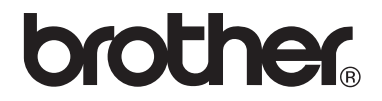

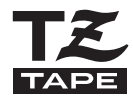

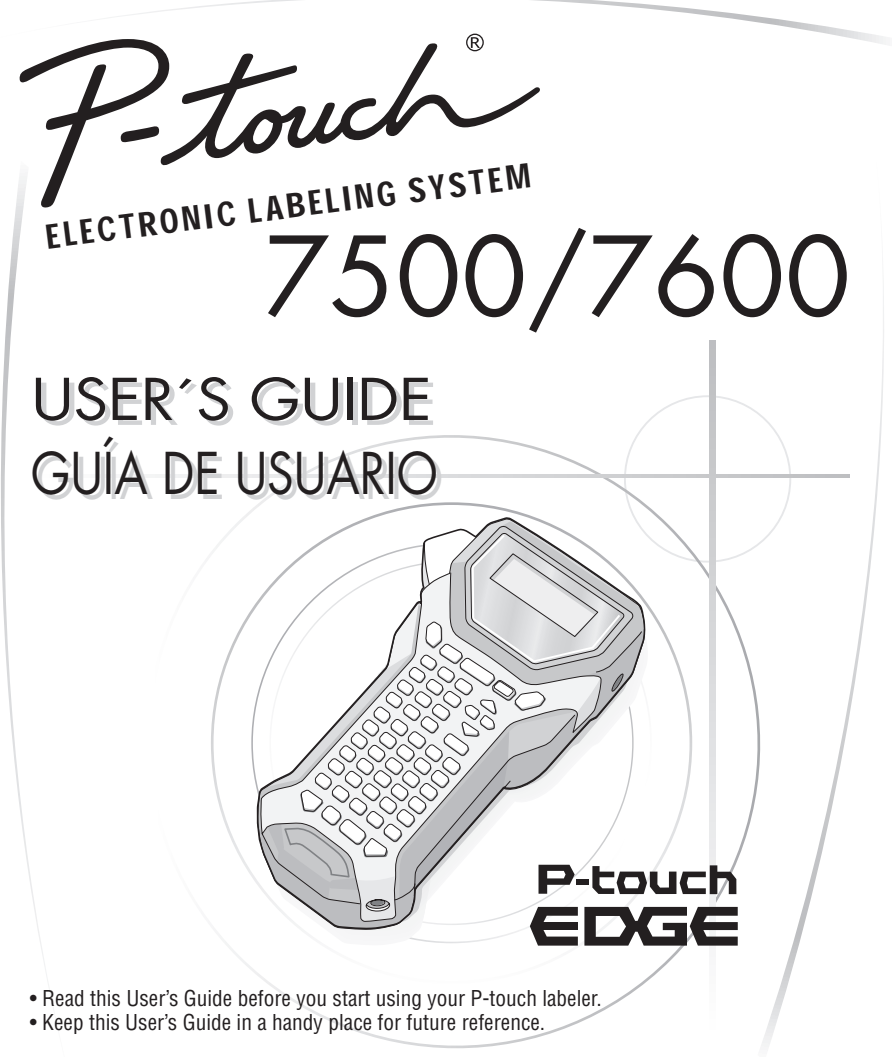

- Lea este manual de instrucciones antes de emplear la etiquetadora P-touch.
- Guarde esta guía de usuario para futuras referencias.

**www.brother.com**Download from Www.Somanuals.com. All Manuals Search And Download.

# **USER'S GUIDE**

Download from Www.Somanuals.com. All Manuals Search And Download.

#### **PT-7600**

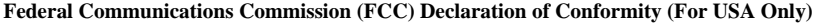

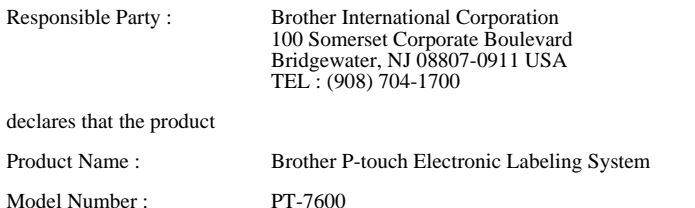

This device complies with Part 15 of the FCC Rules. Operation is subject to the following two conditions: (1) this device may not cause harmful interference, and (2) this device must accept any interference received, including interference that may cause undesired operation.

This equipment has been tested and found to comply with the limits for a Class B digital device, pursuant to Part 15 of the FCC Rules. These limits are designed to provide reasonable protection against harmful interference in a residential installation. This equipment generates, uses and can radiate radio frequency energy and, if not installed and used in accordance with the instructions, may cause harmful interference to radio communications. However, there is no guarantee that interference will not occur in a particular installation. If this equipment does cause harmful interference to radio or television reception, which can be determined by turning the equipment off and on, the user is encouraged to try to correct the interference by one or more of the following measures:

- Reorient or relocate the receiving antenna.
- Increase the separation between the equipment and receiver.
- Connect the equipment into an outlet on a circuit different from that to which the receiver is connected.
- Consult the dealer or an experienced radio/TV technician for help.

Important

- The enclosed interface cable should be used in order to ensure compliance with the limits for a Class B digital device.
- Changes or modifications not expressly approved by Brother Industries, Ltd. could void the user's authority to operate the equipment.

#### **PT-7500**

#### **FCC NOTICE**

This device complies with Part 15 of the FCC Rules. Operation is subject to the following two conditions: (1)

This device may not cause harmful interference, and (2) this device must accept any interference received, including interference that may cause undesired operation.

This equipment has been tested and found to comply with the limits for a Class B digital device, pursuant to Part 15 of the FCC Rules. These limits are designed to provide reasonable protection against harmful interference in a residential installation. This equipment generates, uses and can radiate radio frequency energy and, if not installed and used in accordance with the instructions, may cause harmful interference to radio communications. However, there is no guarantee that interference will not occur in a particular installation. If this equipment does cause harmful interference to radio or television reception, which can be determined by turning the equipment off and on, the user is encouraged to try to correct the interference by one or more of the following measures:

- Reorient or relocate the receiving antenna.
- Increase the separation between the equipment and receiver.
- Connect the equipment to an outlet on a circuit different from that to which the receiver is connected.
- Consult the dealer or an experienced radio/TV technician for help.

Important

• Changes or modifications not expressly approved by Brother Industries, Ltd. could void the user's authority to operate the equipment.

#### **Compilation and Publication Notice**

Under the supervision of Brother Industries Ltd., this manual has been compiled and published, covering the latest product's descriptions and specifications.

The contents of this manual and the specifications of this product are subject to change without notice.

Brother reserves the right to make changes without notice in the specifications and materials contained herein and shall not be responsible for any damages (including consequential) caused by reliance on the materials presented, including but not limited to typographical and other errors relating to the publication.

#### **Trademarks**

The Brother logo is a registered trademark of Brother Industries, Ltd. Brother is a registered trademark of Brother Industries, Ltd.

© 2008 Brother Industries Ltd.

- Microsoft, Windows and Windows Vista are registered trademarks of Microsoft Corporation in the United States and other countries.
- The names of other software or products used in this document are trademarks or registered trademarks of the respective companies that developed them.

#### **Brother® Two-Year Limited Warranty Replacement Service (USA Only)**

#### **Who is covered:**

- This limited warranty ("warranty") is given only to the original end-use/retail purchaser (referred to in this warranty as "Original Purchaser") of the accompanying product, consumables and accessories (collectively referred to in this warranty as "this Product").
- If you purchased a product from someone other than an authorized Brother reseller in the United States or if the product was used (including but not limited to floor models or refurbished product), prior to your purchase you are not the Original Purchaser and the product that you purchased is not covered by this warranty.

#### **What is covered:**

- This Product includes a Machine and Consumable and Accessory Items. Consumable and Accessory Items include but are not limited to label and tape rolls/cassettes, cutters, adapters, cases, batteries and print servers.
- Except as otherwise provided herein, Brother warrants that the Machine and the accompanying Consumable and Accessory Items will be free from defects in materials and workmanship, when used under normal conditions.
- This warranty applies only to products purchased and used in the United States. For products purchased in, but used outside, the United States, this warranty covers only warranty service within the United States (and does not include shipping outside the United States).

#### **What is the length of the Warranty Periods:**

- Machines: two years from the original purchase date.
- Accompanying Consumable and Accessory Items: 90 days from the original purchase date or the rated life of consumable, whichever comes first.

#### **What is NOT covered:**

This warranty does not cover:

- (1) Physical damage to this Product;
- (2) Damage caused by improper installation, improper or abnormal use, misuse, neglect or accident (including but not limited to transporting this Product without the proper preparation and/or packaging);
- (3) Damage caused by another device or software used with this Product (including but not limited to damage resulting from use of non Brother®-brand parts and Consumable and Accessory Items);
- (4) Consumable and Accessory Items that expired in accordance with a rated life; and,
- (5) Problems arising from other than defects in materials or workmanship.

This limited warranty is VOID if this Product has been altered or modified in any way (including but not limited to attempted warranty repair without authorization from Brother and/or alteration/ removal of the serial number).

#### **What to do if you think your Product is eligible for warranty service:**

Report your issue to our Customer Service Hotline at 1-877-BROTHER (1-877-276-8437) or to a Brother Authorized Service Center within the applicable warranty period. Supply Brother or the Brother Authorized Service Center with a copy of your dated bill of sale showing that this Product was purchased within the U.S.

For the name of local Brother Authorized Service Center(s), call 1-877-BROTHER (1-877-276- 8437) or visit www.brother-usa.com.

#### **What Brother will ask you to do:**

After contacting Brother or a Brother Authorized Service Center, you may be required to deliver (by hand if you prefer) or send the Product properly packaged, freight prepaid, to the Authorized Service Center together with a photocopy of your bill of sale.

**You are responsible for the cost of shipping, packing product, and insurance (if you desire). You are also responsible for loss or damage to this Product in shipping.**

#### **What Brother will do:**

If the problem reported concerning your Machine and/or accompanying Consumable and Accessory Items is covered by this warranty and if you first reported the problem to Brother or an Authorized Service Center within the applicable warranty period, Brother or its Authorized Service Center will repair or replace the Machine and/or accompanying Consumable and Accessory Items at no charge to you for parts or labor. The decision as to whether to repair or replace the Machine and/or accompanying Consumable and Accessory Items is made by Brother in its sole discretion. Brother reserves the right to supply a refurbished or remanufactured replacement Machine and/or accompanying Consumable and Accessory Items and use refurbished parts provided such replacement products conform to the manufacturer's specifications for new product/parts. The repaired or replacement Machine and/or accompanying Consumable and Accessory Items will be returned to you freight prepaid or made available for you to pick up at a conveniently located Authorized Service Center.

If the Machine and/or accompanying Consumable and Accessory Items are not covered by this warranty (either stage), you will be charged for shipping the Machine and/or accompanying Consumable and Accessory Items back to you and charged for any service and/or replacement parts/ products at Brother's then current published rates.

#### **The foregoing are your sole (i.e., only) and exclusive remedies under this warranty.**

#### **What happens when Brother elects to replace your Machine:**

When a replacement Machine is authorized by Brother, and you have delivered the Machine to an Authorized Service Center, the Authorized Service Center will provide you with a replacement Machine after receiving one from Brother. If you are dealing directly with Brother, Brother will send to you a replacement Machine with the understanding that you will, after receipt of the replacement Machine, supply the required proof of purchase information, together with the Machine that Brother agreed to replace. You are then expected to pack the Machine that Brother agreed to replace in the package from the replacement Machine and return it to Brother using the pre-paid freight bill supplied by Brother in accordance with the instructions provided by Brother. Since you will be in possession of two machines, Brother will require that you provide a valid major credit card number. Brother will issue a hold against the credit card account number that you provide until Brother receives your original Product and determines that your original Product is entitled to warranty coverage. Your credit card will be charged up to the cost of a new Product only if: (i) you do not return your original Product to Brother within five (5) business days; (ii) the problems with your original Product are not covered by the limited warranty; (iii) the proper packaging instructions are not followed and has caused damage to the product; or (iv) the warranty period on your original Product has expired or has not been sufficiently validated with a copy of the proof of purchase (bill of sale). The replacement Machine you receive (even if refurbished or remanufactured) will be covered by the balance of the limited warranty period remaining on the original Product, plus an additional thirty (30) days. You will keep the replacement Machine that is sent to you and your original Machine shall become the property of Brother. **Retain your original Accessory Items and a copy of the return freight bill, signed by the courier.**

#### **Limitations:**

Brother is not responsible for damage to or loss of any equipment, media, programs or data related to the use of this Product. Except for that repair or replacement as described above, Brother shall not be liable for any direct, indirect, incidental or consequential damages or specific relief. Because some states do not allow the exclusion or limitation of consequential or incidental damages, the above limitation may not apply to you.

THIS WARRANTY IS GIVEN IN LIEU OF ALL OTHER WARRANTIES, WRITTEN OR ORAL, WHETHER EXPRESSED BY AFFIRMATION, PROMISE, DESCRIPTION, DRAWING, MODEL OR SAMPLE. ANY AND ALL WARRANTIES OTHER THAN THIS ONE, WHETHER EXPRESS OR IMPLIED, INCLUDING IMPLIED WARRANTIES OF MERCHANTABILITY AND FITNESS FOR A PARTICULAR PURPOSE, ARE HEREBY DISCLAIMED.

- This Limited Warranty is the only warranty that Brother is giving for this Product. It is the final expression and the exclusive and only statement of Brother's obligations to you. It replaces all other agreements and understandings that you may have with Brother or its representatives.
- This warranty gives you certain rights and you may also have other rights that may vary from state to state.
- This Limited Warranty (and Brother's obligation to you) may not be changed in any way unless you and Brother sign the same piece of paper in which we (1) refer to this Product and your bill of sale date, (2) describe the change to this warranty and (3) agree to make that change.

*Important:* We recommend that you keep all original packing materials, in the event that you ship this Product.

#### **Important Information**

Should you have questions, or need information about your Brother Product, we have a variety of support options for you to choose from:

Customer Service 1-877-BROTHER (877-276-8437)

Customer Service 1-901-379-1210 (fax)

World Wide Web www.brother-usa.com

Supplies/Accessories www.brothermall.com or 1-877-552-MALL (6255)

#### **BROTHER INTERNATIONAL CORPORATION 100 SOMERSET CORPORATE BLVD. BRIDGEWATER, NEW JERSEY 08807-0911**

Please record your model and serial number and your date and location of Purchase below for your records. Keep this information with your proof of purchase (bill of sale) in case your Product requires service.

 $\text{Model}~\#$ 

Serial  $#$ 

Date of purchase:

Store where purchased:\_\_\_\_\_\_\_\_\_\_\_\_\_\_\_\_\_\_\_\_\_\_\_\_\_\_\_\_\_\_\_\_\_\_\_\_\_\_\_

Location of store:  $\qquad \qquad$ 

*Important:* We recommend that you keep all original packing materials, in the event you ship this product.

#### **Save Time - Register On-Line!**

Don't stand in line at the post office or worry about lost mail. Visit us on-line at www.registermybrother.com Your product will immediately be registered in our database and you can be on your way! Also, while you're there, look for contests and other exciting information!

# **Before Using Your P-touch Labeler**

Thank you for purchasing the PT-7500/7600.

Your new P-touch labeler is an easy to operate, feature packed labeling system that makes creating professional, high quality labels a breeze. In addition to easy label creation via pre-formatted label layouts, the P-touch labeler editing software features advanced label formatting, block formats, bar codes and auto-numbering functions.

### **Safety precautions**

To prevent injury and damage, important notes are explained using various symbols. The symbols and their meanings are as follows:

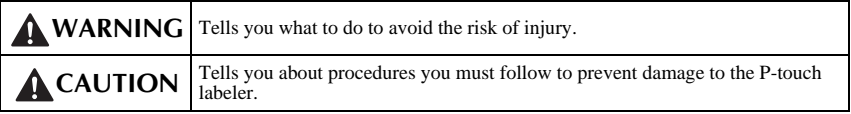

The symbols used in this manual are as follows:

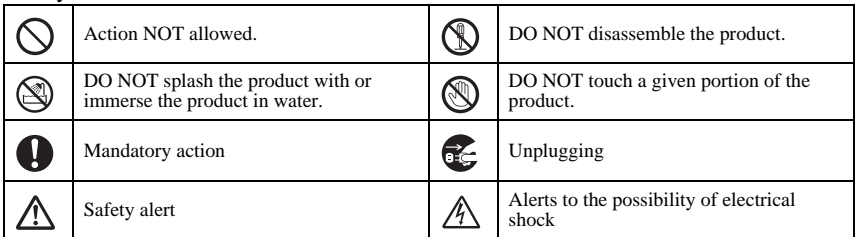

# **WARNING**

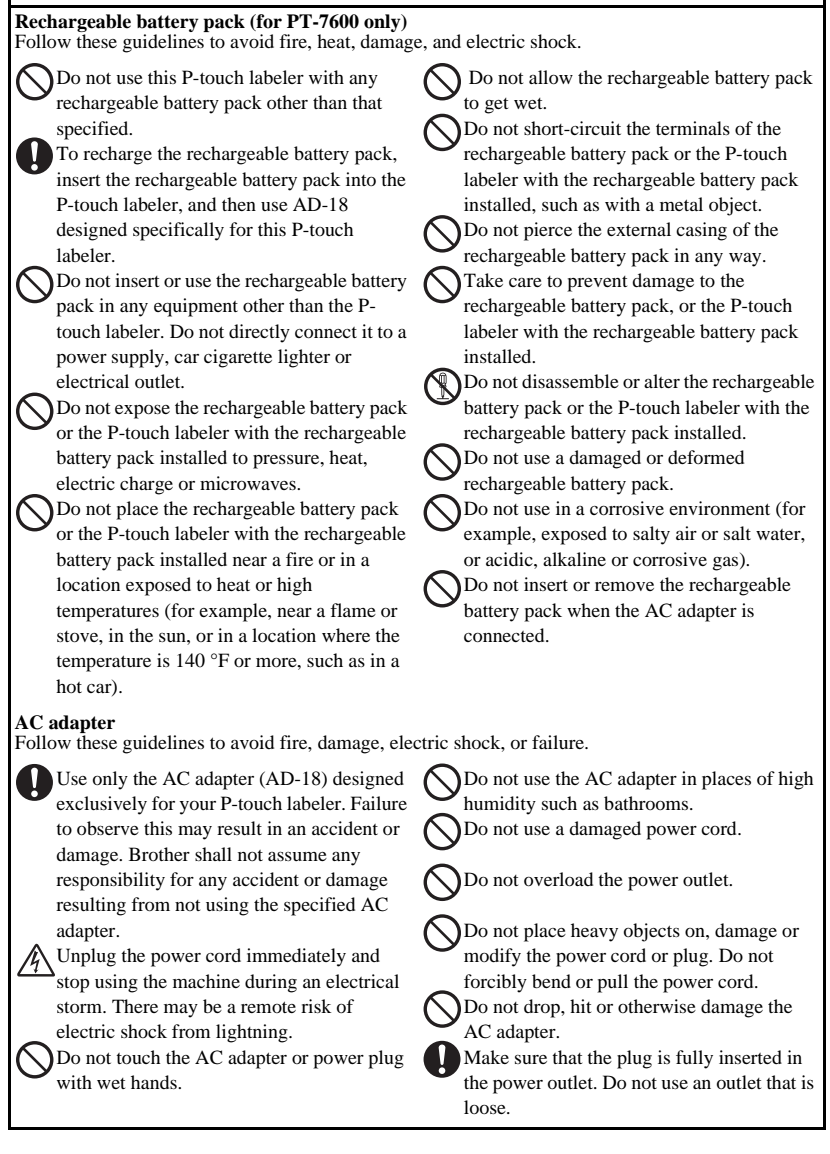

## **WARNING**

#### **Batteries (Alkaline/Rechargeable)**

Follow these guidelines to avoid leakage, or damage to the batteries.

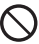

Do not use metallic articles, such as

tweezers or a metallic pen, when exchanging the batteries.

Do not charge the batteries in high

temperature locations.

Do not throw into fire, heat up, or

disassemble the battery.

If battery fluid comes into contact with skin or clothes, wash the affected areas thoroughly with clean water. Battery fluid is harmful to skin.

#### **P-touch labeler**

Follow these guidelines to avoid fire, damage, electric shock, and choking.

Do not allow the P-touch labeler to get wet in any way.

Do not touch any metal parts near the print head. The print head becomes very hot during use and remains very hot immediately after use. Do not touch it directly with your hands.

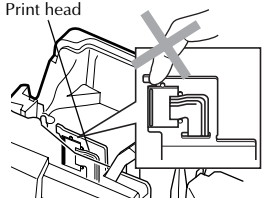

Do not use the P-touch labeler with a foreign object in it. If water, metallic substance or any foreign object enters the P-touch labeler, disconnect the AC adapter and remove battery, and contact the retail outlet where the P-touch labeler was purchased or your local authorized service center.

Do not touch the blade of the cutter unit.

If the batteries leak, make sure the fluid does not come into contact with your eyes, as this may result in loss of eyesight. If contact does occur, flush eyes with clean water and seek medical attention urgently.

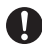

If the batteries begin to emit an odor, overheat, discolor, deform, or any other change occurs during use, charging, or storage, remove the batteries immediately and discontinue use.

**Do not disassemble the P-touch labeler. For** inspection, adjustment, and repair of the Ptouch labeler, contact the retail outlet where the P-touch labeler was purchased or your local authorized service center.

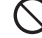

Plastic bags are used in the packaging of your machine. To avoid danger of suffocation, keep these bags away from babies and children.

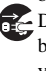

 $\sim$  Disconnect the AC adapter and remove battery immediately and stop using when you notice abnormal odour, heat, discoloration, deformation or anything unusual while using or storing it.

To prevent damage, do not drop or hit the machine.

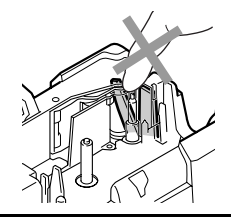

# **A** CAUTION

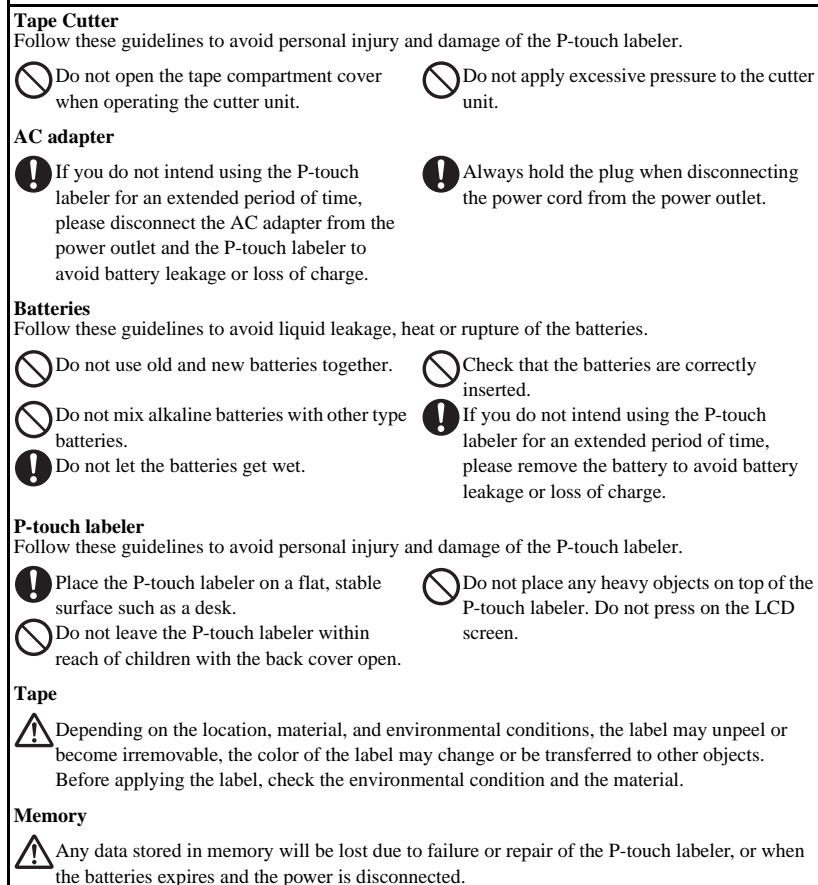

When power is disconnected for more than two minutes, all text and format settings will be cleared. Any text files stored in the memory will also be cleared.

# **General Precautions**

- Do not use the P-touch labeler in any way or for any purpose not described in this guide. Doing so may result in accidents or damage to the machine.
- Do not put any foreign objects into the tape exit slot, AC adapter connector, or USB port (for PT-7600 only), etc.
- $\bullet$  Do not touch the print head with your fingers. Use a soft wipe (e.g. a cotton swab) when cleaning the print head or the optional print head cleaning cassette (TZ-CL4) when cleaning the print head.
- Do not clean the machine with alcohol or other organic solvents. Only use a soft, dry cloth.
- Do not place the P-touch labeler/battery in direct sunlight or rain, near heaters or other hot appliances, in any location exposed to extremely high or low temperatures (e.g. on the dashboard or in the back of your car), high humidity, or dusty locations. Standard operating temperature range: (50 °F to 95 °F).
- Do not leave any rubber or vinyl on the machine for an extended period of time, otherwise the machine may be stained.
- Depending on the environmental conditions and the applied settings, some characters or symbols may be difficult to read.
- Use only Brother TZ tapes with this machine. Do not use tapes that do not have the  $T\mathcal{Z}$  mark.
- Do not pull or apply pressure to the tape in the cassette. Otherwise the tape cassette or P-touch labeler may be damaged.
- Make sure that the release lever is up when closing the back cover. The back cover cannot be closed if the release lever is pressed down.
- Do not try to print labels using an empty tape cassette or without a tape cassette set in the P-touch labeler. Doing so will damage the print head.
- Do not attempt to cut tape while printing or feeding since this will damage the tape.
- It is recommended that you use the USB cable supplied with the P-touch labeler. Should another USB cable need to be used, ensure it is of high quality construction (for PT-7600 only).
- Be careful not to scratch the CD-ROM. Do not place the CD-ROM in any location exposed to high or low temperatures. Do not place heavy objects on the CD-ROM or bend it (for PT-7600 only).
- The software on the CD-ROM is intended for use with the P-touch labeler and may be installed on more than one PC (for PT-7600 only).
- We strongly recommend that you read this User's Guide carefully before using your P-touch labeler, and then keep it nearby for future reference.

# Contents

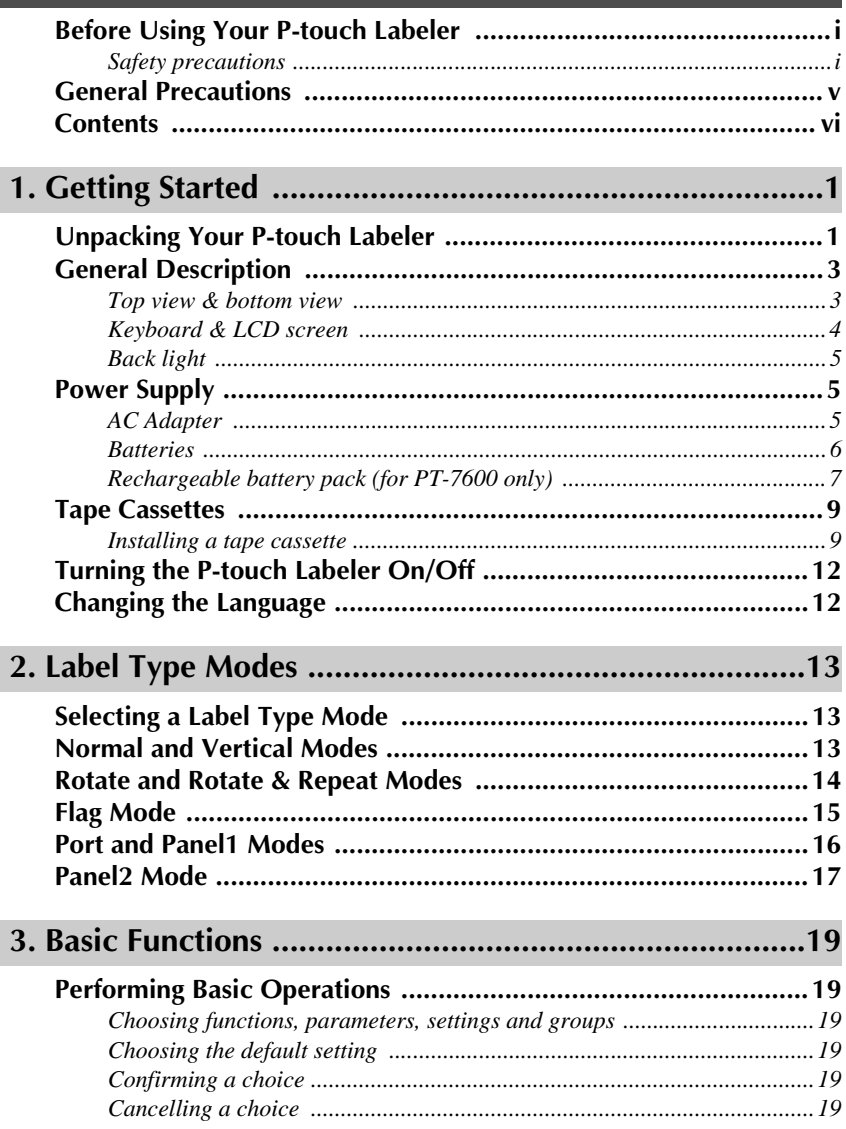

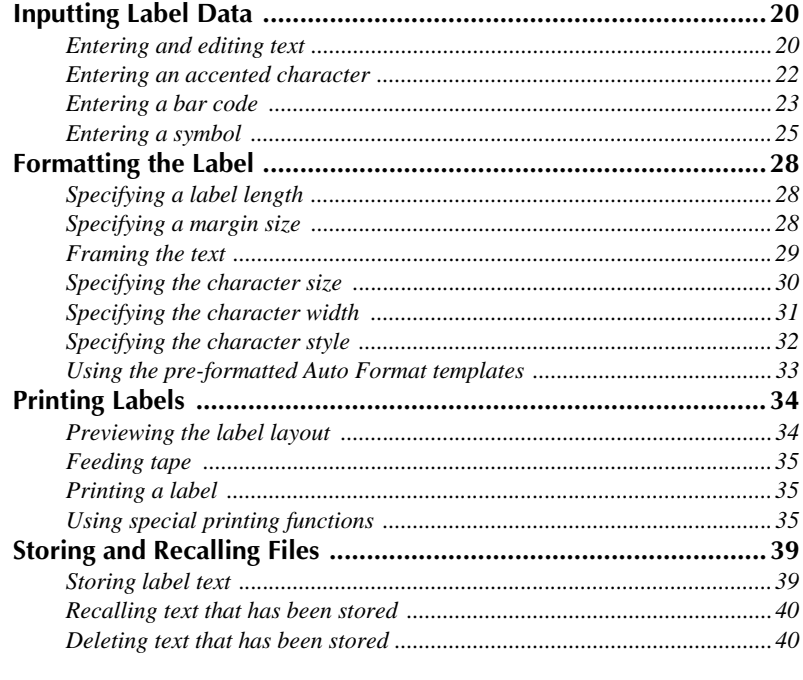

## **4. Machine Adjustments ..................................................42**

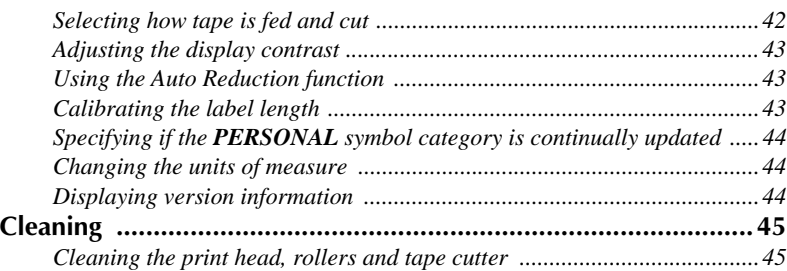

# **5. Using P-touch Labeler With a Computer (for PT-7600 only) .....47**

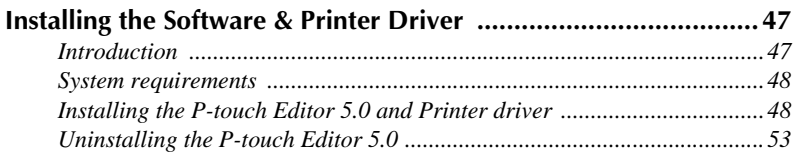

Download from Www.Somanuals.com. All Manuals Search And Download.

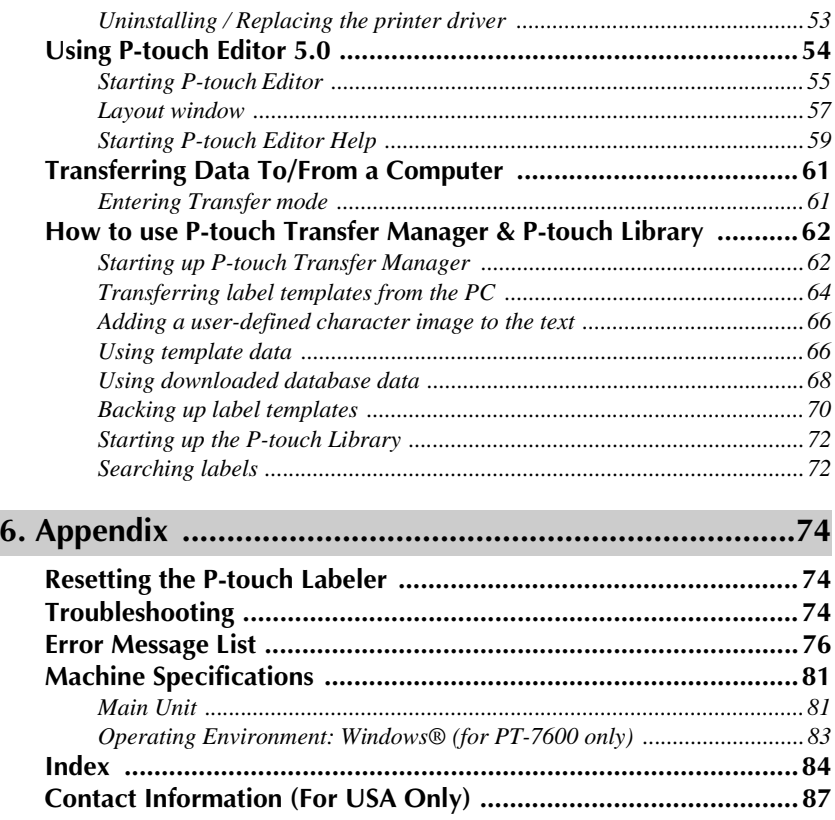

# *11 Getting Started*

# **Unpacking Your P-touch Labeler**

Check that the package contains the following before using your P-touch labeler.

#### **PT-7600**

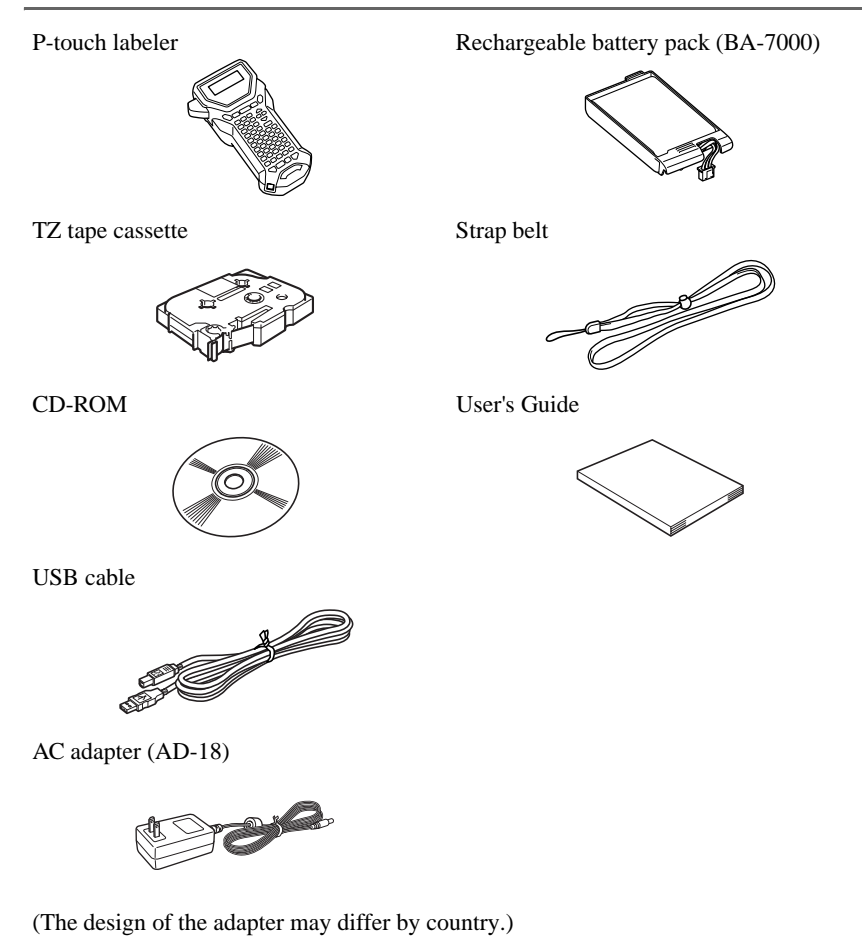

P-touch labeler Strap belt

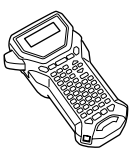

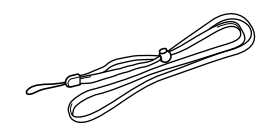

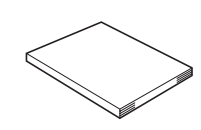

TZ tape cassette User's Guide

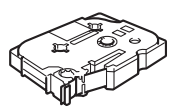

AC adapter (AD-18)

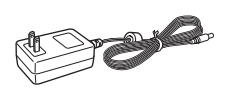

(The design of the adapter may differ by country.)

### **Top view & bottom view**

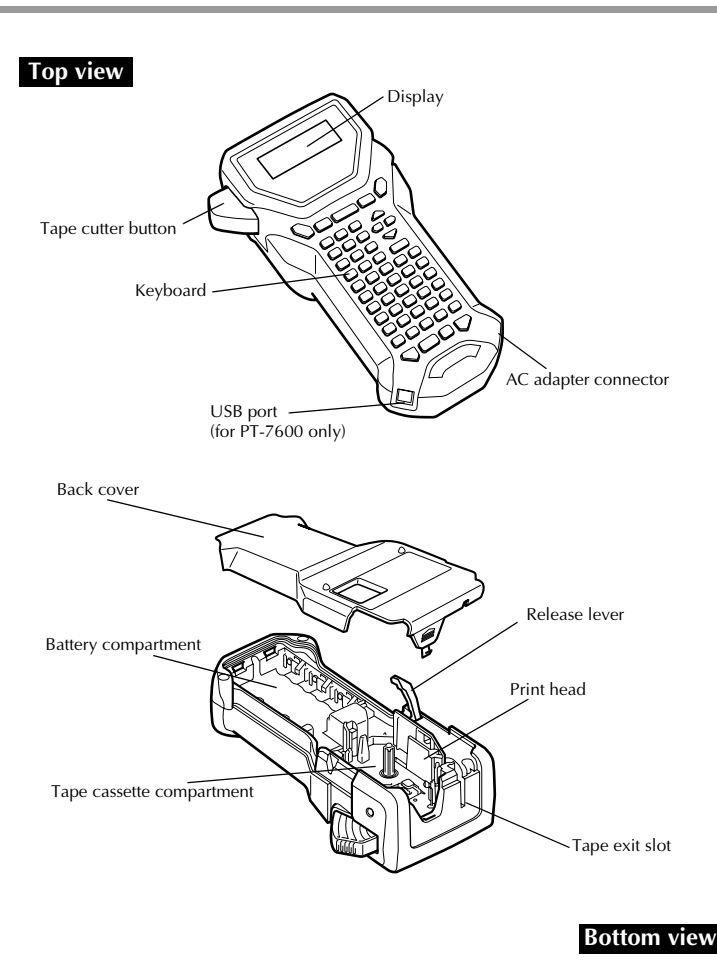

### **Keyboard & LCD screen**

0 Block number (page 21) A Label Type setting (page 13) B Width setting (page 31)  $\textcircled{3}$  Size setting (pages 30 & 31)  $\Omega$  Length setting (page 28) E Caps mode (page 20)

PT-7600 is shown here.

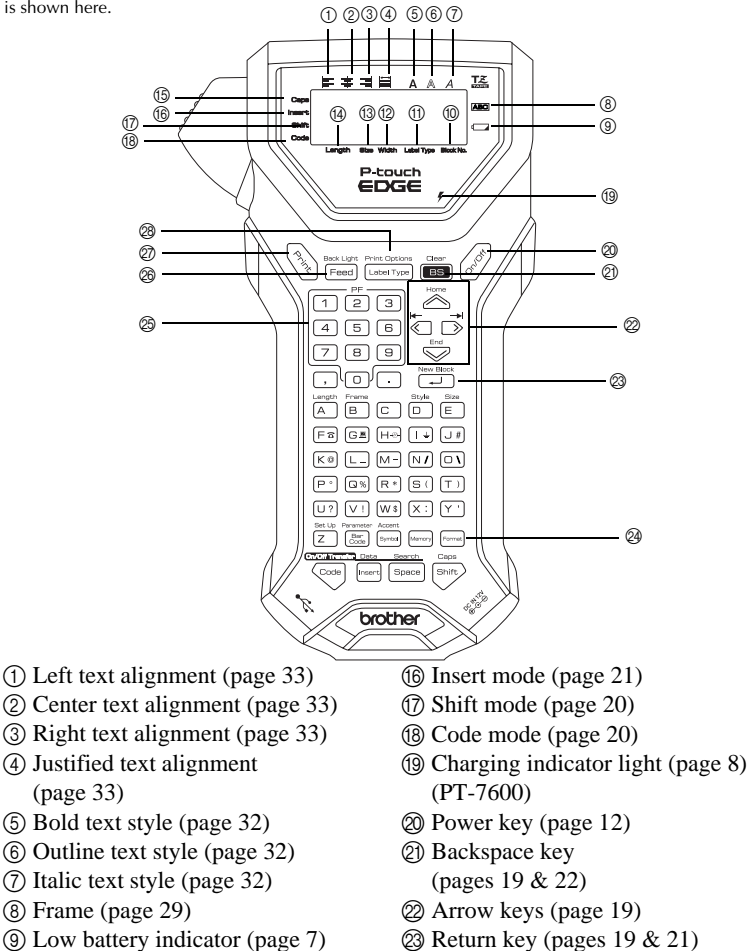

- M Return key (pages 19 & 21)
- N Global format key (page 30)
- O PF keys (page 33) (PT-7600) Auto Format keys (page 33) (PT-7500)
- $\circledR$  Feed key (page 35)
- Q Print key (page 35)
- R Label Type (page 13)

### **Back light**

Press  $\mathbb{R}^{\text{Bock Light}}$  and  $\mathbb{R}^{\text{Bock Light}}$  to turn on or turn off the back light. The back light can be used when you wish to see the display more clearly. The default setting is ON.

- ☞ Power can be saved when the back light is turned off.
- ☞ When the back light is turned off, the back light will flash on for about a second when first powering on the machine as a reminder you can use this feature if the display is too hard to see.

# **Power Supply**

The P-touch labeler can be supplied with power in two or three ways.

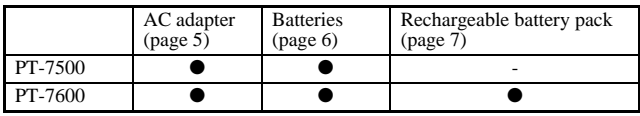

Use the power supply best suited to your needs. For details on each power supply, refer to the following.

## **AC Adapter**

### **Connecting the AC adapter**

When printing a large number of labels or labels that contain a large amount of text, it may be useful to connect the P-touch labeler to a standard electrical outlet using the AC adapter.

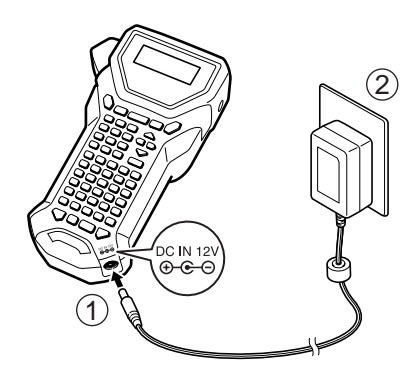

#### **Notes on the AC adapter**

- ☞ Only use the AC adapter designed exclusively for this machine.
- ☞ Disconnect the AC adapter if you do not intend to use this P-touch labeler for an extended period of time. When the power is disconnected and without battery power, all text shown in the display and stored in the memory will be lost.

### **Batteries**

### **Installing the batteries**

This machine has been designed to allow you to change the batteries quickly and easily. With batteries installed, this compact and portable machine can be used anywhere.

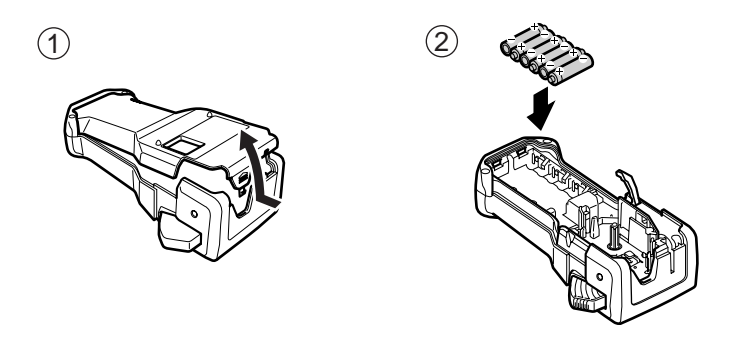

### **Notes on batteries**

- ☞ **This P-touch labeler requires six AA-size (LR6) batteries. Rechargeable AA-size (Ni-MH) batteries can be used instead of the six alkaline batteries.**
- ☞ The AA-size (Ni-MH) batteries cannot be recharged by leaving them in the P-touch labeler with the AC adapter connected. Instead, recharge these rechargeable batteries by using a battery charger designed specifically for the type or rechargeable batteries used. For more details on the rechargeable batteries, refer to the instructions provided with them.
- ☞ Do not use any of the following, otherwise battery leakage or damage may occur.
	- Manganese batteries
	- A combination of new and used batteries
	- A combination of batteries of different types (alkaline and Ni-MH), different manufacturers or different models
	- A combination of recharged and uncharged batteries
- ☞ Make sure that the batteries are inserted so that their poles point in the correct direction. With batteries installed, the P-touch labeler determines the remaining battery charge during printing and feeding. If a low battery charge is detected, the low battery indicator ( $\Box$ ) comes on. When this occurs, be sure to replace the batteries. The low battery indicator may not come on in some operating conditions.
- ☞ Before replacing the batteries, make sure that the P-touch labeler is turned off. In addition, when replacing the batteries, insert the new ones within two minutes of removing the old ones, otherwise the text shown in the display and any text stored in the memory will be lost.
- ☞ If you do not intend to use this P-touch labeler for an extended period of time, remove the batteries. When the power is disconnected, all text shown in the display and stored in the memory will be lost.

### **Rechargeable battery pack (for PT-7600 only)**

The machine has a rechargeable battery pack that allows you to use it anywhere when charged, and an AC adapter that allows you to use it while connected to an electrical outlet when the rechargeable battery pack's charge becomes low.

### **Installing the rechargeable battery pack**

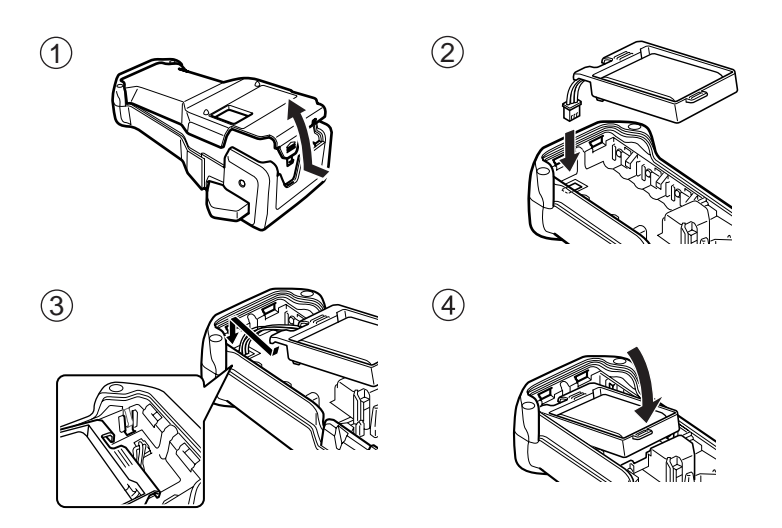

### **Charging the rechargeable battery pack**

Insert the plug on the AC adapter cord into the connector on the machine and insert the AC adapter plug into a standard electrical outlet. While the rechargeable battery pack is charging, the charging indicator light lights up. Charging time is approx. 3 hours. The charging indicator light turns off when charging is completed.

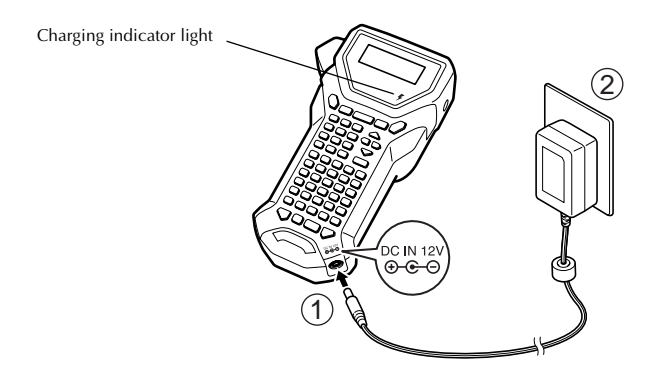

### **Replacing the rechargeable battery pack**

Replace the rechargeable battery pack when the P-touch labeler can only be used for a short time even after recharging. A fully charged battery pack will continually print one full tape cassette at 77 °F. While the replacement period varies depending on the conditions of use, the rechargeable battery pack will generally need to be replaced after approximately one year. Be sure to replace it with the specified rechargeable battery pack (BA-7000).

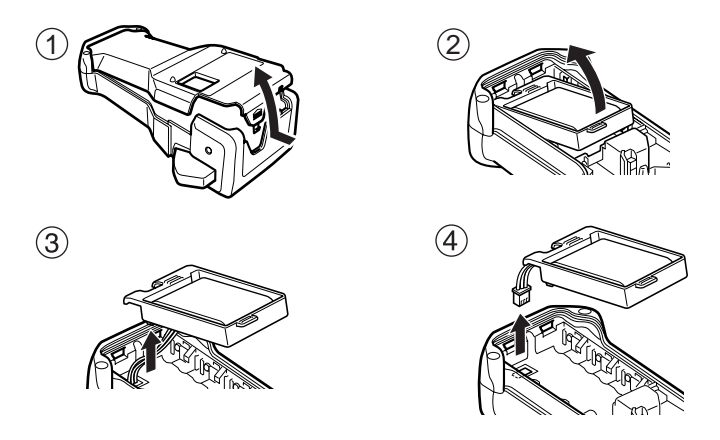

#### **Notes on the rechargeable battery pack**

- ☞ Be sure to use the suggested AC adapter (AD-18)
- ☞ Connect the AC adapter directly to the P-touch labeler to use it immediately after purchase or when the rechargeable battery pack's charge becomes low.
- ☞ Disconnect the AC adapter from the P-touch labeler when installing or removing the rechargeable battery pack.
- ☞ Be sure to charge the rechargeable battery pack before using the P-touch labeler.
- ☞ The rechargeable battery pack may not be charged sufficiently when the power supply is less than the rated voltage.
- ☞ Be sure to charge the new rechargeable battery pack for 3 hours after replacement.
- ☞ Be sure to dispose of the expired rechargeable battery pack as directed by local regulations for the disposal of nickel metal hydride batteries.

## **Tape Cassettes**

### **Installing a tape cassette**

This machine has been designed to allow you to change the tape cassettes quickly and easily. TZ tape cassettes are available for this machine in a wide variety of types, colors and sizes, enabling you to make distinctive color-coded and stylized labels.

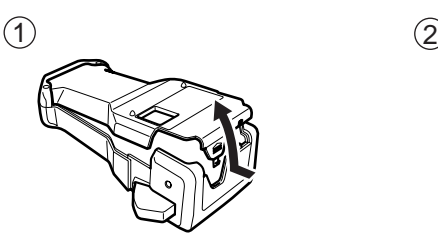

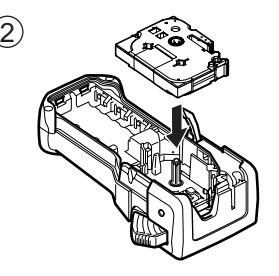

#### **Notes on tape cassettes**

- ☞ Before installing the tape cassette, make sure that the end of the tape feeds under the tape guides.
- ☞ If the tape cassette to be installed has an ink ribbon and the ink ribbon is loose, use your finger to wind the toothed wheel in the direction of the arrow on the cassette until there is no slack in the ribbon.

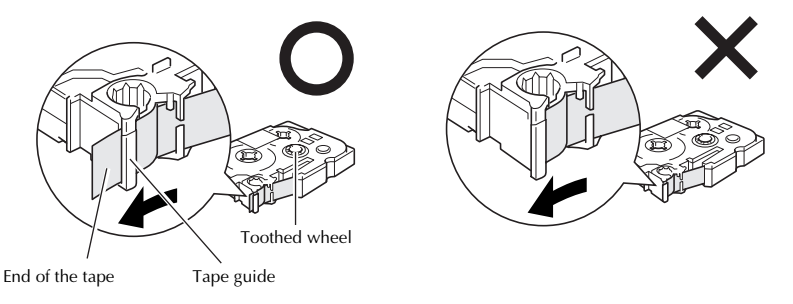

- ☞ When inserting the tape cassette, make sure that the inner ribbon does not catch on the corner of the metal guide.
- **EXECUTE:** After installing a tape cassette and installing the back cover, press  $\frac{\text{mean}}{\text{Fened}}$  once to remove any slack in the tape, and then press the tape cutter button to cut off the excess tape.
- ☞ Always cut off the tape before removing it from the machine. If the tape is pulled on before being cut off, the tape cassette may be damaged.

### **Extra Strength Adhesive Tape**

- ☞ For textured, rough, or slipping surface, we recommend using Extra Strength Adhesive Tape.
- ☞ **Although the instruction sheet included with the Extra Strength Adhesive Tape cassette recommends cutting the tape with scissors, the tape cutter that this P-touch labeler is equipped with is able to cut Extra Strength Adhesive Tape.**

### **Flexible ID Tape**

- ☞ For applications that require more flexible labels, such as around sharp bends and cylindrical objects, we recommend using Flexible ID Tape.
- ☞ Labels made with Flexible ID Tape are not designed for use as electrical insulation.
- ☞ When wrapping labels around cylindrical objects, the diameter of the object should be at least 1/8" (3 mm), otherwise the label should be wrapped as a flag and the **FLAG** Label Type mode should be used. In addition, the overlapping ends of the label or the label flag should be at least 3/16" (5 mm).
- ☞ The label may peel off cylindrical objects if the object is bent after the label is affixed.

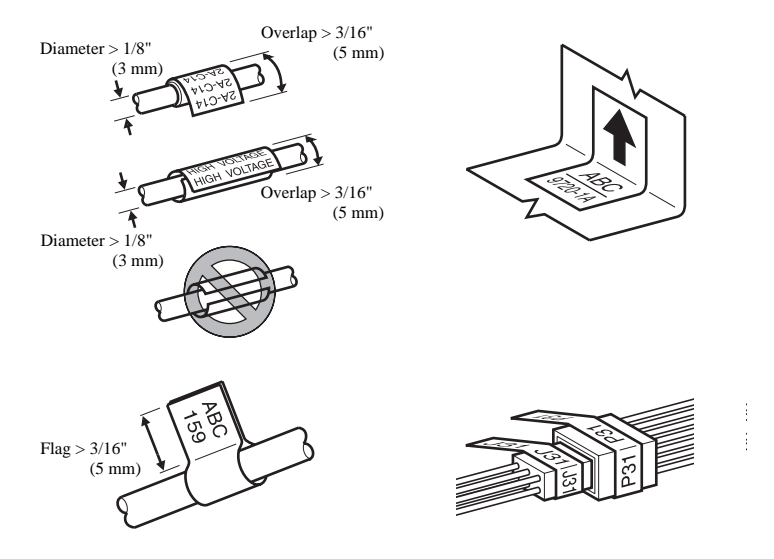

# **Turning the P-touch Labeler On/Off**

Press  $\begin{pmatrix} 8 \\ 1 \end{pmatrix}$  to turn on or turn off the P-touch labeler.

If the P-touch labeler is powered by the AC adapter or batteries, the previous session's text is displayed when the P-touch labeler is turned on again. This feature allows you to stop work on a label, turn off the machine, and return to it later without having to reenter the text.

Regardless of whether the P-touch labeler is being operated from battery or the AC adapter, the machine will automatically turn off if no key is pressed or no operation is performed for 5 minutes.

# **Changing the Language**

The language of the menus, settings and messages can be changed by selecting **ENGLISH**, **FRANÇAIS, ESPAÑOL, PORTUGUÊS, DEUTSCH, NEDERLANDS, ITALIANO, DANSK, SVENSKA, NORSK, or SUOMI**. (The default setting is **ENGLISH**.)

**1** Press  $\left( \frac{\cos \theta}{2} \right)$ , then  $\left( \frac{\sin \theta}{2} \right)$ .

**2** Press  $\overleftrightarrow{\leftarrow}$  or  $\overrightarrow{>}$  until **LANGUAGE** is displayed.

**3** Press  $\sum_{n=1}^{\infty}$  or  $\sum_{n=1}^{\infty}$  until the desired setting is displayed, and then press  $\sum_{n=1}^{\infty}$ 

# *22 Label Type Modes*

# **Selecting a Label Type Mode**

Pressing  $\frac{1}{\left(\text{Label Type}\right)}$  allows you to select one of the two regular modes for designing and printing your own custom labels, or any of the six special modes available for printing labels pre-formatted for identifying patch panels, cables, connectors and other components.

- - $\Gamma$  Press  $\Gamma_{\text{Label Type}}$ .
	- **2** Press  $\sum_{n=1}^{\infty}$  or  $\sum_{n=1}^{\infty}$  (or continue pressing  $\frac{P_{\text{right-Dptons}}}{(L_{\text{labelType}})}$ ) until the desired mode is displayed. (For details on each Label Type mode, refer to the sections below.)
	- $\bullet$  Press  $\overline{\hspace{1cm}}$  to apply the selected Label Type mode.
		- If **NORMAL** or **VERTICAL** was selected, continue entering the label text as described in chapter 3, *Basic Functions*.
		- If **ROTATE**, **ROT-REP**, **PORT**, **PANEL1**, **PANEL2** or **FLAG** was selected, continue with the following steps.
- **4** Press  $\overleftrightarrow{\leftarrow}$  or  $\overrightarrow{)}$  until the desired parameter is displayed.
- **5** Press  $\sum_{n=1}^{\infty}$  or  $\sum_{n=1}^{\infty}$  until the desired setting is displayed (or use the number keys to type in the desired setting).
- **6** Press  $\sum_{k=1}^{\text{New Block}}$  to apply the selected settings.
	- Type the text for each label in a separate text block.
	- **8** Print the labels.
		- To print a single copy of each label, press  $\binom{3}{2}$ .
		- To print multiple copies or several copies while increasing certain characters, or to print using any other special printing function, press  $\binom{1}{\text{Cotel}}$ , then  $\binom{1}{\text{Label Type}}$  and choose your options. (For details, refer to *Using special printing functions* on page 35.)

# **Normal and Vertical Modes**

Labels printed using the **Normal** and **Vertical** Label Type modes can be formatted and printed to fit any need.

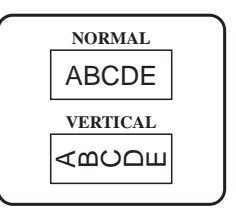

After selecting the Label Type mode **NORMAL** or **VERTICAL**, the label text can be entered, formatted, printed and cut as usual. With the **Normal** Label Type mode, the entered text is printed horizontally along the label. With the **Vertical** Label Type mode, the entered text is printed vertically along the label.

# **Rotate and Rotate & Repeat Modes**

Labels printed using these Label Type modes can be wrapped around cables and wires to mark them. With both of these modes, the text is rotated 90° counterclockwise and each text block printed on a separate label as shown below. With the Rotate & Repeat mode, the text is printed repeatedly along the length of the label so that it can easily be read from any angle.

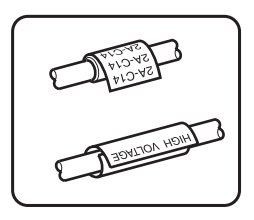

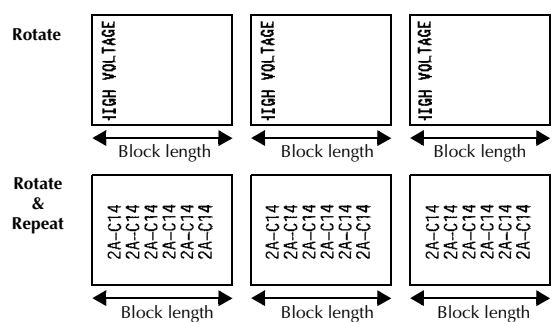

After selecting the **ROTATE** or **ROT- REP** Label Type mode, specify the length of each label and a frame style if desired.

● **BLK LEN. (**block length): 0.80" to 8.00" (20.0 to 200.0 mm) Default: 1.20" (30.0 mm)

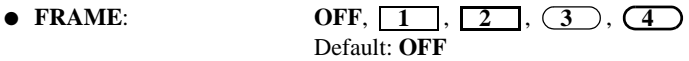

- ☞ A single block of text can contain a maximum of 7 text lines, and with the **ROT-REP** Label Type mode, only the text lines that fit within the label are printed.
- ☞ For labels to be attached to cables and wires, we recommend using Flexible ID Tape. When wrapping Flexible ID Tape around cylindrical objects, the diameter of the object should be at least 1/8" (3 mm), otherwise the **FLAG** Label Type mode should be used. In addition, the overlapping ends of the label or the flag length should be at least 3/16" (5 mm).

# **Flag Mode**

Labels printed using this Label Type mode can be wrapped around cable or wire with the ends stuck together to form a flag. With the **FLAG** Label Type mode, each block of text is printed at both ends of separate labels. The length of the unprinted part of this label is equal to the circumference of the cable or wire. In addition, the text can be printed horizontally or rotated 90°.

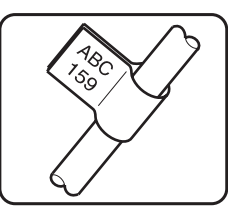

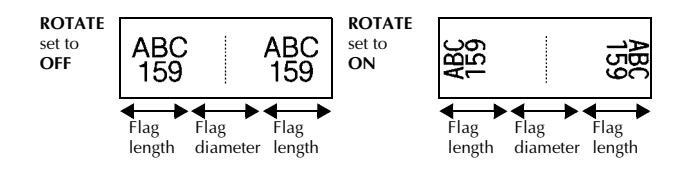

After selecting the **FLAG** Label Type mode, specify the length and diameter of the flag, a frame style if desired, and whether or not to rotate the text.

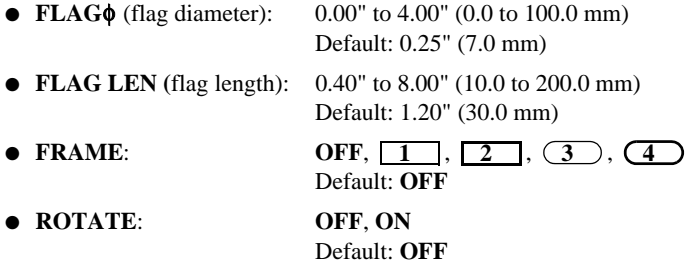

☞ A single block of text can contain a maximum of 7 text lines.

☞ For labels to be attached to cables and wires, we recommend using Flexible ID Tape. To wrap Flexible ID Tape around cylindrical objects, use the **FLAG** Label Type mode when the diameter of the object is less than 1/8"(3 mm). In addition, the flag length should be at least 3/16" (5 mm).

# **Port and Panel1 Modes**

Labels printed using these Label Type modes can be used to identify various components or panels.

With the **Port** Label Type mode, each block of the text is printed on a separate label, making these labels useful for identifying different components or ports that are not equally spaced.

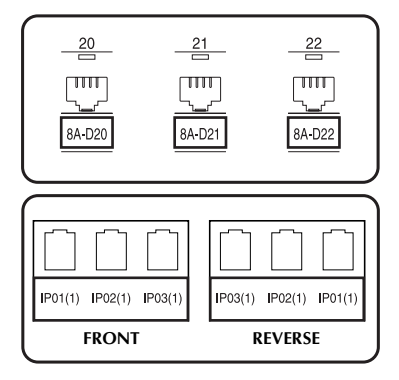

With the **Panel1** Label Type mode, all blocks of the text are evenly spaced on a single label, making this label useful for a row of equally spaced switches, fuses or connectors on a patch panel. In addition, the text blocks can be printed in the order that they were typed in or in the opposite order.

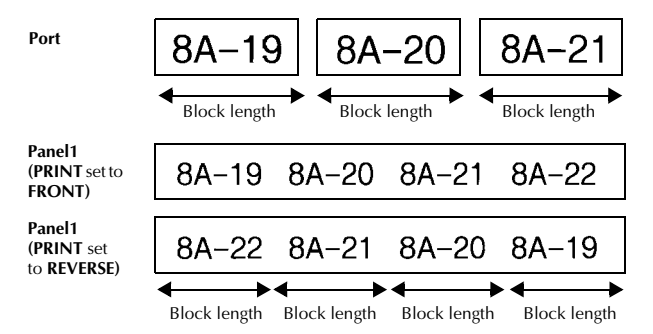

After selecting the **PORT** or **PANEL1** Label Type mode, specify the length of each text block or label, and select a frame style if desired. For the **PANEL1** Label Type mode, select whether the text blocks are printed in the order that they were typed in or in the reverse order.

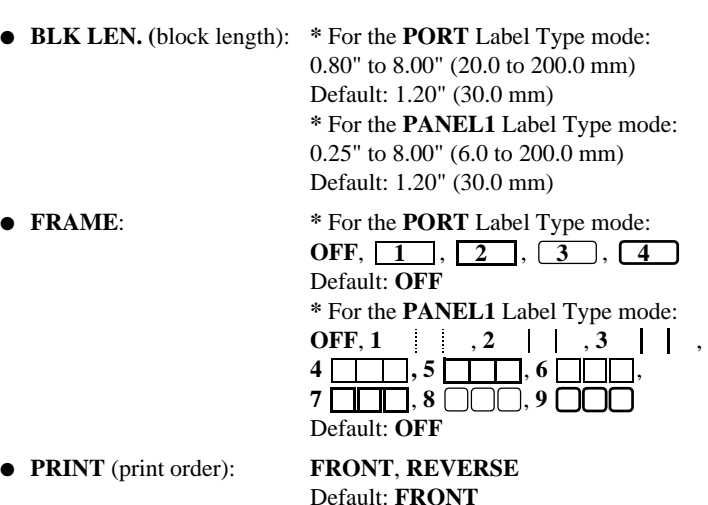

- ☞ For these types of labels, we recommend using Extra Strength Adhesive Tape.
- ☞ The **PRINT** parameter is only available with the **PANEL1** Label Type mode.
- ☞ By using the Numbering function with the **PANEL1** Label Type mode, a single label containing multiple blocks of ascending characters can easily be created, for example, to label patch panels as shown above. (For details on the Numbering function, refer to *Printing multiple copies with incremental characters* on page 36.)

## **Panel2 Mode**

Specifying a fixed length for each block makes this label useful for a row of switches (for example, in a switchboard) or a patch panel. In addition, the text blocks can be printed in the order that they were typed in or in the opposite order, or the text can be printed rotated 90°.

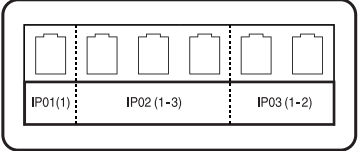

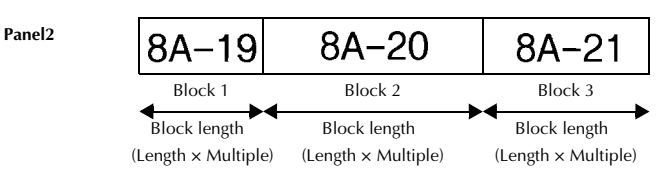

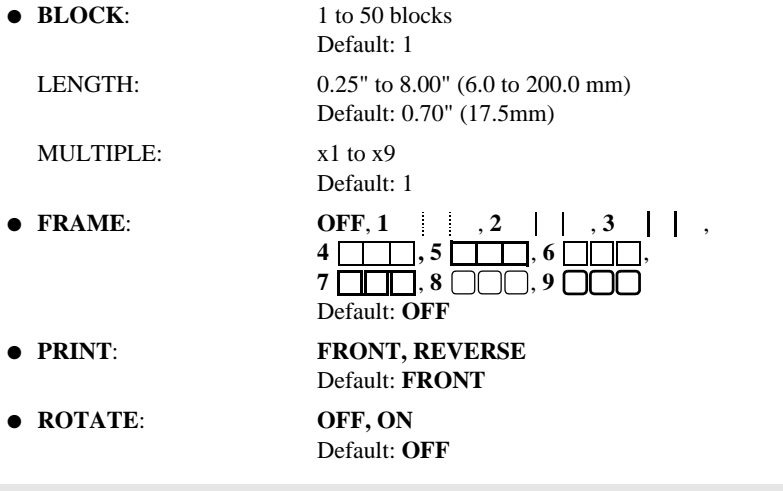

- ☞ The number of blocks can be specified or changed only with the **BLOCK** parameter. Text blocks cannot be added or deleted in any other way.
- ☞ If the number of blocks specified in the **PANEL2** Label Type mode is less than the number of text blocks that have already been entered, entered text blocks are deleted. If the specified number of blocks is greater than the number of entered text blocks, text blocks are added.
- ☞ For these types of labels, we recommend using Extra Strength Adhesive Tape.
- ☞ By using the Numbering function with the **PANEL2** Label Type mode, a single label containing multiple blocks of ascending characters can easily be created, for example, to label patch panels as shown above. (For details on the Numbering function, refer to *Printing multiple copies with incremental characters* on page 36.)

## *33 Basic Functions*

# **Performing Basic Operations**

### **Choosing functions, parameters, settings and groups**

- If " $\leftrightarrow$ " appears, press  $\overleftrightarrow{\leftarrow}$  to select the previous item or  $\overrightarrow{\rightleftarrows}$  to select the next item.
- If "  $\blacklozenge$  " appears, press  $\bigotimes^{\text{Home}}$  to select the previous item or  $\bigotimes^{\text{End}}$  to select the next item.

### **Choosing the default setting**

 $\bullet$  To select the default setting of a function or parameter, press  $\lceil \frac{Spacc}{P} \rceil$ 

#### **Confirming a choice**

To select an item from a list, to apply a selected setting, or to answer "yes", press  $\overline{(\overline{\cdot})}$ 

### **Cancelling a choice**

● To quit a function and return to the previous display without changing the text, or to answer "no", press  $\overline{\mathbf{B}}$ .

### **Entering and editing text**

#### **Entering characters**

- To type a lowercase letter, a number, a comma or a period, simply press the key for that character.
- To type an uppercase letter, press  $\frac{\text{Cayes}}{\text{Sayes}}$  to enter Shift mode, and then press the applicable letter.
- To type uppercase letters continuously, press  $\binom{\text{Cone}}{\text{Sone}}$  to enter Caps mode, and then type.
- **EXECUTE:** To exit Shift mode without typing a letter, press  $\frac{\text{Case}}{\text{Pb}}$ .
- **To exit Caps mode, press**  $\binom{Code}{\text{code}}$ **, then**  $\binom{Shit}{\text{code}}$ **.**
- **ESP To type a lowercase letter in Caps mode, press**  $\begin{bmatrix} \overline{p_1 p_2} \\ \overline{p_2 p_3} \end{bmatrix}$ **, then the applicable letter.**

#### **Entering spaces**

 $\bullet$  To add a blank space to the text, press  $\left[ \text{space} \right]$ .

#### **Moving the cursor**

Move the cursor in order to review and edit the text, or you can select the various functions and settings.

- To move the cursor left, right, up or down, press  $\left\langle \right\rangle$ ,  $\left\langle \right\rangle$ ,  $\left\langle \right\rangle$ ,  $\left\langle \right\rangle$  or  $\left\langle \right\rangle$ .
- To move the cursor to the beginning of the current line of text, press  $\overline{\ll}$ , then  $\overline{\ll}$ .
- To move the cursor to the end of the current line of text, press  $\binom{3}{\infty}$ , then  $\rightarrow$ .
- To move the cursor to the beginning of the entered text, press  $\cos$ , then  $\sin$
- To move the cursor to the end of the entered text, press  $\binom{1}{\sim}$ , then  $\binom{1}{\sim}$ .

 $\begin{array}{ll}\n\text{For example,} & \text{if } \mathcal{L} \rightarrow \mathcal{L} \\
\text{where } & \mathcal{L} \rightarrow \mathcal{L} \\
\text{where } & \mathcal{L} \rightarrow \mathcal{L} \\
\text{where } & \mathcal{L} \rightarrow \mathcal{L} \\
\text{where } & \mathcal{L} \rightarrow \mathcal{L} \\
\text{where } & \mathcal{L} \rightarrow \mathcal{L} \\
\text{where } & \mathcal{L} \rightarrow \mathcal{L} \\
\text{where } & \mathcal{L} \rightarrow \mathcal{L} \\
\text{where } & \mathcal{L} \rightarrow \mathcal{L} \\
\text{where } & \mathcal{L} \rightarrow \math$  $\bigtriangledown$  .
• To end the current line of text and start a new one, press  $\overline{(\overline{1},\overline{1})}$ . "  $\overline{4}$ " appears at the end of the line.

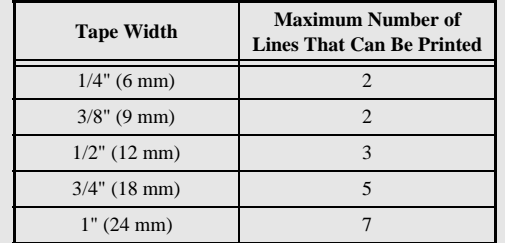

☞ The number of text lines that can be printed depends on the width of the tape.

☞ The line number on the display indicates the line number of the text block.

#### **Adding a new text block**

● To create a new text block so that one section of the text can have a different number of lines than another, press  $\binom{m}{k}$ , then  $\left(\frac{m}{k}\right)^{n}$ . " appears at the end of the block.

For example, text entered as shown below, will be printed as follows.

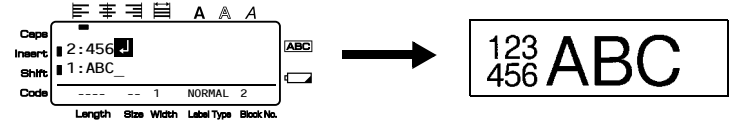

- ☞ A single label can only contain a maximum of fifty text blocks.
- ☞ The number of the block that the cursor is in is indicated at the bottom of the display.
- ☞ All text blocks have the same formatting features.
- ☞ While trying to print a large amount of data at one time, some outputted labels may be blank. For example, when printing 50 records, the maximum number of characters that can be printed at one time is limited to approximately 200.

#### **Inserting text**

- To insert the text that you type at the cursor's current position, make sure that the **Insert** indicator is displayed. Otherwise, press  $[{\text{insert}}]$  to enter **Insert** mode.
- $\bullet$  To replace the text at the cursor's current position instead of inserting it, press  $\left\lfloor \frac{\text{length}}{2} \right\rfloor$ to exit **Insert** mode.

#### **Deleting text**

- $\bullet$  To remove characters to the left of the cursor's current position, press  $\bullet$  until all of the characters that you wish to delete are removed.
- To delete all of the text<sup>1</sup>

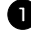

**1** Press  $\left($ <sup>ode</sup>, then  $\left(\overline{\text{BS}}\right)$ .

**2** Press  $\sum_{n=1}^{\text{Home}}$  or  $\sum_{n=1}^{\infty}$  to select either **TEXT ONLY** (to erase just the text) or **TEXT&FORMAT** (to erase all of the text and return all formatting functions to their default settings).

 $\bullet$  Press  $\overbrace{ }^{New Block}$ .

#### **Entering an accented character**

There are various accented characters available with the Accent function.

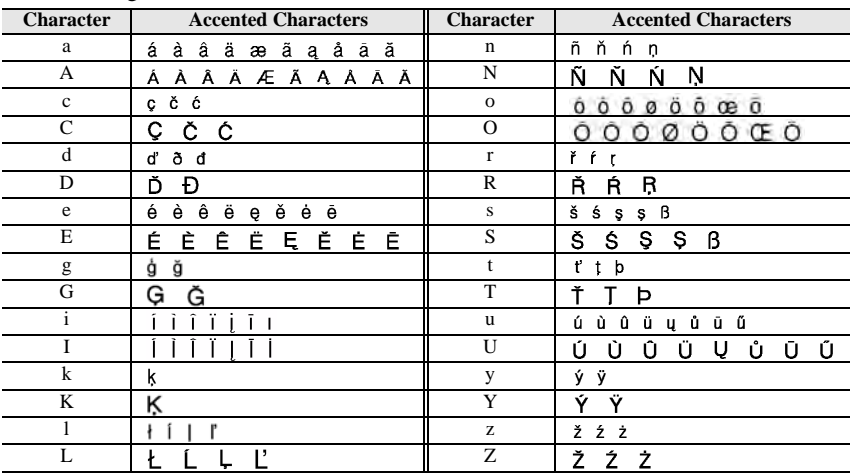

The following accented characters are available.

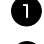

**1** Press  $\left( \frac{\text{1}}{\text{Symcol}} \right)$ , then  $\left( \frac{\text{1}}{\text{Symcol}} \right)$ . The message "ACCENT a-z/A-Z?" appears.

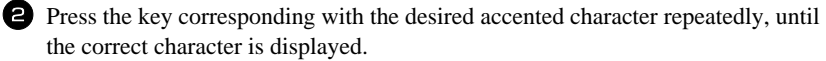

<sup>3</sup> Add the accented character(s) to the text.

- To add a single accented character or the last one in a series, skip to step 5.
- To add a series of accented characters to the text, press  $\mathbb{C}^{\infty}$ , then  $\overrightarrow{C}$

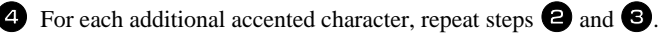

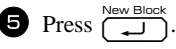

**Example 12** To type in an uppercase accented character, press  $\frac{Capes}{\left(\frac{Supes}{\text{min}}\right)}$  (or press  $\mathbb{Q}$  then  $\frac{Capes}{\left(\frac{Supes}{\text{min}}\right)}$  to enter Caps mode) before pressing the letter key.

# **Entering a bar code**

The **Bar Code** function allows bar codes to be printed as part of labels.

- ☞ Since this machine is not specifically designed for special bar code label-making, some bar code readers may not be able to read the labels.
- ☞ Bar code readers may not be able to read bar codes printed with certain ink colors on certain label tape colors. For best results, print bar code labels using black on white tape.

In addition, the various bar code parameters enable you to create more customized bar codes.

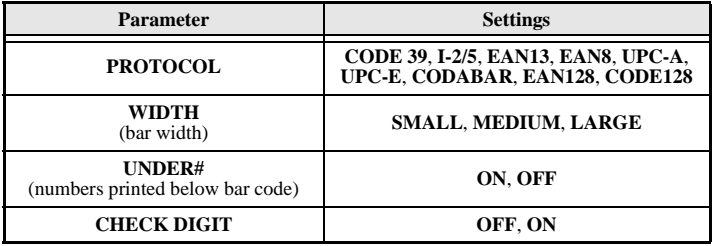

☞ The **CHECK DIGIT** parameter is only available with the **CODE 39**, **I-2/5** and **CODABAR** protocols.

#### **Setting bar code parameters**

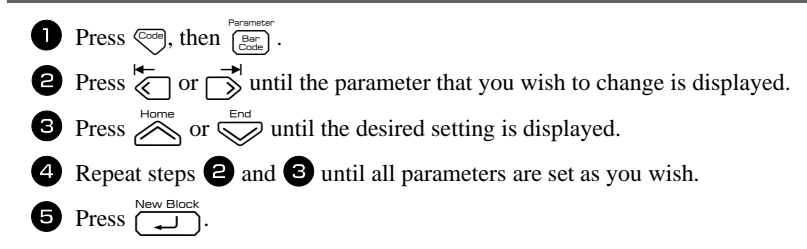

#### **Entering bar code data**

 $\bullet$  Press  $\overbrace{\mathsf{Bar}}^{\mathsf{Parameter}}$ .

<sup>2</sup> Type in the new bar code data or edit the old data.

- **3** Press  $\sum_{n=1}^{\text{New Block}}$  to add the bar code to the text.
- ☞ To add special characters to the bar code data (only with protocols **CODE39**, **CODABAR**, **EAN128** or **CODE128**), position the cursor below the character immediately to the right of where you wish to add the special character, and then press  $\sum_{\text{prime}}^{\text{nonline}}$ . Press  $\sum_{\text{norm}}^{\text{nonline}}$  or  $\sum_{\text{right}}^{\text{nonline}}$  until the desired control character is displayed, and then press  $\left(\begin{array}{cc} \bullet & \bullet \\ \bullet & \bullet \end{array}\right)$  to add the character to the data. (Refer to the tables below for a list of the special characters that are available.)
- ☞ To change the data or **WIDTH** or **UNDER#** parameter settings of a bar code that has already been added to the text, position the cursor below the bar code mark ( $\| \| \|$ ), and then press  $\binom{Code}{code}$ , then  $\binom{Bar}{Code}$ .

The following control characters can only be added to bar codes created using protocol **CODE39** or **CODABAR**.

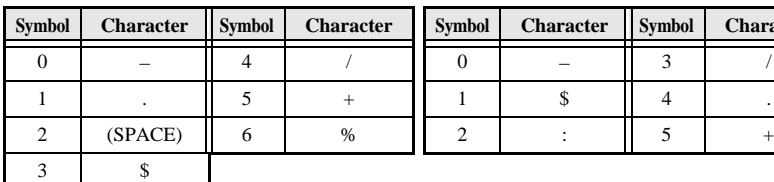

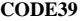

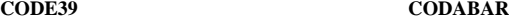

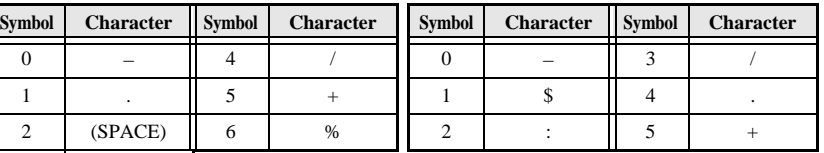

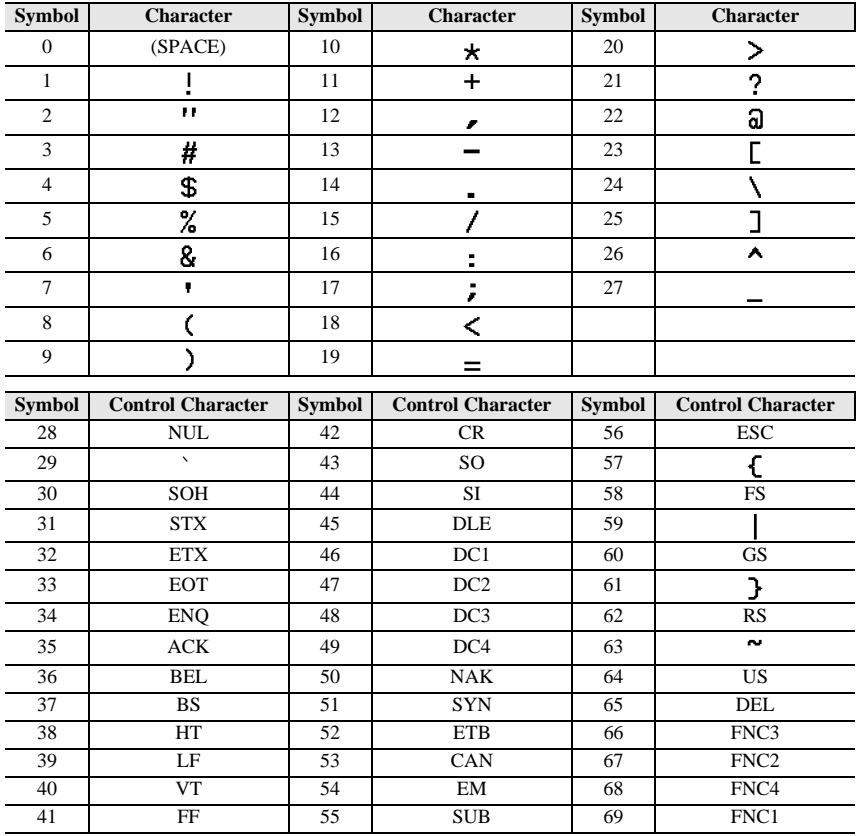

The following special characters can only be added to bar codes created using protocols **EAN128** and **CODE128**.

#### **Entering a symbol**

There are 164 symbols and pictures available with the Symbol function.

- 
- **1** Press  $\int_{\text{Sym}(n)}^{\text{Accent}}$ . The last category used is displayed.
- **2** Press  $\sum_{n=1}^{\infty}$  or  $\sum_{n=1}^{\infty}$  to select the desired category.
- **3** Press  $\overleftrightarrow{\xi}$  or  $\overrightarrow{\beta}$  until the desired symbol is selected.
- 4 Add the symbol(s) to the text.
- To add a single symbol or the last one in a series, skip to step  $\bullet$ .
- To add a series of symbols to the text, press  $\binom{1000}{3}$ , then

**6** For each additional symbol, repeat steps **2** through **4**.

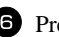

 $\bullet$  Press  $\left(\begin{array}{c} \bigcup_{n=1}^{\infty} \mathbb{R}^n \end{array}\right)$ .

- ☞ A symbol can also be selected by typing in the corresponding code from the table below. For example, typing "A02", then pressing  $\overline{+)}$  adds "?" to the text.
- ☞ Some symbols are printed in color on the keypad. To use a symbol on a key, press  $\sqrt{q_{\text{code}}}$  to enter Code mode, and then press the key for the symbol.

#### The following symbols are available.

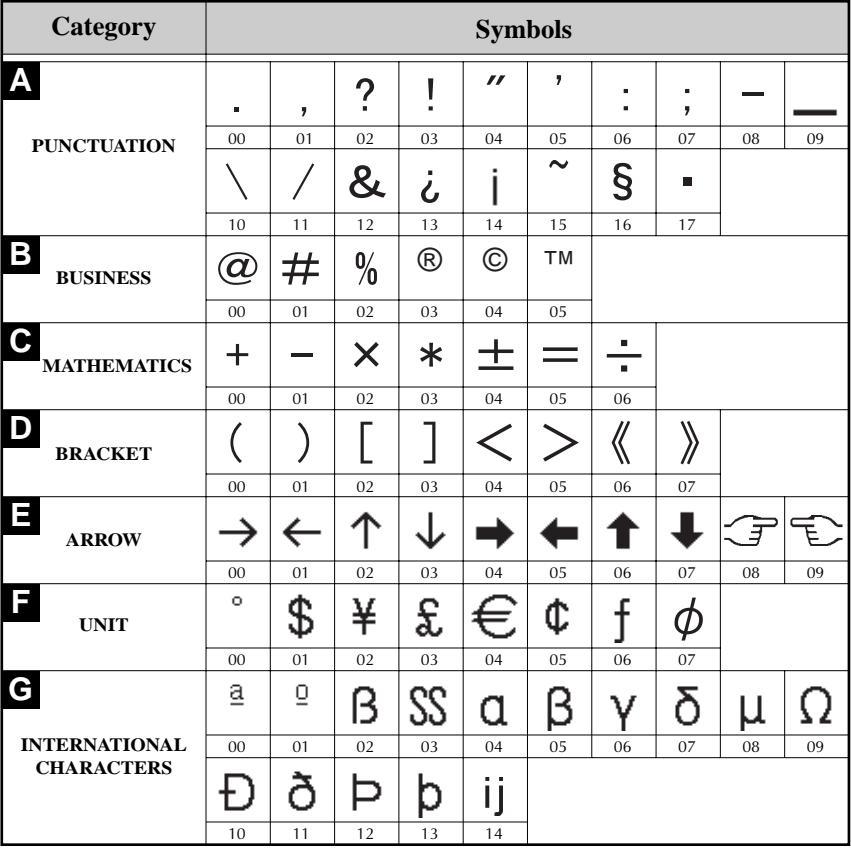

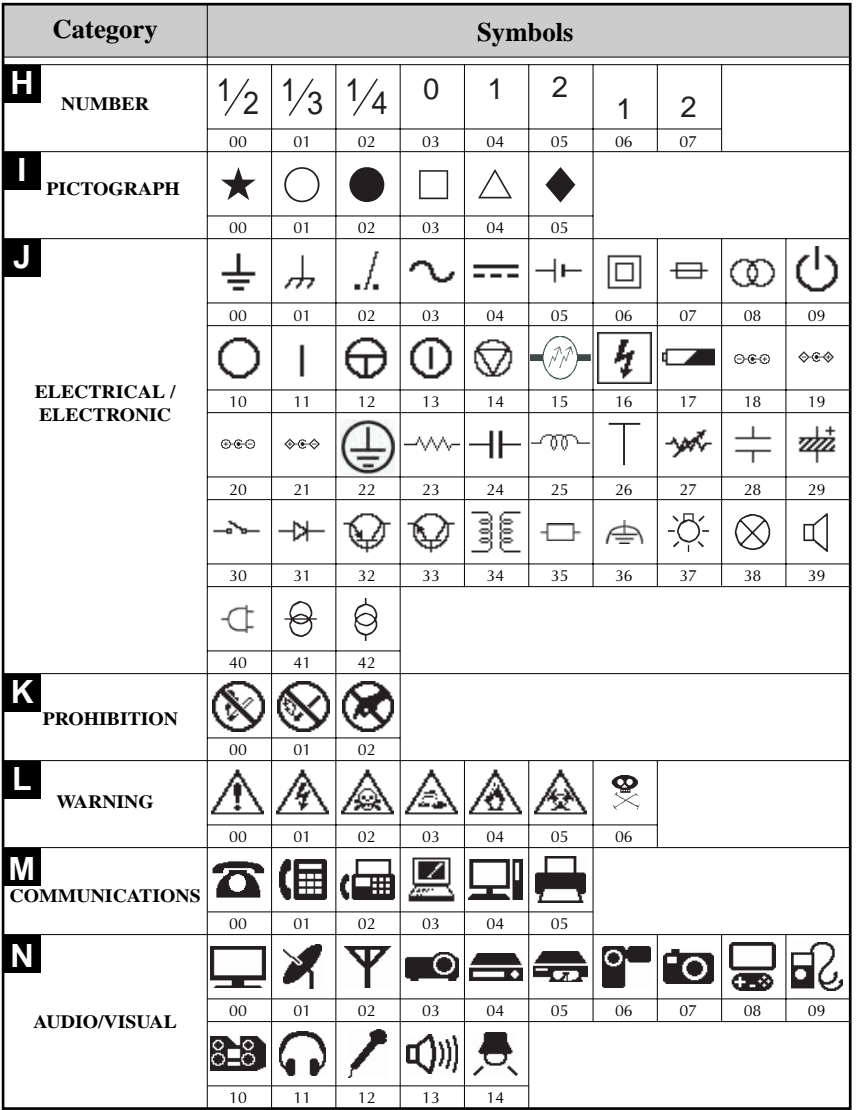

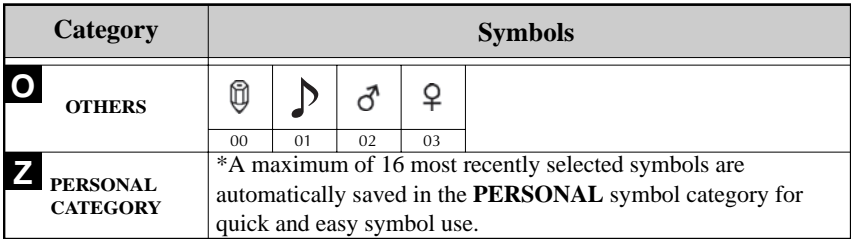

☞ Once the **PERSONAL** symbol category becomes full, newly selected symbols will overwrite older ones unless the Symbol Save function is set to **OFF**. (Refer to *Specifying if the PERSONAL symbol category is continually updated* on page 44.)

# **Formatting the Label**

## **Specifying a label length**

The length of the label can be specified as follows.

 Press  $\leftarrow$  then  $\leftarrow$   $\leftarrow$  Press  $\overline{\left\langle \right\rangle}$  or  $\overrightarrow{\rightarrow}$  until **LENGTH** is displayed. Press  $\sum_{n=1}^{\infty}$  or  $\sum_{n=1}^{\infty}$  until the desired label length is displayed (or use the number keys to type in the

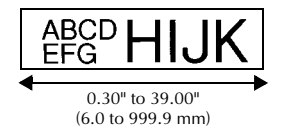

# **Specifying a margin size**

desired setting).

 $\overline{4}$  Press  $\overline{(-1)}$ 

The size of the margins for the left and right sides of the text can be specified.

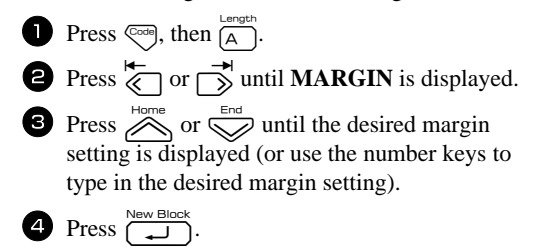

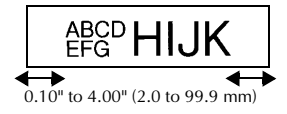

# **Framing the text**

**1** Press  $\left( \frac{\text{Code}}{\text{B}} \right)$ , then  $\left( \frac{\text{Frame}}{\text{B}} \right)$ .

**2** Press  $\sum_{n=1}^{\infty}$  or  $\sum_{n=1}^{\infty}$  until the desired frame setting is displayed.

**3** Press  $\left(\begin{array}{c} \overbrace{\phantom{a}}^{New Block} \end{array}\right)$ . The selected setting is applied to the entire text.

The following frame styles are available.

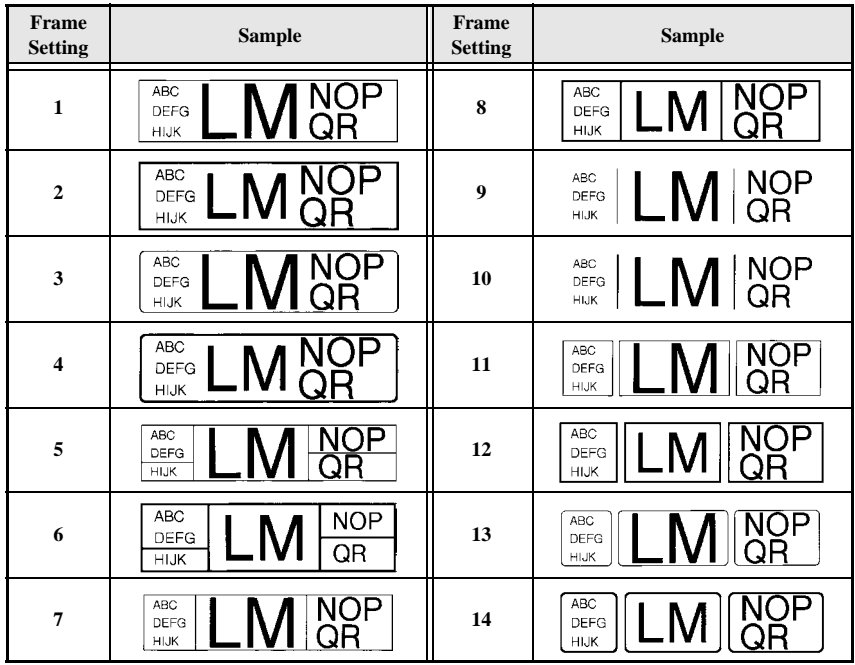

# **Specifying the character size**

The character size can be specified for all text in the label or only for the text in the line that the cursor is in.

☞ With the default character size setting **AUTO**, the largest possible text size is automatically selected depending on the width of the installed tape and the number of lines in the text.

#### **Formatting the Global character size of all text**

- $\bullet$  Press  $F_{\text{correct}}$ .
- **2** Press  $\overleftrightarrow{\leftarrow}$  or  $\overrightarrow{)}$  until **GLB SIZE** is displayed.
- **3** Press  $\sum_{n=1}^{\infty}$  or  $\sum_{n=1}^{\infty}$  until the desired character size setting is displayed.
- **4** Press  $\left(\begin{array}{c} \overbrace{\phantom{a}}^{New Block} \end{array}\right)$ . The selected setting is applied to the entire text.

#### **Formatting the character size of a line**

- **1** Move the cursor to the line of text whose size you wish to change.
- **2** Press  $\left( \frac{\cos \theta}{\sin \theta} \right)$ , then  $\left( \frac{\sin \theta}{\sin \theta} \right)$ .
- **3** Press  $\sum_{n=1}^{\infty}$  or  $\sum_{n=1}^{\infty}$  until the desired character size setting is displayed.
- **4** Press  $\sum_{i=1}^{\text{New Block}}$ . The selected setting is only applied to the text line that the cursor is positioned in.
- ☞ Since the text sizes that can be printed depends on the width of the tape, the following table shows the maximum text size that can be used with each tape width.

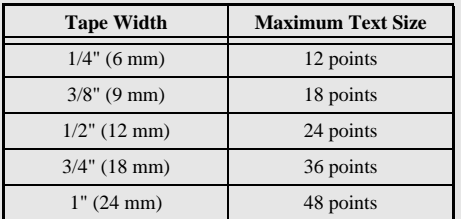

☞ With the **AUTO** setting selected and the text in a block consisting of just one line of only uppercase letters (and no accented letters), the text is printed slightly larger than the maximum possible for the tape width.

## **Specifying the character width**

#### **Formatting the Global width of all text**

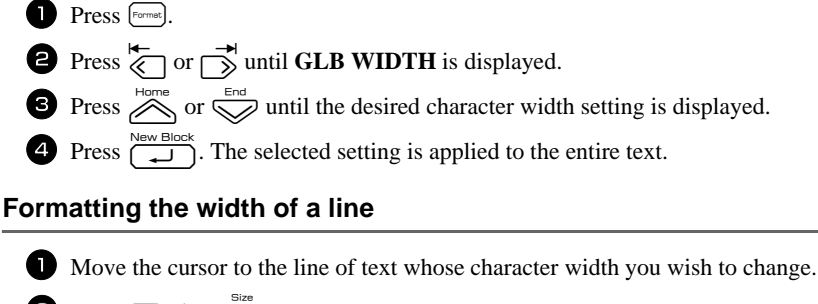

- **2** Press  $\left($   $\frac{1}{2}$  (hen  $\frac{1}{2}$ ).
- **3** Press  $\overleftrightarrow{\leftarrow}$  or  $\overrightarrow{>}$  until **WIDTH** is displayed.
- **4** Press  $\sum_{n=1}^{\text{Home}}$  or  $\sum_{n=1}^{\text{Error}}$  until the desired character width setting is displayed.
- **5** Press  $\left(\begin{array}{c} \overline{\phantom{a}} \\ \overline{\phantom{a}} \end{array}\right)$ . The selected setting is only applied to the text line that the cursor is positioned in.

The following width sizes are available for each text size as shown.

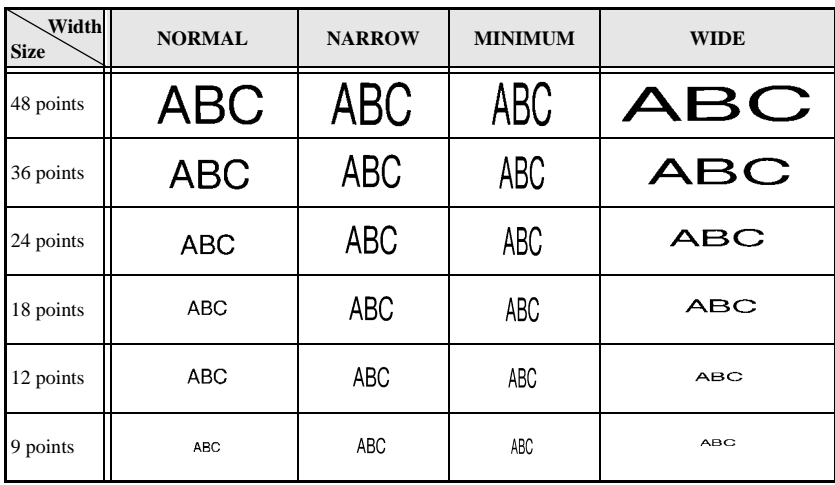

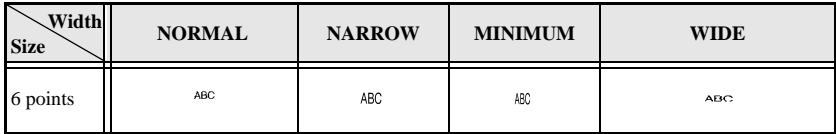

# **Specifying the character style**

#### **Formatting the Global character style of all text**

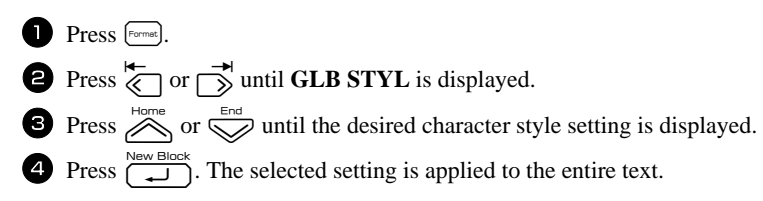

#### **Formatting the character style of a line**

1 Move the cursor to the line of text whose character style you wish to change.

- **2** Press  $\left( \frac{\text{cost}}{\text{D}} \right)$ , then  $\left( \frac{\text{style}}{\text{D}} \right)$ .
- **3** Press  $\sum_{n=1}^{\infty}$  or  $\sum_{n=1}^{\infty}$  until the desired character style setting is displayed.

**4** Press  $\overline{(-)}$ . The selected setting is only applied to the text line that the cursor is positioned in.

The following text styles are available.

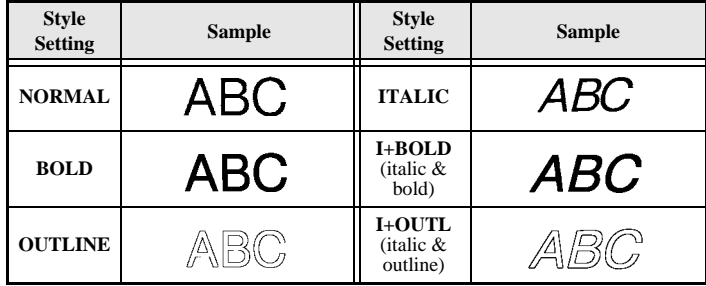

#### **Specifying the alignment for all lines in the text**

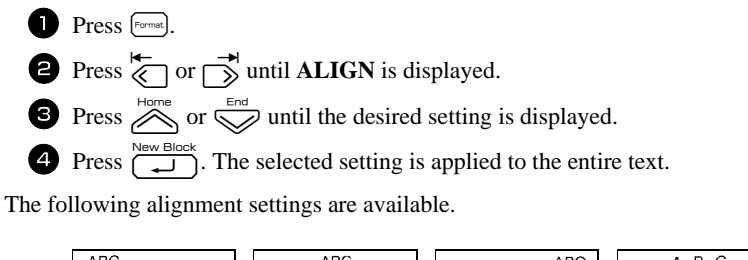

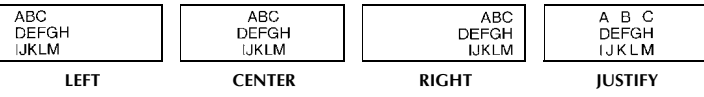

## **Using the pre-formatted Auto Format templates**

Various pre-formatted label templates are available, enabling you to quickly and easily create labels for a variety of applications—from identifying the contents of boxes and file folders to labeling equipment and making name badges and ID tags. After simply selecting one of the ten label templates, type text into each of its fields, and then the label is ready to be printed.

The following label templates are available.

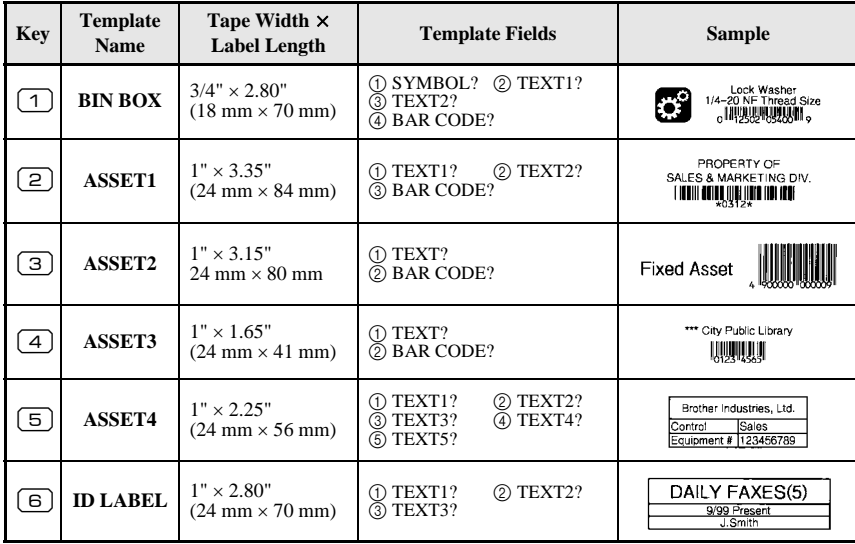

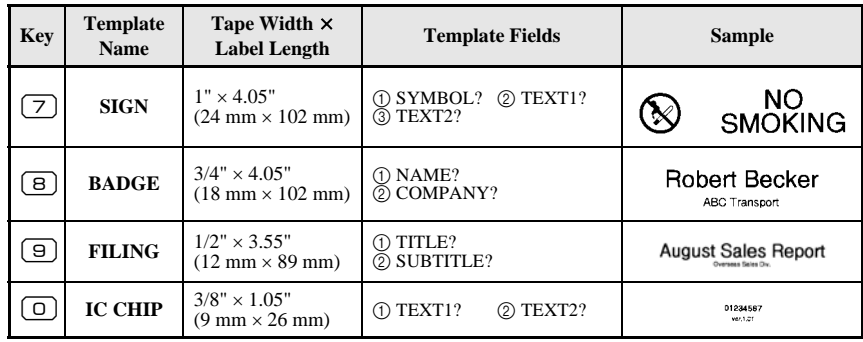

**1** Press  $\left($ <sub>code</sub><sub>)</sub>, then the number key where the template that you wish to use is assigned.

- **2** Press  $\left(\begin{array}{c} \sum_{k=1}^{\text{New Block}} \\ \sum_{k=1}^{\infty} \end{array}\right)$ . The first field for the selected template is displayed.
- **3** Press  $\overline{\bigotimes}$  or  $\overline{\bigotimes}$  to display each field, and then type in the text.
- $\bullet \bullet \bullet$  To print a single copy, press  $\binom{2}{3}$ .
	- To print multiple copies, several copies while increasing certain characters, or a mirror image of the text, press  $\binom{1}{\text{Cot}_p}$ , then  $\left(\frac{1}{\text{Lot}_p}\right)$ . (For details, refer to *Using special printing functions* on page 35.)
- ☞ TZ tapes have not been tested for electrostatic discharge.
- ☞ Accented characters (page 22), symbols (page 25) and bar codes (page 23) can be entered in the template fields.
- **ESP** To quit using the template, display the last field, and then press  $\left(\frac{m}{n}\right)$ . The Auto Format menu appears. Press  $\sum_{i=1}^{\text{Home}}$  or  $\sum_{i=1}^{\text{even}}$  until **EXIT** appears, and then press  $\sum_{i=1}^{\text{New Block}}$

# **Printing Labels**

# **Previewing the label layout**

The **Preview** function allows you to see a sample of the layout of the text.

- To use the print preview, press  $\binom{3}{2}$ , then  $\binom{3}{2}$ . The length of the current label is indicated in the lower-left corner of the display.
- **■** To scroll the print preview left or right, press  $\leq \infty$  or  $\Rightarrow$
- **Example 18** To return to the text, press  $\sum_{n=1}^{\text{New Block}}$  or **ESS**.

# **Feeding tape**

• To feed out 1" (23 mm) of tape, press  $\frac{Bock Light}{Fened}$ . The message "FEED" is displayed.

**EXECUTE 1988** Press  $\begin{bmatrix} \epsilon \\ \epsilon \end{bmatrix}$  to feed out any leftover printed tape after pressing  $\begin{bmatrix} \delta \\ \epsilon \end{bmatrix}$  to quit printing.

# **Printing a label**

- To print out a label, press  $\binom{8}{3}$ . The message "WORKING", then "COPIES" followed by the number of the label being printed is displayed.
- **E** To quit printing, press  $\begin{pmatrix} \hat{\mathcal{S}} \\ \hat{\mathcal{S}} \end{pmatrix}$  to turn off the P-touch labeler.
- ☞ When setting **3** (cut pause; chain printing) or **4** (no cut pause; chain printing) is selected in the Cut function (page 42), "OK TO FEED?" will appear. Press  $\overline{1}$  to feed. Or press  $\boxed{\bullet}$  to return the entering text mode.

# **Using special printing functions**

Various special printing functions are available that enable you to print multiple copies of labels, print several copies while incrementing the values of certain characters, print specific sections of label text, or print label text as a mirror image.

#### **Printing multiple copies of a label**

The Repeat Printing function allows you to print up to 99 copies of the same text.

- 
- **1** Press  $\left( \frac{\text{Total}}{\text{Total}} \right)$ , then  $\left( \frac{\text{Print Options}}{\text{Label Type}} \right)$ .
- **2** Press  $\overleftrightarrow{\xi}$  or  $\overrightarrow{\beta}$  until **COPIES** is displayed.
- $\bullet$  Press  $\sum_{n=1}^{\infty}$  or  $\sum_{n=1}^{\infty}$  until the desired number of copies is displayed (or use the number keys to type in the desired setting).

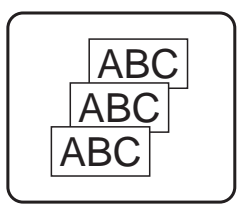

- Press  $\overbrace{1}^{\text{New Block}}$  (or  $\binom{R_2}{3}$ ). **START** appears in the Print Option menu.
- **5** Press  $\left(\bigcup_{k=1}^{\infty}$  (or  $\binom{R_k}{k}$ ) to begin printing the specified number of copies. The number of each copy is displayed while it is being printed.
- ☞ If the Cut function is set to **1** or **3**, the message "CUT TAPE TO CONTINUE" appears after each label is printed. Press the tape cutter button to cut off the label and continue printing.
- ☞ Be sure to cut the tape within 5 minutes from the time that the message appears.
- ☞ For the different options available for cutting the tape, refer to *Selecting how tape is fed and cut* on page 42.
- ☞ To specify settings for additional Print Option functions, instead of continuing with

step  $\bigodot$ , press  $\bigotimes^{\text{Home}}$  or  $\bigotimes^{\text{End}}$  until **CONTINUE** is displayed in the Print Option menu, and then press  $\sum_{n=1}^{\text{New Block}}$ .

# **Printing multiple copies with incremental characters**

The Numbering function can be used to print several copies of the same text while incrementing the values of certain characters (letters, numbers or bar code data) after each label is printed. This type of automatic incrementation is very useful when printing serial number labels, production control labels or other labels requiring ascending codes.

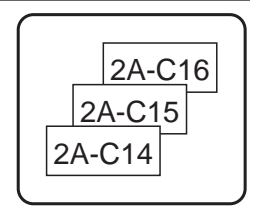

- **1** Press  $\left( \frac{\text{Proofe}}{\text{Label Type}} \right)$ .
- **2** Press  $\overleftrightarrow{\xi}$  or  $\overrightarrow{\rightarrow}$  until **NUMBER** is displayed.
- **3** Press  $\sum_{n=1}^{\text{Home}}$  or  $\sum_{n=1}^{\infty}$  until the desired number of copies is displayed (or use the number keys to type in the desired setting).
- **4** Press  $\sum_{k=1}^{\text{New Block}}$ . The message "START?" appears. (To specify only the character at the cursor's current position as the numbering field, press  $\binom{3}{2}$ , and then skip to step  $\bullet$ .)
- **5** Press  $\overbrace{\leftarrow}^{\text{Home}}$ ,  $\overbrace{\leftarrow}^{\text{End}}$  or  $\overbrace{\rightarrow}^{\text{H}}$  until the first character that you wish to include in the numbering field is flashing.
- **6** Press  $\left(\bigcup_{n=1}^{\infty}$ . The message "END?" appears.
- **Press**  $\sum_{n=1}^{\text{Home}}$ ,  $\sum_{n=1}^{\text{F-1}}$ ,  $\sum_{n=1}^{\infty}$  or  $\sum_{n=1}^{\infty}$  until the last character that you wish to include in the numbering field is flashing.
- **8** Press  $\sum_{n=1}^{\text{New Block}}$ . **START** appears in the Print Option menu.
- **9** Press  $\left(\bigcup_{k=1}^{\infty}$  (or  $\binom{\sqrt{2k}}{2k}$ ) to begin printing the specified number of labels. The number of each copy is displayed while it is being printed.
- ☞ If the Cut function is set to **1** or **3**, the message "CUT TAPE TO CONTINUE" appears after each label is printed. Press the tape cutter button to cut off the label and continue printing.
- ☞ Be sure to cut the tape within 5 minutes from the time that the message appears.
- ☞ For the different options available for cutting the tape, refer to *Selecting how tape is fed and cut* on page 42.
- ☞ Letters and numbers increase as shown below.

 $0 \rightarrow 1 \rightarrow 0 \rightarrow 0 \rightarrow ...$  $A \rightarrow B \rightarrow ..Z \rightarrow A \rightarrow ...$ 

 $a \rightarrow b \rightarrow \ldots z \rightarrow a \rightarrow \ldots$ 

 $A0 \rightarrow A1 \rightarrow$  ... $A9 \rightarrow B0 \rightarrow$  ...

Spaces (shown as underlines "\_" in the examples below) can be used to adjust the space between characters or to control the number of digits that are printed.

 $Z \rightarrow AA \rightarrow$  ...ZZ $\rightarrow AA \rightarrow$  ...

$$
9 \rightarrow 10 \rightarrow ...99 \rightarrow 00 \rightarrow ...
$$

 $19\rightarrow 20\rightarrow$  ...9  $9\rightarrow 0$   $0\rightarrow$  ...

- ☞ Only one numbering field can be selected from any text.
- ☞ A numbering field must be located entirely within one line of text of a single block.
- ☞ A maximum of five characters can be selected for the numbering field.
- ☞ If you include a non-alphanumeric character such as a symbol in the numbering field, only the letters and numbers in the numbering field will be increased when the labels are printed, or just one label will be printed if the field only contains a nonalphanumeric character.
- ☞ To specify settings for additional Print Option functions, instead of continuing with

step  $\bigcirc$ , press  $\bigotimes_{n=1}^{\infty}$  or  $\bigotimes_{n=1}^{\infty}$  until **CONTINUE** is displayed in the Print Option menu, and then press  $\left( \frac{\sqrt{2}}{2} \right)$ .

**Example 15** If a bar code is selected as the numbering field in step  $\bullet$ , skip steps  $\bullet$  and  $\bullet$ , and continue with step  $\bullet$ .

### **Printing a range of text blocks**

The Block Printing function enables you to select the range of text blocks to print.

- 
- **1** Press  $\left( \frac{1}{\sqrt{1}} \right)$ , then  $\left( \frac{1}{\sqrt{1}} \right)$  Label Type
- **2** Press  $\overline{\langle}$  or  $\overrightarrow{\rightarrow}$  until the first number in the range displayed below **BLOCK NO.** is flashing.

**3** Press  $\sum_{n=1}^{\infty}$  or  $\sum_{n=1}^{\infty}$  until the desired block number is displayed (or use the number keys to type in the desired setting).

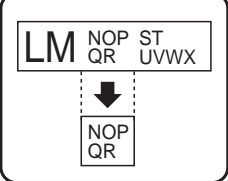

**4** Press  $\overrightarrow{S}$  so that the second number in the range displayed below **BLOCK NO.** is flashing.

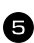

**5** Press  $\sum_{n=1}^{\infty}$  or  $\sum_{n=1}^{\infty}$  until the desired block number is displayed (or use the number keys to type in the desired setting).

**6** Press  $\left(\begin{matrix} \frac{N_{\text{env}}}{N_{\text{env}}} \\ \end{matrix}\right)$  (or  $\left(\begin{matrix} \frac{N_{\text{env}}}{N_{\text{env}}} \\ \end{matrix}\right)$ ). **START** appears in the Print Option menu.

**Press**  $\overline{\left(\bigcup_{i=1}^{\infty} \text{Or } \binom{\mathbb{S}_i}{2}\right)}$  to begin printing the specified number of labels. The number of each copy is displayed while it is being printed.

☞ To specify settings for additional Print Option functions, instead of continuing with step  $\bigcirc$ , press  $\bigotimes_{n=1}^{\infty}$  or  $\bigotimes_{n=1}^{\infty}$  until **CONTINUE** is displayed in the Print Option menu, and then press  $\left(\begin{array}{c} \overline{\phantom{a}} & \overline{\phantom{a}} \\ \overline{\phantom{a}} & \overline{\phantom{a}} \end{array}\right)$ .

#### **Printing mirrored labels**

This function prints your label so that the text can be read from the adhesive side of the tape. If mirror-printed labels are attached to glass or some other transparent material, they can be read correctly from the opposite side.

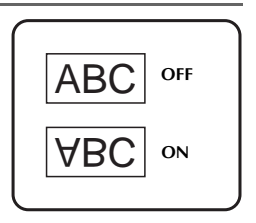

- **1** Press  $\left( \frac{1}{\text{code} \times \text{node}} \right)$ , then  $\left( \frac{1}{\text{label TypeS}} \right)$ . **2** Press  $\overleftrightarrow{\xi}$  or  $\overrightarrow{\rightarrow}$  until **MIRROR** is displayed.
- **3** Press  $\sum_{n=1}^{\infty}$  or  $\sum_{n=1}^{\infty}$  until **ON** is displayed.
- **4** Press  $\left(\bigcup_{n=1}^{\infty}$  (or  $\binom{\mathcal{B}_{n}}{\mathcal{B}_{n}}$ ). **START** appears in the Print Option menu.
- **5** Press  $\overbrace{(\cdot)}^{\text{New Block}}$  (or  $\binom{\mathcal{R}}{\mathcal{R}}$ ) to begin printing the specified number of labels. The number of each copy is displayed while it is being printed.
- ☞ When using the Mirror Printing function, the text should be printed on clear tape.

☞ To specify settings for additional Print Option functions, instead of continuing with step  $\bigcirc$ , press and  $\bigotimes^{\text{Hone}}$  or  $\bigotimes^{\text{End}}$  until **CONTINUE** is displayed in the Print Option menu, and then press  $\sum_{n=1}^{\text{New Block}}$ .

### **Combining special printing functions**

Many of the special printing functions can be combined, depending on various conditions, such as which Label Type mode is selected or whether a template is being used. For example, by combining the operations for the Repeat Printing function and the Numbering function to print two copies of a label with "1" selected as the numbering field and three increments, the labels shown above will be printed.

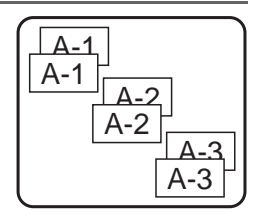

☞ For details on the various special printing functions, refer to the corresponding section above.

# **Storing and Recalling Files**

Frequently used label text along with its formatting can be stored in the memory and easily recalled so that it can be edited and quickly printed. When each text file is stored, it is given a number to make recalling it easier. Up to 10 text files or approximately 2,000 characters can be stored in the memory.

Since a copy of the stored text file is recalled when the Recall function is used, the text can be edited or printed without changing the originally stored file. When a file is no longer needed or more space is necessary, the Clear function can be used to delete text files.

# **Storing label text**

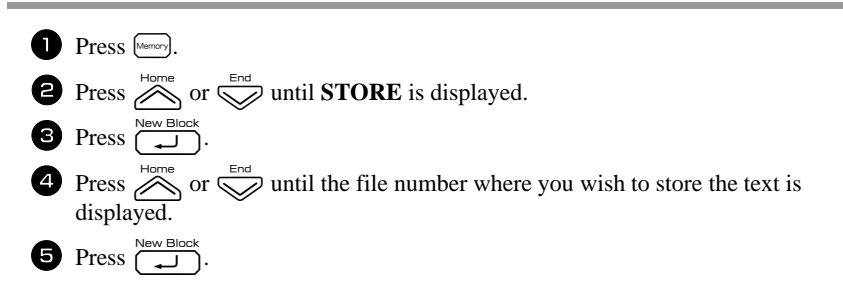

- ☞ If the maximum number of characters has already been stored, the error message "MEMORY FULL!" appears in the display. If this occurs, an existing text file must be deleted before the new one can be stored.
- ☞ If a file is already stored under the selected file number, the message

"OVERWRITE?" appears in the display. To overwrite the stored file with the new one, press  $\overbrace{(\bigcup_{n=1}^{\text{New Block}})}$ . To go back and choose another file number without overwriting the text file, press  $\binom{1}{1}$ , and then select a different file number.

#### **Recalling text that has been stored**

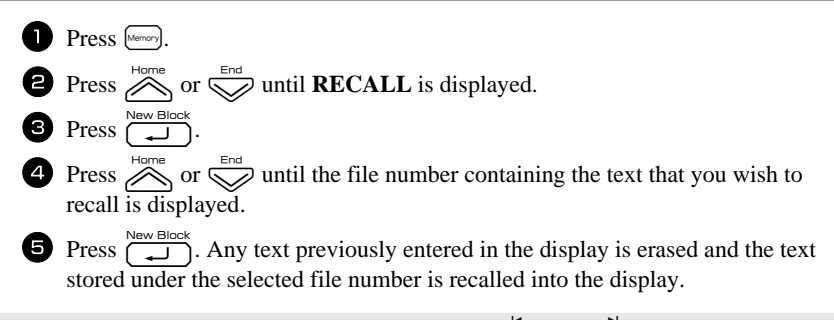

**■** To view other parts of the selected text file, press  $\overline{\left(\bigcap_{n=1}^{\infty} \sigma_n\right)}$ 

### **Deleting text that has been stored**

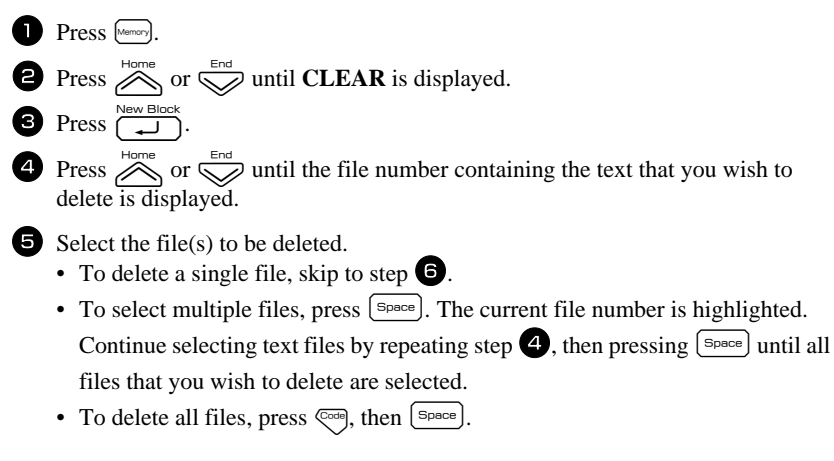

**Basic Functions Basic Functions**

- **6** Press  $\left(\begin{array}{c} \bigoplus_{n \in \mathbb{N}} \text{Block} \\ \hline \end{array}\right)$ . The message "OK TO CLEAR?" (or "CLEAR ALL?" if all files were selected) appears.
- **7** Press  $\overbrace{)}^{\text{New Block}}$ . The text stored in the selected files is deleted.
- **EXECUTE 15** If you do not wish to delete the selected text file(s), press  $\begin{bmatrix} \cos \theta \\ \cos \theta \end{bmatrix}$  instead of  $\begin{bmatrix} \cos \theta \\ \cos \theta \end{bmatrix}$  in step  $\bullet$ .
- **■** To view other parts of the selected text file, press  $\overline{\left(}$  or  $\overline{\right)}$ .
- ☞ To remove a text file from those that are to be deleted, display the text file, and then press  $\lceil \frac{p_{\text{space}}}{p_{\text{space}}} \rceil$  so that the file number is no longer highlighted.

# *44 Machine Adjustments*

Various functions are available for changing and adjusting the operation of the P-touch labeler.

# **Selecting how tape is fed and cut**

The **Cut** function enables you to specify how the tape is fed out after it is printed. The settings of the Cut function consist of combinations of two different cut methods: **cut-pause** (where the machine stops printing so the label can be cut) and chain printing (where the last copy is not fed out to be cut, reducing the amount of tape that is wasted).

**Chain printing is an economical function designed to help eliminate "wasted tape" at the beginning of labels.** Without chain printing, the excess from the previous printing session is cut before the first label in the current session is printed. However, if a setting using chain printing is selected, the last label in the previous session remains in the machine (is not fed out), so that the next label can be printed without wasting tape. When the last label is printed, press  $F_{\text{Fend}}$  to feed the chain of labels, and then press the tape cutter button to cut it.

The following settings are available: (The default setting is **1**.)

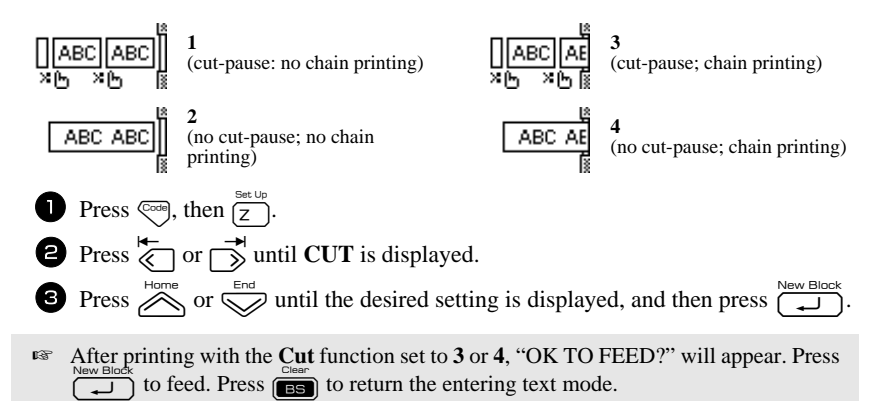

# **Adjusting the display contrast**

The display can be made lighter or darker by selecting a setting between **-2** and **+2**. (The default setting is **0**.) Select a higher value to increase the contrast (make the display darker). Select a lower value to decrease the contrast (make the display lighter).

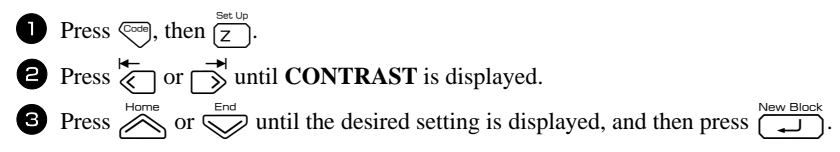

# **Using the Auto Reduction function**

With the Auto Reduction function, you can select whether the text width (**TEXT WIDTH**) or the text size (**TEXT SIZE**) will be reduced if text that is set to the **AUTO** Size setting is too large for the specified label length. (The default setting is **TEXT SIZE**.)

**1** Press  $\left( \frac{\cos \theta}{2} \right)$ , then  $\left( \frac{\sin \theta}{2} \right)$ .

**2** Press  $\overleftrightarrow{\xi}$  or  $\overrightarrow{\rightarrow}$  until **AUTO REDUCTION** is displayed.

**3** Press  $\sum_{n=1}^{\text{Home}}$  or  $\sum_{n=1}^{\text{End}}$  until the desired setting is displayed, and then press n.

If **TEXT SIZE** is selected and more text is added, the character size is reduced so the text fits within the specified label length.

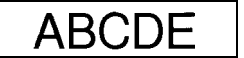

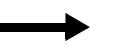

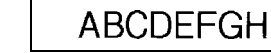

If **TEXT WIDTH** is selected and more text is added, the character width is reduced so the text fits within the specified label length.

However, after the character width is reduced to **MINIMUM**, the character size will be reduced so the text fits within the specified label length.

 $\Delta$ RC

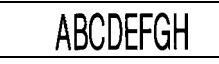

# **Calibrating the label length**

If the length of the printed label does not correspond to the length specified with the Length function, the printed label length can be recalibrated with the Length Adjust function by selecting a setting between **-5** and **+5**. (The default setting is **0**.)

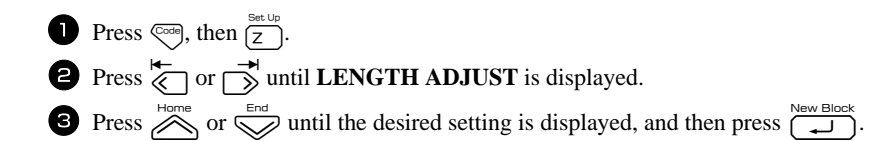

# **Specifying if the PERSONAL symbol category is continually updated**

You can specify whether symbols continue to be added to the **PERSONAL** symbol category (with the older symbols deleted) when the category becomes full (**ON**) or symbols are no longer added after the **PERSONAL** symbol category becomes full (**OFF**). (The default setting is **ON**.)

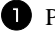

- **1** Press  $\left( \frac{\cos \theta}{2} \right)$ , then  $\left( \frac{\sin \theta}{2} \right)$ .
- **2** Press  $\left\langle \bigcap_{i}$  or  $\bigcap_{i}$  until **SYMBOL SAVE** is displayed.

**3** Press  $\otimes$  or  $\otimes$  until the desired setting is displayed, and then press  $\begin{matrix} \end{matrix}$ .

# **Changing the units of measure**

The units used for displaying measurements can be set to millimeters (**mm**) or inches (**inch**). (The default setting is **inch**.)

- **1** Press  $\left( \frac{\cos \theta}{2} \right)$ , then  $\left( \frac{\sin \theta}{2} \right)$ .
- **2** Press  $\overleftrightarrow{\leftarrow}$  or  $\overrightarrow{>}$  until **UNITS** is displayed.

**3** Press  $\sum_{n=1}^{\text{Home}}$  or  $\sum_{n=1}^{\text{Error}}$  until the desired setting is displayed, and then press  $\sum_{n=1}^{\text{Norm}}$ 

# **Displaying version information**

This function can be used to display the version information for the P-touch labeler software and built-in symbol set.

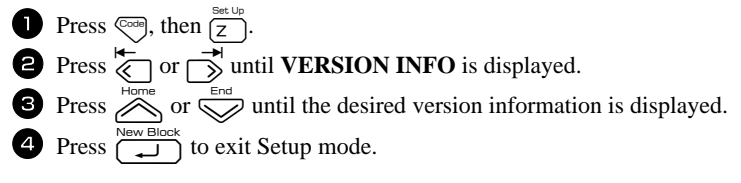

# **Cleaning**

Occasionally, certain parts of the P-touch labeler may need to be cleaned. Dust or dirt may become attached to the P-touch labeler's print head and rollers, particularly when the unit is used outdoors or in a very dusty environment. With use, the tape cutter may become covered with adhesive, making it difficult to cut the tape.

### **Cleaning the print head, rollers and tape cutter**

- **EXECUTE:** Before cleaning the print head, rollers and tape cutter, press  $\begin{pmatrix} 8 \\ 8 \end{pmatrix}$  to turn off the Ptouch labeler, and then remove the battery and disconnect the AC adapter.
- ☞ When power is disconnected for more than two minutes, all text and format settings will be cleared. Any text files stored in the memory will also be cleared.

# **WARNING**

- Do not touch the print head directly with your bare hands. The print head may be hot.
- Do not touch the cutter blade directly with your bare hands.

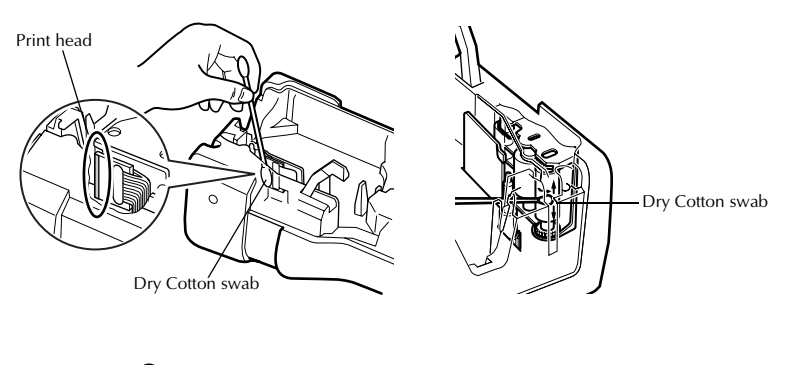

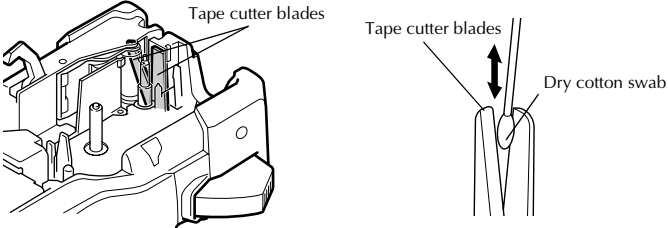

#### **Notes on cleaning the print head & rollers**

- ☞ If a blank horizontal streak appears through the label text, clean the machine's print head.
- ☞ The print head can be cleaned more easily if the optional print head cleaning cassette (TZ-CL4) is used.

#### **Notes on cleaning the tape cutter**

☞ If the tape cannot be cut correctly, clean the tape cutter blades.

# *55 Using P-touch Labeler With a Computer (for PT-7600 only)*

This P-touch labeler is equipped with a USB port, allowing you to connect it to a computer running Microsoft® Windows®. The enclosed CD-ROM contains P-touch Editor 5.0, which is installed together with the printer driver and P-touch Transfer Manager.

- **P-touch Editor 5.0** is a label-designing software that provides additional illustration and layout features enabling you to design more elaborate label templates and create databases. Once these label templates and databases have been created, they can be downloaded to the P-touch labeler, where they can be used to print labels.
- ☞ **The P-touch Editor software and the printer driver must be installed before the P-touch labeler is connected to the computer or turned on.**
- ☞ Only use the enclosed USB interface cable to connect the P-touch labeler to the computer.
- ☞ Only one P-touch labeler model PT-7600 can be connected to a computer at a time.
- ☞ **Although the P-touch labeler can be connected to the computer through a USB connection, label layouts created in P-touch Editor cannot be printed directly from the application.**
- ☞ If you encounter installation problems, try connecting the USB interface cable directly to your computer USB port (and not to a USB hub), or try a different USB port on your computer.

# **Installing the Software & Printer Driver**

# **Introduction**

#### **Features**

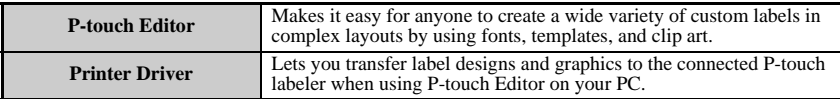

#### **CD-ROM Precautions**

- Do not scratch the CD-ROM
- Do not subject the CD-ROM to extremely high or extremely low temperatures.
- Do not put heavy objects on the CD-ROM or apply force to the CD-ROM.
- The software contained on the CD-ROM is meant for use with your purchased machine only.

It may be installed on multiple PCs for use at an office, etc.

● **Do not connect the USB cable to your PC until the software has been installed and you are instructed to connect.**

#### **System requirements**

Before installation, check that your system configuration meets the following requirements.

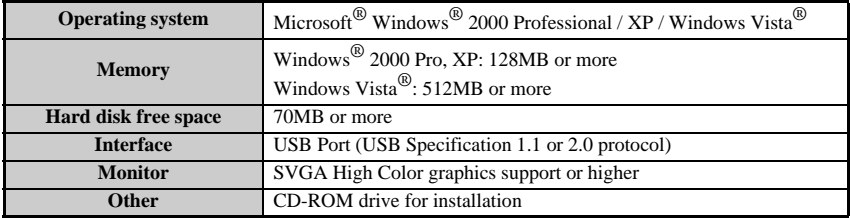

# **Installing the P-touch Editor 5.0 and Printer driver**

- ☞ **Do not connect the USB cable to your PC before installing the software.**
- ☞ You must be logged on as a user with administrator privileges to install this software.

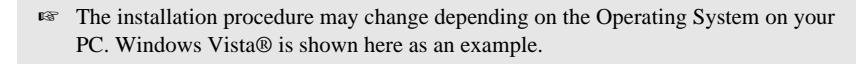

1 Start your PC making sure to log on as a user with Administrator privileges.

Insert the CD-ROM into the CD-ROM drive. The P-touch Setup Screen will appear.

☞ If the P-touch Setup Screen does not appear, from Windows Explorer double-click the My Computer icon, and then double-click the PT-7600 icon. If you wish to cancel installation in the middle of the process, click [Exit].

<sup>3</sup> Select the desired language, and double click the type of setup you prefer. **Standard:** All features (P-touch Editor and Printer driver) will be installed (default). **Custom:** You can specify which features to install. Recommended for advanced users.

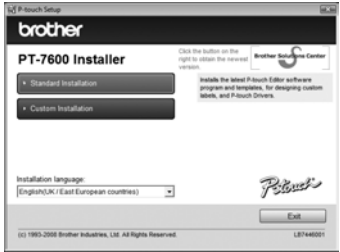

<sup>4</sup> Read the license agreement carefully. If you agree with the terms and conditions of the license agreement, click [Yes] to continue the installation.

<sup>5</sup> Type in the User Name and Company Name (if needed), and then click [Next].

<sup>6</sup> Confirm the destination to install the software, and then click [Next].

☞ If you wish to modify or change the destination, click [Browse] to choose the installation path.

<sup>7</sup> Check on/off which shortcuts you wish to add, and then click [Next].

<sup>8</sup> Review the settings, and then click [Next]. (To change the settings, click [Back] to go back to the appropriate window(s) and correct.)

<sup>9</sup> The selected features will be installed automatically.

☞ Read the contents of the "Before installing the printer driver" dialog box, and then check [Yes, confirmed] and click [OK].

The installation procedure for the printer driver differs depending on the operating system being used.

- For Windows® 2000 Professional (page 50)
- For Windows® XP (page 51)
- For Windows Vista<sup>®</sup> (page 52)

#### **For Windows® 2000 Professional**

<sup>1</sup> Although a message warning that no digital signature was found appears soon after driver installation begins, click [Yes].

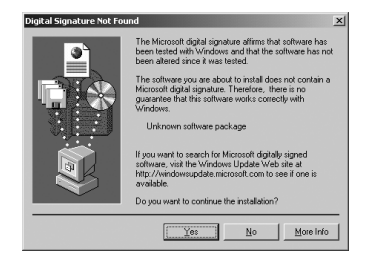

<Back | Next> | Cancel

**2** When prompted, connect your P-touch labeler to the PC by using a USB cable, and then hold down  $\binom{3}{k}$  to turn on the P-touch labeler in Transfer mode to turn on the P-touch labeler in Transfer mode.

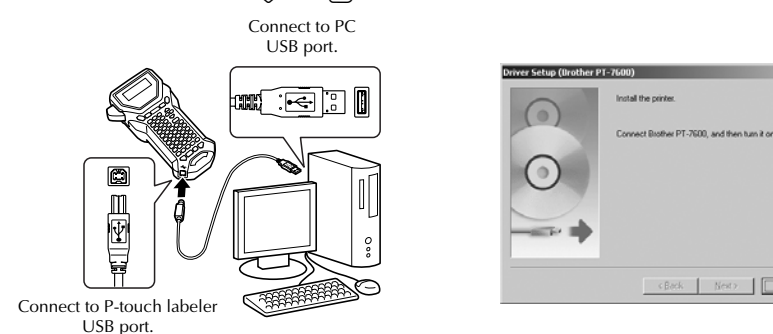

The printer is detected, and then a message appears again, warning that no digital signature was found. Click [Yes] to install the printer driver.

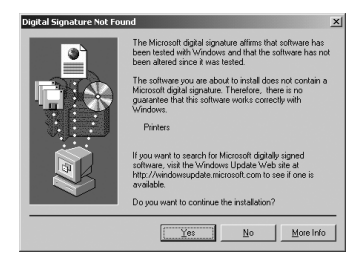

- <sup>4</sup> You will be prompted to register your P-touch labeler online, click [Yes] and then click [Next]. If you have selected to register the product your default internet browser will be launched in a new window.
- <sup>5</sup> Click [Finish] to complete the installation. Restart your PC if you are instructed to do so.

#### **For Windows® XP**

<sup>1</sup> Although a message warning that no digital signature was found appears soon after driver installation begins, click [Continue Anyway].

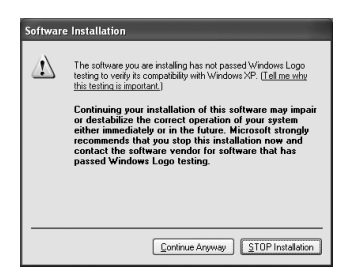

<sup>2</sup> When prompted, connect your P-touch labeler to the PC by using a USB cable, and then hold down  $\binom{3}{\infty}$  and press  $\binom{3}{\infty}$  to turn on the P-touch labeler in Transfer mode.

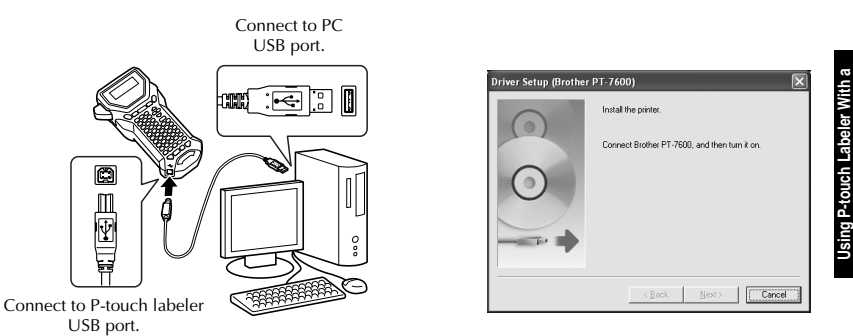

**Computer (for PT-7600 only)**

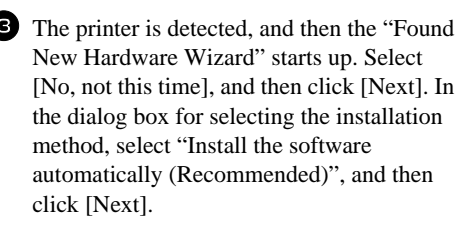

<sup>4</sup> Again, a message appears warning that no digital signature was found. Click [Continue Anyway] to install the printer driver. When a message appears, indicating that the printer has been added, click [OK] to close the message.

<sup>5</sup> You will be prompted to register your P-touch labeler online, click [Yes] and then click [Next]. If you have selected to register the product your default internet browser will be launched in a new window.

<sup>6</sup> Click [Finish] to complete the installation. Restart your PC if you are instructed to do so.

Windows Security

Would you like to install this device software? Name PT-7600<br>Aubisher: Brother Industries, Itd.

#### **For Windows Vista®**

<sup>1</sup> When the message confirming installation of software published by Brother appears, click [Install].

<sup>2</sup> When prompted, connect your P-touch labeler to the PC by using a USB cable, and then hold down  $\binom{3}{k}$  and press  $\binom{3}{k}$  to turn on the P-touch labeler in Transfer mode.

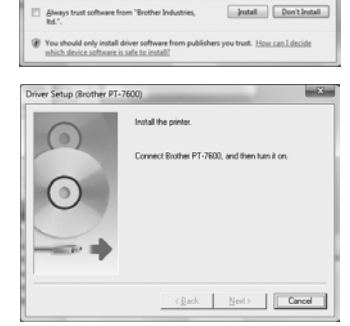

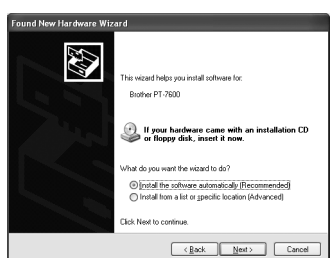

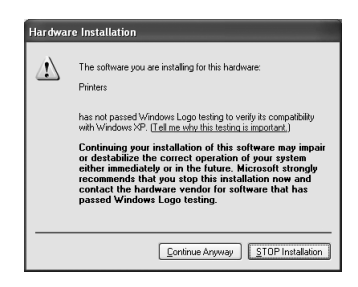

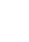

**52**

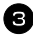

**3** The printer is detected, and then the driver is installed.

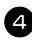

<sup>4</sup> You will be prompted to register your P-touch labeler online, click [Yes] and then click [Next]. If you have selected to register the product your default internet browser will be launched in a new window.

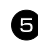

<sup>5</sup> Click [Finish] to complete the installation. Restart your PC if you are instructed to do so.

# **Uninstalling the P-touch Editor 5.0**

The uninstall procedure for the P-touch Editor 5.0 differs depending on the operating system being used.

#### **For Windows® 2000 Professional/XP**

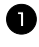

1 Start ( $\rightarrow$  Settings)  $\rightarrow$  Control Panel  $\rightarrow$  Add or Remove Programs (Add/Remove  $Program) \rightarrow Brother P-touch Editor 5.0 \rightarrow Change/Remove$ 

2 Select [OK] to uninstall the software.

<sup>3</sup> Follow the instructions that appear on the dialog box to complete.

#### **For Windows Vista®**

**1** Start ( $\rightarrow$  Settings)  $\rightarrow$  Control Panel  $\rightarrow$  Programs  $\rightarrow$  Uninstall a program  $\rightarrow$ Brother P-touch Editor  $5.0 \rightarrow$  Uninstall

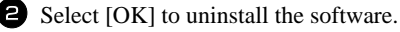

<sup>3</sup> Follow the instructions that appear on the dialog box to complete.

# **Uninstalling / Replacing the printer driver**

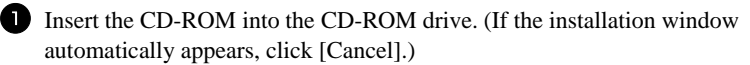

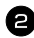

<sup>2</sup> From My Computer, right click on the CD-ROM drive to open.

<sup>3</sup> Double click "D\_SETUP.EXE". (If a dialog box appears asking for a desired language, select the language you wish for instructions and click [OK].)

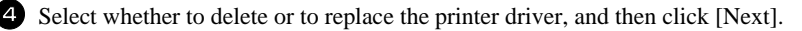

<sup>5</sup> Follow the instructions that appear in the dialog box to complete.

# **Using P-touch Editor 5.0**

P-touch Editor 5.0 makes it easy for anyone to design and print more complex labels, for almost any needed imaginable.

See the P-touch Editor Help for samples of various kinds of labels and details on creating, printing, and saving the labels. The following is the example for Windows Vista®.

#### **Notes on creating templates**

Since some P-touch Editor 5.0 functions are not available with the P-touch labeler machine, keep the following points in mind when using P-touch Editor 5.0 to create templates.

- ☞ Since only the Helsinki font is available on the P-touch labeler machine, the font used to print the text may be different from the font selected for the template in P-touch Editor. In addition, since the size of all text on the P-touch labeler machine is set to **AUTO**, the text size may automatically be reduced. We recommend using the Helsinki font installed with P-touch Editor for best results when creating labels.
- ☞ Although character styles can be applied to individual characters with P-touch Editor, styles can only be applied to a line of text with the P-touch labeler machine. In addition, some character styles are not available on the P-touch labeler machine.
- ☞ Unlike from P-touch Editor, the P-touch labeler machine cannot print underline or strikeout characters.
- ☞ Only the first 999 rows of a database linked to a template are read by the P-touch labeler machine.
- ☞ Only the first line of text typed into a database field is read by the P-touch labeler machine. Therefore, if you wish to print from a database with more than one line of text, create the template and database with separate fields for each line of text.
- ☞ Some characters available with P-touch Editor are not available with the P-touch labeler machine.
- ☞ Bar codes specified with settings not compatible with the P-touch labeler bar codes settings will not print correctly.
- ☞ A template created with P-touch Editor should have a fixed length with a maximum of 40" (1 m).
- ☞ The template and database should be created so that no more than approximately 500 characters per label will be printed.
- ☞ Fields that extend out of the print area may not print completely.
- ☞ A numbering field specified with P-touch Editor will not transfer and is not compatible with the **Numbering** function on the P-touch labeler machine.
- ☞ Backgrounds specified with P-touch Editor are not compatible with the P-touch labeler machine.
- ☞ Time and date objects using the "At Printing" setting on P-touch Editor will not be printed.
- ☞ The printed label may differ from the image that appears in the Preview area of Transfer Manager.
- ☞ If the number or order of fields in a database are changed and only the database (\*.csv file) is transferred to update it, the database may not link correctly with the template. In addition, the first line of data in the transferred file must be recognized by the P-touch labeler machine as "field names", otherwise the database cannot be used to print.
- ☞ A P-touch Editor layout that uses the split printing function (enlarging the label and printing it on 2 or more labels) cannot be transferred.
- ☞ The label length settings in P-touch Editor and the P-touch labeler machine, may differ slightly due to minor variations in mechanical operation.
- ☞ When mixing bitmap objects (TIFF, JPEG, BMP) with vector objects (other than TrueType fonts), everything is combined into a single bitmap at the printer resolution (180 dpi) and only the TrueType font data can be edited from the PT-7600 keyboard.
- ☞ Grouped objects, including TrueType font data will be converted into a single bitmap from which the data can not be edited from the PT-7600 keyboard.
- ☞ Downloading logos, symbols and graphics into the PT-7600 PF key will automatically be scaled (to 8 sizes) like the resident font or any of the resident symbol in the library.

# **Starting P-touch Editor**

<sup>1</sup> Click [Start]-[All Programs (Programs)]- [Brother P-touch]-[P-touch Editor 5.0].

☞ You can also start P-touch Editor using the following methods (only if you created the shortcut during installation): •Double-click the shortcut icon on the desktop. •Click the shortcut icon in the Quick Launch bar.

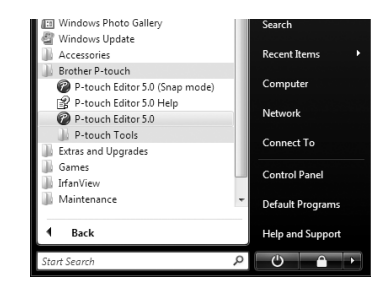

When P-touch Editor is launched, the [New/Open] dialog box appears, allowing you to choose whether you want to create a new label layout or open an existing label.

☞ To specify how the P-touch Editor works when it starts, click [Tools]-[Options] to display the [Options] dialog box. In the [General] tab, you can choose the setting in the [Operations] list box in the [Startup Settings]. Normally, choose [Display New/ Open Dialog Box].

2 Choose an option in the [New/Open] dialog box and click [OK].

- You can choose the label printer and tape size.
- When you choose [Open File], the [Open] dialog box appears. You can choose and open the file you have created and stored previously.
- When you choose [View History], the [History] dialog appears. You can choose from recently created labels.

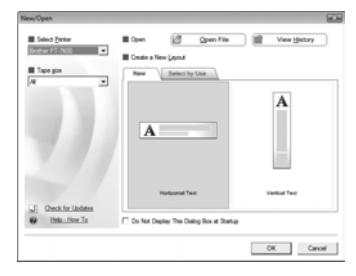

- When you choose [New], choose either vertical writing style or horizontal writing style.
- When you choose [Select by Use], you can choose by label applications.
- When you click [Help-How To], the P-touch Editor Help appears. The Help files allow you to learn step by step how to create a label layout.
- When you choose [Check for Updates] with a computer connected to the Internet, you will be taken to the Brother Solutions Center (http:// solutions.brother.com). Use the Brother Solutions Center to check for the latest software downloads and FAQs.

**56**
### **Layout window**

### **Express Mode**

This mode provides easy label creation with text and images. The layout window consists of the following sections:

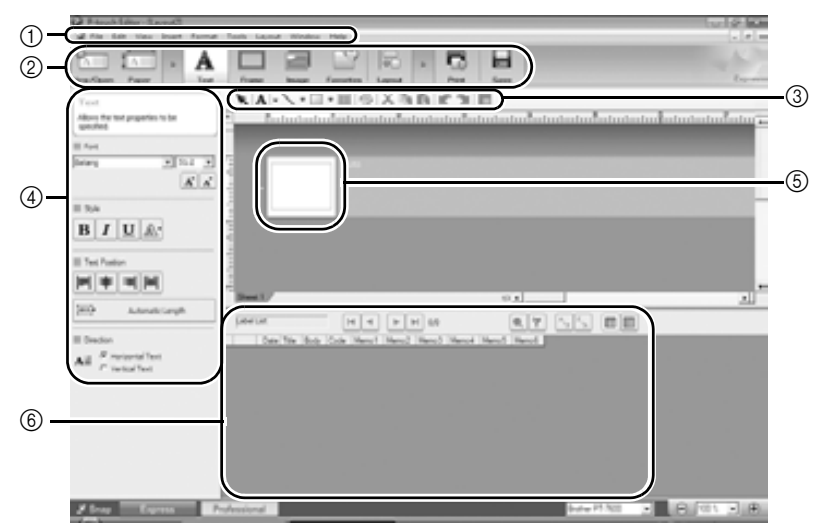

1Menu bar

Commands are categorized under each menu (File, Edit, View, and Insert, etc.) by function.

2Command bar

The command bar contains the New/Open, Paper, Text, Frame, Image, etc.

3Draw/Edit toolbar

Provides tools for choosing an object, entering text, drawing graphics, etc.

4Property bar

You can easily insert and format text, images, etc.

5Layout window

The layout window is used to display and edit objects.

6Database window

Displays a connected database.

☞ The [View] menu allows you to show/hide the toolbars and windows.

☞ See the P-touch Editor Help for details.

 **57**

### **Professional Mode**

This mode provides full-scale label creation for creating the templates. The layout window consists of the following sections:

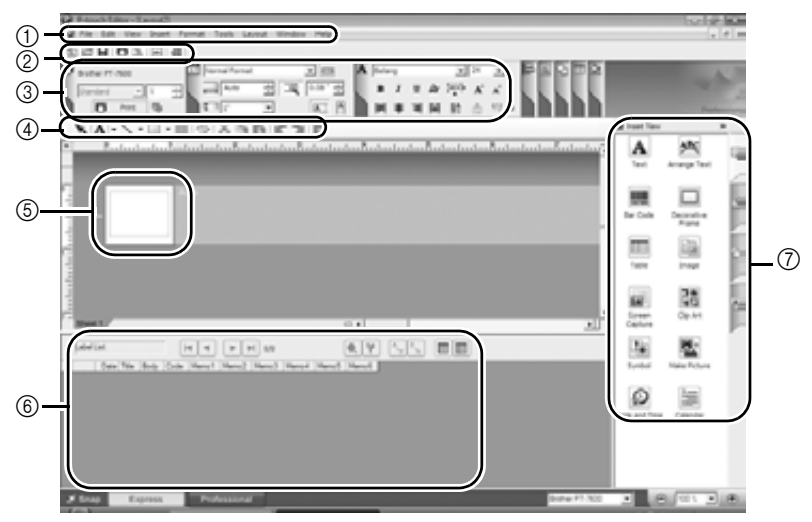

1Menu bar

Commands are categorized under each menu (File, Edit, View, and Insert, etc.) by function.

2Standard toolbar

A group of frequently used commands (New Layout, Open, Save, Print, etc.) are provided in this toolbar.

3Property palette

The property palette contains the Print, Paper, Text, and Layout property boxes. Click on the left side of each palette to show/hide the box.

4Draw/Edit toolbar

Provides tools for choosing an object, entering text, drawing graphics, etc.

5Layout window

The layout window is used to display and edit objects.

6Database window

Displays a connected database.

7Side bar

By selecting the tab, you can easily insert and format text, bar codes, frames, tables, figures and arrange objects.

☞ The [View] menu allows you to show/hide the toolbars, palettes, and windows.

☞ See the P-touch Editor Help for details.

### **Snap Mode**

With this mode, you can capture the screen, print it as image, and save it for future use. To start Snap Mode, follow the steps below.

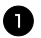

<sup>1</sup> When you click [Snap Mode], the Snap Mode description dialog box appears. Click  $[OK]$ .

- ☞ If you put a checkmark in [Do Not Display This Dialog Again], you can go to Snap Mode directly from next time.
- ☞ You can also start from [Start]-[All Programs (Programs)]-[Brother P-touch]- [P-touch Editor 5.0 (Snap mode)].

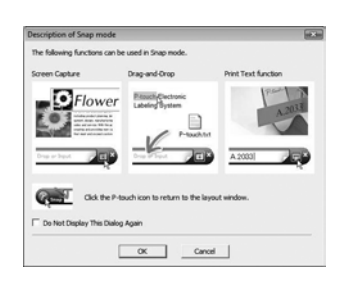

Drop or Input

 $\overline{c}$ 

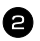

Snap Mode appears.

See the P-touch Editor Help for details.

## **Starting P-touch Editor Help**

This section explains how to start P-touch Editor Help for Windows. The following is the example for Windows Vista®.

### **Starting from Start button**

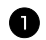

<sup>1</sup> Click [Start]-[All Programs (or Programs)]- [Brother P-touch]-[P-touch Editor 5.0].

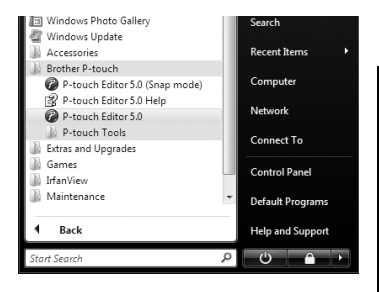

2 In the [New/Open] dialog, click [Help-How] To].

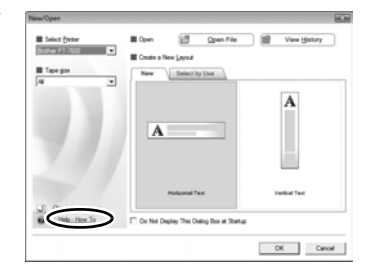

### **Starting from P-touch Editor**

Click Help menu and choose P-touch Editor Help.

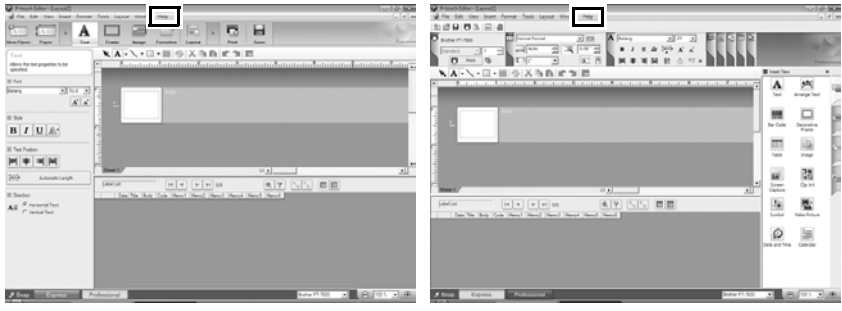

Express Mode **Professional Mode** 

### **Starting from Snap Mode**

Right click the mouse and choose P-touch Editor Help.

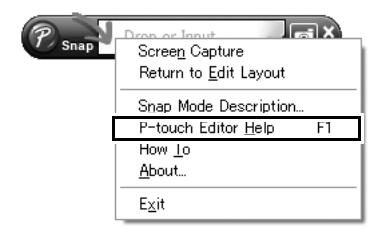

### **Printing the Help description**

The information given in P-touch Editor Help can be printed. Use your normal printer to print the P-touch Editor Help information.

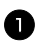

<sup>1</sup> In the [Contents] tab, choose any topic you want to print.

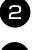

**2** Click  $\frac{2}{3}$  on the Toolbar.

<sup>3</sup> Choose the range of topics to be printed, and click [OK].

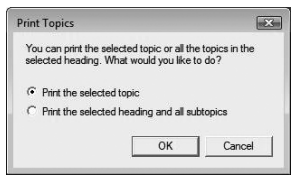

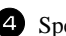

<sup>4</sup> Specify the [Printer] and click [Print].

☞ Choose a normal printer that supports general paper sizes, such as A4 or Letter.

## **Transferring Data To/From a Computer**

A template, database or a user-defined character image (character not available on the Ptouch labeler) can be transferred from the computer and assigned to a PF key on the Ptouch labeler.

### **Entering Transfer mode**

• Hold down  $\binom{1}{\binom{3}{\binom{3}{\binom{$ the P-touch labeler in Transfer mode.

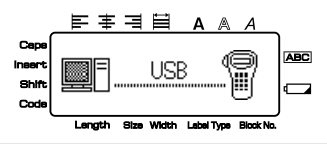

- **E** To exit Transfer mode, press  $\begin{pmatrix} \delta \\ \delta \end{pmatrix}$  to turn off the P-touch labeler.
- ☞ **Be sure not to turn off the P-touch labeler while data is being sent to it, otherwise the data will be lost.**
- ☞ Regardless of whether the P-touch labeler is being operated from battery or the AC adapter, the machine will automatically turn off if no key is pressed or no operation is performed for 5 minutes.
- ☞ If you have software problems with transferring data to or from the P-touch labeler, try resetting the P-touch labeler as described on page 74.

## **How to use P-touch Transfer Manager & P-touch Library**

☞ Although the PT-7600 can be connected to the computer through a USB connection, label layouts created in P-touch Editor cannot be printed directly from the application.

**P-touch Transfer Manager:** The PT-7600 can transfer templates created in P-touch Editor. Also, you can save the Label templates data from P-touch labeler onto the computer as a back up.

**P-touch Library:** This application allows you to manage P-touch labeler label templates and other data on the computer.

### **Starting up P-touch Transfer Manager**

<sup>1</sup> Click the [Start] button, then choose [All programs (Programs)] - [Brother Ptouch] - [P-touch Tools] - [P-touch Transfer Manager 2.1]. P-touch Transfer Manager starts up.

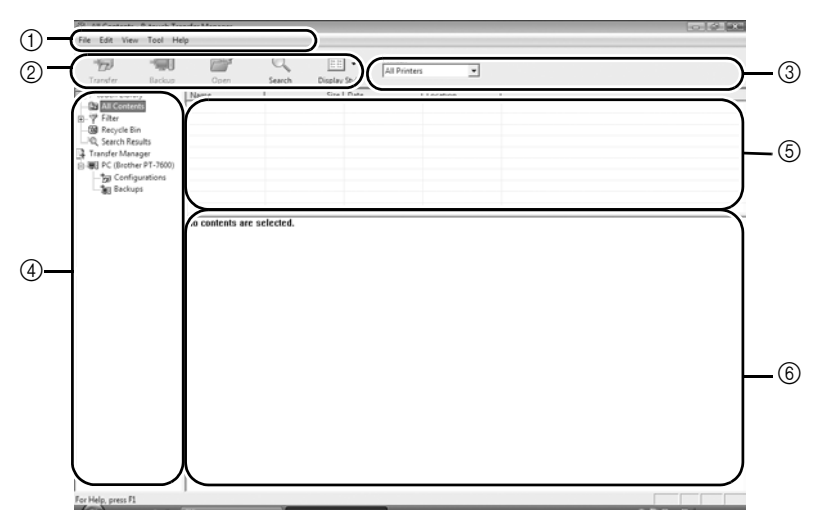

1Menu

Commands are categorized into each menu (File, Edit, View, Tool, and Help) by function.

2Toolbar

There are icons for frequently used commands. Click on one to access that command.

3Selecting the printer model (Only for P-touch Transfer Manager)

Select the printer model to send data to. When you select a printer, only the data that can be sent to the selected printer is displayed in the list view.

4Folder view

Displays a list of folders. When you select any folder, the data in the folder selected is displayed in the list view on the right.

5List view

The data in the selected folder is displayed.

6Preview

The label templates selected in the list view are displayed as a preview.

### **Explanations of the Icons**

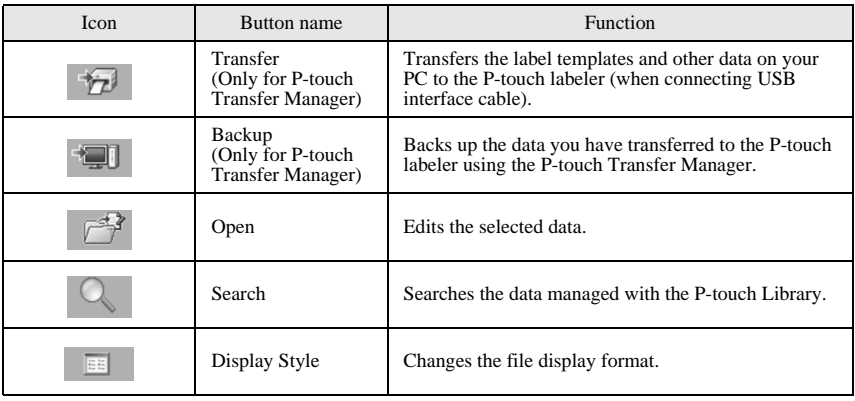

### **Transferring label templates from the PC**

- Select the P-touch labeler to transfer data to.
- ☞ Make sure that the P-touch labeler is in Transfer mode. (For more details, refer to *Entering Transfer mode* on page 61.)

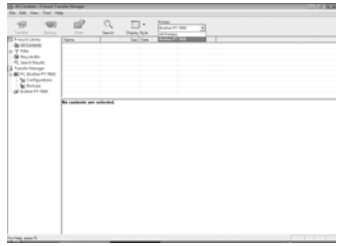

<sup>2</sup> Right click the [Configurations] folder, then select [New] and create a new folder. Here, as an example, we create the folder "Transfer".

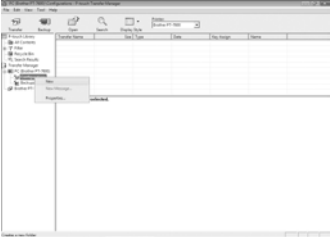

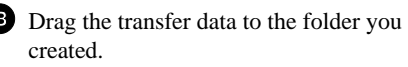

Drag the transfer data from All contents, Layouts or another folder under Filter. When transferring multiple sets of data, you can move all the transfer data to the folder you created.

<sup>4</sup> Key Assign numbers are automatically assigned to transferred data inside the folder you made in the previous step. To change a number, right click the data

name in the list view, then select the Key Assign number.

- ☞ Key Assign is necessary for transfer of data other than message texts.
- ☞ If you change the Key Assign number used for data which has already been transferred to the P-touch labeler, the data will be overwritten. You can check the Key Assign number used for data already transferred to the P-touch labeler by backing up the data as explained in *Backing up label templates* on page 70.
- ☞ You can click the data name for transfer data and change to a new name. The character limit is 15 words.
	- <sup>5</sup> Select the data or folder you want to transfer, then click  $\mathcal{F}_1$ . The transfer confirmation message is displayed.

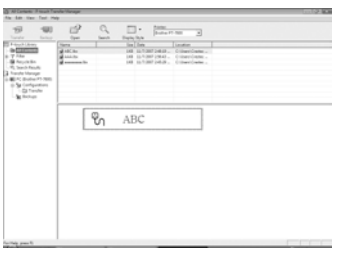

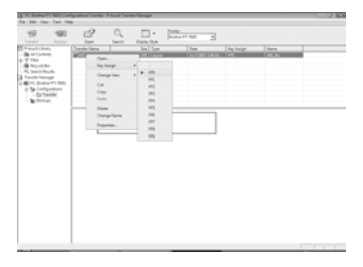

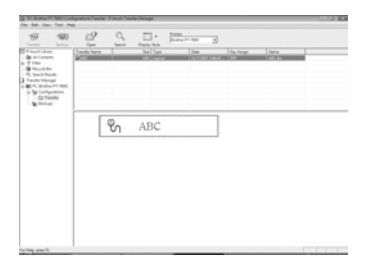

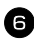

**6** Click [OK].

The data in the folder selected in the folder view is transferred to the P-touch labeler.

☞ If you have selected specific data in the list view, only that selected data is transferred to the P-touch labeler.

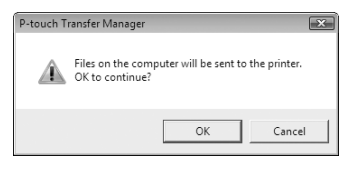

### **Adding a user-defined character image to the text**

If a user-defined character image (a bitmap character not usually available on the Ptouch labeler) is assigned to a PF key, that character can be added to any label that you create on the P-touch labeler.

• Press  $\binom{]\infty}{[]}$ , then the applicable PF key. The character is added to the text at the cursor's position.

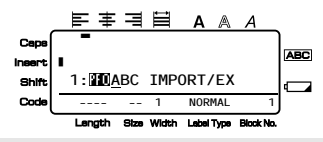

- ☞ Only a monochrome bitmap (\*.bmp) file can be transferred to the P-touch labeler.
- ☞ The downloaded image is automatically resized to the width of the tape being used. The maximum graphics size is  $2048 \times 2048$  dot.

### **Using template data**

A label layout created with P-touch Editor (\*.lbx file) can be transferred to the P-touch labeler, where it can be used as a template for printing labels. Templates can be printed using text from either a database, or by directly typing text in.

When a database (Excel file, Access file, \*.mdb file created with P-touch Editor 5.0 or \*.csv file) is transferred to the P-touch labeler, data from the selected records can be added to multiple linked templates also transferred to the P-touch labeler, or to any new label created from the P-touch labeler keyboard. In addition, you can use the P-touch labeler keyboard to search the database to find specific records.

☞ The P-touch labeler can only contain one database at a time. However, the database can be replaced or updated.

### **Using a template not linked to a database**

Using a template not linked to a database is the same as using any of the preset Auto Format templates. For details on using Auto Format templates, refer to *Using the preformatted Auto Format templates* on page 33.

☞ P-touch Editor 5.0 will convert grouped text objects into a graphic image and can not be edited when transferred to the P-touch labeler.

### **Using a template linked to a database**

A single record or a range of records in the database linked to the template can be printed.

- **1** Press  $\sqrt{ }$ , then the PF key where the template that you wish to use is assigned.
- **2** Press  $\left(\begin{array}{c} \overbrace{\phantom{a}}^{New Block} \end{array}\right)$ . The database data is displayed.

#### **To select a single database record to be printed in the template:**

- $\bullet$  Press  $\otimes$  or  $\otimes$  to highlight the desired record, and then press  $\int$
- <sup>4</sup> To edit any text in the record, press  $\overbrace{\phantom{a}}^{\text{Home}}$  or  $\overline{\phantom{a}}$  to display the text, and then type in the new text.

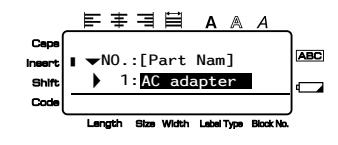

 $\bullet$  Press  $\binom{3}{2}$ .

### **To select a range of database records to be printed in the template:**

- **3** Press  $\sum_{n=1}^{\text{Norm}}$  or  $\sum_{n=1}^{\text{Frob}}$  to highlight a record, and then press  $\sum_{n=1}^{\text{Norm-Block}}$ .
- $4$  Press  $\left(\frac{1}{\text{Cose}}\right)$ , then  $\left(\frac{1}{\text{Label Type}}\right)$ . The message "CLEAR TEXT & PRINT DATABASE?" appears.
- $\bullet$  Press  $\overbrace{\phantom{1}}^{New Block}$ .
- **6** Press  $\overleftrightarrow{\leq}$  or  $\overrightarrow{)}$  until **RECORD NO.** is displayed, and then specify the desired range of records.
- **P** Press  $\left(\bigcup_{n=1}^{\infty}$  (or  $\binom{3}{2}$ ). **START** appears in the Print Option menu.

**8** Press  $\left(\bigcup_{i=1}^{\infty}$  (or  $\left(\bigcup_{i=1}^{\infty}\right)$ ) to begin printing the labels using the specified range of records.

- ☞ If the Cut function is set to **1** or **3**, the message "CUT TAPE TO CONTINUE" appears after each label is printed. Press the tape cutter button to cut off the label and continue printing.
- ☞ Be sure to cut the tape within 5 minutes from the time that the message appears.
- ☞ For the different options available for cutting the tape, refer to *Selecting how tape is fed and cut* on page 42.
- ☞ To search for a specific record while the database data is displayed (in step <sup>2</sup> above), refer to *Searching the database* on page 70.
- $\triangleright$  To view other fields in the record selected in step 3, press  $\overline{\left( \bigcirc \right)}$  or  $\overline{\left( \circ \right)}$ .
- $\sqrt{a^2}$  When editing data as described in step  $\overline{a}$  of the procedure for printing a single database record, the database remains unchanged. When printing a range of database records, the text cannot be edited.
- ☞ To specify settings for additional Print Option functions, instead of continuing with
	- step  $\bigotimes$ , press  $\bigotimes^{\text{Hence}}$  or  $\bigotimes^{\text{End}}$  until **CONTINUE** is displayed in the Print Option menu, and then press  $\overline{\bigcup_{\text{New Block}}}$ . (Refer to *Printing multiple copies of a label* on page 35 and *Printing mirrored labels* on page 38.)
- **■** To quit using the template, display the last field, and then press  $\boxed{1}$ . The template menu appears. Press  $\otimes$  or  $\otimes$  until **EXIT** appears, and then press  $\Box$ .
- ☞ While trying to print a large amount of data at one time, some outputted labels may be blank. For example, when printing 50 records, the maximum number of characters that can be printed at one time is limited to approximately 200.

## **Using downloaded database data**

An Excel, Access, \*.mdb database created with P-touch Editor 5.0, or a database converted to a \*.csv file can be transferred to the P-touch labeler. The database data can be used either with a linked template transferred to the P-touch labeler, or added to a label created from the P-touch labeler keyboard.

### **Adding database data to a label**

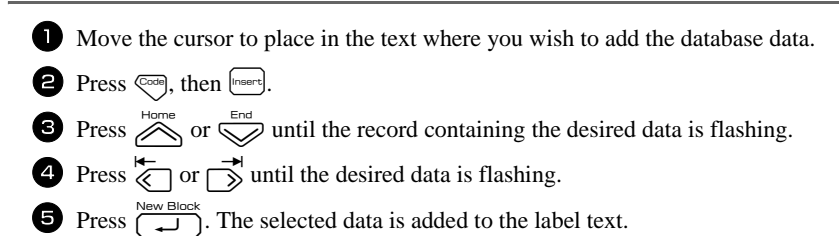

### **Using database data in a Label Type mode**

This function enables you to select the range of database fields to print.

- **1** Press  $\int_{\text{Label Type}}^{\text{Print Options}}$ , and then select the Label Type mode as described in chapter 2.
- **2** Press  $\overline{\mathbb{Q}}$ , then  $\overline{\mathbb{Q}}_{\text{Label Type}}^{\text{Priet Cptions}}$ . The message "CLEAR TEXT & PRINT DATABASE?" appears.
- $\bullet$  Press  $\overbrace{1}^{\text{New Block}}$ .
- **4** Press  $\overleftarrow{\diamond}$  or  $\overrightarrow{ }$  until **RECORD NO.** is displayed, and then specify the desired range of records.
- **5** Press  $\overleftrightarrow{\leftarrow}$  or  $\overrightarrow{)}$  until **FIELD NO.** is displayed, and then specify the desired range of record fields.
- **6** Press  $\left(\begin{matrix} \frac{N_{\text{env}}}{N_{\text{env}}} \\ \end{matrix}\right)$  (or  $\left(\begin{matrix} \frac{N_{\text{env}}}{N_{\text{env}}} \\ \end{matrix}\right)$ ). **START** appears in the Print Option menu.
	- **Press**  $\left(\bigcup_{k=1}^{\infty}$  **(or**  $\left(\frac{a_k}{b_k}\right)$ **)** to begin printing the labels using the specified range of records.
- ☞ If label text has been typed in, you will be asked to choose either **TEXT PRINT** or **DATA PRINT** when  $\leftarrow$   $\leftarrow$ **PRINT**. If **TEXT PRINT** is selected, the special printing functions for printing multiple copies of labels (refer to page 35), printing multiple copies with incremental characters (refer to page 36), printing a range of text blocks (refer to page 37), or printing the label text as a mirror image (refer to page 38) are available.
- ☞ To specify settings for additional Print Option functions, instead of continuing with step  $\bigotimes$ , press  $\bigotimes^{\text{none}}$  or  $\bigotimes^{\text{even}}$  until **CONTINUE** is displayed in the Print Option menu, and then press  $\overbrace{\hspace{2cm}}^{\text{New Block}}$ . (Refer to *Printing multiple copies of a label* on page 35 and *Printing mirrored labels* on page 38.)
- ☞ While trying to print a large amount of data at one time, some outputted labels may be blank. For example, when printing 50 records, the maximum number of characters that can be printed at one time is limited to approximately 200.

### **Searching the database**

While selecting a database record to be used in a template or while selecting a database record whose data is to be added to a label, the database can be searched for records containing specific characters or records with a specific number.

### **To search the database for a record containing specific characters:**

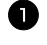

**1** Press  $\left(\frac{\text{Code}}{\text{Space}}\right)$  until the search screen is displayed.

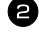

<sup>2</sup> Type in the characters that you wish to search for.

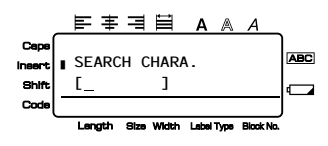

 $\bullet$  Press  $\overline{1}$ . The first record after the currently selected one that contains the entered characters appears.

### **To display a record with a specific number:**

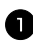

**1** When the search screen is displayed, presses  $\left( \frac{1}{\text{space}} \right)$  and  $\left( \frac{1}{\text{space}} \right)$  until the jump screen is displayed.

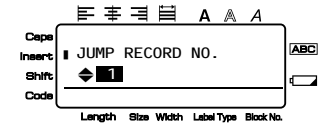

- **2** Press  $\sum_{n=1}^{\infty}$  or  $\sum_{n=1}^{\infty}$  until the desired record number is displayed, or use the number keys to type in the desired number.
- **3** Press  $\sum_{n=1}^{\text{New Block}}$ . The record with the specified record number appears.

## **Backing up label templates**

This transfers label templates and other data in the P-touch labeler to the PC.

- ☞ Valid only when connecting USB cable.
- ☞ Backed up data cannot be edited on the PC.
- ☞ It may not be possible to transfer backed-up data to printers of a different specification from one which the data was originally backed up from.

**1** Connect the P-touch labeler to the PC with the USB cable, and hold down  $\left(\frac{1}{2}S\right)$ and press  $\begin{pmatrix} 0 \\ 0 \end{pmatrix}$  to turn on the P-touch labeler in Transfer mode. The P-touch labeler model name is displayed in the folder view. If you select a P-touch labeler model in the folder view, the current data transferred to the PC is displayed.

2 Select the P-touch labeler to back up from. then click  $\overline{\mathbb{H}}$ .

The backup confirmation message is displayed.

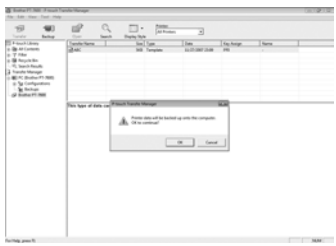

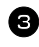

 $\bullet$  Click [OK].

A new folder with a name containing the current date is created inside the P-touch labeler folder, and all the P-touch labeler's data is transferred to that new folder.

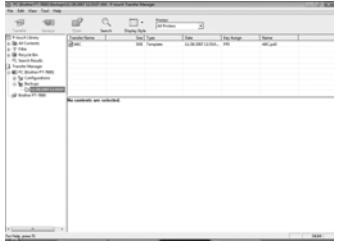

### **Deleting all the P-touch labeler data**

1 Connect the PC and the P-touch labeler by cable and turn on the machine's power.

The P-touch labeler model name is displayed in the folder view.

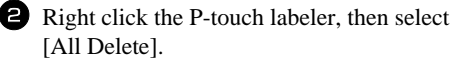

The confirmation message is displayed.

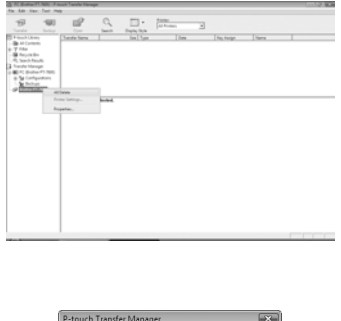

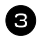

 $\bullet$  Click [OK]. All P-touch labeler data is erased.

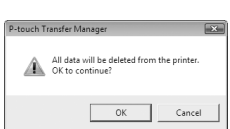

### **Starting up the P-touch Library**

You can use the P-touch Library to access labels you wish to edit.

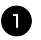

<sup>1</sup> Click the [Start] button, then choose [All programs (Programs)] - [Brother Ptouch] - [P-touch Tools] - [P-touch Library 2.1]. The P-touch Library starts up.

### **Opening and editing data**

<sup>1</sup> Choose the data you want to edit, then click .

The application associated with the data is opened and you can edit the data.

☞ The application that starts up depends on the data. For example, for a P-touch labeler template, P-touch Editor starts up.

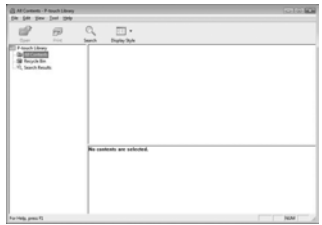

## **Searching labels**

You can search label templates registered in the P-touch Library.

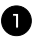

 $\Box$  Click  $\Box$ 

The [Search] dialog box is displayed.

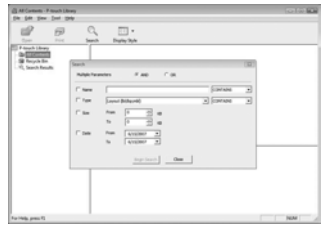

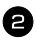

2 Check the items to be used as search conditions and set the search items. The search items that can be set are as follows.

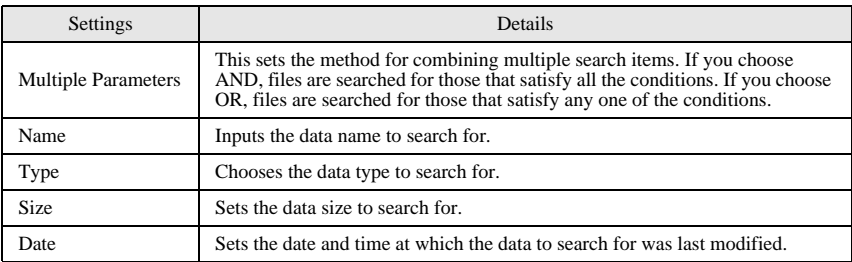

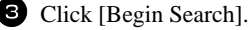

The search is started and the search results are displayed.

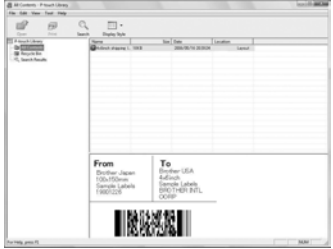

☞ The search results can be checked in the Search Results folder view.

☞ You can register the data in the P-touch Library by dragging and dropping to the All contents folder or its list view. To have label templates created with P-touch Editor automatically registered in the P-touch Library, use the following method.

1. From the P-touch Editor menu, choose [Tools] - [Options].

2. In the [Options] dialog box [General] tab, click [Registration Settings].

3. Choose the timing for registering label templates created with P-touch Editor, then click [OK].

# *66 Appendix*

## **Resetting the P-touch Labeler**

You can reset the internal memory of your P-touch labeler when you want to clear all saved label files, or in the event the P-touch labeler is not working properly.

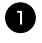

1 Turn off the machine and then while holding down  $(\overline{\mathbb{R}}^*)$ , press  $(\overline{\mathbb{R}}^*)$  to turn the machine back on.

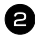

**2** Release  $\left( \overline{eq} \right)$  and  $\left( \overline{R^*} \right)$ .

The P-touch labeler turns on with the internal memory reset.

- **EXECUTE:** Release  $\begin{pmatrix} 8 \\ 6 \end{pmatrix}$  before releasing the other keys.
- ☞ All text, format settings, option settings and stored label files (except for the Auto Format templates), are cleared when you reset the P-touch labeler. Language and unit settings will also be cleared.

## **Troubleshooting**

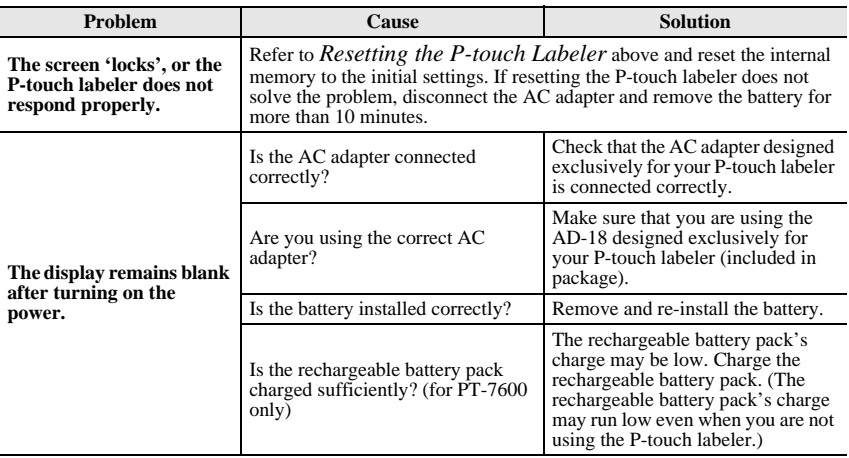

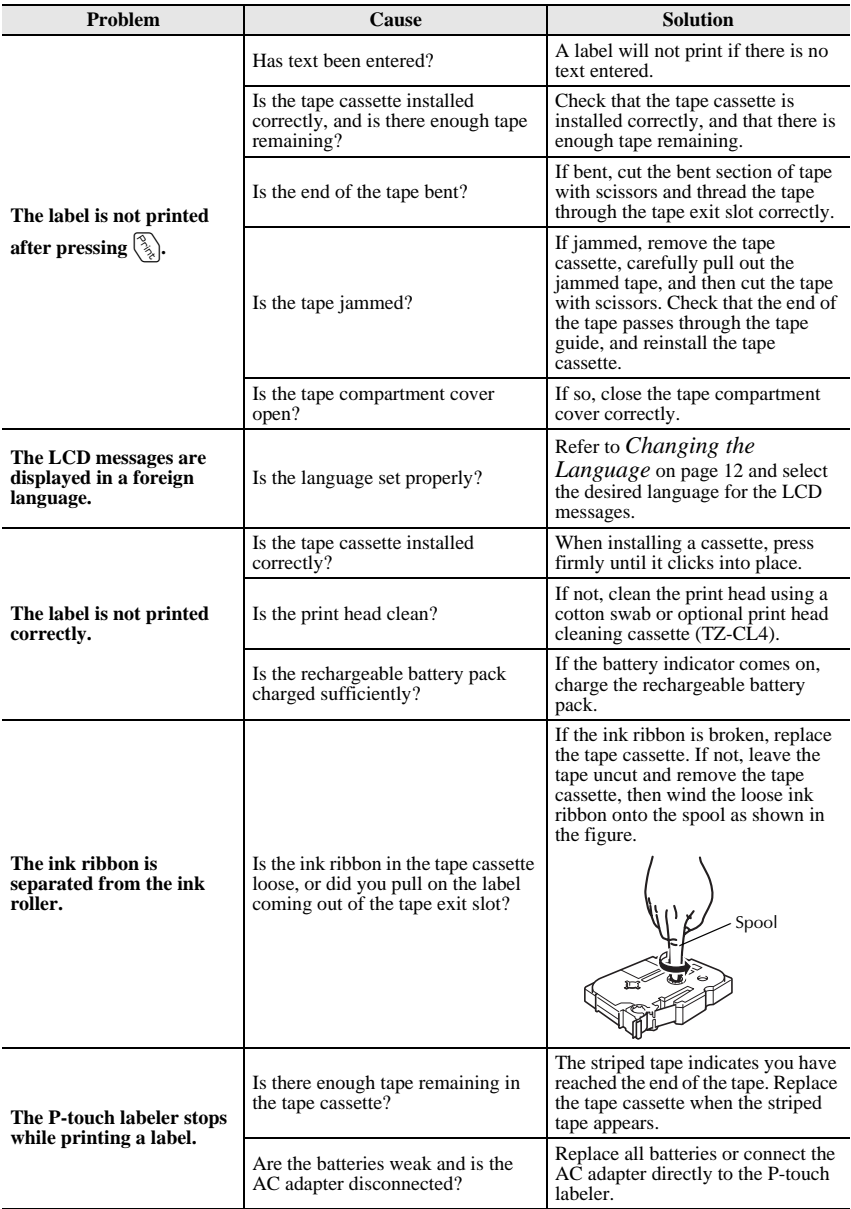

**Appendix**

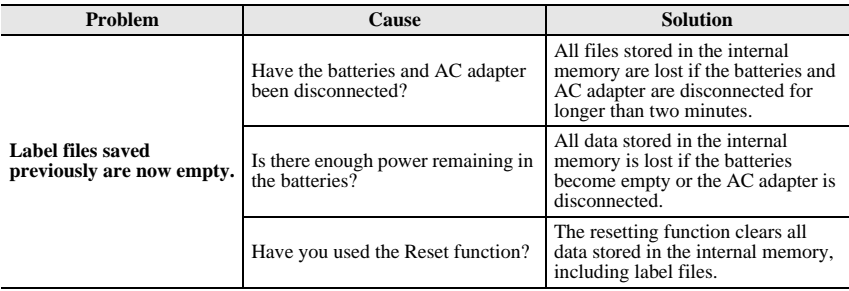

## **Error Message List**

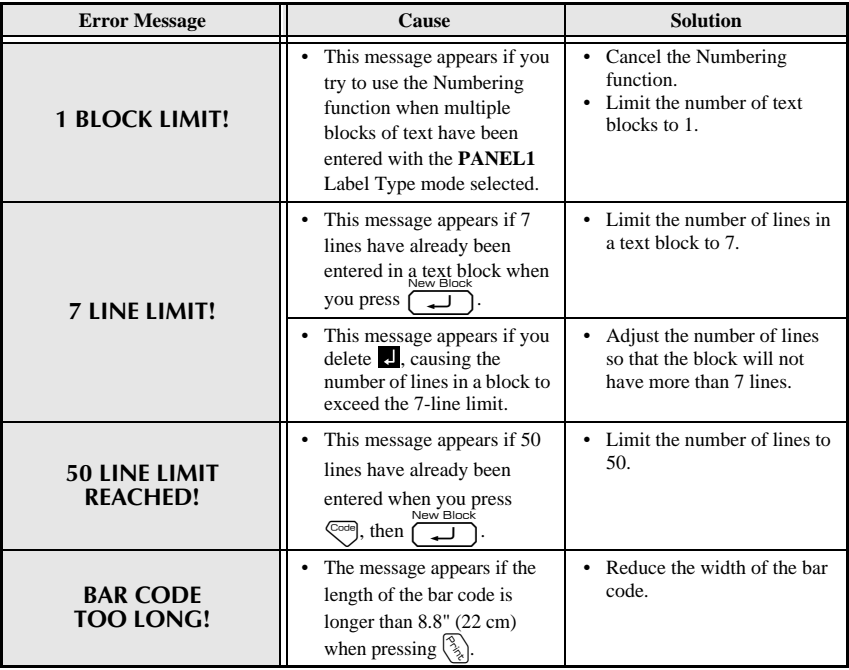

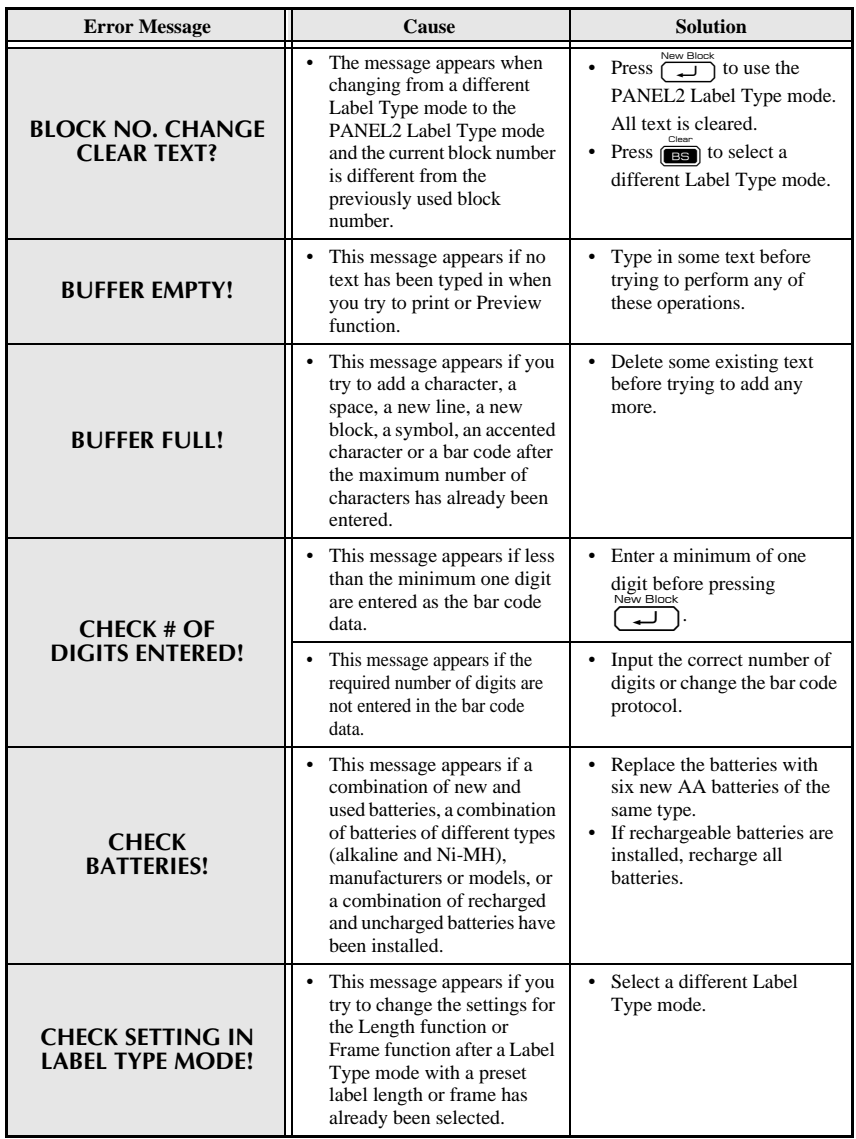

**Appendix**

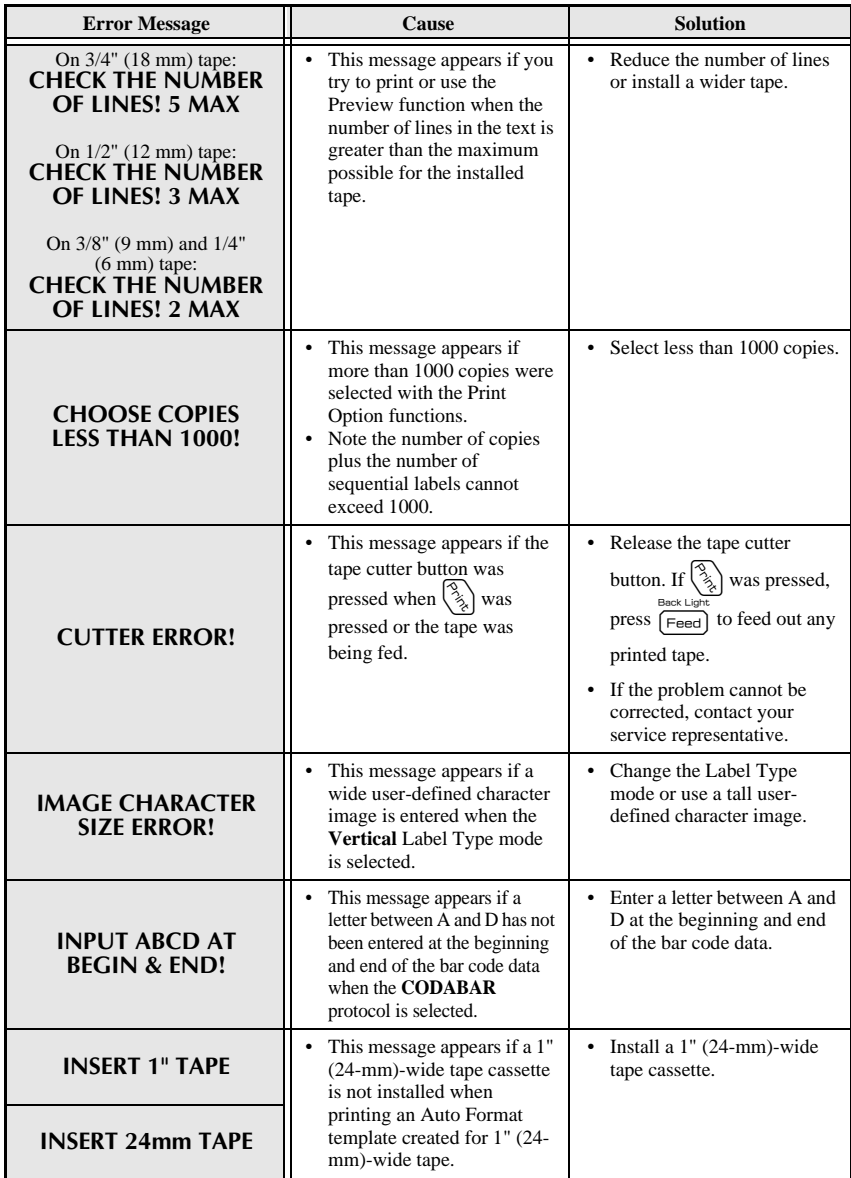

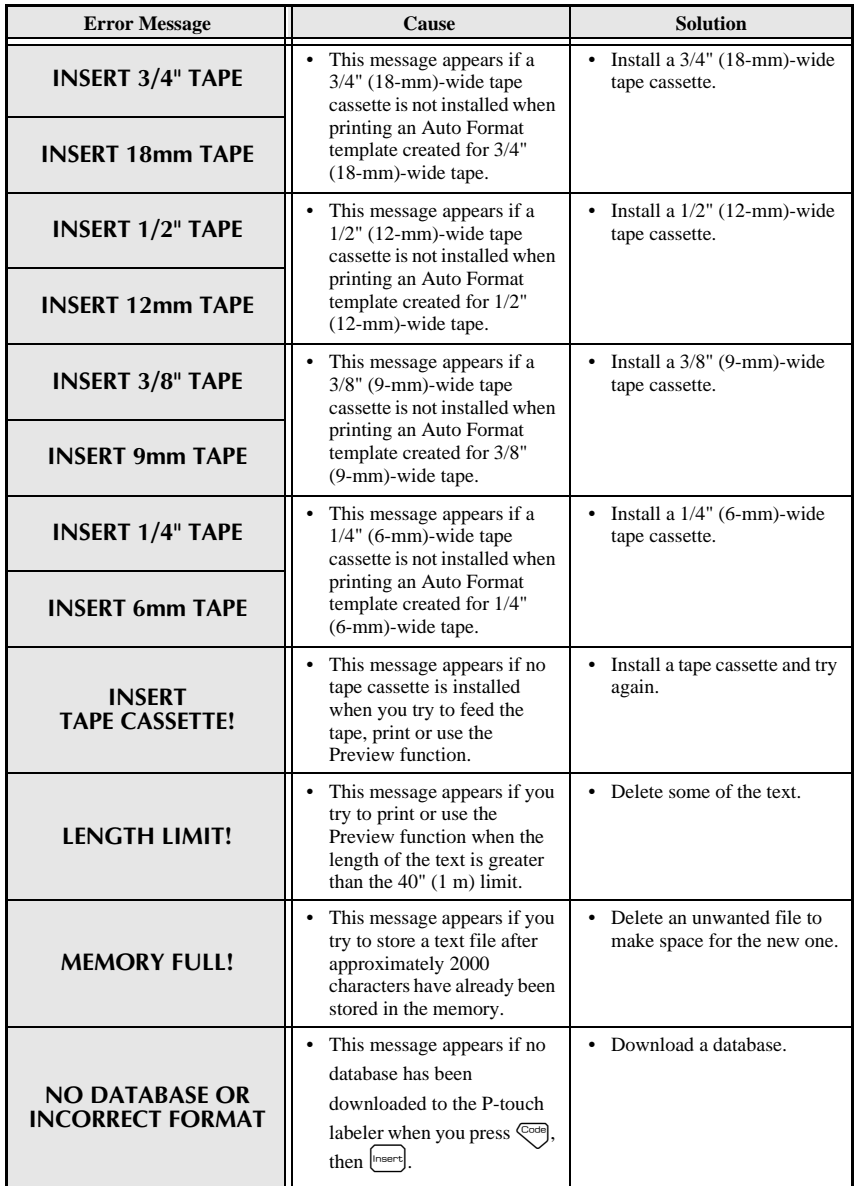

 **79** Download from Www.Somanuals.com. All Manuals Search And Download.

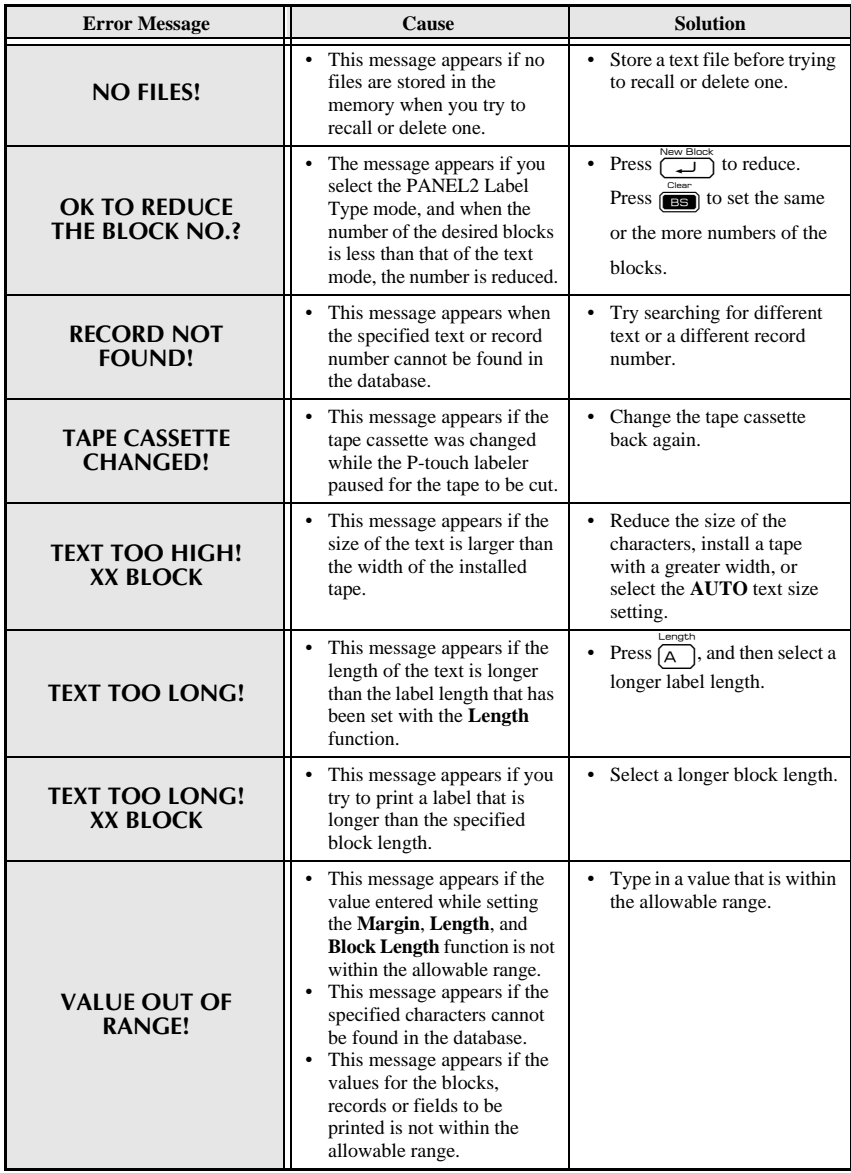

## **Machine Specifications**

## **Main Unit**

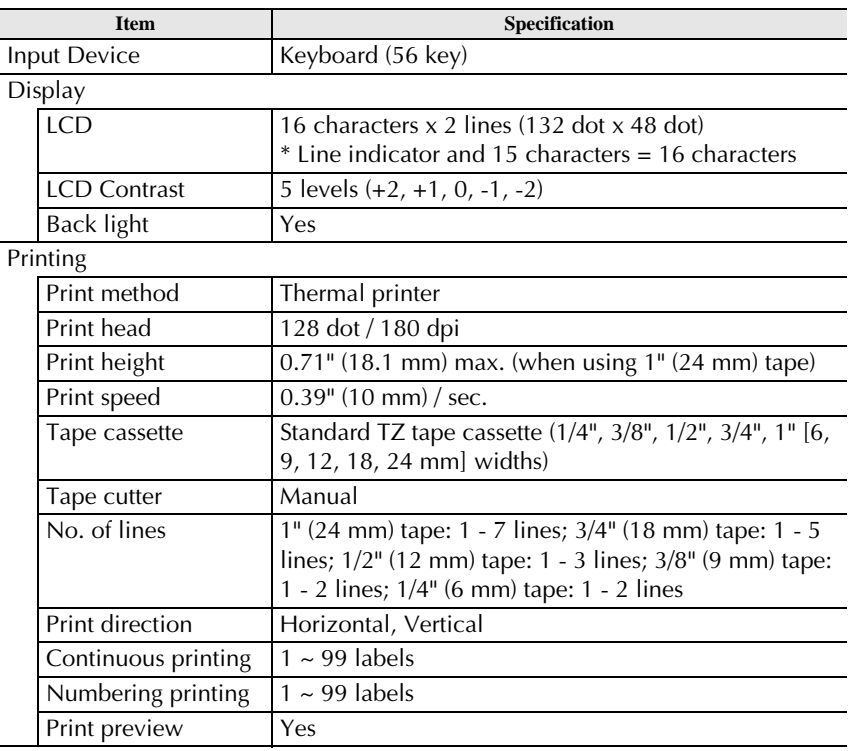

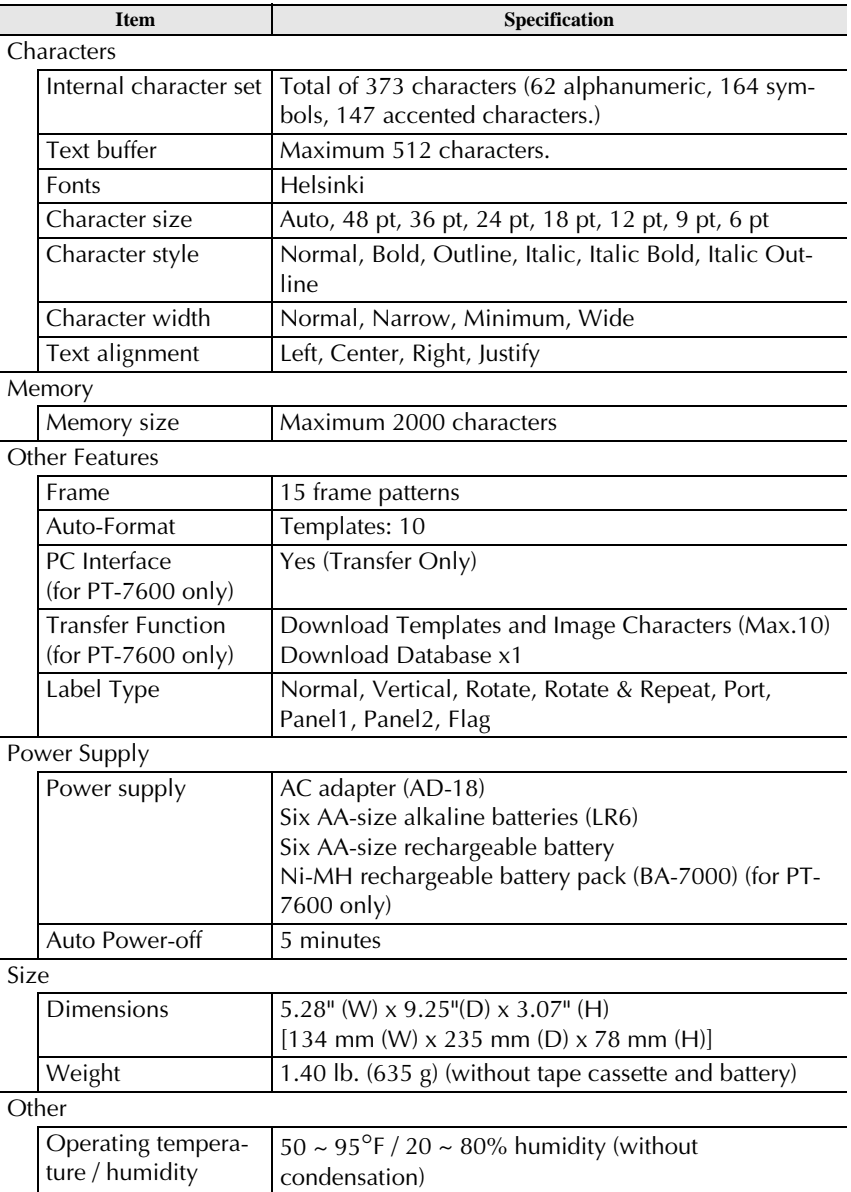

## **Operating Environment: Windows® (for PT-7600 only)**

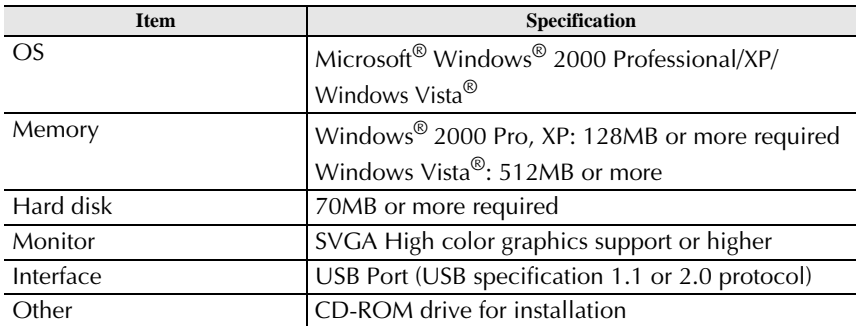

## **Index**

## *A*

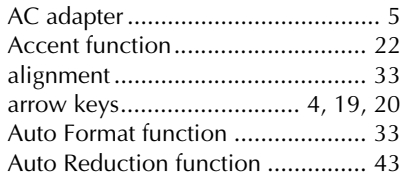

## *B*

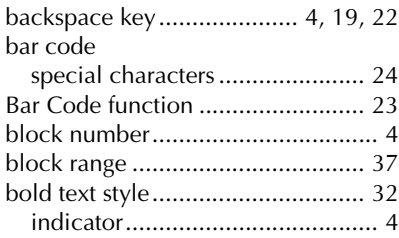

## *C*

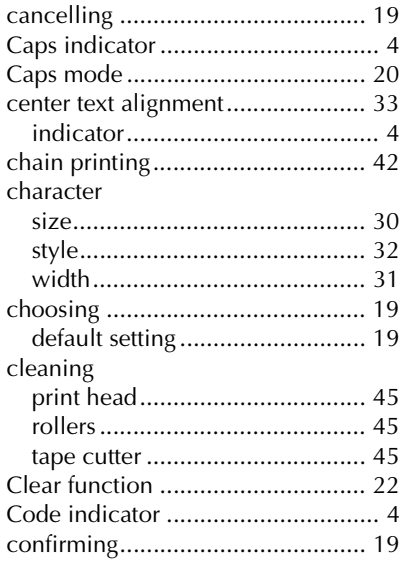

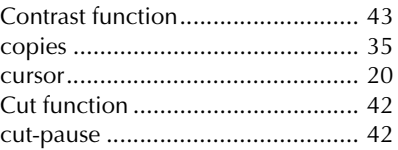

## *D*

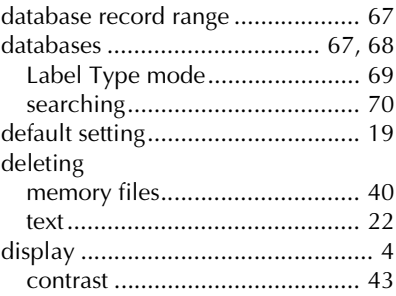

## *E*

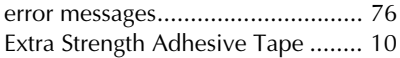

### *F*

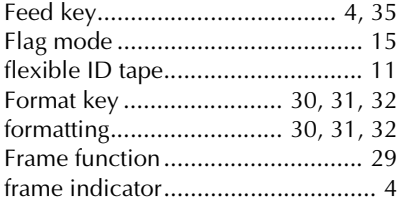

## *G*

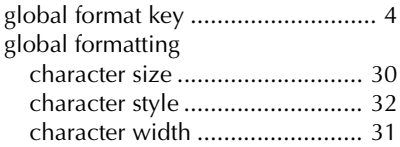

## *I*

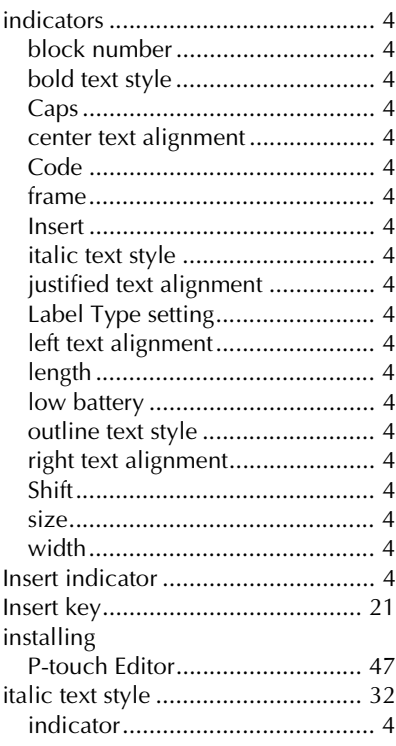

## *J*

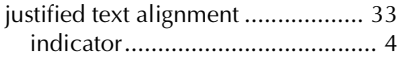

## *K*

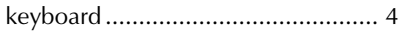

## *L*

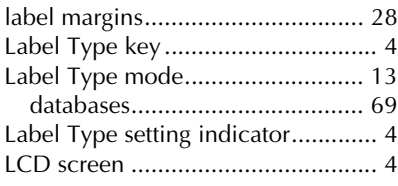

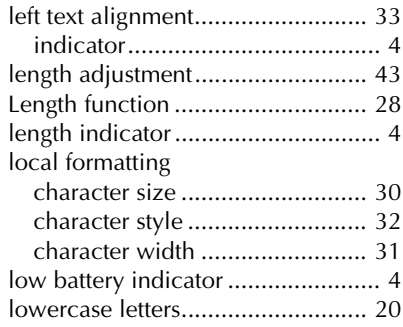

## *M*

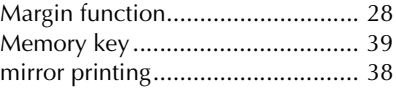

## *N*

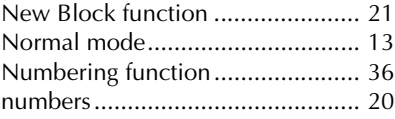

## *O*

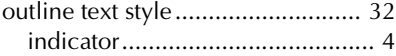

## *P*

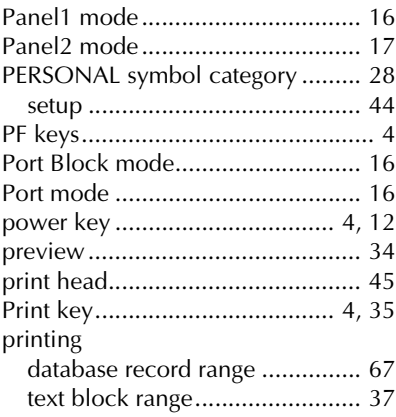

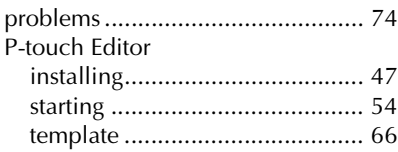

## *R*

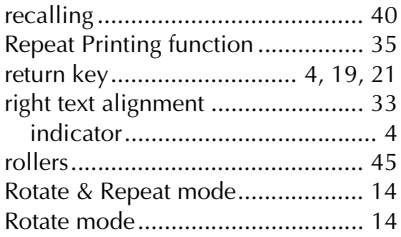

## *S*

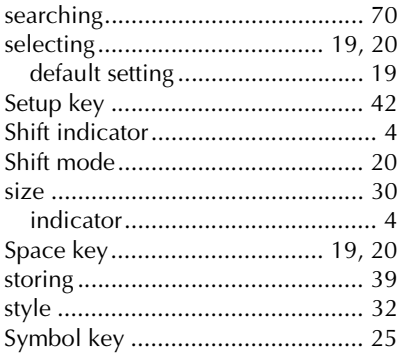

## *T*

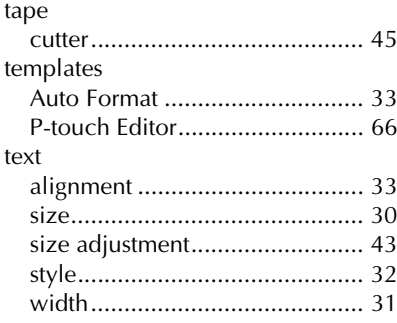

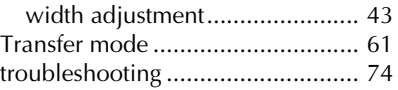

## $\frac{1}{6}$  U

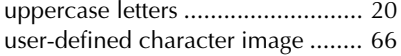

### *V*

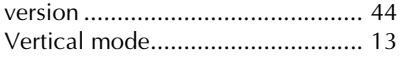

### *W*

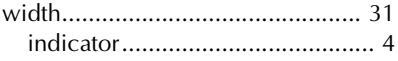

### **Service Center Locations**

If you need a local service center, please call 1-877-BROTHER (1-877-276-8437) to locate the authorized service center closest to you. Note: Be sure to call the Service Center before your visit. Service centers do not provide operational assistance. See "Operational Assistance".

### **Operational Assistance**

For technical and operational assistance you may call Brother Customer Service at: Voice 1-877-BROTHER (1-877-276-8437). or Fax 1-901-379-1210

#### **Assistance on the Internet**

For product information and downloading the latest drivers: http://www.brother-usa.com For purchasing accessories and certain Brother products: http://www.brothermall.com

### **Accessories and Supplies**

To order Brother accessories or supplies by Visa, MasterCard, Discover or American Express, you may call toll free 1-877-552-MALL (6255), or complete the order form in your user's guide and fax both sides of the form to 1-800-947-1445.

For purchasing accessories on the Internet: http://www.brothermall.com

To order by mail or pay by check, please complete the accessory order form and mail it along with payment to:

> Brother International Corporation Attn: Consumer Accessory Division P.O. Box 341332 Bartlett, TN 38133-1332

Download from Www.Somanuals.com. All Manuals Search And Download.

# **GUÍA DE USUARIO**

Download from Www.Somanuals.com. All Manuals Search And Download.

#### **Declaración de conformidad de la Comisión Federal de Comunicaciones (FCC) (sólo para EE.UU.)**

Parte responsable: Brother International Corporation 100 Somerset Corporate Boulevard Bridgewater, NJ 08807-0911 USA TEL: (908) 704-1700

declara que el producto

Nombre del producto: Sistema de etiquetado electrónico P-touch de Brother Número de modelo: PT-7600

Este dispositivo cumple con la Parte 15 de la normativa de la FCC. El funcionamiento está sujeto a las dos condiciones siguientes: (1) este dispositivo no puede causar interferencias nocivas y (2) este dispositivo debe aceptar cualquier interferencia que reciba, incluidas las interferencias que puedan provocar un funcionamiento no deseado.

Este equipo ha sido sometido a diversas pruebas y se ha comprobado que cumple con los límites establecidos para los dispositivos digitales de Clase B, de acuerdo con la Parte 15 de la normativa de la FCC. Dichos límites están diseñados para proporcionar una protección razonable contra las interferencias nocivas en las instalaciones residenciales. Este equipo genera, utiliza y puede irradiar energía de radiofrecuencias y, si no se instala y utiliza siguiendo las instrucciones suministradas, podría provocar interferencias nocivas en las comunicaciones de radio. No obstante, no existe garantía alguna de que no se produzcan dichas interferencias en una instalación determinada. Si este equipo causara interferencias nocivas en la recepción de radio o televisión, lo cual se puede determinar apagando y encendiendo el equipo, se recomienda al usuario intentar corregir la interferencia mediante una o más de las siguientes medidas:

- •Cambie la orientación o la ubicación de la antena de recepción.
- •Aumente la separación entre el equipo y el receptor.
- •Conecte el equipo a la salida de un circuito distinto al que está conectado el receptor.
- •Consulte a su distribuidor o a un técnico experto en radio/TV para obtener ayuda.

Importante

- •El cable de conexión incluido se debe utilizar para garantizar el cumplimiento con los límites establecidos para los dispositivos digitales de Clase B.
- •Los cambios o modificaciones que no esten expresamente aprobados por Brother Industries, Ltd. Podrian anular la autorizacion del usuario para utilizar el equipo.

#### **AVISO DE LA FCC**

Este dispositivo cumple la parte 15 de las normas de la FCC. Su funcionamiento esta sujeto a las siguientes condiciones: (1) este dispositivo no puede causar interferencias nocivas y (2) este dispositivo debe aceptar todas las interferencias recibidas, incluidas aquellas que puedan causar un funcionamiento no deseado.

Este equipo ha sido sometido a pruebas y se ha demostrado que cumple los limites establecidos para un dispositivo digital de clase B, de acuerdo con la parte 15 de las normas de la FCC. Estos limites estan disenados para proporcionar una proteccion razonable frente a las interferencias nocivas en una instalacion domestica. Este equipo genera, utiliza y puede emitir energia de radiofrecuencia. Si no se instala y se utiliza de acuerdo con las instrucciones, puede causar interferencias nocivas a las comunicaciones por radio. No obstante, no se garantiza que no vayan a producirse interferencias en una instalacion determinada. Si el equipo causa interferencias nocivas a la recepcion de radio o de television (esto puede determinarse apagando y volviendo a encender el equipo), el usuario puede intentar corregir la interferencia con alguna de las siguientes medidas:

- Cambie la orientacion o la ubicacion de la antena receptora.
- Aumente la distancia entre el equipo y el receptor.
- Conecte el equipo a una toma de corriente de un circuito distinto al que esta conectado el receptor.
- Consulte al distribuidor o a un tecnico de radio/TV con experiencia.

Importante

• Los cambios o modificaciones que no esten expresamente aprobados por Brother Industries, Ltd. Podrian anular la autorizacion del usuario para utilizar el equipo.

### **Aviso de recopilación y publicación**

Este manual se ha redactado y publicado bajo la supervisión de Brother Industries Ltd. y en el mismo se proporcionan las descripciones y especificaciones más actualizadas de los productos.

El contenido de este manual y las especificaciones de este producto están sujetos a cambios sin previo aviso.

Brother se reserva el derecho de realizar cambios sin previo aviso en las especificaciones y materiales contenidos en este documento y no asumirá responsabilidad alguna por los daños (incluidos los daños derivados) provocados por la dependencia en los materiales presentados, incluidos pero no limitados a los errors tipográficos o de otra naturaleza relacionados con la publicación.

### **Marcas comerciales**

El logotipo Brother es una marca comercial registrada de Brother Industries, Ltd. Brother es una marca registrada de Brother Industries, Ltd. © 2008 Brother Industries Ltd.

- Microsoft, Windows y Windows Vista son marcas registradas de Microsoft Corporation en los Estados Unidos y en otros países.
- Los nombres de otro productos y del software mencionados en este documento son marcas comerciales o marcas comerciales registradas de las empresas que los desarrollaron.
### **Antes de utilizar su Etiquetadora P-touch**

¡Muchas gracias por adquirir la PT-7500/7600!

Su nueva etiquetadora P-touch es un sistema de etiquetado fácil de utilizar y con numerosas funciones que simplifica al máximo la creación de etiquetas profesionales de gran calidad. Además de la sencilla creación de etiquetas mediante diseños previamente establecidos, etiquetadora P-touch incluye funciones de software de edición como formato avanzado de etiquetas, formatos de bloque, códigos de barras y funciones de numeración automática.

### **Precauciones de seguridad**

Para prevenir lesiones y daños incluimos notas importantes utilizando diversos símbolos.

Los símbolos y sus significados son los siguientes:

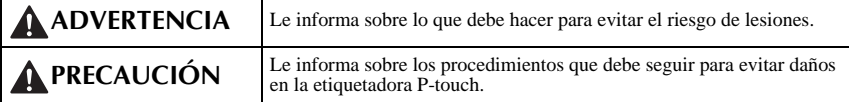

Los símbolos que se utilizan en este manual son los siguientes:

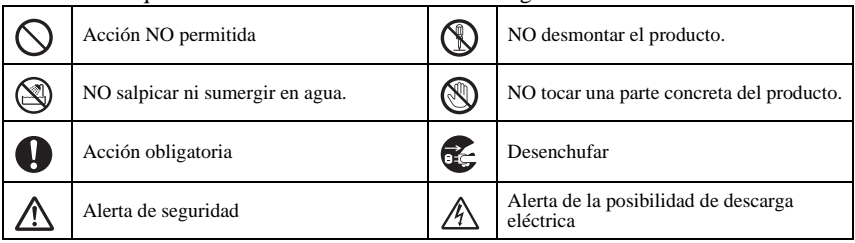

### **ADVERTENCIA**

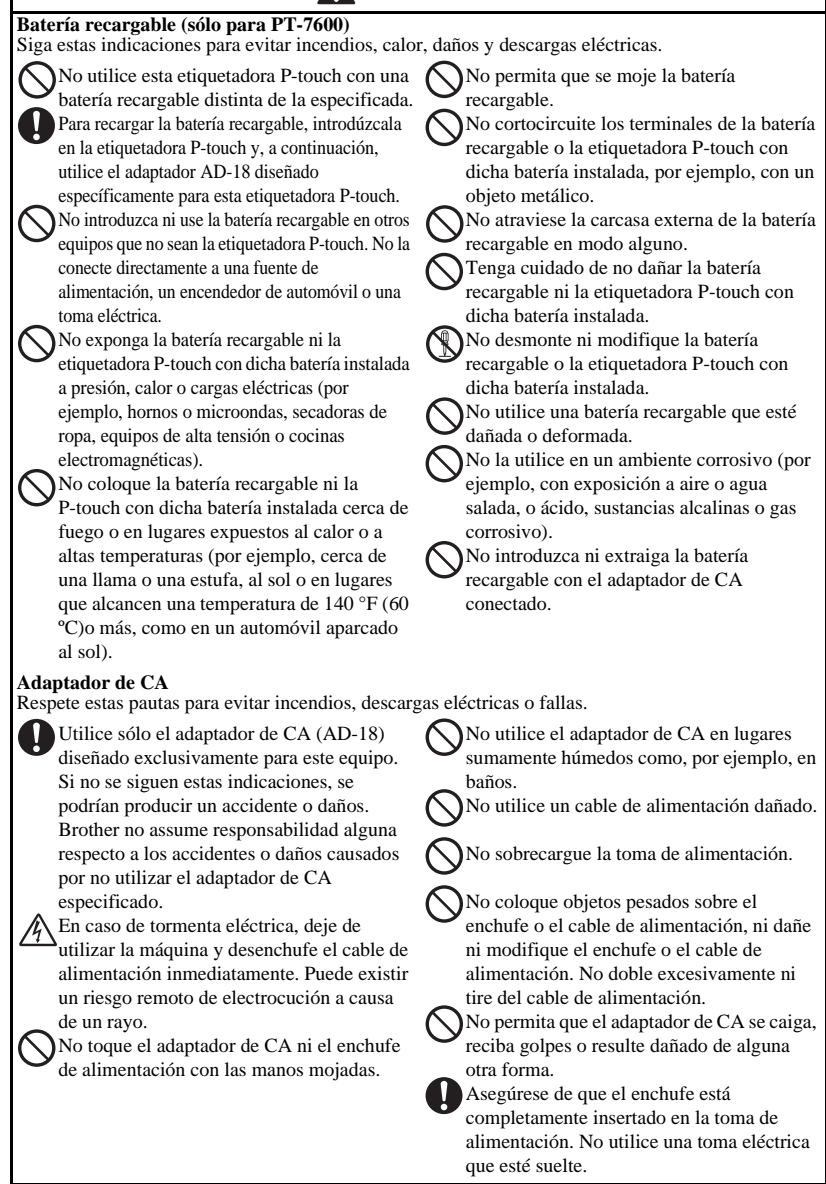

### **ADVERTENCIA**

#### **Pilas (alcalinas/recargables)**

Siga estas indicaciones para evitar que se produzcan fugas o daños en las pilas.

No utilice artículos metálicos, como pinzas o bolígrafos metálicos, al cambiar las batteries.

No cargue la batería en lugares donde haya una temperatura elevada.

No la arroje al fuego ni la caliente ni intente desarmar la batería.

Si el líquido de la batería entra en contacto con la piel o con la ropa, lave bien las zonas afectadas con agua limpia. El líquido de la batería es nocivo para la piel.

#### **Etiquetadora P-touch**

Siga estas instrucciones para evitar incendios, daños, descarga eléctrica y asfixia.

- No permita que la etiquetadora P-touch se moje deninguna manera.
- No toque las piezas metálicas cerca del cabezal de impresión. El cabezal de impresión se calienta mucho durante su uso y sigue muy caliente inmediatamente después de usarlo. No lo toque directamente con sus manos.

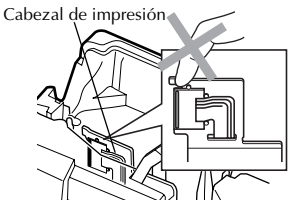

No utilice la etiquetadora P-touch si algún objeto extraño se encuentra dentro de la misma. Si entrase agua, alguna sustancia metálica o cualquier objeto extraño en la etiquetadora P-touch, desenchufe el adaptador de CA y extraiga la batería. A continuación, póngase en contacto con el punto de venta donde adquirió la etiquetadora P-touch o el centro de reparaciones autorizado más cercano.

No toque la hoja de la cortadora.

Si las pilas presentan fugas, asegúrese de que el líquido no entre en contacto con los ojos, pues podría provocar pérdida de visión. Si esto ocurriera, lávese los ojos con abundante agua limpia y consulte a un médico inmediatamente.

Si las pilas empiezan a desprender olor recalentarse, decolorarse, deformarse o se produce cualquier otro tipo de cambio durante su utilización, carga o almacenamiento, retire las pilas inmediatamente y deje de utilizarlas.

No desarme la etiquetadora P-touch. Para revisar, ajustar y reparar la etiquetadora Ptouch, póngase en contacto con la tienda donde la adquirió o con el centro de ervicio autorizado de su localidad.

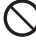

Se utilizan bolsas de plástico para el embalaje de la máquina. Para evitar el riesgo de asfixia, mantenga estas bolsas fuera del alcance de bebés y niños.

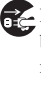

Desenchufe el adaptador de CA, extraiga la batería de inmediato y deje de utilizar la máquina si detecta olor anormal, calor, decoloración, deformaciones o algo inusual durante su uso o almacenamiento.

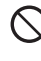

Para evitar que se produzcan daños, no deje caer o golpee la máquina.

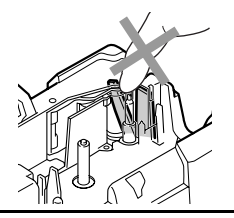

### **A** PRECAUCIÓN

#### **Cortadora de cinta**

Respete estas pautas para evitar lesiones corporales y daños a la etiquetadora P-touch.

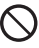

No abrir la tapa del compartimiento de la cinta al trabajar con la unidad cortadora.

#### **Adaptador de CA**

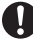

Si no va a utilizar la etiquetadora P-touch durante un período prolongado de tiempo, desconecte el adaptador de CA de la toma de alimentación y la etiquetadora P-touch para evitar que se produzcan fugas en las pilas o pérdida de carga.

#### **Pilas (alcalinas/recargables)**

Siga estas pautas para evitar derrames de líquido, calor excesivo o la rotura de la batería.

No use baterías viejas y nuevas al mismo tiempo.

No mezcle baterías alcalinas con baterías de otro tipo.

No deje que se moje la Pilas (alcalinas/ recargables).

Compruebe que las pilas están insertadas correctamente.

#### **Etiquetadora P-touch**

Respete estas pautas para evitar lesiones corporales y daños a la etiquetadora P-touch.

- Coloque la etiquetadora P-touch en una superficie plana y estable, como por ejemplo, un escritorio.
- No deje la etiquetadora P-touch al alcance de niños con la cubierta posterior abierta.
- 

No coloque objetos pesados encima de la etiquetadora P-touch. No presione la pantalla LCD.

#### **Cinta**

En función de la ubicación, material y condiciones ambientales, la etiqueta podría despegarse o no poder eliminarse, y el color de la etiqueta podría cambiar o transferirse a otros objetos. Antes de pegar la etiqueta, compruebe la condición ambiental y el material.

#### **Memoria**

Los datos almacenados en la memoria se perderán si se produce una avería o si se repara la etiquetadora P-touch, o si se agota la batería.

Si se desconecta el suministro eléctrico durante más de 2 minutos, se borrarán todos los ajustes de texto y formato. También se borrarán todos los archivos de texto guardados en la memoria.

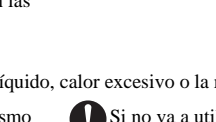

cortadora.

Si no va a utilizar la etiquetadora P-touch durante un período prolongado de tiempo, extraiga la batería para evitar que se produzcan fugas o pérdida de carga.

No aplique una presión excesiva sobre la

Para desconectar el cable de alimentación de la toma eléctrica, tire siempre del enchufe.

### **Precauciones generales**

- No utilice la etiquetadora P-touch de manera o para fines distintos de los descritos en esta guía. Si lo hace podrían producirse accidentes o dañar el equipo.
- No inserte objetos extraños en la ranura de salida de la cinta, el conector del adaptador de CA o el puerto USB (sólo para PT-7600), etc.
- No toque el cabezal de impresión con los dedos. Para limpiar el cabezal de la impresora, utilice una toallita suave (p. ej. un bastoncillo de algodón) o bien el cassette de limpieza de cabezales de impresión opcional (TZ-CL4).
- No limpie la máquina con alcohol ni otros disolventes orgánicos. Use únicamente un paño suave y seco.
- No coloque la etiquetadora P-touch/batería en lugares expuestos a la luz solar directa o la lluvia, cerca de estufas u otros aparatos que generen calor, en lugares expuestos a temperaturas extremadamente altas o bajas (por ejemplo, en el tablero de instrumentos o la parte trasera del automóvil), a una humedad elevada o en lugares muy polvorientos.
- No deje ningún objeto de goma o vinilo sobre la máquina durante un periodo prolongado, ya que podría manchar la máquina.
- En función de las condiciones ambientales y de las opciones aplicadas, puede costar leer algunos caracteres o símbolos.
- Utilice únicamente cintas Brother TZ con esta máquina. No utilice casetes que no lleven la marca  $\mathbf{I} \mathbf{Z}$ .
- No tire ni empuje la cinta del casete. De hacerlo, se podría dañar el casete de cinta o la etiquetadora P-touch.
- Asegúrese de que la palanca de liberación está hacia arriba cuando cierre la cubierta posterior. La cubierta posterior no se puede cerrar si la palanca de liberación está hacia abajo.
- No intente imprimir etiquetas con una casete vacía o sin una casete en la etiquetadora P-touch. Si lo hace, el cabezal de impresión podría resultar dañado.
- No intente cortar la cinta mientras se imprime o mientras ésta avanza, ya que se dañaría.
- Se recomienda utilizar el cable USB que viene con la etiquetadora P-touch. Si se debe utilizar otro cable USB, asegúrese de que sea un cable de alta calidad(sólo para PT-7600).
- Tenga cuidado de no rayar el CD-ROM. No coloque el CD-ROM en un lugar donde quede expuesto a temperaturas elevadas o bajas. No coloque objetos pesados sobre el CD-ROM ni lo doble(sólo para PT-7600).
- El software incluido en el CD-ROM es para su utilización con la etiquetadora Ptouch y se puede instalar en más de un PC(sólo para PT-7600).
- Recomendamos enfáticamente que usted lea esta Guía del usuario con detenimiento antes de usar su etiquetadora P-touch y conserve esta guía a mano para que le sirva de referencia en el futuro.

# **ÍNDICE**

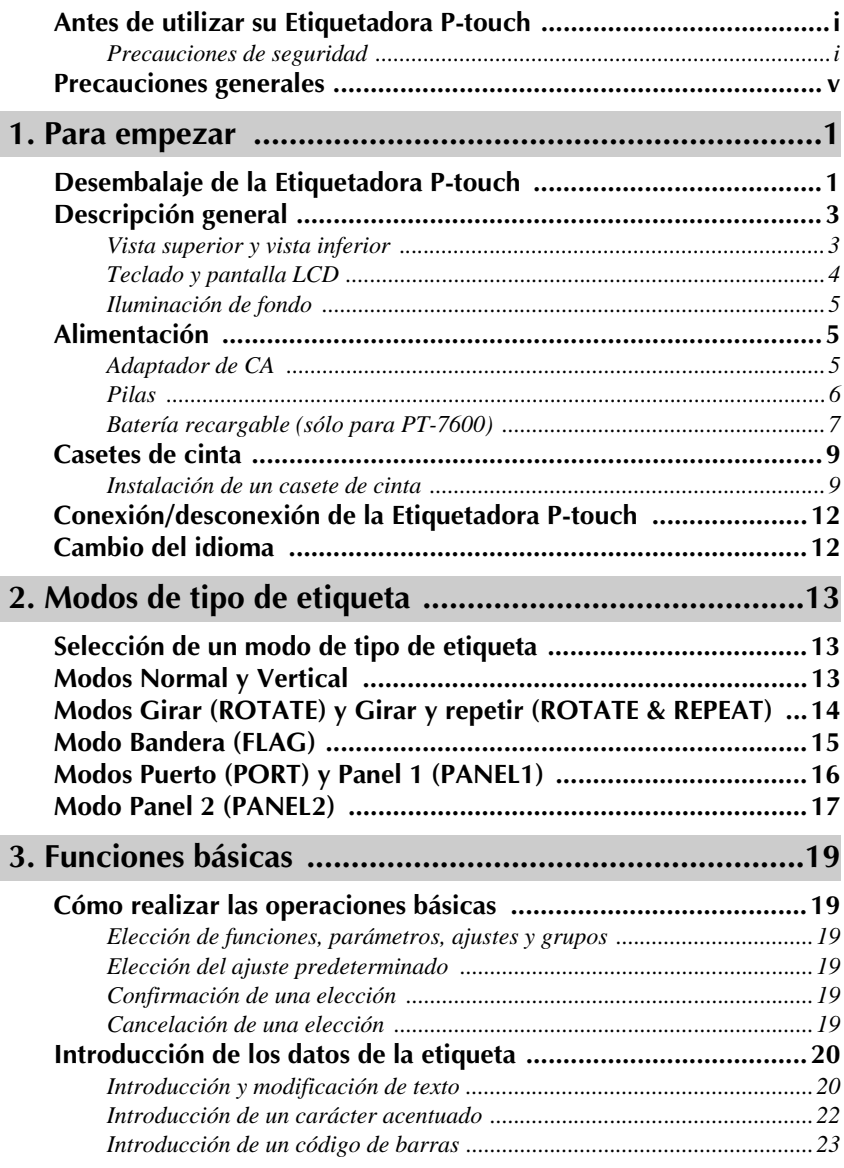

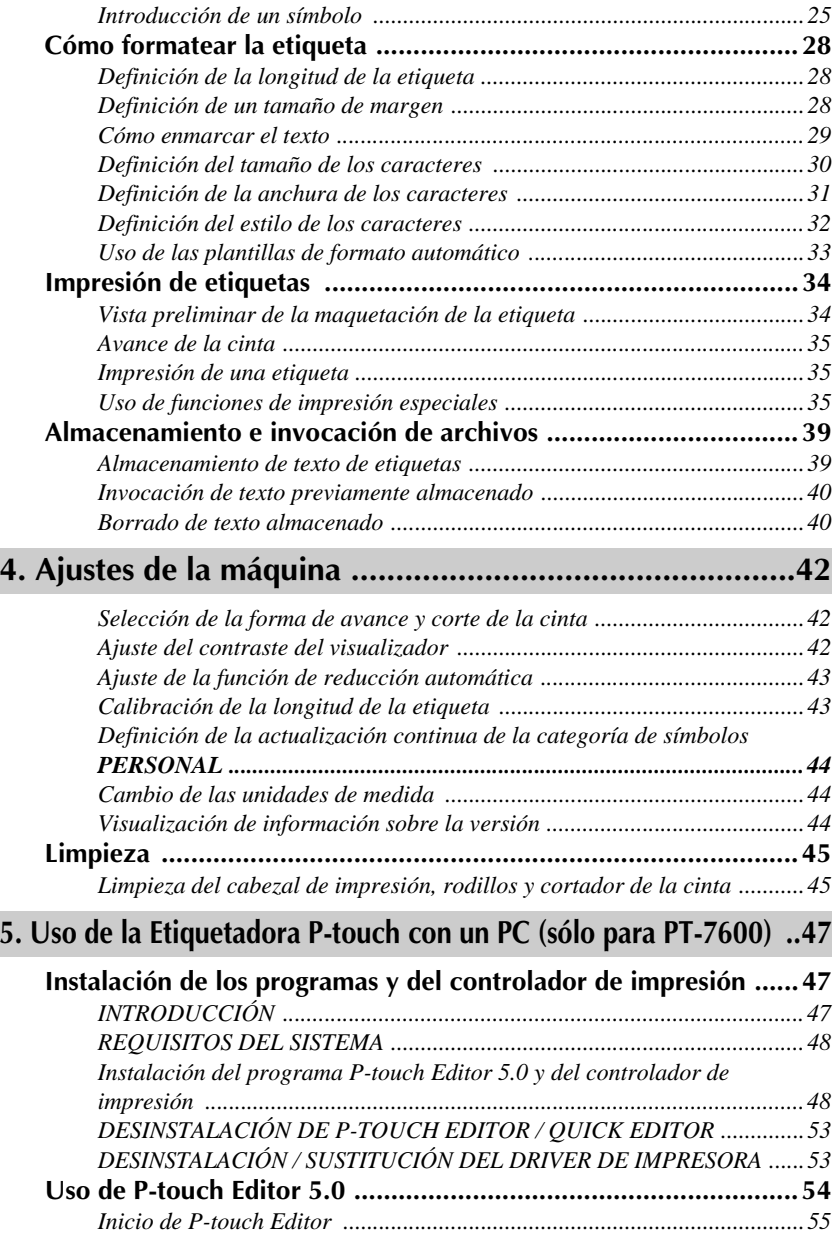

Download from Www.Somanuals.com. All Manuals Search And Download.

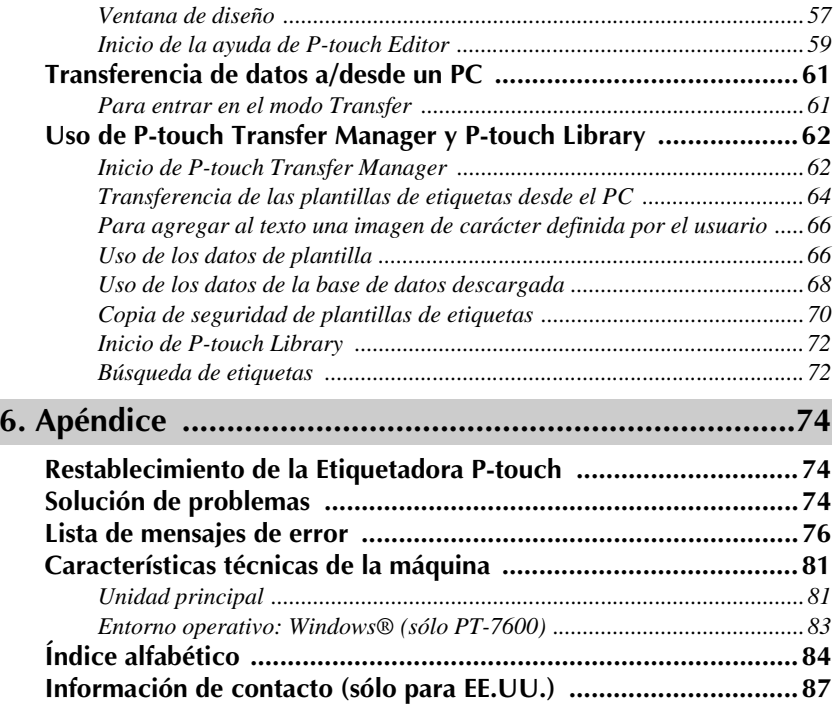

# *11 Para empezar*

## **Desembalaje de la Etiquetadora P-touch**

Compruebe que el paquete contiene lo siguiente antes de utilizar la etiquetadora P-touch.

### **PT-7600**

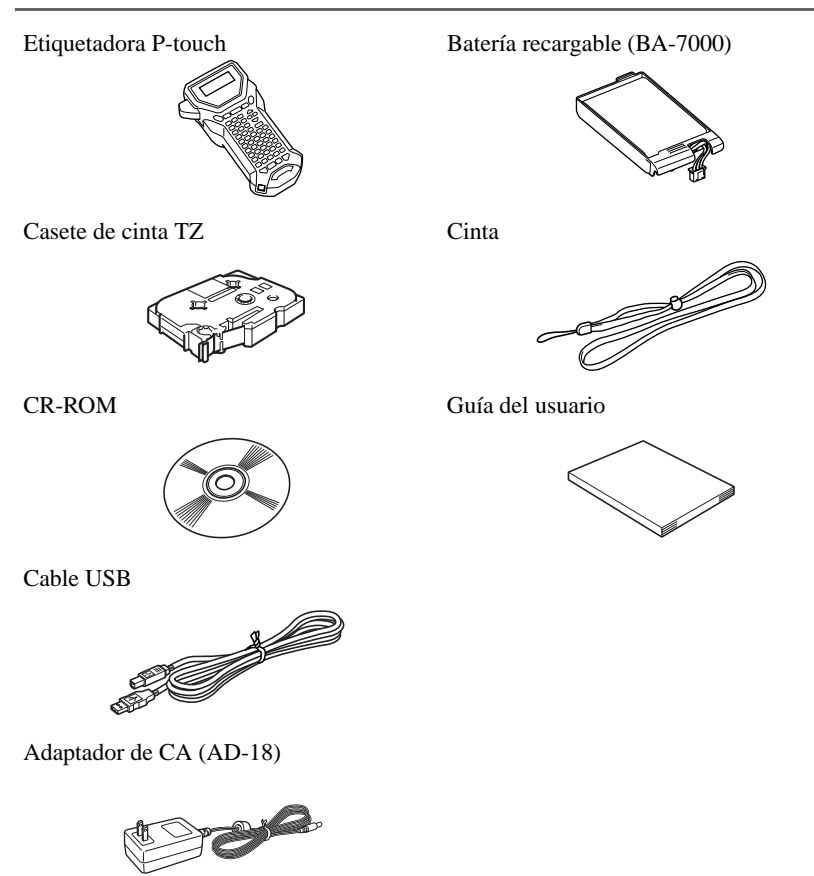

(El diseño del adaptador puede ser distinto en función del país.)

Download from Www.Somanuals.com. All Manuals Search And Download.

Etiquetadora P-touch Cinta

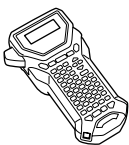

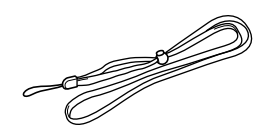

Casete de cinta TZ Guía del usuario

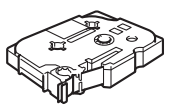

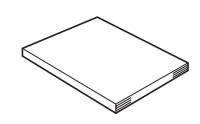

Adaptador de CA (AD-18)

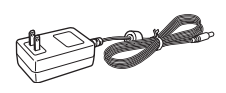

(El diseño del adaptador puede ser distinto en función del país.)

### **Descripción general**

### **Vista superior y vista inferior**

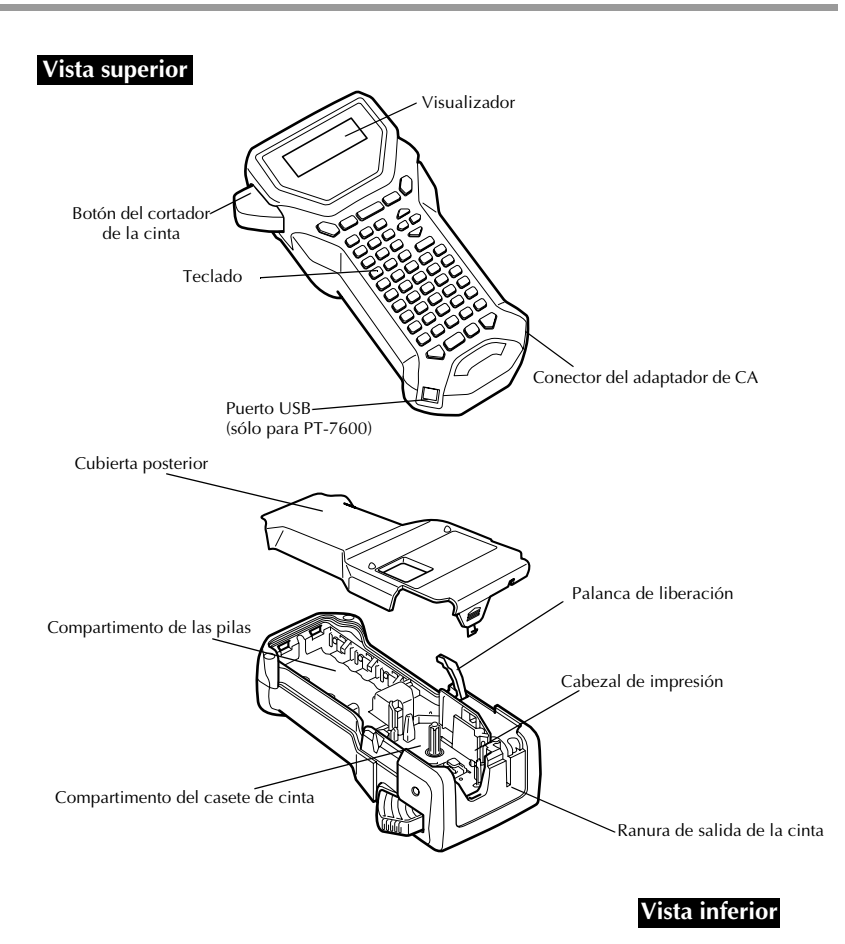

#### Download from Www.Somanuals.com. All Manuals Search And Download.

### **Teclado y pantalla LCD**

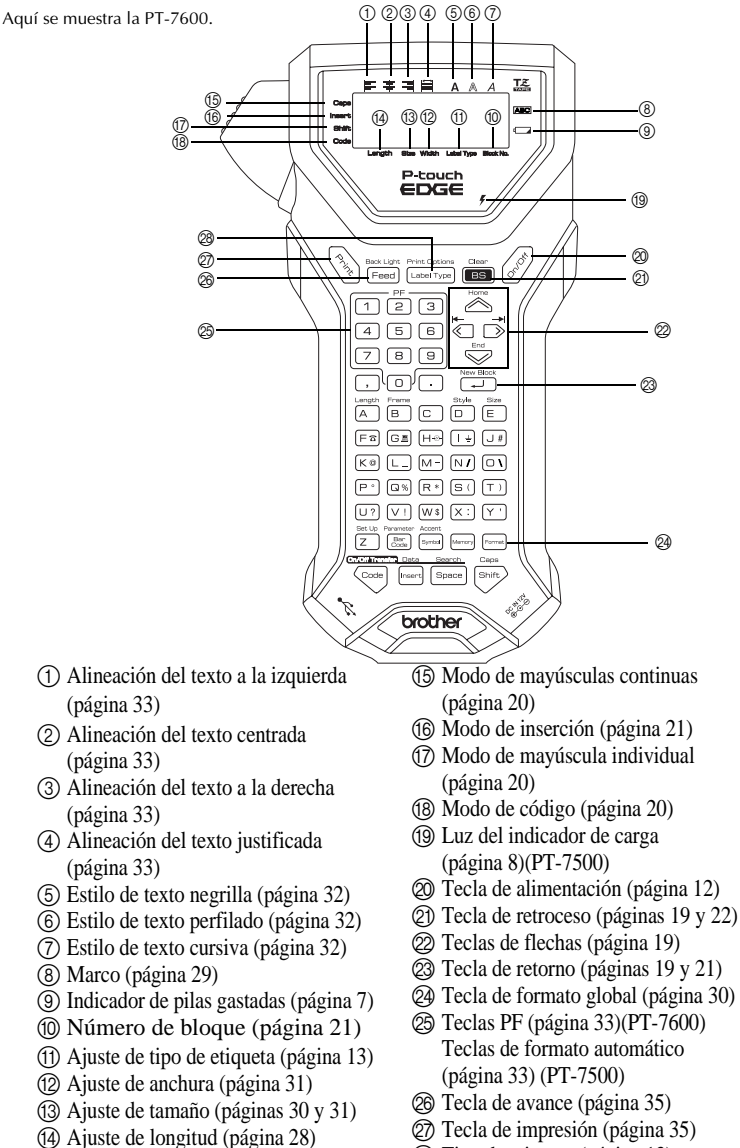

R Tipo de etiqueta (página 13)

### **Iluminación de fondo**

Pulse  $\left(\frac{\cos\theta}{\cos\theta}\right)$   $\sqrt{\frac{\cos\theta}{\cos\theta}}$  para encender o apagar la luz posterior. El ajuste por defecto es "ENCENDIDA".

- ☞ Se puede ahorrar electricidad apagando la iluminación de fondo.
- ☞ Si se apaga la luz posterior, esta parpadeará durante un segundo cuando se encienda por primera vez la máquina para recordarle que puede utilizarla si tiene dificultades para ver la pantalla.

### **Alimentación**

La etiquetadora P-touch puede recibir alimentación de dos o tres maneras distintas.

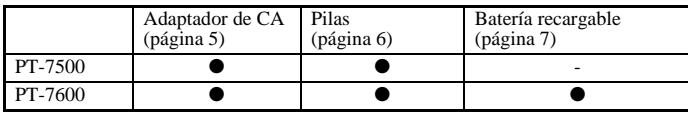

Utilice el tipo de alimentación que mejor se adapte a sus necesidades. Para obtener más información sobre cada tipo de alimentación, consulte las secciones siguientes.

### **Adaptador de CA**

### **Conexión del adaptador de CA**

Cuando vaya a imprimir muchas etiquetas, o bien etiquetas que contengan gran cantidad de texto, puede ser conveniente conectar la etiquetadora P-touch a una toma eléctrica normal mediante el adaptador de CA.

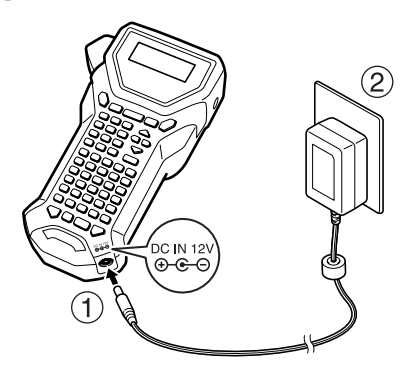

### **Observaciones acerca del adaptador de CA**

- ☞ Emplee sólo el adaptador de CA diseñado exclusivamente para esta máquina.
- ☞ Si prevé que no va a utilizar la etiquetadora P-touch durante un período prolongado, desconecte el adaptador de CA. Cuando se desconecta la máquina y no se utiliza la batería, se pierden el texto que se muestra en la pantalla y el que está almacenado en la memoria.

### **Pilas**

### **Instalación de las pilas**

Esta máquina ha sido diseñada para permitirle cambiar las pilas con rapidez y facilidad. Con pilas instaladas, esta máquina compacta y portátil puede utilizarse en cualquier lugar.

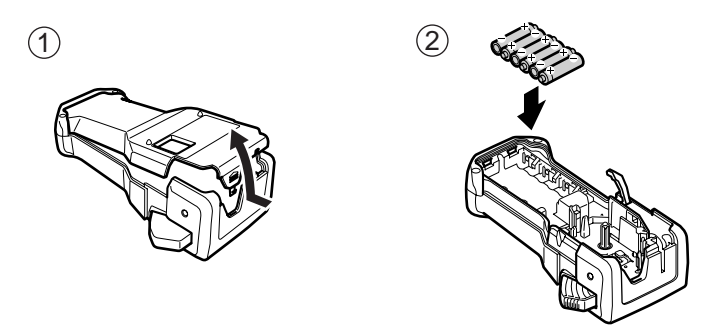

### **Observaciones acerca de las pilas**

- ☞ **Esta etiquetadora P-touch requiere seis pilas de tamaño AA (LR6). Pueden usarse pilas recargables de tamaño AA (Ni-MH) en lugar de seis pilas alcalinas.**
- ☞ Las pilas de tamaño AA (Ni-MH) no se pueden recargar dejándolas en la etiquetadora P-touch con el adaptador de CA conectado. Cargue estas pilas con un cargador diseñado específicamente para el tipo de pilas recargables utilizado. Para obtener más información sobre las pilas recargables, consulte las instrucciones suministradas con ellas.
- ☞ A fin de evitar fugas o daños a la máquina, absténgase de utilizar estos tipos de pilas:
	- Pilas de manganeso
	- Una combinación de pilas nuevas y usadas
	- Una combinación de pilas de diferentes tipos (alcalinas, y Ni-MH), de diferentes fabricantes o de diferentes modelos.
	- Una combinación de pilas recargadas y sin recargar.
- ☞ Asegúrese de insertar las pilas de forma que sus polos queden orientados en la dirección correcta.Con las pilas instaladas, la etiquetadora P-touch determina cuánta carga queda durante la impresión y el avance de la cinta. Si detecta que queda poca, se encenderá el indicador de pilas gastadas ()). Cuando esto suceda, cambie las pilas. En determinadas condiciones de funcionamiento, es posible que el indicador de pilas gastadas no se encienda.
- ☞ Antes de cambiar las pilas, compruebe que la etiquetadora P-touch está apagada. Además, al cambiar las pilas, inserte las nuevas antes de que transcurran dos minutos de haber extraído las viejas; de lo contrario, el texto visualizado en la pantalla y cualquier texto almacenado en la memoria se perderán.
- ☞ Si prevé que no va a utilizar la etiquetadora P-touch durante un período prolongado, extraiga las pilas. Cuando se desconecta la máquina, se pierden el texto que se muestra en la pantalla y el que está almacenado en la memoria.

### **Batería recargable (sólo para PT-7600)**

Esta máquina dispone de una batería recargable que permite utilizarla en cualquier lugar cuando está cargada, y un adaptador de CA que permite usarla mientras está conectada a una toma eléctrica cuando la carga de la batería es baja.

### **Instalación de la batería recargable**

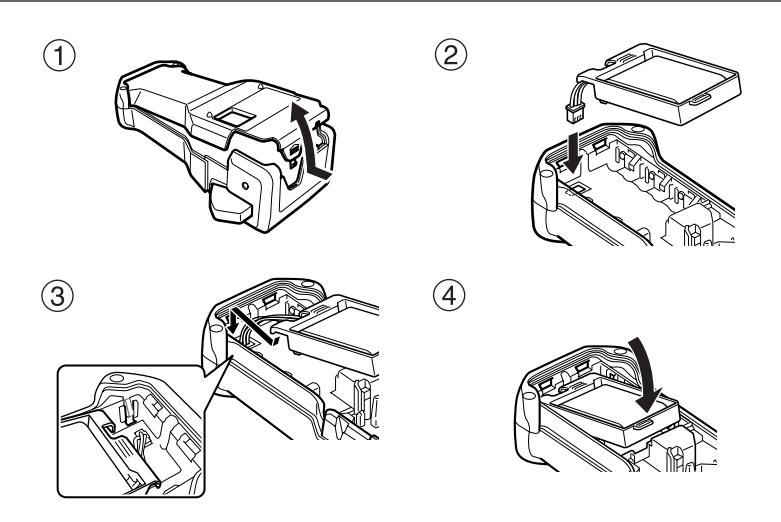

### **Carga de la batería recargable**

Inserte la clavija del cable del adaptador de CA en el conector de la máquina y el enchufe del adaptador en una toma eléctrica normal. Durante la carga de la batería, la luz del indicador de carga se ilumina. El tiempo de carga es de unas 3 horas. La luz del indicador de carga se apaga una vez finalizada la carga.

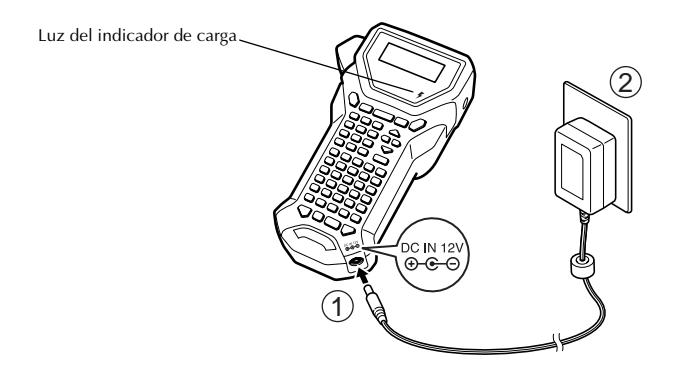

### **Sustitución de la batería recargable**

Cambie la batería recargable cuando la etiquetadora P-touch sólo se pueda usar durante un breve período de tiempo incluso después de haber recargado la batería. Una batería totalmente cargada permite la impresión continua de un casete de cinta completa a 77 ºF (25 ºC). Aunque el período de vida útil varía según las condiciones de uso, suele ser necesario cambiar la batería recargable después de un año, aproximadamente. Asegúrese de cambiarla por la batería recargable especificada (BA-7000).

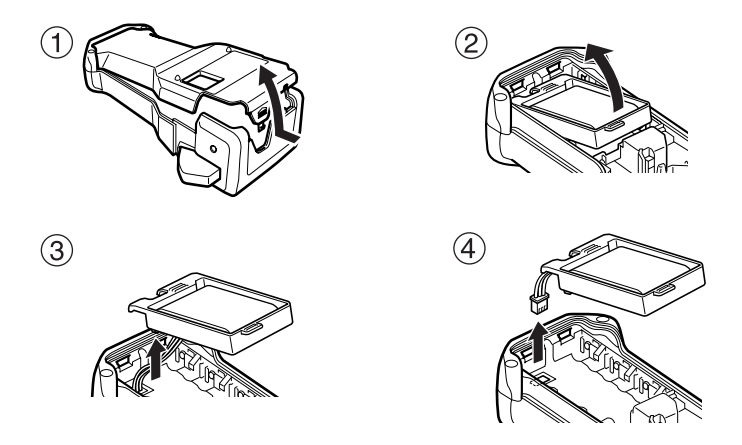

### **Observaciones acerca de la batería recargable**

- ☞ Asegúrese de usar el adaptador de CA recomendado (AD-18).
- ☞ Conecte el adaptador de CA directamente a la etiquetadora P-touch para utilizarla inmediatamente después de haberla adquirido o cuando la carga de la batería recargable sea baja.
- ☞ Desconecte el adaptador de CA de la etiquetadora P-touch al instalar o retirar la batería recargable.
- ☞ Asegúrese de cargar la batería recargable antes de utilizar la etiquetadora P-touch.
- ☞ La batería recargable puede no cargarse lo suficiente si la alimentación es inferior a la tensión nominal.
- ☞ Asegúrese de cargar la nueva batería recargable durante 3 horas después de haberla cambiado.
- ☞ Deshágase de la batería recargable gastada conforme a lo estipulado en la normativa local para desechar baterías de níquel-hidruro metálico.

### **Casetes de cinta**

### **Instalación de un casete de cinta**

Esta máquina ha sido diseñada para permitirle cambiar los casetes de cinta con rapidez y facilidad. Hay disponibles casetes de cinta TZ para esta máquina en una amplia variedad de tipos, colores y tamaños, lo que le permite crear etiquetas distintivas con estilo y codificadas en colores.

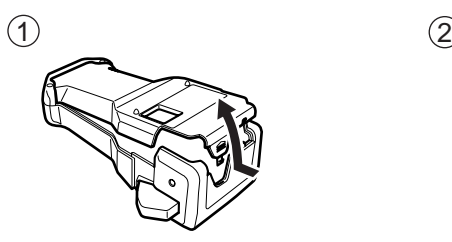

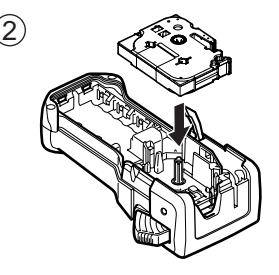

#### **Observaciones acerca de los casetes de cinta**

- ☞ Antes de instalar el casete de cinta, cerciórese de que el extremo de la cinta avanza por debajo de las guías.
- ☞ Si el casete de cinta que va a instalar tiene una cinta entintadora y que está floja, haga girar la rueda dentada con el dedo, en el sentido de la flecha del casete, hasta tensarla.

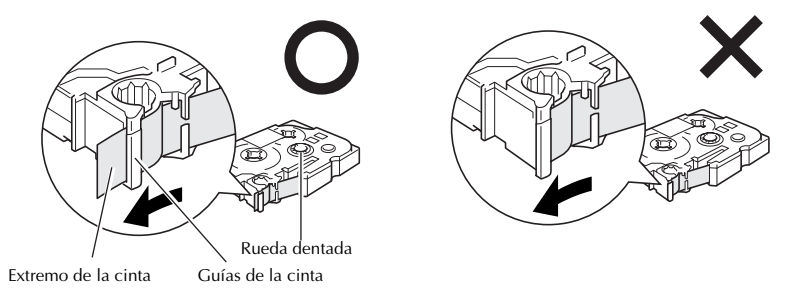

- ☞ Cuando inserte el casete de cinta, asegúrese de que la cinta interior no se enganche en el ángulo de la guía metálica.
- **EXECUTE:** Después de instalar un casete de cinta y colocar la tapa posterior, pulse  $\frac{320 \text{ rad}}{3 \text{ rad}}$  una vez para tensar la cinta y, a continuación, pulse el botón del cortador para cortar la que sobre.
- ☞ Corte siempre la cinta antes de sacarla de la máquina. Si tira de la cinta antes de cortarla, puede dañar el casete.

### **Cinta con fuerza adhesiva extra**

- ☞ Para superficies con textura, rugosas o resbaladizas, se recomienda usar cinta con fuerza adhesiva extra.
- ☞ **Aunque en la hoja de instrucciones que acompaña al casete de cinta con gran fuerza adhesiva se recomienda cortarla con tijeras, el cortador de esta etiquetadora P-touch es capaz de cortar este tipo de cinta.**

### **Cinta de identificación flexible**

- ☞ Para aquellas aplicaciones que requieran etiquetas más flexibles (por ejemplo, para pegarlas sobre curvas pronunciadas o en torno a objetos cilíndricos), se recomienda usar cinta de identificación flexible.
- ☞ Las etiquetas creadas con cinta de identificación flexible no están diseñadas para servir como aislante eléctrico.
- ☞ Cuando pegue etiquetas en torno a objetos cilíndricos, el diámetro del objeto debe ser, como mínimo, de 1/8" (3 mm); si es menor, pegue la etiqueta en forma de bandera y utilice el modo de tipo de etiqueta **BANDERA**. Además, los extremos solapados de la etiqueta o de la bandera deben tener un mínimo de 3/16" (5 mm).
- ☞ Si se curva el objeto cilíndrico después de pegar la etiqueta, es posible que esta se despegue.

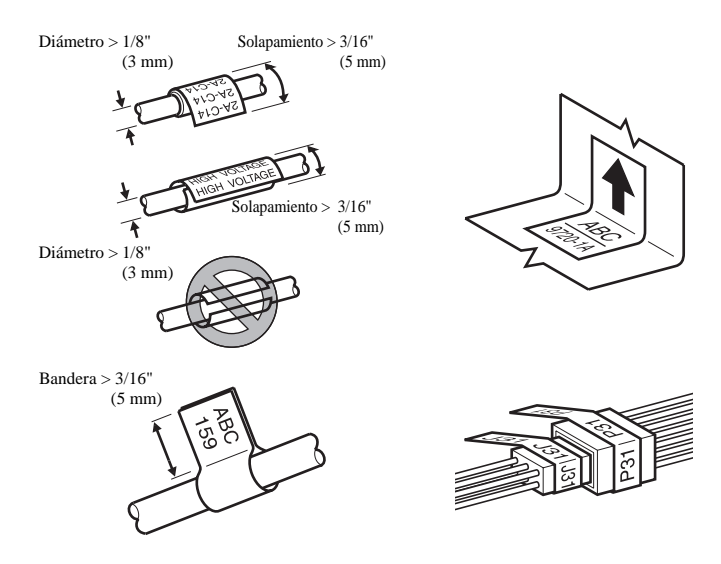

# **Conexión/desconexión de la Etiquetadora P-touch**

Pulse  $\left(\frac{\hat{\mathcal{S}}}{\hat{\mathcal{S}}}\right)$  para encender o apagar la etiquetadora P-touch.

Si la etiquetadora P-touch se utiliza con el adaptador de CA o pilas, se mostrará el texto de la session anterior cuando se vuelva a encender la etiquetadora P-touch. Esta característica le permite interrumpir la creación de una etiqueta, apagar la máquina y posteriormente reanudar el trabajo en la misma etiqueta sin tener que volver a introducir el texto.

Tanto si la etiquetadora P-touch está funcionando a pilas como si está conectada al adaptador de CA, se apagará automáticamente cuando transcurran 5 minutos sin que se pulse ninguna tecla ni se realice ninguna operación.

# **Cambio del idioma**

El idioma de los menús, ajustes y mensajes se puede cambiar seleccionando **ENGLISH, FRANÇAIS, ESPAÑOL, PORTUGUÊS, DEUTSCH, NEDERLANDS, ITALIANO, DANSK, SVENSKA, NORSK o SUOMI.** (El ajuste predeterminado es **ENGLISH**).

- **1** Pulse  $\left(\frac{\cos\theta}{2}\right)$  y luego  $\left(\frac{\sin\theta}{2}\right)$ .
- Pulse  $\overleftarrow{\langle}$  o  $\overrightarrow{\rangle}$  hasta que se visualice **LANGUAGE**.
- **3** Pulse  $\sum_{n=1}^{\infty}$  o  $\sum_{n=1}^{\infty}$  hasta que se visualice el ajuste deseado y seguidamente pulse  $\overline{(\overline{-})}$ .

# *22 Modos de tipo de etiqueta*

## **Selección de un modo de tipo de etiqueta**

Pulsando  $\frac{1}{\lfloor \text{cusp} \rceil}$ , podrá seleccionar uno de los dos modos normales de diseño e impresión de etiquetas personalizadas, o cualquiera de los seis modos especiales disponibles para imprimir etiquetas preformateadas para la identificación de paneles de conexiones, cables, conectores y otros componentes.

- - $\Box$  Pulse  $\overline{\phantom{a}}$  Label Type].

2 Pulse  $\bigotimes$  o  $\bigotimes$  (o siga pulsando  $\bigcap_{\text{Label Type}}$ ) hasta que se visualice el modo deseado. (Para obtener más información sobre cada modo de tipo de etiqueta, consulte las secciones siguientes).

Pulse  $\sum_{k=1}^{\text{New Block}}$  para aplicar el modo de tipo de etiqueta seleccionado.

- Si ha seleccionado **NORMAL** o **VERTICAL**, siga escribiendo el texto de la etiqueta como se describe en capítulo 3, *Funciones básicas*.
- Si ha seleccionado **ROTADO**, **ROT REP**, **PORT**, **PANEL1, PANEL 2** o **BANDERA**, siga estos pasos.
- Pulse  $\overline{\langle}$  o  $\overline{\gamma}$  hasta que se visualice el parámetro deseado.
- 5 Pulse  $\approx 0$  asta que se visualice el ajuste deseado (o utilice las teclas numéricas para escribirlo).
- Pulse  $\overbrace{(-\hspace{-.10em}\rule{0.1mm}{0.1mm})}^{\text{New Block}}$  para aplicar los ajustes seleccionados.
	- <sup>7</sup> Escriba el texto de cada etiqueta en un bloque de texto diferente.
- <sup>8</sup> Imprima las etiquetas.
	- Para imprimir una sola copia de cada etiqueta, presione  $\binom{8}{2}$ .
	- Para imprimir múltiples copias o varias copias con ciertos caracteres que se incrementan, o bien para imprimir usando cualquier otra función de impresión especial, presione  $\overline{\varsigma_{\text{code}}}$  y luego  $\overline{\left(\frac{1}{\text{label Type}}\right)}$  y elija sus opciones. (Para obtener más información, consulte *Uso de funciones de impresión especiales* en la página 35).

# **Modos Normal y Vertical**

Con los modos **NORMAL** y **VERTICAL** se pueden formatear e imprimir etiquetas para todas las necesidades.

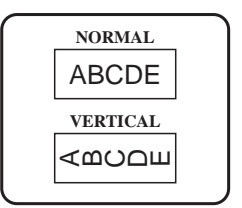

Después de seleccionar el modo de tipo de etiqueta **NORMAL** o **VERTICAL**, el texto de la etiqueta puede escribirse, formatearse, imprimirse y cortarse de la manera habitual. Con el modo de tipo de etiqueta **NORMAL**, el texto introducido se imprime horizontalmente a lo largo de la etiqueta. Con el modo de tipo de etiqueta **VERTICAL**, el texto introducido se imprime verticalmente a lo largo de la etiqueta.

## **Modos Girar (ROTATE) y Girar y repetir (ROTATE & REPEAT)**

Las etiquetas impresas usando estos modos de tipo de etiqueta se pueden enrollar en torno a hilos y cables para identificarlos. Con estos dos modelos el texto gira 90° hacia la izquierda y cada bloque de texto se imprime en una etiqueta diferente, como se muestra a continuación. Con el modo Girar y repetir, el texto se imprime repetidamente a lo largo de la etiqueta, a fin de que se pueda leer fácilmente desde cualquier ángulo.

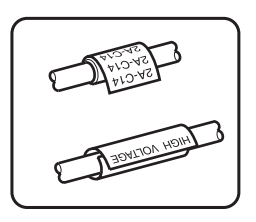

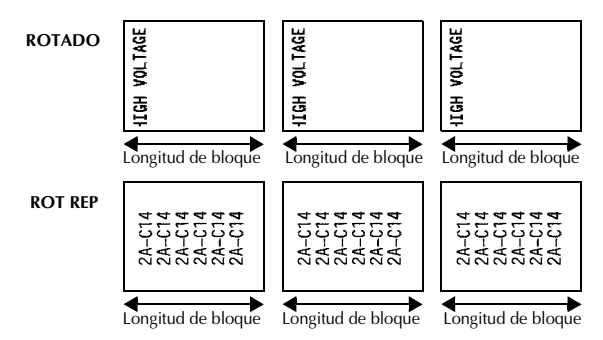

Después de seleccionar el modo de tipo de etiqueta **ROTADO** o **ROT REP**, defina la longitud de cada etiqueta y, si lo desea, un estilo de marco.

● **LON BLOQ** (longitud del bloque):0,80" a 8,00" (20,0 a 200,0 mm)

Valor predeterminado: 1,20" (30,0 mm)

**MARCO** (marco):  $\qquad \qquad \text{APGDO}, \boxed{1}, \boxed{2}$ Valor predeterminado: **APGDO 1**  $(3)$ ,  $(4)$ 

- ☞ Un bloque puede contener 7 líneas de texto como máximo y, con el modo de tipo de etiqueta **ROT REP**, sólo se imprimirán las líneas de texto que quepan en la etiqueta.
- ☞ Para aquellas etiquetas que vayan a pegarse a hilos o cables, se recomienda usar cinta de identificación flexible. Cuando enrolle cinta de identificación flexible en torno a objetos cilíndricos, el diámetro del objeto debe ser, como mínimo, 1/8" (3 mm); si es menor, utilice el modo de tipo de etiqueta **BANDERA** (bandera). Además, los extremos solapados de la etiqueta o la longitud de la bandera deben tener un mínimo de 3/16" (5 mm).

# **Modo Bandera (FLAG)**

Las etiquetas impresas usando este modo de tipo de etiqueta se pueden enrollar en torno a hilos o cables pegando los extremos entre sí para formar una bandera. Con el modo **BANDERA**, cada bloque de texto se imprime en ambos extremos de etiquetas diferentes. La longitud de la parte no impresa de esta etiqueta es igual a la circunferencia del hilo o cable. Además, el texto se puede imprimir horizontalmente o con un giro de 90°.

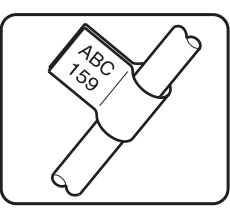

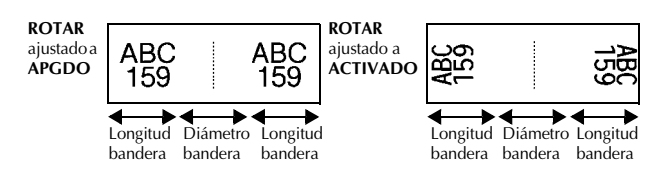

Después de seleccionar el modo de tipo de etiqueta **BANDERA**, defina la longitud y el diámetro de la bandera, un estilo de marco si lo desea, y si el texto debe girarse o no.

- **BAND**  $\phi$  (diámetro de la bandera): 0,00" a 4,00"(0,0 a 100,0 mm)
- $\bullet$  **BAND.**  $\oint$  (longitud de la bandera): 0,40" a 8,00"(10,0 a 200,0 mm)
- 
- 

Valor predeterminado: 0,25"(7,0 mm)

Valor predeterminado: 1,20"(30,0 mm)

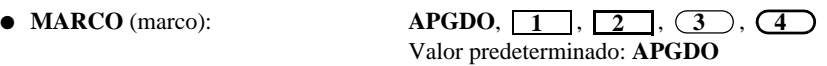

● **ROTAR** (girar): **APGDO**, **ACTIVADO** Valor predeterminado: **APGDO**

☞ Un bloque puede contener 7 líneas de texto como máximo.

☞ Para aquellas etiquetas que vayan a pegarse a hilos o cables, se recomienda usar cinta de identificación flexible. Para enrollar cinta de identificación flexible en torno a objetos cilíndricos, utilice el modo de tipo de etiqueta **BANDERA** (bandera) cuando el diámetro del objeto sea inferior a 1/8" (3 mm). Además, la longitud de la bandera debe tener un mínimo de 3/16" (5 mm).

# **Modos Puerto (PORT) y Panel 1 (PANEL1)**

Las etiquetas impresas usando estos modos de tipo de etiqueta se pueden usar para identificar diversos componentes o paneles.

Con el modo de tipo de etiqueta **PORT**, cada bloque de texto se imprime en una etiqueta diferente, por lo que dichas etiquetas son útiles para identificar distintos componentes o puertos que no estén espaciados de forma regular.

21 8A-D20 8A-D2 IP01(1) IP02(1) IP03(1) P03(1) IP02(1) IP01(1) **EN ORDEN INVERSO**

Con el modo de tipo de etiqueta **PANEL1**, todos los bloques de texto se imprimen en una misma etiqueta a intervalos regulares, por lo que resulta útil para una hilera de conmutadores, fusibles o conectores de un panel de conexiones con idéntica distancia de separación. Además, los bloques de texto se pueden imprimir en el orden en que se han escrito o en el orden inverso.

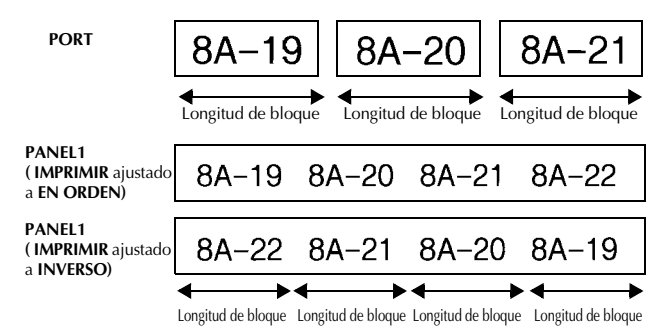

Después de seleccionar el modo de tipo de etiqueta **PORT** o **PANEL1**, defina la longitud de cada bloque de texto o etiqueta y, si lo desea, seleccione un estilo de marco. Con el modo de tipo de etiqueta **PANEL1**, seleccione si los bloques de texto deben imprimirse en el orden en que se han escrito o en el orden inverso.

### ● **LON\_BLOQ** (longitud del bloque): **\*** Para el modo de tipo de etiqueta **PORT**: 0,80" a 8,00"(20,0 a 200,0 mm) Valor predeterminado: 1,20"(30,0 mm) **\*** Para el modo de tipo de etiqueta **PANEL1**: 0,25" a 8,00"(6,0 a 200,0 mm) Valor predeterminado: 1,20"(30,0 mm) ● **MARCO** (marco): **\*** Para el modo de tipo de etiqueta **PORT**: **APGDO**,  $\boxed{1}$ ,  $\boxed{2}$ ,  $\boxed{3}$ ,  $\boxed{4}$ Valor predeterminado: **APGDO \*** Para el modo de tipo de etiqueta **PANEL1**:

Valor predeterminado: **APGDO** ● **IMPRIMIR** (orden de impresión): **EN ORDEN**, **INVERSO** Valor predeterminado: **EN ORDEN**

**APGDO**, **1** , **2** , **3** ,

 $\bf{4}$   $\bf{1}$ ,  $\bf{5}$   $\bf{1}$ ,  $\bf{6}$ **7**  $\blacksquare$  **1**  $\blacksquare$  **8**  $\square$   $\square$   $\square$  **.** 9 **1** 

- ☞ Para estos tipos de etiquetas, se recomienda usar cinta con fuerza adhesiva extra.
- ☞ El parámetro **IMPRIMIR** sólo está disponible con el modo de tipo de etiqueta **PANEL1**.
- ☞ Si utiliza la función de numeración con el modo de tipo de etiqueta **PANEL1**, podrá crear con facilidad una única etiqueta que contenga varios bloques de caracteres ascendentes, por ejemplo, para identificar paneles de conexiones tal como se ilustra arriba. (Para obtener más información acerca de la función de numeración, consulte *Impresión de múltiples copias con caracteres en incremento* en la página 36).

# **Modo Panel 2 (PANEL2)**

Si se especifica una longitud fija para cada bloque, este modo de tipo de etiqueta resulta útil para una hilera de conmutadores (por ejemplo, en un tablero de distribución) o un panel de conexiones. Además, los bloques de texto se pueden imprimir en el orden en que se han escrito o en el orden inverso, o el texto se puede imprimir con un giro de 90°.

 $P(111)$  $P02(1-3)$  $P(03(1-2))$ 

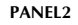

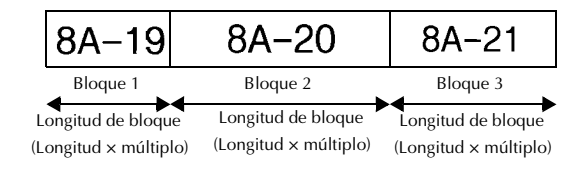

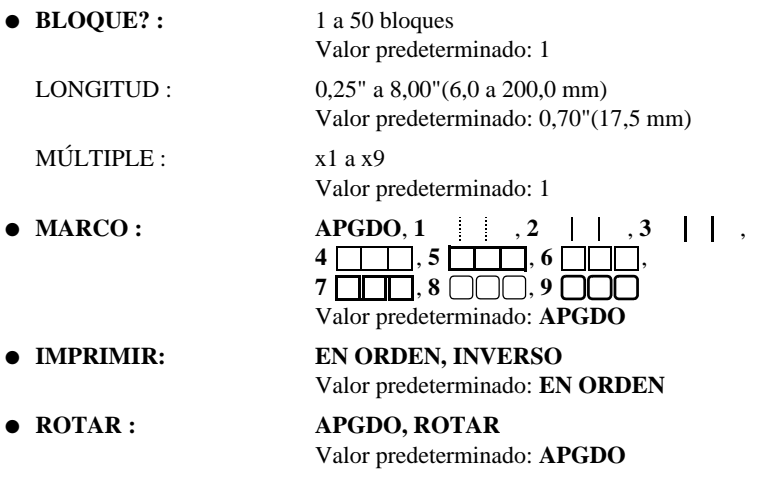

- ☞ El número de bloques se puede especificar o cambiar sólo con el parámetro **BLOCK**. No es posible añadir o eliminar bloques de texto de ninguna otra manera.
- ☞ Si el número de bloques que se ha especificado en el modo de tipo de etiqueta **PANEL2** es inferior al número de bloques de texto ya introducidos, se eliminarán bloques de texto introducidos. Si es superior, se añadirán bloques de texto.
- ☞ Para estos tipos de etiquetas, se recomienda usar cinta con fuerza adhesiva extra.
- ☞ Si utiliza la función de numeración con el modo de tipo de etiqueta **PANEL1**, podrá crear con facilidad una única etiqueta que contenga varios bloques de caracteres ascendentes, por ejemplo, para identificar paneles de conexiones tal como se ilustra arriba. (Para obtener más información acerca de la función de numeración, consulte *Impresión de múltiples copias con caracteres en incremento* en la página 31).

# *Funciones básicas*

*33*

### **Cómo realizar las operaciones básicas**

### **Elección de funciones, parámetros, ajustes y grupos**

- Si aparece " $\blacklozenge$ ", pulse  $\bigotimes^{\blacklozenge}$  para seleccionar el elemento anterior o  $\bigcirc^{\blacktriangleright}$  para seleccionar el elemento siguiente.
- Si aparece "  $\blacklozenge$  ", pulse  $\bigotimes^{\text{Home}}$  para seleccionar el elemento anterior o  $\bigotimes^{\text{End}}$  para seleccionar el elemento siguiente.

### **Elección del ajuste predeterminado**

**•** Para seleccionar el ajuste predeterminado de una función o parámetro, pulse  $\frac{1}{2}$ 

### **Confirmación de una elección**

● Para seleccionar un elemento de una lista, para aplicar un ajuste seleccionado o para responder "sí", pulse  $\sqrt{\frac{1}{n}}$ 

### **Cancelación de una elección**

● Para abandonar una función y volver a la pantalla anterior sin cambiar el texto o para responder "no", pulse  $\overline{\bullet}$ .

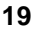

### **Introducción y modificación de texto**

#### **Introducción de caracteres**

- Para escribir una letra minúscula, un número, una coma o un punto, sólo tiene que pulsar la tecla correspondiente.
- Para escribir una letra mayúscula, pulse  $\frac{p_{\text{cons}}}{p_{\text{max}}}$  para entrar en el modo de mayúscula individual y seguidamente pulse la letra correspondiente.
- Para escribir letras mayúsculas de forma continua, pulse  $\binom{1}{\text{coeff}}$  y seguidamente  $\binom{1}{\text{def}}$ y proceda a escribir.
- **ES** Para salir del modo de mayúscula individual sin escribir ninguna letra, pulse  $\frac{G_{\text{max}}}{\sin \theta}$ .
- $\mathbb{R}$  Para salir del modo de mayúsculas continuas, pulse  $\mathbb{C}^{\text{odd}}$  y luego  $\left( \mathbb{R}^{\text{odd}} \right)$ .
- **ESP** Para escribir una letra minúscula en el modo de mayúsculas continuas, pulse  $\left(\frac{\text{cusp}}{\text{Sov}}\right)$  y luego la letra correspondiente.

#### **Introducción de espacios**

 $\bullet$  Para añadir un espacio en blanco al texto, pulse  $\left[ \text{space} \right]$ .

#### **Cómo mover el cursor**

Puede mover el cursor para revisar y modificar el texto o para seleccionar las diversas funciones y ajustes.

- Para mover el cursor hacia la izquierda, hacia la derecha, hacia arriba o hacia abajo, pulse  $\overleftarrow{\langle}$ ,  $\overrightarrow{\rangle}$ ,  $\overrightarrow{\rangle}$ ,  $\overrightarrow{\rangle}$  o  $\overrightarrow{\langle}$ .
- Para mover el cursor al principio de la línea de texto actual, pulse  $\overline{\llap{\leftarrow}}$  y luego  $\overline{\llap{\leftarrow}}$ .
- Para mover el cursor al final de la línea de texto actual, pulse  $\overline{\otimes}$  y luego  $\overline{\rightarrow}$ .
- Para mover el cursor al principio del texto introducido, pulse  $\lll$  y luego  $\lll$ .
- Para mover el cursor al final del texto introducido, pulse  $\overline{\otimes}$  y luego  $\overline{\otimes}$ .

**■** Para mover el cursor varios caracteres o líneas de una vez, mantenga presionada  $\overline{\mathcal{K}}$ ,  $\overrightarrow{p}$ ,  $\overrightarrow{p}$ ,  $\overrightarrow{p}$ ,  $\overrightarrow{q}$ ,  $\overrightarrow{q}$ .

#### **Cómo añadir una nueva línea de texto**

New Block • Para poner fin a la línea de texto actual y empezar otra nueva, pulse  $\sqrt{2}$ Aparecerá " L " al final de la línea.

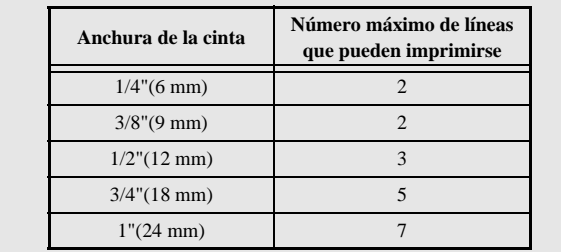

☞ El número de líneas de texto que se pueden imprimir depende de la anchura de la cinta.

☞ El número de línea que aparece en el visualizador indica el número de línea del bloque de texto.

#### **Cómo añadir un nuevo bloque de texto**

● Para crear un nuevo bloque de texto de forma que una sección del texto pueda tener un número de líneas distinto de otra, pulse  $\binom{1}{\sim}$  y seguidamente  $\binom{1}{\sim}$ . Aparecerá " al final del bloque.

Por ejemplo, un texto escrito tal como se indica a continuación se imprimirá así.

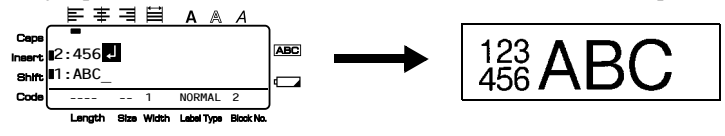

- ☞ Una etiqueta puede contener cincuenta bloques de texto como máximo.
- ☞ El número del bloque en el que se encuentra el cursor aparece indicado en la parte inferior del visualizador.
- ☞ Todos los bloques de texto tienen las mismas características de formato.
- ☞ Cuando intente imprimir una gran cantidad de datos a la vez, es posible que algunas etiquetas salgan en blanco. Por ejemplo, al imprimir 50 registros, el número máximo de caracteres que se pueden imprimir de una vez está limitado aproximadamente a 200.

### **Inserción de texto**

- Para insertar el texto que escriba en la posición actual del cursor, cerciórese de que está visualizado el indicador **inserción**. Si no está visualizado, pulse <sup>[maere</sup>] para entrar en el modo de **inserción**.
- Para reemplazar el texto de la posición actual del cursor en lugar de insertarlo, pulse  $[{\text{insert}}]$  para salir del modo de **inserción**.

#### **Borrado de texto**

- Para eliminar caracteres situados a la izquierda de la posición actual del cursor, pulse  $\sqrt{\frac{1}{18}}$  hasta que haya borrado todos los caracteres deseados.
- Para borrar todo el texto:

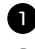

**1** Pulse  $\left( \frac{\cos \theta}{\cos \theta} \right)$  y luego  $\left( \frac{\cos \theta}{\cos \theta} \right)$ .

**2** Pulse  $\otimes$   $\otimes$   $\otimes$  para seleccionar **SÓLO TEXTO** (para borrar sólo el texto)  $\overline{O}$  TEXT&FORMATO (para borrar todo el texto y devolver todas las funciones de formato a sus valores predeterminados).

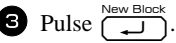

### **Introducción de un carácter acentuado**

Se pueden usar varios caracteres acentuados con la función de acentos.

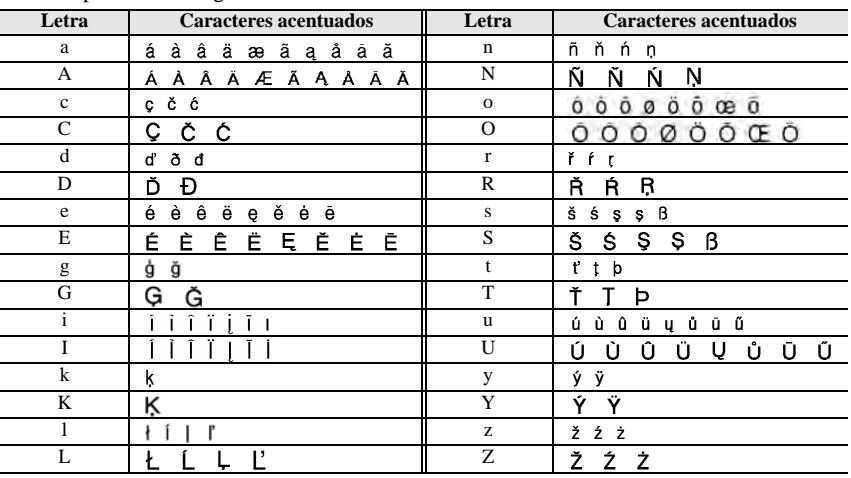

Están disponibles los siguientes caracteres acentuados:

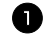

Pulse  $\mathbb{S}$  y luego  $\frac{\text{Acosent}}{\text{Symool}}$ . Aparecerá el mensaje "ACENTO a-z/A-Z?".

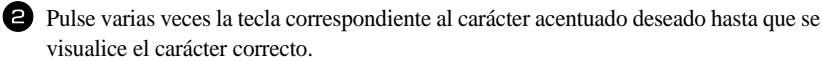

<sup>3</sup> Añada los caracteres acentuados al texto.

- Para añadir un solo carácter acentuado o el último de una serie, vaya al paso  $\bullet$ .
- Para añadir al texto una serie de caracteres acentuados, pulse  $\binom{1}{\infty}$  y luego

Para cada carácter acentuado adicional, repita los pasos  $\bullet$  y  $\bullet$ .

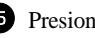

Presione  $\int_{0}^{\frac{\text{New Block}}{\text{1}}}$ 

**ESP** Para escribir un carácter acentuado en mayúsculas, pulse  $\left[\frac{\text{cusp}}{\text{Pois}}\right]$  (o  $\left(\frac{\text{Cross}}{\text{Pois}}\right)$  para entrar en el modo de mayúsculas continuas) antes de pulsar la tecla de la letra.

### **Introducción de un código de barras**

La función **códigos de barras** permite imprimir códigos de barras como parte de las etiquetas.

- ☞ Como esta máquina no ha sido específicamente diseñada para hacer etiquetas de códigos de barras, es posible que algunos lectores de códigos de barras no puedan leer las etiquetas.
- ☞ Es posible que los lectores de códigos de barras no puedan leer códigos de barras impresos con ciertos colores de tinta sobre ciertos colores de cinta de etiquetas. Para obtener unos resultados óptimos, imprima las etiquetas de códigos de barras en cinta de caracteres negros sobre fondo blanco.

Además, hay distintos parámetros que le permiten crear códigos de barras más personalizados.

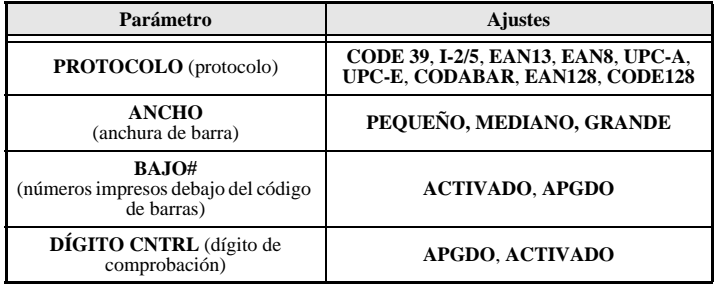

#### ☞ El parámetro **DÍGITO CNTRL** sólo está disponible con los protocolos **CODE 39**, **I-2/5** y **CODABAR**.

**Funciones básicas**

Funciones básicas

### **Configuración de los parámetros de código de barras**

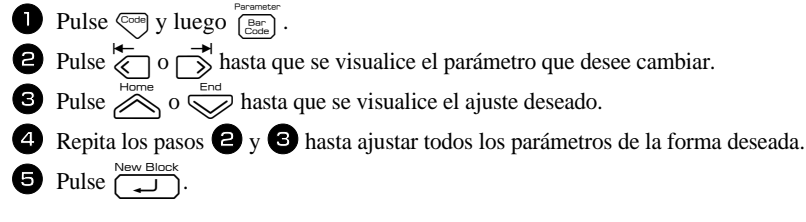

### **Introducción de los datos del código de barras**

**1** Pulse  $\frac{\text{Parameter}}{\text{Error}}$ .

<sup>2</sup> Escriba los datos del nuevo código de barras o modifique los datos existentes.

**3** Pulse  $\left(\begin{array}{cc} \overline{\phantom{a}} & \overline{\phantom{a}} \\ \overline{\phantom{a}} & \overline{\phantom{a}} \end{array}\right)$  para añadir el código de barras al texto.

☞ Para añadir caracteres especiales a los datos del código de barras (sólo con los protocolos **CODE39**, **CODABAR**, **EAN128** o **CODE128**), coloque el cursor debajo del carácter situado inmediatamente a la derecha del punto en el que desea añadir el carácter especial, y seguidamente pulse  $\sum_{s_{\text{smooth}}}^{\text{honest}}$ . Pulse  $\sum_{s_{\text{smooth}}}^{\text{honest}}$  hasta que visualice el carácter de control deseado y seguidamente pulse  $\sum_{n=0}^{\text{Neo} \text{ Block}}$  para añadir el carácter a los datos. (En las tablas siguientes puede ver una lista de los caracteres especiales disponibles.)

☞ Para cambiar los datos o los ajustes de los parámetros **ANCHO** o **BAJO#** de un código de barras ya añadido al texto, pulse  $\sqrt{\frac{C_{\text{code}}}{C_{\text{code}}}$ , y luego  $\sqrt{\frac{C_{\text{code}}}{C_{\text{code}}}$ .

Los siguientes caracteres de control sólo pueden añadirse a códigos de barras creados con el protocolo **CODE39** o **CODABAR**.

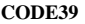

**CODE39 CODABAR**

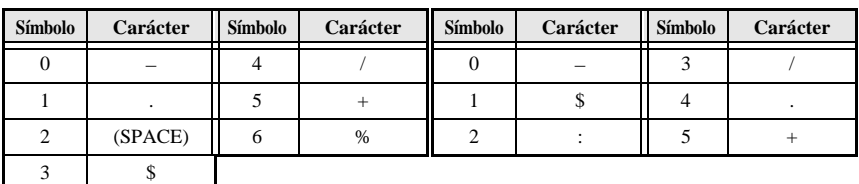

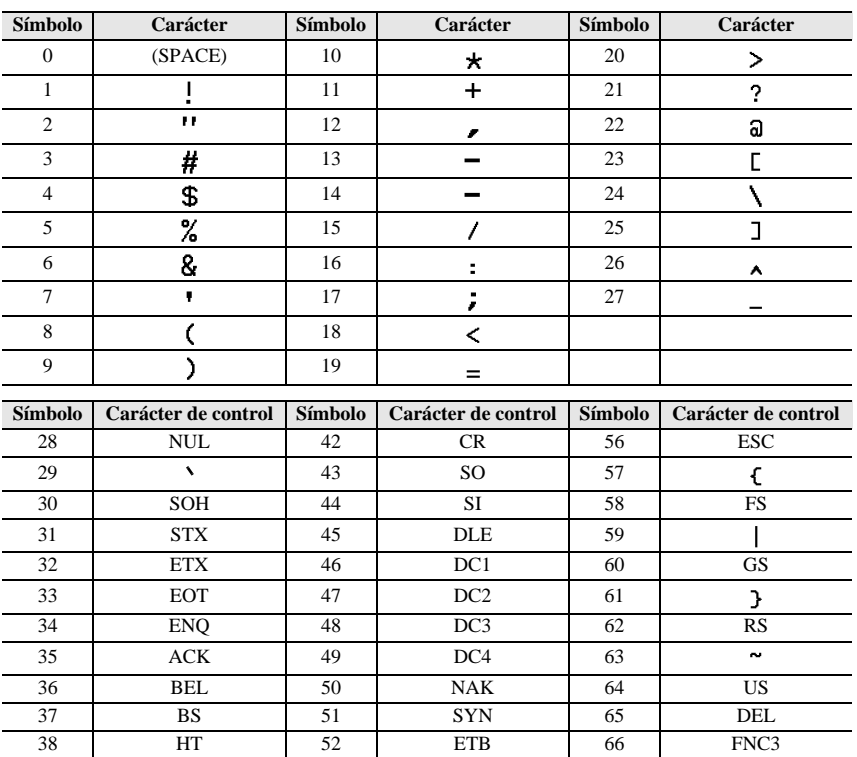

39 LF 53 CAN 67 FNC2 40 | VT | 54 | EM | 68 | FNC4 41 | FF | 55 | SUB | 69 | FNC1

Los siguientes caracteres especiales solamente podrán añadirse a códigos de barras creados con los protocolos **EAN128** y **CODE128**.

### **Introducción de un símbolo**

La función de símbolo permite utilizar 164 símbolos e imágenes.

- **1** Pulse  $\int_{\text{Symbol}}^{\text{Accent}}$ . Se visualizará la última categoría utilizada.
- Pulse  $\bigotimes^{\text{Home}}$  o  $\bigotimes^{\text{End}}$  para seleccionar la categoría deseada.
- Pulse  $\overleftrightarrow{\leftarrow}$  o  $\overrightarrow{\rightrightarrow}$  hasta seleccionar el símbolo deseado.
- <sup>4</sup> Añada el símbolo o símbolos al texto.
- Para añadir un solo símbolo o el último de una serie, vaya al paso  $\bullet$ .
- Para añadir al texto una serie de símbolos, pulse  $\sqrt{\cos \theta}$  y luego  $\int$

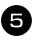

**5** Para cada símbolo adicional, repita los pasos **2** a **4**.

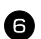

Pulse  $\left(\begin{array}{c} \bigcup_{k=1}^{\infty} \mathbb{R}^{n-k} \\ \bigoplus_{k=1}^{\infty} \mathbb{R}^{n-k} \end{array}\right)$ 

- ☞ También se puede seleccionar un símbolo escribiendo el código correspondiente, que puede ver en la tabla siguiente. Por ejemplo, para añadir "?" al texto, escriba "A02" y luego pulse  $\Box$
- ☞ Algunos símbolos aparecen impresos en color sobre el teclado. Para usar un símbolo impreso sobre una tecla, pulse  $\left(\frac{\text{cond}}{\text{cond}}\right)$  para entrar en el modo de código y seguidamente pulse la tecla correspondiente.

#### Están disponibles los siguientes símbolos:

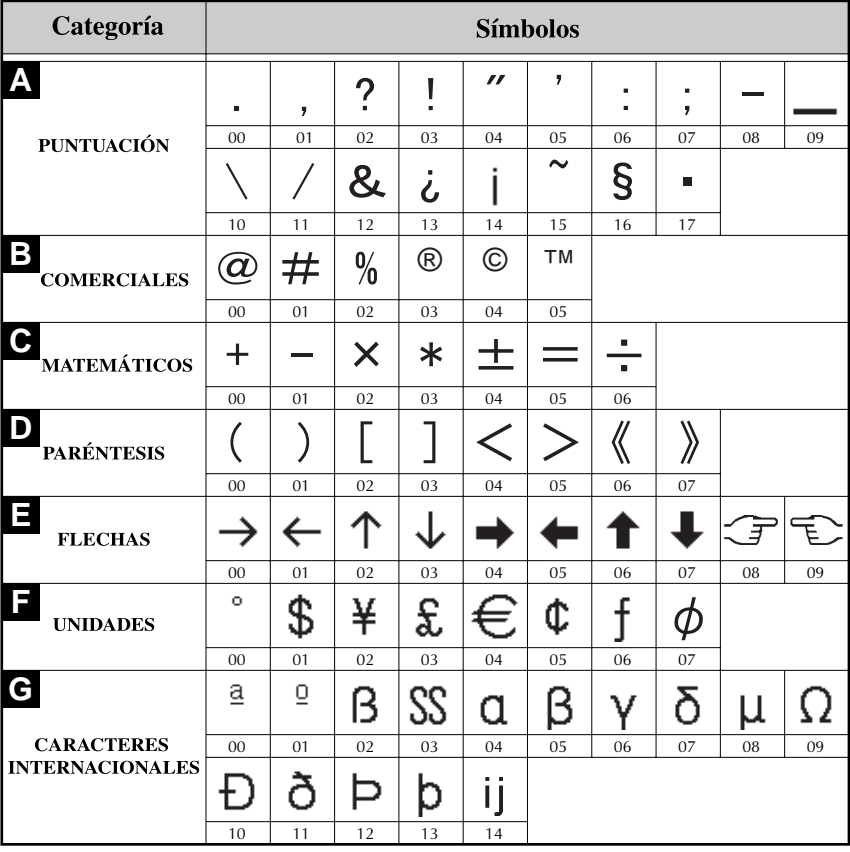

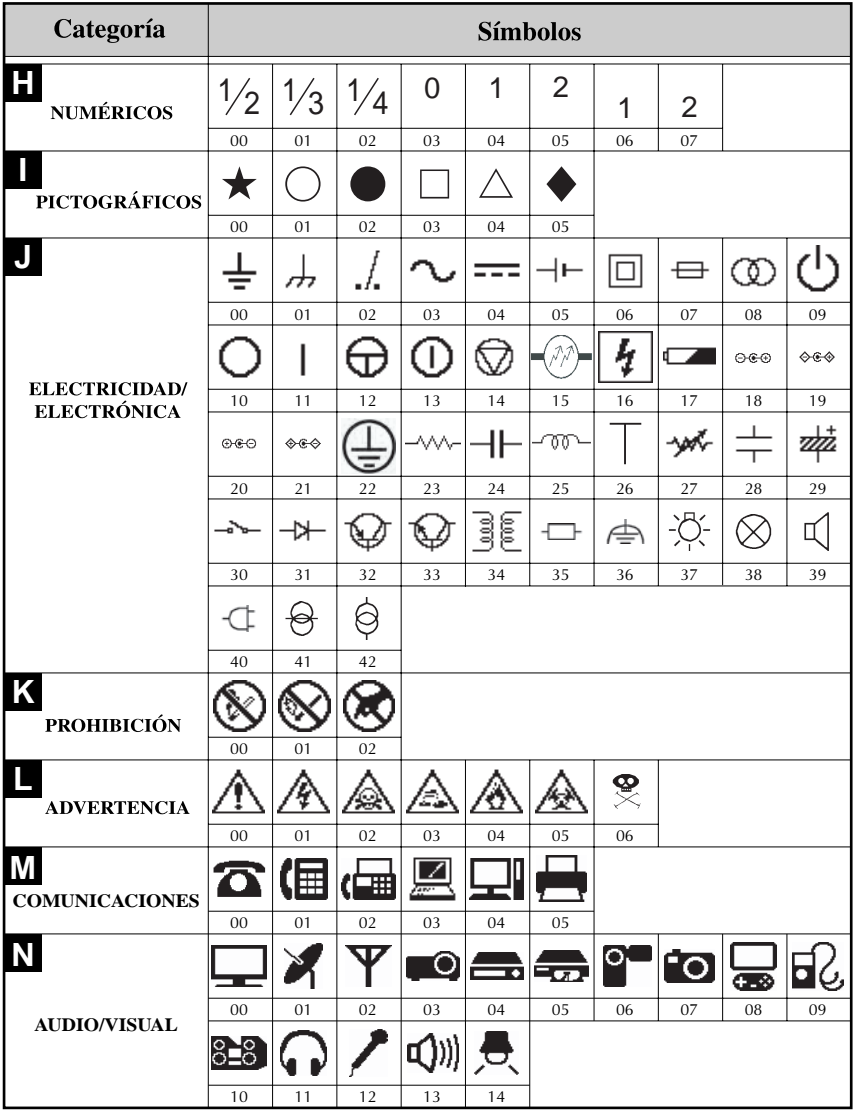

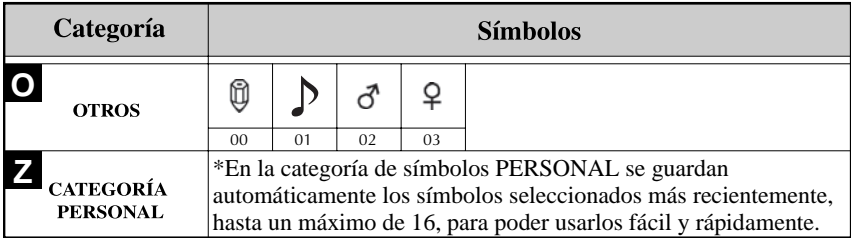

☞ Una vez que se llene la categoría de símbolos **PERSONAL**, los nuevos símbolos que se seleccionen se sobrescribirán sobre los antiguos a menos que la función de guardar símbolos esté ajustada a **OFF** (desactivada). (Consulte *Definición de la actualización continua de la categoría de símbolos PERSONAL* en la página 44).

### **Cómo formatear la etiqueta**

### **Definición de la longitud de la etiqueta**

La longitud de la etiqueta se puede definir como sigue:

**1** Pulse  $\left( \frac{\text{Length}}{A} \right)$ .

 $\sum_{k=1}^{\infty}$  Pulse  $\sum_{k=1}^{\infty}$ .

Pulse  $\overleftrightarrow{\langle}$  o  $\overrightarrow{\rangle}$  hasta que se visualice **LONGITUD**.

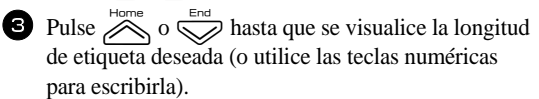

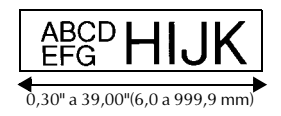

### **Definición de un tamaño de margen**

Se puede definir el tamaño de los márgenes izquierdo y derecho del texto.

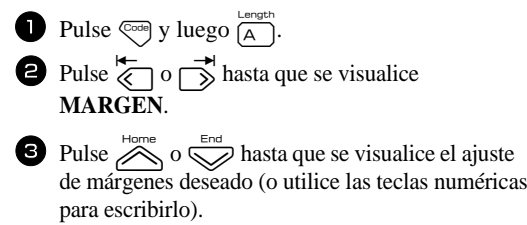

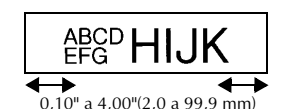

 $\bigoplus$  Pulse  $\bigoplus$
## **Cómo enmarcar el texto**

**1** Pulse  $\left(\begin{matrix} \cos \theta \\ \cos \theta \end{matrix}\right)$  y luego  $\left(\begin{matrix} \cos \theta \\ \sin \theta \end{matrix}\right)$ .

Pulse  $\bigotimes^{\text{Home}}$  o  $\bigotimes^{\text{End}}$  hasta que se visualice el ajuste de marco deseado.

**3** Pulse  $\left(\begin{array}{c} \overbrace{\phantom{a}}^{New Block} \end{array}\right)$ . El ajuste seleccionado se aplicará a todo el texto.

Están disponibles los siguientes estilos de marco:

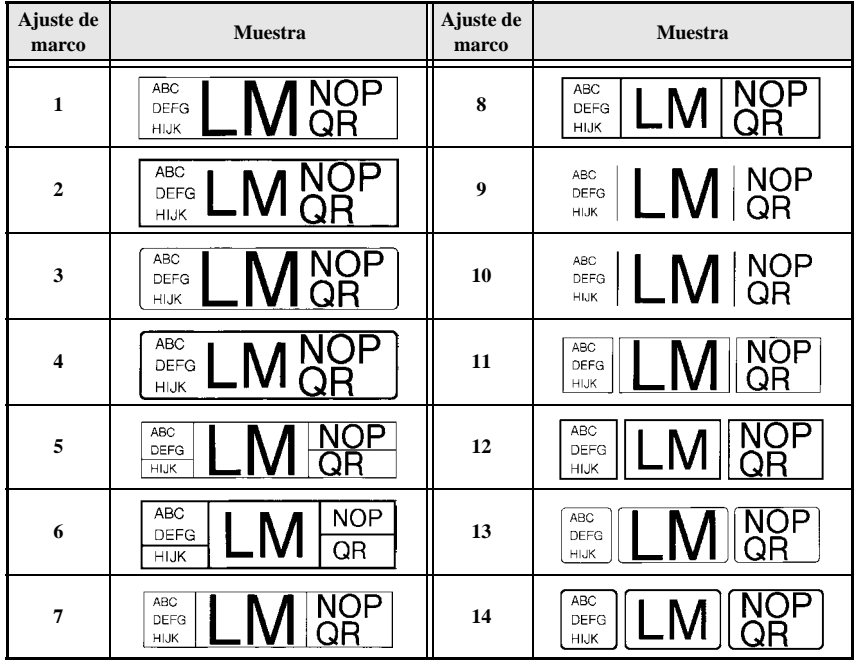

## **Definición del tamaño de los caracteres**

El tamaño de los caracteres se puede definir para todo el texto de la etiqueta o sólo para el texto de la línea en la que está el cursor.

### **Cómo formatear el tamaño de los caracteres de todo el texto**

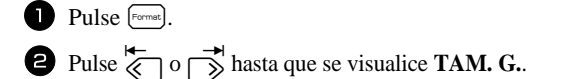

**3** Pulse  $\sum_{n=1}^{\text{Home}}$  o  $\sum_{n=1}^{\text{End}}$  hasta que se visualice el ajuste de tamaño de caracteres deseado.

4 Pulse  $\left( \bigcup_{n=1}^{\infty} \mathbb{R}^n \right)$ . El ajuste seleccionado se aplicará a todo el texto.

### **Cómo formatear el tamaño de los caracteres de una línea**

- <sup>1</sup> Mueva el cursor a la línea de texto cuyo tamaño desea cambiar.
- Pulse  $\left( \bigcirc \right)$  y luego  $\left( \frac{\sin \theta}{E} \right)$ .
- **3** Pulse  $\sum_{n=1}^{\text{Home}}$  o  $\sum_{n=1}^{\text{End}}$  hasta que se visualice el ajuste de tamaño de caracteres deseado.

Pulse  $\left(\begin{array}{cc} \downarrow \downarrow \downarrow \downarrow \end{array}\right)$ . El ajuste seleccionado solamente se aplicará a la línea de texto en la que está situado el cursor.

☞ Puesto que los tamaños de texto que se pueden imprimir dependen de la anchura de la cinta, la tabla siguiente indica el tamaño máximo de texto que se puede utilizar con cada anchura de cinta.

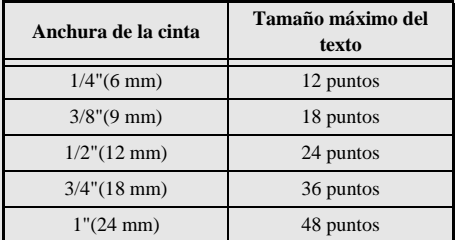

☞ Con el ajuste **AUTO** seleccionado y el texto de un bloque de una sola línea que sólo contenga letras mayúsculas (sin letras acentuadas), el texto se imprime ligeramente más grande que el máximo correspondiente a la anchura de la cinta.

### **Cómo formatear la anchura de todo el texto**

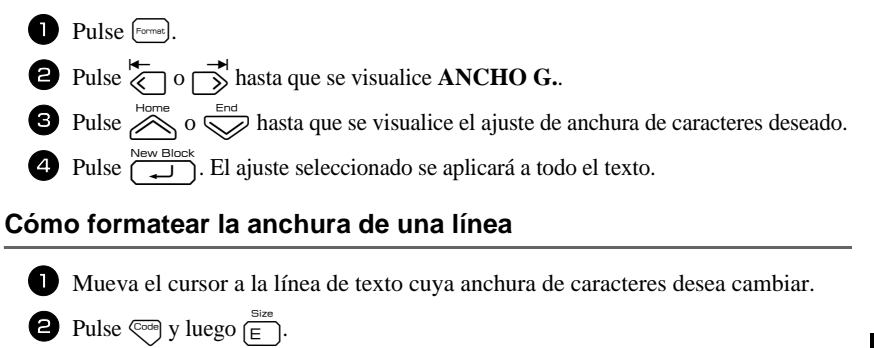

- Pulse  $\overleftarrow{\langle}$  o  $\overrightarrow{\rangle}$  hasta que se visualice **ANCHO**.
- Pulse  $\bigotimes^{\text{Home}}$  o  $\bigotimes^{\text{End}}$  hasta que se visualice el ajuste de anchura de caracteres deseado.
- **5** Pulse  $\left[\begin{array}{c} \overbrace{1\ \cdot \cdot \cdot} \end{array}\right]$ . El ajuste seleccionado solamente se aplicará a la línea de texto en la que está situado el cursor.

Están disponibles las siguientes anchuras para cada tamaño de texto indicado:

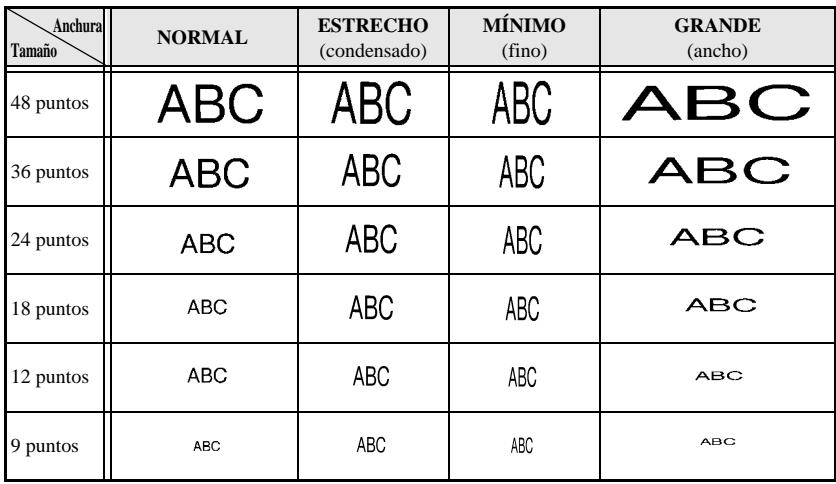

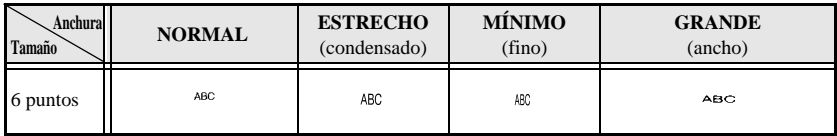

## **Definición del estilo de los caracteres**

### **Cómo formatear el estilo de los caracteres de todo el texto**

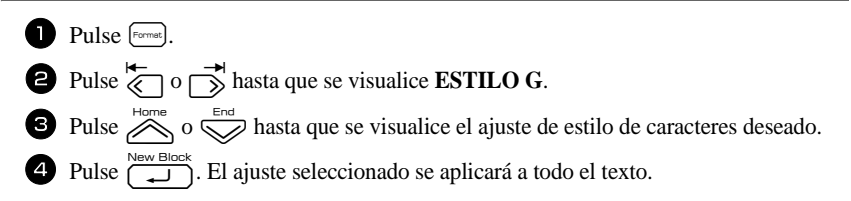

## **Cómo formatear el estilo de los caracteres de una línea**

<sup>1</sup> Mueva el cursor a la línea de texto cuyo estilo de caracteres desea cambiar.

- Pulse  $\left( \bigcirc \right)$  y luego  $\left( \bigcirc \right)$ .
- **3** Pulse  $\sum_{n=1}^{\text{Home}}$  o  $\sum_{n=1}^{\text{Final}}$  hasta que se visualice el ajuste de estilo de caracteres deseado.

Pulse  $\left(\begin{array}{c} \overline{\phantom{a}} \\ \overline{\phantom{a}} \end{array}\right)$ . El ajuste seleccionado solamente se aplicará a la línea de texto en la que está situado el cursor.

Están disponibles los siguientes estilos de texto:

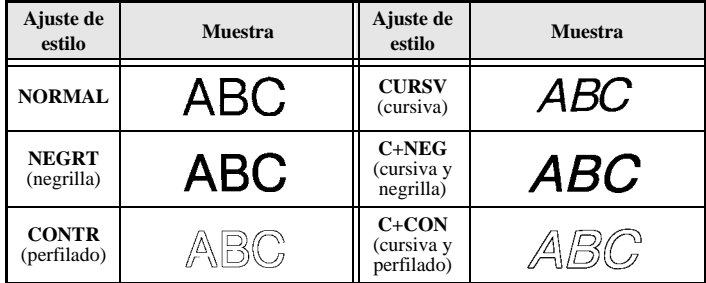

### **Definición de la alineación de todas las líneas de texto**

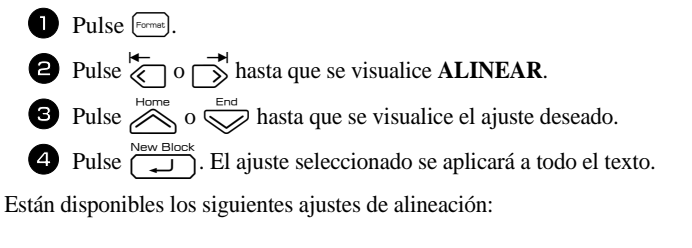

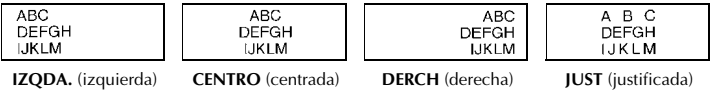

## **Uso de las plantillas de formato automático**

Están disponibles diversas plantillas de etiquetas preformateadas que permiten crear con rapidez y facilidad etiquetas para una gran variedad de aplicaciones, desde identificar el contenido de cajas y expedientes hasta etiquetar equipos y crear identificadores. Sólo tiene que seleccionar una de las diez plantillas de etiquetas, escribir texto en cada uno de sus campos y la etiqueta estará lista para imprimir.

Están disponibles las siguientes plantillas de etiquetas:

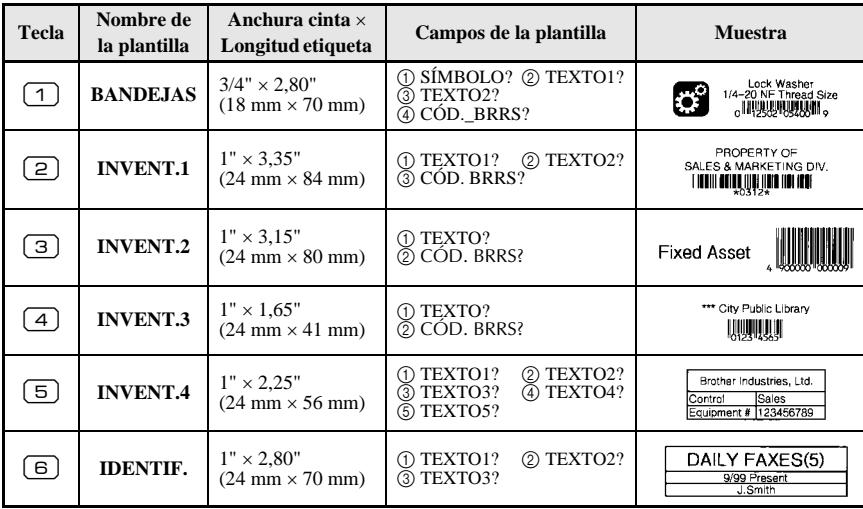

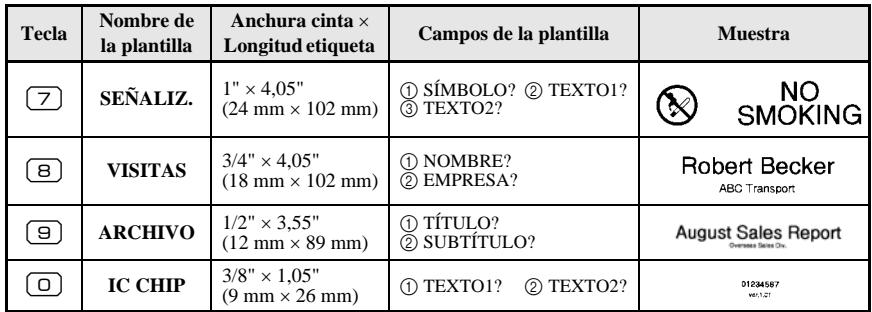

1 Pulse  $\mathbb{S}^3$  y luego la tecla numérica asignada a la plantilla que desee usar.

- Pulse  $\sum_{k=1}^{\text{New Block}}$ . Se visualizará el primer campo de la plantilla seleccionada.
- **3** Pulse  $\sum_{n=1}^{\infty}$  o  $\sum_{n=1}^{\infty}$  para visualizar cada uno de los campos y seguidamente escriba el texto.
- $\bullet$  Para imprimir una sola copia, pulse  $\binom{3}{3}$ .
	- Para imprimir múltiples copias, varias copias con ciertos caracteres que se incrementan o una imagen especular del texto, pulse  $\text{\tiny{{\mathbb{Q}}^{code}}}$  y luego  $\text{\tiny{{\textsf{(Label Type]}}}}$ . (Para obtener más información, consulte *Uso de funciones de impresión especiales* en la página 35).
- ☞ Las cintas TZ no han sido evaluadas para descargas electrostáticas.
- ☞ En los campos de la plantilla se pueden introducir caracteres acentuados (página 22), símbolos (página 25) y códigos de barras (página 23).

Para dejar de usar la plantilla, visualice el último campo y luego pulse  $\left(\begin{array}{c} \downarrow \downarrow \downarrow \end{array}\right)$ . Aparecerá el menú de formato automático. Pulse  $\bigotimes^{\text{Home}}$  o  $\bigotimes^{\text{End}}$  hasta que aparezca **TERMINAR** y seguidamente pulse n.

# **Impresión de etiquetas**

# **Vista preliminar de la maquetación de la etiqueta**

La función de **vista preliminar** permite ver una muestra de la maquetación del texto.

● Para usar la vista preliminar, pulse  $\binom{3}{3}$  y luego  $\binom{3}{3}$ . Se indicará la longitud de la cinta actual en el ángulo inferior izquierdo del visualizador.

**Example 3** Para desplazar la vista preliminar de impresión a la derecha o a la izquierda, pulse  $\overline{\diamond}$  o  $\overline{\diamond}$ .

 $\mathbb{R}$  Para volver al texto, pulse  $\left( \bigcup_{n=1}^{\infty} \mathbb{R} \right)$  o  $\left( \overline{\text{BS}} \right)$ .

## **Avance de la cinta**

- Para hacer avanzar  $1^{\circ}(23 \text{ mm})$  de cinta, pulse  $\sqrt{\text{Feed}}$ . Aparecerá el mensaje "ALIMENTANDO".
- **ESP** Pulse  $\left[\begin{matrix} 1 & 0 \\ 0 & \text{const} \end{matrix}\right]$  para hacer avanzar el excedente de cinta impresa después de pulsar  $\left(\begin{matrix} 0 \\ 0 \end{matrix}\right)$  para abandonar la impresión.

### **Impresión de una etiqueta**

- Para imprimir una etiqueta, pulse  $\binom{3}{2}$ . Aparecerá el mensaje "PROCESANDO" y luego "IMPRIMIENDO", seguido del número de la etiqueta que se esté imprimiendo.
- $\sqrt{a^2}$  Si desea dejar de imprimir, pulse  $\binom{8}{2}$  para apagar la etiquetadora P-touch.
- ☞ Si se ajusta **3** (pausa-corte; impresión en cadena) o **4** (sin pausa-corte; impresión en cadena) en la función Cut (página 42), aparecerá "OK ALIMENT.?". Pulse  $\overline{1}$  para que avance. Pulse  $\boxed{\bullet}$  para volver al modo de introducción de texto.

## **Uso de funciones de impresión especiales**

Están disponibles diversas funciones de impresión especial que permiten imprimir múltiples copias de las etiquetas, imprimir varias copias incrementando los valores de ciertos caracteres, imprimir secciones concretas del texto de la etiqueta o imprimir el texto de la etiqueta en forma de imagen especular.

### **Impresión de múltiples copias de una etiqueta**

La función de copias múltiples permite imprimir hasta 99 copias del mismo texto.

- **1** Pulse  $\left(\frac{\text{Code}}{\text{Code}}\right)$  y luego  $\left(\frac{\text{Table 11:1}}{\text{Label Type}}\right)$
- Pulse  $\overleftrightarrow{\xi}$  o  $\overrightarrow{\beta}$  hasta que se visualice **COPIAS**.

 $\bullet$  Pulse  $\overline{\otimes}$  o  $\overline{\otimes}$  hasta que se visualice el número de copias deseado (o utilice las teclas numéricas para escribirlo).

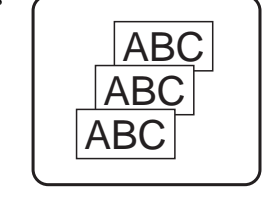

- Pulse  $\overline{+}$  (o  $\binom{8}{2}$ ). Aparecerá **IMPRIMIR** en el menú de opciones de impresión.
- Presione  $\left(\frac{1}{2}\right)$  (o  $\left(\frac{3}{2}\right)$ ) para empezar a imprimir el número de copias definido. El número de cada copia se visualizará mientras esta se esté imprimiendo.
- ☞ Si la función de corte está ajustada a **1** o **3**, aparecerá el mensaje "CORTAR CINTA Y ALIMENTAR" (corte la cinta para continuar) después de que se imprima cada etiqueta. Pulse el botón del cortador de la cinta para cortar la etiqueta y proseguir con la impresión.
- ☞ Corte la cinta antes de que transcurran 5 minutos desde la aparición del mensaje.
- ☞ Si desea ver las distintas opciones disponibles para cortar la cinta, consulte *Selección de la forma de avance y corte de la cinta* en la página 42.
- ☞ Para definir ajustes para otras funciones de opción de impresión en lugar de continuar con el paso  $\bigcirc$ , presione  $\bigotimes_{n=1}^{\infty}$  o  $\bigotimes_{n=1}^{\infty}$  hasta que se visualice **CONTINUAR** en el menú de opciones de impresión y seguidamente presione  $\overbrace{ }^{New Block}$ .

## **Impresión de múltiples copias con caracteres en incremento**

La función de numeración puede utilizarse para imprimir varias copias del mismo texto incrementando los valores de ciertos caracteres (letras, números o datos de código de barras) después de la impresión de cada etiqueta. Este tipo de incremento automático es muy útil para imprimir etiquetas de números de serie, etiquetas de control de producción u otras etiquetas que requieran códigos ascendentes.

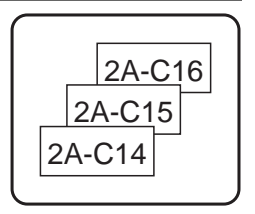

- **1 Pulse**  $\left( \begin{matrix} 1 \\ 2 \end{matrix} \right)$   $\left( \begin{matrix} 1 \\ 2 \end{matrix} \right)$   $\left( \begin{matrix} 1 \\ 2 \end{matrix} \right)$   $\left( \begin{matrix} 1 \\ 2 \end{matrix} \right)$   $\left( \begin{matrix} 1 \\ 2 \end{matrix} \right)$   $\left( \begin{matrix} 1 \\ 2 \end{matrix} \right)$   $\left( \begin{matrix} 1 \\ 2 \end{matrix} \right)$   $\left( \begin{matrix} 1 \\ 2 \end{matrix} \right)$   $\left( \begin{matrix} 1 \\ 2 \end{matrix}$
- Pulse  $\overleftrightarrow{\xi}$  o  $\rightarrow$  hasta que se visualice **NUMERAR**.
- $\bullet$  Pulse  $\otimes$  o  $\otimes$  hasta que se visualice el número de copias deseado (o utilice las teclas numéricas para escribirlo).
- **4** Presione  $\left(\begin{array}{c} \square \ \square \end{array}\right)$ . Aparecerá el mensaje "INICIO?". (Para definir únicamente el carácter en el que se encuentra el cursor como campo de numeración, pulse  $\binom{3}{2}$  y vaya al paso  $\bigcirc$ .)
- Pulse  $\overbrace{\ll}^{\text{Home}}, \overbrace{\ll}^{\text{End}}, \overbrace{\ll}^{\text{H}}$  o  $\overbrace{\gg}^{\text{H}}$  hasta que parpadee el primer carácter que desee incluir en el campo de numeración.
- $\bullet$  Pulse  $\overbrace{\phantom{a}\downarrow\phantom{a}}^{\text{New Block}}$ . Aparecerá el mensaje "FINAL?".
- Pulse  $\overline{\mathcal{A}, \bigotimes_{i=1}^{\text{Hence}}}, \overline{\mathcal{A}} \cap \overline{\mathcal{A}}$  hasta que parpadee el último carácter que desee incluir en el campo de numeración.
- Pulse  $\sum_{k=1}^{\text{New Block}}$ . Aparecerá **IMPRIMIR** en el menú de opciones de impresión.

**9** Presione  $\overbrace{)}^{\text{New Block}}$  (o  $\binom{2}{3}$ ) para empezar a imprimir el número de etiquetas definido. El número de cada copia se visualizará mientras ésta se esté imprimiendo.

- ☞ Si la función de corte está ajustada a **1** ó **3**, aparecerá el mensaje "CORTAR CINTA Y ALIMENTAR" (corte la cinta para continuar) después de que se imprima cada etiqueta. Pulse el botón del cortador de la cinta para cortar la etiqueta y proseguir con la impresión.
- ☞ Corte la cinta antes de que transcurran 5 minutos desde la aparición del mensaje.
- ☞ Si desea ver las distintas opciones disponibles para cortar la cinta, consulte *Selección de la forma de avance y corte de la cinta* en la página 42.
- ☞ Las letras y los números se incrementarán como se muestra a continuación:

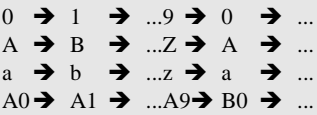

Los espacios (representados por el signo de subrayado " " en los ejemplos siguientes) podrán utilizarse para ajustar el espacio entre caracteres o para controlar el número de dígitos a imprimir.

 $Z \rightarrow AA \rightarrow . . . Z Z \rightarrow AA \rightarrow . . .$  $-9 \rightarrow 10 \rightarrow ...99 \rightarrow 00 \rightarrow ...$ 

- $1_9\rightarrow 2_0\rightarrow .9_9\rightarrow 0_0\rightarrow .$
- ☞ Solament*e* se puede seleccionar un campo de numeración de cualquier texto.
- ☞ Un campo de numeración debe estar contenido íntegramente en una línea de texto de un solo bloque.
- ☞ Se pueden seleccionar cinco caracteres como máximo para el campo de numeración.
- ☞ Si incluye en el campo de numeración un carácter no alfanumérico, como un símbolo, solamente se incrementarán las letras y los números de dicho campo cuando imprima las etiquetas; si el campo sólo contiene un carácter no alfanumérico, solamente se imprimirá una etiqueta.
- ☞ Para definir ajustes para otras funciones de opción de impresión, en lugar de continuar con el paso  $\bigcirc$ , presione  $\bigotimes^{\text{Home}}$  o  $\bigotimes^{\text{End}}$  hasta que se visualice **CONTINUAR** en el menú de opciones de impresión y seguidamente presione  $\sqrt{\frac{1}{n}}$
- ☞ Si en el paso 5 se selecciona un código de barras como campo de numeración, sáltese los pasos  $\bigodot$  y  $\bigodot$  y vaya directamente al paso  $\bigodot$ .

## **Impresión de una serie de bloques de texto**

La función de impresión por bloques permite seleccionar la serie de bloques de texto a imprimir.

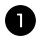

**1** Pulse  $\left( \frac{\text{Proofe}}{\text{Cose}} \right)$  y luego  $\left( \frac{\text{Profit Options}}{\text{Label Type}} \right)$ .

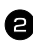

Pulse  $\overleftarrow{\langle}$  o  $\overrightarrow{\rangle}$  hasta que parpadee el primer número de la serie visualizada debajo de **Nº BLOQUE**.

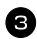

**3** Pulse  $\sum_{n=1}^{\infty}$  o  $\sum_{n=1}^{\infty}$  hasta que se visualice el número de

bloque deseado (o utilice las teclas numéricas para escribirlo).

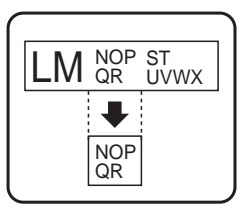

Pulse  $\rightarrow$  para que parpadee el segundo número de la serie visualizada debajo de **Nº BLOQUE**.

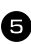

**5** Pulse  $\bigotimes$  o  $\bigotimes^{\text{Hence}}$  hasta que se visualice el número de bloque deseado (o utilice las teclas numéricas para escribirlo).

- Pulse  $\left(\bigoplus_{n=1}^{\infty}$  (o  $\binom{\infty}{2}$ ). Aparecerá **IMPRIMIR** en el menú de opciones de impresión. **P** Presione  $\left(\bigcup_{n=1}^{\infty}$  (o  $\binom{2}{3}$ ) para empezar a imprimir el número de etiquetas definido. El número de cada copia se visualizará mientras esta se esté imprimiendo.
- ☞ Para definir ajustes para otras funciones de opción de impresión en lugar de continuar con el paso  $\bullet$ , presione  $\hat{\mathcal{E}}$  o  $\hat{\mathbb{C}}$  hasta que se visualice **CONTINUAR** en el menú de opciones de impresión y seguidamente presione  $\overbrace{)}^{\text{New Block}}$ .

### **Impresión especular de etiquetas**

Con esta función, podrá imprimir la etiqueta de modo que el texto pueda leerse desde el lado del adhesivo de la cinta. Si se adhieren etiquetas con impresión especular a un cristal u otro material transparente, podrán leerse correctamente desde el lado opuesto.

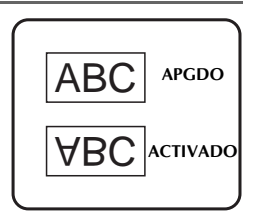

- **1** Pulse  $\left[\begin{smallmatrix} \heartsuit & \heartsuit \\ \heartsuit & \heartsuit \end{smallmatrix}\right]$  y luego  $\left[\begin{smallmatrix} \text{Print Options} \\ \text{Label Type} \end{smallmatrix}\right]$ .
- Pulse  $\overline{\langle}$  o  $\overrightarrow{\rangle}$  hasta que se visualice **ESPEJP**.
- **3** Pulse  $\sum_{n=1}^{\infty}$  o  $\sum_{n=1}^{\infty}$  hasta que se visualice **ACTIVADO**.
- Pulse  $\sum_{k=1}^{\text{New Block}}$  (o  $\binom{B_k}{k}$ ). Aparecerá **IMPRIMIR** en el menú de opciones de impresión.
- **5** Presione  $\left(\bigcup_{k=1}^{\infty}$  (o  $\binom{\mathcal{B}_{k}}{\mathcal{B}_{k}}$ ) para empezar a imprimir el número de etiquetas definido. El número de cada copia se visualizará mientras esta se esté imprimiendo.
- ☞ Cuando emplee la función de impresión en modo espejo, el texto se imprimirá en cinta transparente.
- ☞ Para definir ajustes para otras funciones de opción de impresión en lugar de continuar con el paso  $\bigcirc$ , presione  $\bigotimes^{\text{Home}}$  o  $\bigotimes^{\text{End}}$  hasta que se visualice **CONTINUAR** en el menú de opciones de impresión y seguidamente presione  $\overline{(\bigcup_{i=1}^{\text{New Block}})}$ .

## **Combinación de funciones de impresión especiales**

Muchas de las funciones de impresión especiales se pueden combinar, en función de diversas condiciones, por ejemplo, en función del modo de tipo de etiqueta seleccionado o de si se está usando una plantilla. Por ejemplo, si se combinan las operaciones de la función de copias múltiples y la función de numeración para imprimir dos copias de una etiqueta después de seleccionar "1" como campo de numeración y tres incrementos, se imprimirán las etiquetas que se muestran arriba.

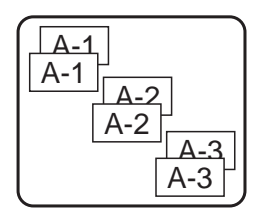

☞ Para obtener más información sobre las diversas funciones de impresión especiales, consulte la sección anterior que corresponda.

# **Almacenamiento e invocación de archivos**

Si hay textos de etiquetas que usa con frecuencia, puede guardarlos en memoria, junto con su formato, y después invocarlos fácilmente para poder modificarlos e imprimirlos con rapidez. Cuando se almacena un archivo de texto, se le asigna un número para poder invocarlo más fácilmente. En la memoria se pueden almacenar hasta 10 archivos de texto o unos 2000 caracteres.

Al usar la función de invocación, se obtiene una copia del archivo de texto almacenado, por lo que el texto se puede modificar o imprimir sin cambiar el archivo almacenado originalmente. Cuando ya no necesite un archivo o cuando necesite más espacio, podrá utilizar la función de borrado para eliminarlo.

## **Almacenamiento de texto de etiquetas**

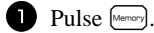

- **2** Pulse  $\sum_{n=1}^{\infty}$  o  $\sum_{n=1}^{\infty}$  hasta que se visualice **GUARDAR**.
- Pulse  $\sum_{n=1}^{\text{New Block}}$ .
- Pulse  $\sum_{n=1}^{\infty}$  o  $\sum_{n=1}^{\infty}$  hasta que se visualice el número de archivo en el que desee almacenar el texto.

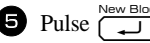

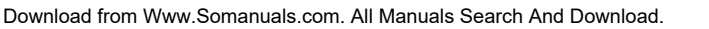

- ☞ Si ya se ha almacenado el número máximo de caracteres, aparecerá el mensaje "MEMORIA LLENA!" en el visualizador. Cuando ocurra esto, deberá borrar un archivo de texto existente para poder almacenar el nuevo.
- ☞ Si ya se ha almacenado un archivo bajo el número seleccionado, aparecerá el mensaje "¿SOBRESCRIBIR?" en el visualizador. Para reemplazar el archivo almacenado por el nuevo, pulse  $\overbrace{\phantom{a}\longrightarrow\hspace{a}}^{\text{New Block}}$ . Para retroceder y elegir otro número de archivo sin reemplazar el  $\alpha$ archivo de texto, pulse  $\overline{\mathbf{f}}$  y después seleccione un número de archivo diferente.

### **Invocación de texto previamente almacenado**

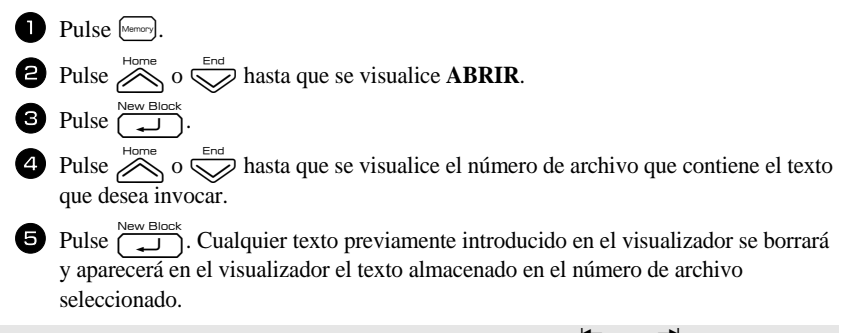

Para ver otras partes del archivo de texto seleccionado, pulse  $\overline{\left( \bigcirc \right)}$  o  $\overline{\rightarrow}$ .

## **Borrado de texto almacenado**

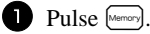

- Pulse  $\bigotimes^{\text{Home}}$  o  $\bigotimes^{\text{End}}$  hasta que se visualice **ELIMINAR**.
- Pulse  $\left(\bigcup_{i=1}^{\text{New Block}}\right)$ .
- Pulse  $\bigotimes^{\text{Home}}$  o  $\bigotimes^{\text{End}}$  hasta que se visualice el número de archivo que contiene el texto que desea borrar.
- <sup>5</sup> Seleccione el archivo o archivos que desee borrar.
	- Para borrar un solo archivo, vaya al paso  $\bullet$ .
	- Para seleccionar varios archivos, presione  $\lceil \frac{sp_{\text{ac}}}{2} \rceil$ . El número del archivo actual aparecerá resaltado. Para seguir seleccionando archivos de texto, repita el paso  $\bullet$  y luego pulse  $\left[\frac{p_{\text{space}}}{p_{\text{space}}} \right]$  hasta que haya seleccionado todos los archivos que desee borrar.
	- Para borrar todos los archivos, presione  $\left(\begin{matrix} \n\cos\theta & \cos\theta \\ \n\cos\theta & \cos\theta \end{matrix}\right)$ .

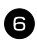

Fulse  $\sum_{k=1}^{\text{New Block}}$ . Aparecerá el mensaje "¿BORRAR?" (o "ELIMINAR TODO?" si ha seleccionado todos los archivos).

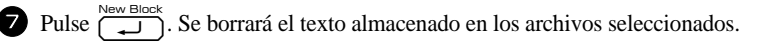

- **■** Para ver otras partes del archivo de texto seleccionado, pulse  $\overline{\left( \bigotimes_{i=1}^{\infty} 0 \right)}$ .
- ख्क Para quitar un archivo de texto de la lista de archivos a borrar, visualícelo y pulse  $\lfloor$ <sup>Space</sup> para que el número del arch ivo deje de estar resaltado.

# *44 Ajustes de la máquina*

Existen diversas funciones que permiten cambiar y ajustar el funcionamiento de la etiquetadora P-touch.

## **Selección de la forma de avance y corte de la cinta**

La función **Cut** permite definir la forma de avance de la cinta una vez impresa. Los ajustes de la función de corte son combinaciones de dos métodos diferentes:

**pausa-corte** (la máquina detiene la impresión para que se pueda cortar la cinta) e impresión en cadena (la última copia no avanza para ser cortada, con lo que se reduce la cantidad de cinta desperdiciada).

**La impresión en cadena es una función de ahorro diseñada para ayudar a eliminar el "desperdicio de cinta" al comienzo de las etiquetas.** Sin la impresión en cadena, el excedente de la anterior sesión de impresión se corta antes de que se imprima la primera etiqueta de la sesión actual. En cambio, si se selecciona un ajuste que incluya la impresión en cadena, la última etiqueta de la sesión anterior se quedará en la máquina (no avanzará), a fin de que la etiqueta siguiente pueda imprimirse sin desperdiciar cinta. Cuando se imprima la última etiqueta, pulse  $\frac{1}{\sqrt{1-\frac{1}{\sqrt{1-\frac{1}{\sqrt{$ botón del cortador de la cinta para cortarla.

Están disponibles los siguientes ajustes: (El ajuste predeterminado es **1**.)

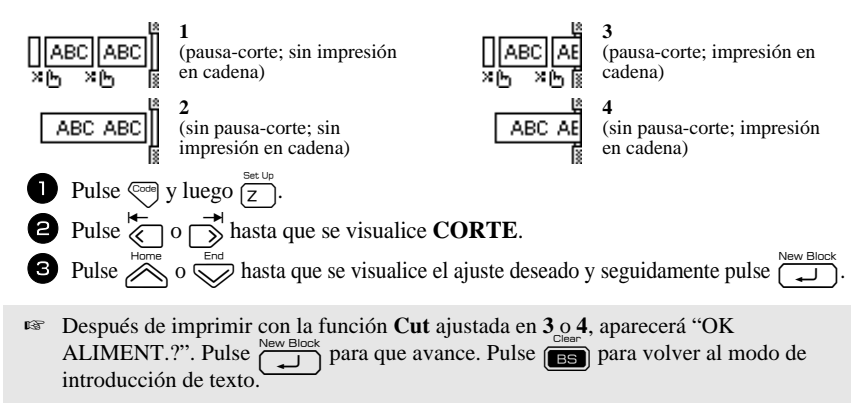

## **Ajuste del contraste del visualizador**

Puede aclarar u oscurecer el visualizador seleccionando un ajuste entre **-2** y **+2**. (El ajuste predeterminado es **0**). Cuanto mayor sea el valor, mayor será el contraste (más oscuro estará el visualizador). Cuanto menor sea el valor, menor será el contraste (más claro estará el visualizador).

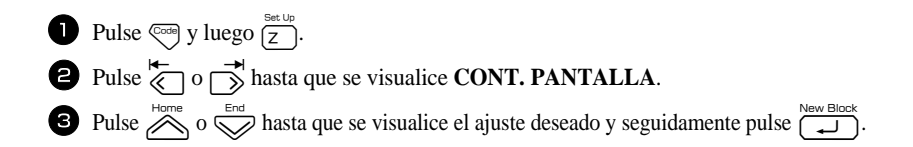

## **Ajuste de la función de reducción automática**

Con la función de reducción automática, puede seleccionar si la anchura del texto (**ANCHO. TEXT.**) o el tamaño del texto (**TAM. TEXT.**) se reducirán o no en el caso de que un texto con ajuste de tamaño **AUTO** sea demasiado grande para la longitud de etiqueta que se ha definido. (El ajuste predeterminado es **TAM. TEXT.**).

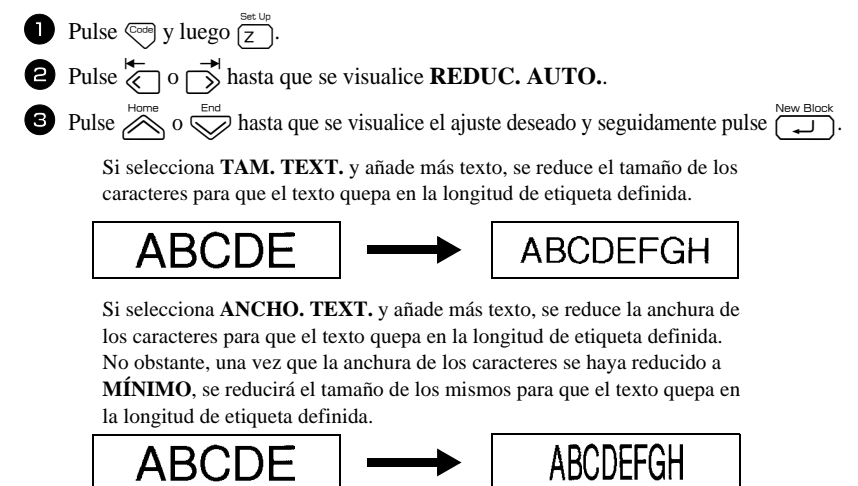

### **Calibración de la longitud de la etiqueta**

Si la longitud de la etiqueta impresa no se corresponde con la longitud especificada con la función de longitud, la longitud de la etiqueta impresa se puede recalibrar con la función de ajuste de longitud seleccionando un valor entre **-5** y **+5**. (El valor predeterminado es **0**).

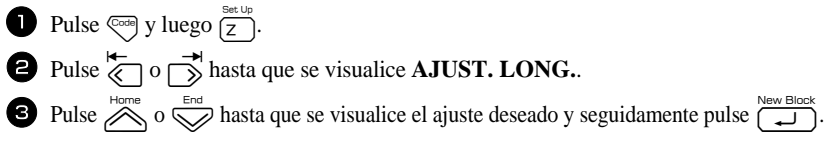

## **Definición de la actualización continua de la categoría de símbolos PERSONAL**

Puede definir si, cuando se llene la categoría de símbolos **PERSONAL**, deben seguir añadiéndose símbolos **PERSONAL**, eliminando los más antiguos (**ACTIVADO**), o no (**APGDO**). (El ajuste predeterminado es **ACTIVADO**).

**1** Pulse  $\sqrt{\frac{\text{Set Up}}{2}}$ . Pulse  $\overleftrightarrow{\leftarrow}$  o  $\overrightarrow{\rightleftharpoons}$  hasta que se visualice **ACTUAL.SIMBOL.**. **3** Pulse  $\overline{\bigotimes_{\text{new}}$  o  $\overline{\bigotimes_{\text{last}}}$  hasta que se visualice el ajuste deseado y seguidamente pulse  $\overline{\bigoplus_{\text{new}}^{\text{new block}}}$ 

## **Cambio de las unidades de medida**

Las unidades empleadas para mostrar las medidas se pueden ajustar en milímetros (**mm**) o en pulgadas (**inch**). (El ajuste predeterminado es **inch**).

- **1** Pulse  $\left(\frac{\cos\theta}{2}\right)$  y luego  $\left(\frac{\sin\theta}{2}\right)$ .
- Pulse  $\overleftrightarrow{\leftarrow}$  o  $\overrightarrow{\rightleftharpoons}$  hasta que se visualice **UNITS**.
- **3** Pulse  $\sum_{N=1}^{\text{Home}}$  o  $\sum_{N=1}^{\text{Final}}$  hasta que se visualice el ajuste deseado y seguidamente pulse  $\overline{(\overline{\cdot})}$

# **Visualización de información sobre la versión**

Esta función puede usarse para ver información sobre la versión del software etiquetadora Ptouch y del juego de símbolos incorporados.

- **1** Pulse  $\sqrt{\cos \theta}$  y luego  $\sqrt{z}$ .
- Pulse  $\overleftrightarrow{\xi}$  o  $\overrightarrow{\beta}$  hasta que se visualice **INFO VERSION**.
- **3** Pulse  $\bigotimes$  o  $\bigotimes^{\text{End}}$  hasta que se visualice la información de versión deseada.
- $\overline{4}$  Pulse  $\overline{)}$  para salir del modo de configuración.

# **Limpieza**

Es posible que, de vez en cuando, haya que limpiar ciertas partes de la etiquetadora Ptouch. Puede que se adhiera polvo o suciedad al cabezal de impresión y a los rodillos de la etiquetadora P-touch, especialmente si se emplea la unidad en exteriores o en lugares con mucho polvo. Con el uso, el cortador puede recubrirse de adhesivo, haciendo difícil cortar la cinta.

## **Limpieza del cabezal de impresión, rodillos y cortador de la cinta**

- **ES** Antes de limpiar el cabezal de impresión y los rodillos, pulse  $\begin{pmatrix} \hat{\mathcal{S}} \\ \hat{\mathcal{S}} \end{pmatrix}$  para apagar la etiquetadora P-touch y, a continuación, extraiga la batería y desenchufe el adaptador de CA.
- ☞ Si se desconecta la máquina durante más de dos minutos, se borran todos los ajustes de texto y formato. También se borrarán todos los archivos de texto almacenados en la memoria.

# **ADVERTENCIA**

- **•** No toque el cabezal de impresión directamente con las manos. Es posible que el cabezal esté caliente.
- **•** No toque la cuchilla del cortador directamente con las manos.

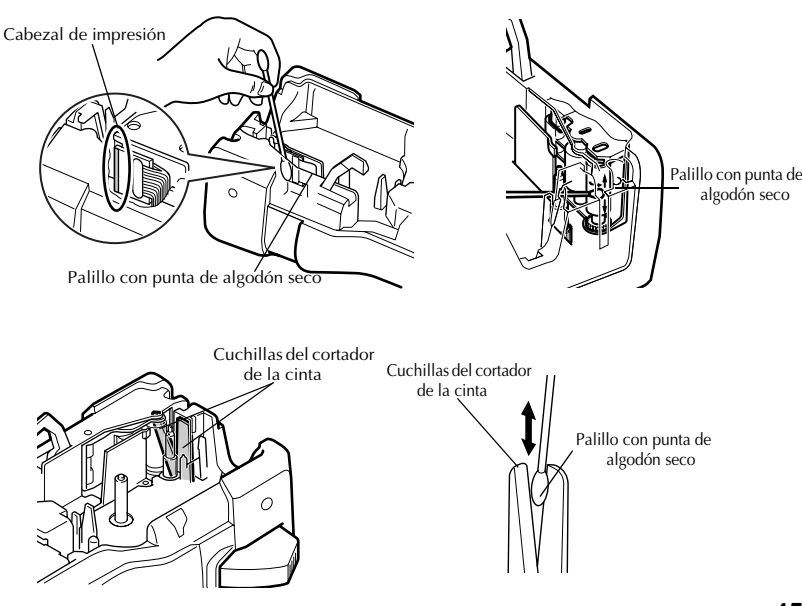

### **Observaciones acerca de la limpieza del cabezal de impresión y de los rodillos**

- ☞ Si aparece una franja horizontal en blanco en el texto de la etiqueta, limpie el cabezal de impresión de la máquina.
- ☞ Será más fácil limpiar el cabezal de impresión si se emplea el casete de limpieza opcional (TZ-CL4).

### **Observaciones acerca de la limpieza del cortador de la cinta**

☞ Si observa que la cinta no se corta bien, limpie las cuchillas del cortador.

# *55 Uso de la Etiquetadora P-touch con un PC (sólo para PT-7600)*

Esta etiquetadora P-touch está provista de un puerto USB que permite conectarla a un PC que opere en Microsoft® Windows®. El CD-ROM adjunto incluye P-touch Editor 5.0, que se instala junto con el controlador de impresión, y P-touch Transfer Manager.

- **P-touch Editor 5.0** es un programa de diseño de etiquetas que ofrece funciones adicionales de ilustración y maquetación con las que podrá diseñar plantillas de etiquetas más elaboradas y crear bases de datos. Estas plantillas de etiquetas y bases de datos, una vez creadas, se pueden descargar a la etiquetadora P-touch, donde pueden utilizarse para imprimir etiquetas.
- ☞ **Antes de encender la etiquetadora P-touch o conectarla al PC, deben estar instalados el programa etiquetadora P-touch Editor y el controlador de impresión.**
- ☞ Emplee sólo el cable de interfaz USB incluido para conectar la etiquetadora P-touch al PC.
- ☞ No se pueden conectar más de una etiquetadora P-touch modelo PT-7600 a un PC a la vez.
- ☞ **Aunque la etiquetadora P-touch se puede conectar al PC mediante una conexión USB, las etiquetas maquetadas en etiquetadora P-touch Editor no se pueden imprimir directamente desde la aplicación.**
- ☞ Si encuentra problemas de instalación, intente conectar el cable de interfaz USB directamente al puerto USB del PC (y no a un concentrador USB), o intente un puerto USB diferente en el PC.

# **Instalación de los programas y del controlador de impresión**

## **INTRODUCCIÓN**

### **Funciones**

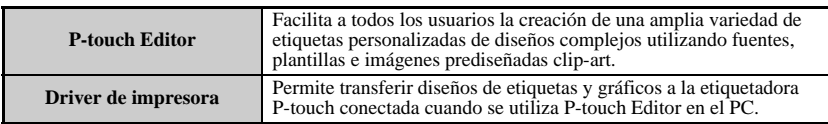

#### **Precauciones relativas al CD-ROM**

- No raye el CD-ROM.
- No exponga el CD-ROM a temperaturas extremadamente altas ni extremadamente bajas.
- No coloque objetos pesados sobre el CD-ROM ni ejerza presión sobre este disco.
- El software contenido en el CD-ROM está indicado para su uso exclusivo con la máquina comprada.

Puede instalarse en varios ordenadores personales para su uso en la oficina, etc.

● **Conecte el cable de interfaz USB a su PC únicamente después que se haya instalado el software y se le indique que lo conecte.**

## **REQUISITOS DEL SISTEMA**

Antes de proceder a la instalación, compruebe que la configuración de su sistema cumple los siguientes requisitos:

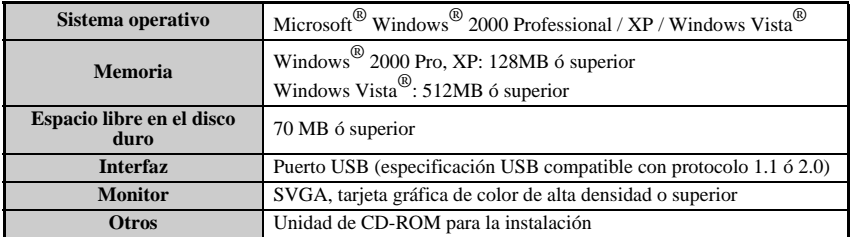

## **Instalación del programa P-touch Editor 5.0 y del controlador de impresión**

☞ **No conecte el cable de interfaz USB a su PC antes de instalar el software.**

☞ Debe tener derechos de Administrador en el ordenador para poder instalar el software.

☞ El procedimiento de instalación puede variar en función del sistema operativo de su PC. Aquí se muestra Windows Vista® como ejemplo.

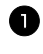

<sup>1</sup> Inicie el PC asegurándose de iniciar sesión como usuario con derechos de Administrador.

<sup>2</sup> Inserte el CD-ROM en la unidad de CD-ROM. Aparecerá la pantalla de configuración de P-touch.

☞ Si no aparece la pantalla de configuración de P-touch, desde el Explorador de Windows haga doble clic en el icono Mi PC y, después, en el icono de PT-7600. Si desea cancelar la instalación en mitad del proceso, haga clic en [Salir].

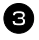

<sup>3</sup> Seleccione el idioma que desee y haga doble clic en el tipo de configuración que prefiera. **Estándar:** Todas las características (P-touch Editor y el controlador de impresión) se instalarán (ajuste predeterminado). **Personalizada:** Permite especificar las funciones que se desean instalar. Recomendada para usuarios avanzados.

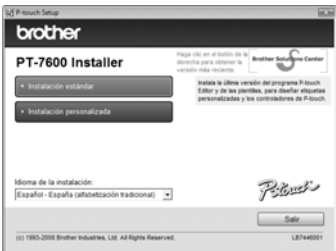

<sup>4</sup> Lea detenidamente el Convenio de licencia. Si acepta los términos y condiciones del Convenio de licencia, haga clic en [Sí] para continuar la instalación.

<sup>5</sup> Introduzca el nombre de usuario y el nombre de la compañía (si procede) y haga clic en [Siguiente].

<sup>6</sup> Confirme la ubicación para instalar el software y, a continuación, haga clic en [Siguiente].

☞ Si desea modificar o cambiar la ubicación de destino, haga clic en [Examinar] para seleccionar la ruta de instalación.

<sup>7</sup> Active/desactive los accesos directos que desea agregar y, a continuación, haga clic en [Siguiente].

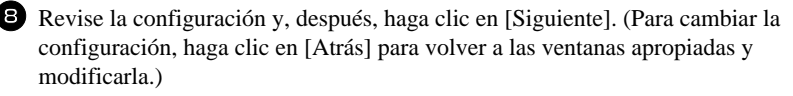

Se instalarán automáticamente las funciones seleccionadas.

☞ Lea el contenido del cuadro de diálogo "Before installing the printer driver" y, a continuación, seleccione [Si, confirmado] y haga clic en [Aceptar].

El procedimiento de instalación del controlador de impresión varía según el sistema operativo que se utilice.

- En Windows® 2000 Professional (página 50)
- En Windows® XP (página 51)
- En Windows Vista® (página 52)

### **En Windows® 2000 Professional**

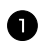

<sup>1</sup> Aunque aparezca un mensaje de advertencia que indique que no se ha encontrado ninguna firma digital poco tiempo después de iniciar la instalación del controlador, haga clic en [Sí].

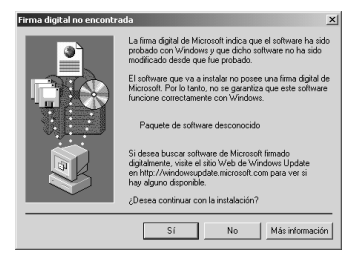

<sup>2</sup> Cuando así se solicite, conecte la etiquetadora P-touch al PC mediante un cable USB y, a continuación, mantenga pulsadas  $\lll$   $\lll$   $\lll$   $\lll$   $\lll$   $\lll$   $\lll$   $\lll$   $\lll$   $\lll$   $\lll$   $\lll$   $\lll$   $\lll$   $\lll$   $\lll$   $\lll$   $\lll$   $\lll$   $\lll$   $\lll$   $\lll$   $\lll$   $\lll$   $\lll$   $\lll$   $\lll$   $\lll$   $\lll$   $\lll$  etiquetadora P-touch en modo Transfer.

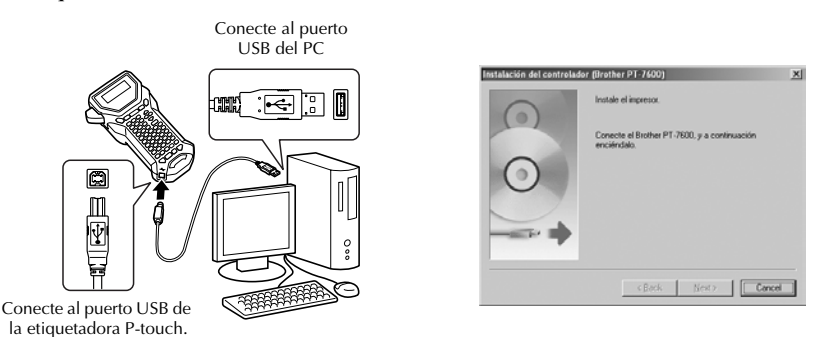

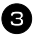

**3** La impresora se detectará y, a continuación, aparecerá de nuevo un mensaje de advertencia que indica que no se ha encontrado ninguna firma digital. Haga clic en [Sí] para instalar el controlador de impresión.

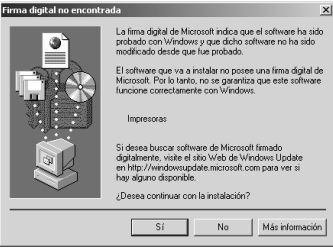

- <sup>4</sup> Se le preguntará si desea registrar la etiquetadora P-touch en línea, haga clic en [Sí] y luego en [Siguiente]. Si ha seleccionado registrar el producto, se abrirá una nueva ventana del navegador de Internet predeterminado.
- <sup>5</sup> Haga clic en [Finalizar] para completar la instalación. Reinicie el PC si así se solicita.

### **En Windows® XP**

<sup>1</sup> Aunque aparezca un mensaje de advertencia que indique que no se ha encontrado ninguna firma digital poco tiempo después de iniciar la instalación del controlador, haga clic en [Continuar].

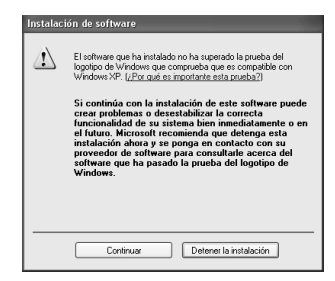

<sup>2</sup> Cuando así se solicite, conecte la etiquetadora P-touch al PC mediante un cable USB y, a continuación, mantenga pulsadas  $\lll$   $\lll$   $\lll$   $\lll$   $\lll$  para encender la etiquetadora P-touch en modo Transfer.

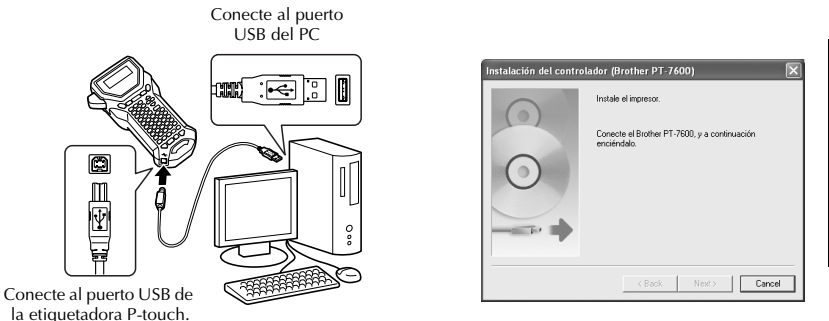

<sup>3</sup> La impresora se detectará y, a continuación, se iniciará el "Asistente para hardware nuevo encontrado". Seleccione [No, quizá en otro momento] y haga clic en [Siguiente]. En el cuadro de diálogo para seleccionar el método de instalación, seleccione "Instalar automáticamente el software (recomendado)" y haga clic en [Siguiente].

<sup>4</sup> De nuevo, aparecerá un mensaje de advertencia que indica que no se ha encontrado ninguna firma digital. Haga clic en [Continuar] para instalar el controlador de impresión. Cuando aparezca un mensaje que indica que se ha añadido la impresora, haga clic en [Aceptar] para cerrar el mensaje.

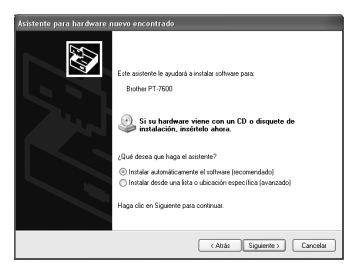

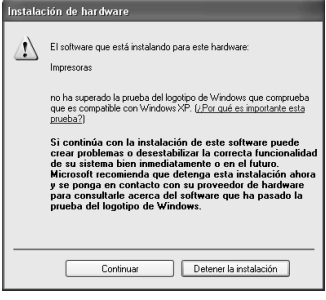

<sup>5</sup> Se le preguntará si desea registrar la etiquetadora P-touch en línea, haga clic en [Sí] y luego en [Siguiente]. Si ha seleccionado registrar el producto, se abrirá una nueva ventana del navegador de Internet predeterminado.

<sup>6</sup> Haga clic en [Finalizar] para completar la instalación. Reinicie el PC si así se solicita.

#### **En Windows Vista®**

<sup>1</sup> Cuando aparezca el mensaje que confirma la instalación de software publicado por Brother, haga clic en [Instalar].

2 Cuando así se solicite, conecte la etiquetadora P-touch al PC mediante un cable USB y, a continuación, mantenga pulsadas  $\left( \int_{\mathcal{S}}^{\mathcal{S}} \right)$  para encender la etiquetadora P-touch en modo Transfer.

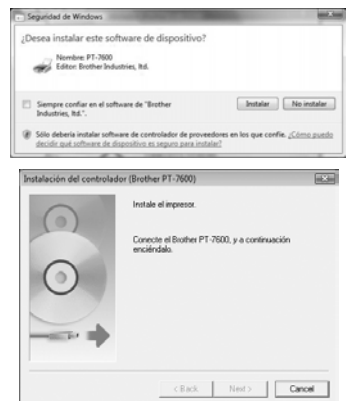

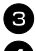

<sup>3</sup> La impresora se detectará y, a continuación, se instalará el controlador.

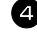

<sup>4</sup> Se le preguntará si desea registrar la etiquetadora P-touch en línea, haga clic en [Sí] y luego en [Siguiente]. Si ha seleccionado registrar el producto, se abrirá una nueva ventana del navegador de Internet predeterminado.

<sup>5</sup> Haga clic en [Finalizar] para completar la instalación. Reinicie el PC si así se solicita.

# **DESINSTALACIÓN DE P-TOUCH EDITOR / QUICK EDITOR**

El procedimiento de desinstalación de etiquetadora P-touch Editor 5.0 varía según el sistema operativo que se utilice.

### **En Windows® 2000 Professional/XP**

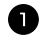

1 Inicio ( $\rightarrow$  Configuración)  $\rightarrow$  Panel de control  $\rightarrow$  Agregar o quitar programas  $(Agregar/Quitar...) \rightarrow Brother P-touch Editor 5.0 \rightarrow Cambiar/Quitar$ 

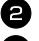

<sup>2</sup> Seleccione "Aceptar" para desinstalar el software.

<sup>3</sup> Para finalizar el proceso, siga las instrucciones que se muestran en el cuadro de diálogo.

### **En Windows Vista®**

1 Inicio (→ Configuración) → Panel de control → Programas → Desinstalar un programa  $\rightarrow$  Brother P-touch Editor 5.0  $\rightarrow$  Desinstalar

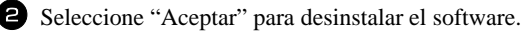

<sup>3</sup> Para finalizar el proceso, siga las instrucciones que se muestran en el cuadro de diálogo.

# **DESINSTALACIÓN / SUSTITUCIÓN DEL DRIVER DE IMPRESORA**

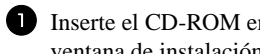

<sup>1</sup> Inserte el CD-ROM en la unidad de CD-ROM. (Si aparece automáticamente la ventana de instalación, haga clic en [Cancelar].)

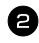

<sup>2</sup> Desde Mi PC, haga clic con el botón derecho del ratón en la unidad de CD-ROM para abrirla.

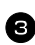

<sup>3</sup> Haga doble clic en "D\_SETUP.EXE". (Si aparece un cuadro de diálogo para elegir idioma, seleccione el idioma que desea para las instrucciones y haga clic en [Aceptar].)

<sup>4</sup> Seleccione si desea eliminar o sustituir el driver de impresora y, después, haga clic en [Siguiente].

<sup>5</sup> Para finalizar el proceso, siga las instrucciones que se muestran en el cuadro de diálogo.

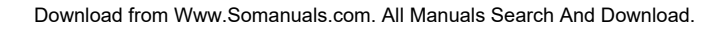

# **Uso de P-touch Editor 5.0**

P-touch Editor 5.0 facilita a todos los usuarios el diseño e impresión de etiquetas más complejas, cualesquiera que sean sus necesidades.

Consulte la ayuda de P-touch Editor para obtener ejemplos de diferentes tipos de etiquetas y detalles acerca de la creación, impresión y almacenamiento de etiquetas. A continuación se muestra un ejemplo para Windows Vista®.

### **Observaciones acerca de la creación de plantillas**

Dado que algunas funciones de etiquetadora P-touch Editor 5.0 no están disponibles en la máquina etiquetadora P-touch, tenga en cuenta los puntos siguientes cuando utilice etiquetadora P-touch Editor 5.0 para crear plantillas.

- ☞ Dado que la única fuente disponible en la máquina etiquetadora P-touch es la Helsinki, es posible que el texto se imprima en una fuente diferente de la que se ha seleccionado para la plantilla en P-touch Editor. Además, como en la máquina etiquetadora P-touch todo el texto está ajustado al tamaño AUTO, es posible que el tamaño del texto se reduzca automáticamente. Se recomienda utilizar la fuente Helsinki instalada con P-touch Editor para obtener los mejores resultados al crear etiquetas.
- ☞ P-touch Editor permite aplicar estilos de carácter a caracteres individuales, pero con la máquina etiquetadora P-touch los estilos sólo se pueden aplicar a una línea de texto. Además, algunos estilos de carácter no están disponibles en la máquina etiquetadora P-touch.
- ☞ A diferencia de P-touch Editor, la etiquetadora P-touch no puede imprimir caracteres de subrayado o tachado.
- ☞ La máquina etiquetadora P-touch sólo puede leer las primeras 999 líneas de una base de datos vinculada a una plantilla.
- ☞ La máquina etiquetadora P-touch sólo lee la primera línea del texto escrito en un campo de la base de datos. Por lo tanto, si quiere imprimir a partir de una base de datos con más de una línea de texto, cree la plantilla y la base de datos con campos separados para cada línea de texto.
- ☞ Algunos caracteres disponibles con P-touch Editor no están disponibles con la máquina etiquetadora P-touch.
- ☞ Los códigos de barras especificados con ajustes que no sean compatibles con los de la etiquetadora P-touch no se imprimirán correctamente.
- ☞ Una plantilla creada con P-touch Editor debe tener una longitud fija de 40"(1 m) como máximo.
- ☞ La plantilla y la base de datos deben crearse de manera que no se impriman más de 500 caracteres aproximadamente por etiqueta.
- ☞ Es posible que los campos que excedan el área de impresión no se impriman del todo.
- ☞ Un campo de numeración especificado con P-touch Editor no se transferirá y no es compatible con la función de Numeración de la máquina etiquetadora P-touch.
- ☞ Los fondos definidos con P-touch Editor no son compatibles con la máquina etiquetadora P-touch.
- ☞ Los objetos de hora y fecha creados con el ajuste "At Printing" de P-touch Editor no se imprimirán.
- ☞ La etiqueta impresa puede diferir de la imagen que aparece en el área de vista preliminar de Transfer Manager.
- ☞ Si se cambia el número o el orden de los campos de una base de datos y sólo se transfiere la base de datos (archivo \*.csv) para actualizarla, es posible que la base de datos no se vincule correctamente a la plantilla. Además, la máquina etiquetadora P-touch debe reconocer la primera línea de datos del archivo transferido como "nombres de campo", de lo contrario no podrá usar la base de datos para imprimir.
- ☞ No se puede transferir una maquetación de P-touch Editor que utilice la función de impresión dividida (que amplía la etiqueta y la imprime en 2 o más etiquetas).
- ☞ Los ajustes de longitud de etiqueta en P-touch Editor y la etiquetadora P-touch pueden ser ligeramente distintos debido a pequeñas variaciones en el funcionamiento mecánico.
- ☞ Cuando se combinan objetos de mapa de bits (TIFF, JPEG, BMP) con objetos vectoriales (distintos de las fuentes TrueType), todo se combina en un único mapa de bits con la resolución de la impresora (180 ppp) y sólo se pueden editar los datos de las fuentes TrueType mediante el teclado de la máquina PT-7600.
- ☞ Los objetos agrupados, incluidos los datos de las fuentes TrueType, se convierten en un único mapa de bits cuyos datos no es posible editar mediante el teclado de la máquina PT-7600.
- ☞ La escala de los logotipos, símbolos y gráficos descargados a la tecla PF de la máquina PT-7600 se cambia automáticamente (a un tamaño de 8) como la fuente residente o cualquiera de los símbolos residentes en la biblioteca.

### **Inicio de P-touch Editor**

- <sup>1</sup> Haga clic en [Inicio] [Todos los programas (Programas)] - [Brother P-touch] - [P-touch Editor 5.0].
- ☞ También puede iniciar P-touch Editor utilizando los métodos siguientes (sólo si ha creado el acceso directo durante el proceso de instalación): •Haga doble clic en el icono del acceso directo del escritorio. •Haga clic en el icono de acceso directo de la barra Inicio rápido.

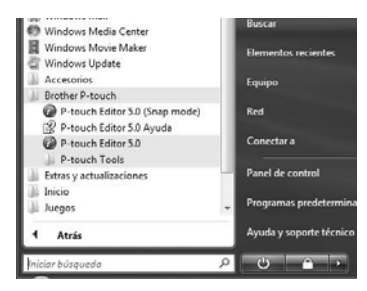

Cuando se abra P-touch Editor, aparecer el cuadro de diálogo [Nuevo/Abrir], donde podrá seleccionar si desea crear un nuevo diseño de etiqueta o abrir una etiqueta existente.

☞ Para especificar la forma en la que P-touch Editor debe iniciarse, haga clic en [Herramienta] - [Opciones] para abrir el cuadro de diálogo [Opciones]. En la ficha [General], puede seleccionar el ajuste en el cuadro de lista [Operaciones] de [Configuración de inicio]. Normalmente seleccione [Mostrar el cuadro de diálogo Nuevo/Abrir].

- 2 Seleccione una opción del cuadro de diálogo [Nuevo/Abrir] y haga clic en (Aceptar).
	- Puede seleccionar la impresora de etiquetas y el tamaño de la cinta.
	- Si selecciona [Abrir archivo], aparecerá el cuadro de diálogo [Abrir]. Puede seleccionar y abrir el archivo que ha creado y guardado anteriormente.
	- Si selecciona [Ver historial], aparecerá el cuadro de diálogo [Historial]. Puede seleccionar las etiquetas creadas recientemente.

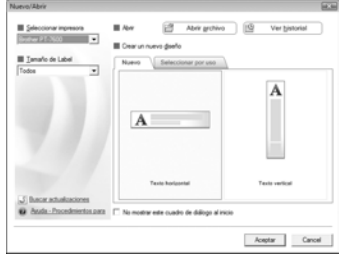

- Si selecciona [Nuevo], debe seleccionar escribir en vertical u horizontal.
- Si selecciona [Seleccionar por uso], puede elegir aplicaciones por etiquetas.
- Si selecciona [Ayuda-Procedimientos para], aparecerá la ayuda de P-touch Editor. Los archivos de ayuda le permiten aprender paso a paso cómo crear un diseño de etiqueta.
- Si selecciona [Buscar actualizaciones] con un ordenador conectado a Internet, se conectará con Brother Solutions Center (http://solutions.brother.com). Utilice Brother Solutions Center para comprobar las últimas descargas de software y las preguntas más frecuentes.

**56**

## **Ventana de diseño**

### **Express Mode**

Este modo permite crear etiquetas con texto e imágenes de manera simple. La ventana de diseño tiene las secciones siguientes:

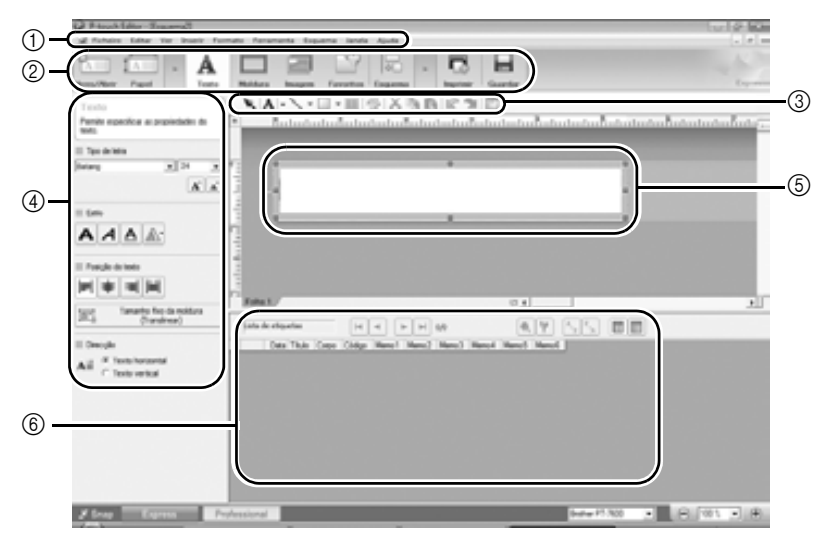

1Barra de menú

Los comandos están clasificados en cada menú (Archivo, Edición, Ver, Insertar, etc.) según su función.

2Barra de comandos

La barra de comandos contiene Nuevo/Abrir, Papel, Texto, Marco, Imagen, etc. 3Barra de herramientas Dibujo/Editar

Contiene herramientas para seleccionar un objeto, introducir texto, dibujar gráficos, etc.

4Barra de propiedades

Puede introducir y aplicar formato al texto, imágenes, etc.

5Ventana de diseño

La ventana de diseño se utiliza para mostrar y editar objetos.

6Ventana de base de datos

Muestra una base de datos conectada.

☞ El menú [Ver] permite mostrar/ocultar las barras de herramientas y ventanas.

☞ Consulte la ayuda de P-touch Editor para obtener más información.

### **Professional Mode**

Este modo ofrece todas las posibilidades de creación de etiquetas mediante el uso de plantillas.

La ventana de diseño tiene las secciones siguientes:

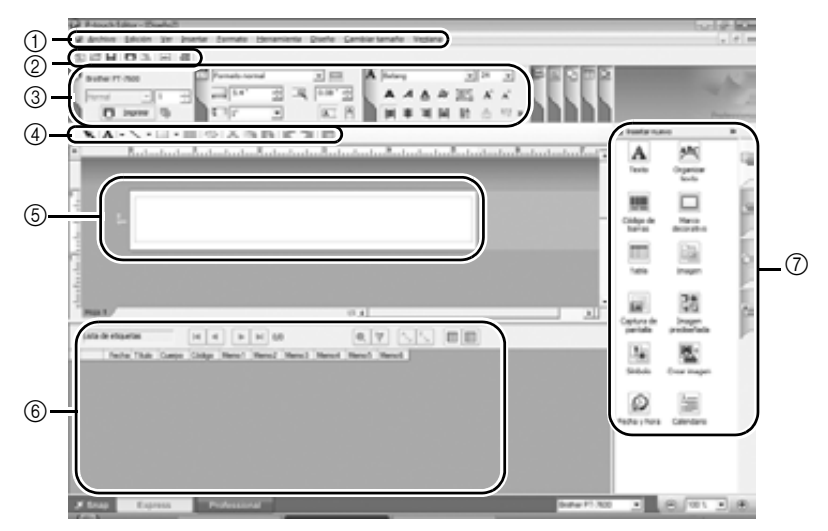

1Barra de menú

Los comandos están clasificados en cada menú (Archivo, Edición, Ver, Insertar, etc.) según su función.

2Barra estándar

Esta barra de herramientas contiene un conjunto de los comandos más utilizados (Nuevo diseño, Abrir, Guardar, Imprimir, etc.).

3Paleta de propiedades

La paleta de propiedades contiene los cuadros de propiedades de Imprimir, Papel, Texto y Diseño. Haga clic en la parte izquierda de cada paleta para mostrarla u ocultarla.

4Barra de herramientas Dibujo/Editar

Contiene herramientas para seleccionar un objeto, introducir texto, dibujar gráficos, etc.

5Ventana de diseño

La ventana de diseño se utiliza para mostrar y editar objetos.

6Ventana de base de datos

Muestra una base de datos conectada.

7Barra lateral

Al seleccionar la ficha adecuada puede insertar y aplicar formato al texto, códigos de barra, marcos, tablas, imágenes y organizar objetos.

- ☞ El menú [Ver] permite mostrar/ocultar las barras de herramientas, la paleta de propiedades y ventanas.
- ☞ Consulte la ayuda de P-touch Editor para obtener más información.

### **Snap Mode**

En este modo puede capturar la pantalla, imprimirla como una imagen y guardarla para un uso futuro. Para iniciar el Modo Snap, realice el sigue procedimiento.

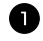

1 Si hace clic en [Snap Mode], aparecerá el cuadro de diálogo Descripción del Modo Snap. Haga clic en (Aceptar).

- ☞ Si activa la casilla de verificación [No volver a mostrar este cuadro de diálogo], podrá activar Snap Mode directamente la próxima vez.
- ☞ También puede iniciar el modo desde [Inicio] - [Todos los programas (Programas)] - [Brother P-touch] - [P-touch Editor 5.0 (Snap Mode)].

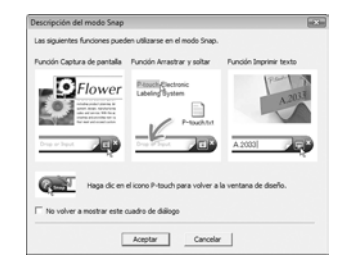

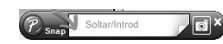

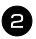

Snap Mode se abrirá.

☞ Consulte la ayuda de P-touch Editor para obtener más información.

## **Inicio de la ayuda de P-touch Editor**

Esta sección explica cómo iniciar la Ayuda de P-touch Editor en Windows. A continuación se muestra un ejemplo para Windows Vista®.

### **Iniciar desde el botón Inicio**

Haga clic en [Inicio]-[Todos los programas (o Programas)]-[Brother P-touch]-[P-touch Editor 5.0].

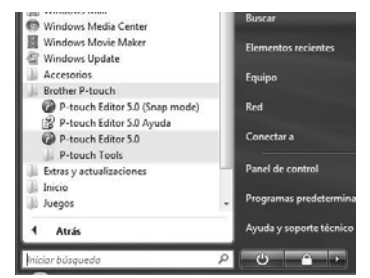

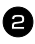

**2** En el cuadro de diálogo [Nuevo/Abrir], haga clic en [Ayuda-procedimientos para].

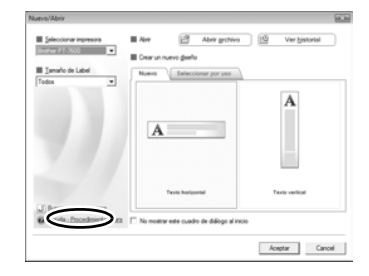

### **Iniciar desde P-touch Editor**

Haga clic en el menú Ayuda y seleccione Ayuda de P-touch Editor.

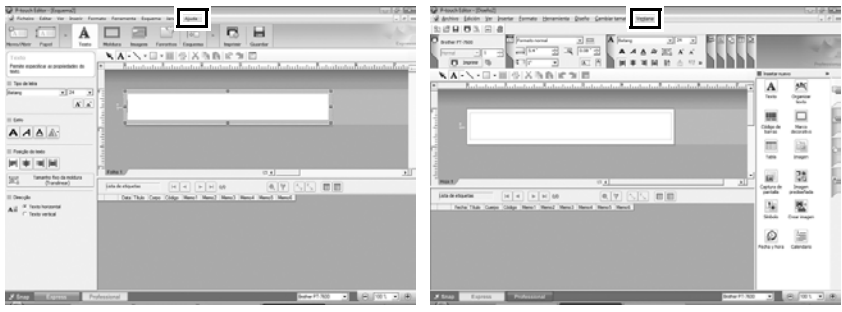

Express Mode **Professional Mode** 

### **Iniciar desde Snap Mode**

Haga clic con el botón secundario del ratón y seleccione Ayuda de P-touch Editor.

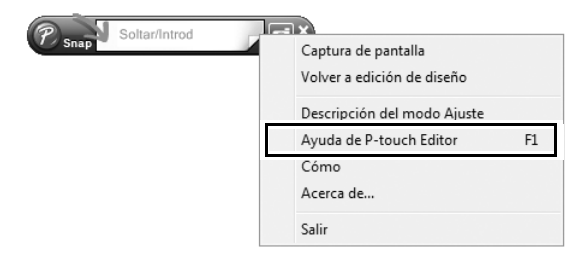

### **Impresión de la descripción de la ayuda**

Es posible imprimir la información que proporciona la ayuda de P-touch Editor. Utilice su impresora habitual para imprimir la información de la ayuda de P-touch Editor.

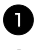

<sup>1</sup> En la ficha [Contenido], seleccione el tema que desea imprimir.

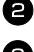

**2** Haga clic en  $\mathcal{F}$  en la barra de herramientas.

<sup>3</sup> Seleccione el intervalo de temas que va a imprimir y haga clic en [Aceptar].

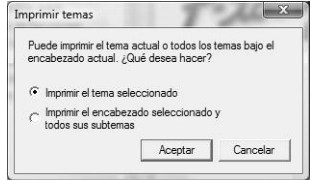

<sup>4</sup> Especifique la [Impresora] y haga clic en (Imprimir).

☞ Seleccione una impresora normal que admita tamaños de papel generales, como A4 o Carta.

# **Transferencia de datos a/desde un PC**

Se puede transferir desde el PC una plantilla, una base de datos o una imagen de carácter definida por el usuario (un carácter que no está disponible en la etiquetadora P-touch) y asignarla a una tecla PF en la etiquetadora P-touch.

## **Para entrar en el modo Transfer**

• Mantenga pulsada  $\left(\begin{matrix} \delta \\ s \end{matrix}\right)$  para encender la etiquetadora P-touch en modo Transfer.

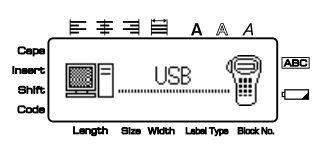

- **E** Para salir del modo Transfer, pulse  $\begin{pmatrix} \delta \\ \delta \end{pmatrix}$  para apagar la etiquetadora P-touch.
- ☞ **Asegúrese de no apagar la etiquetadora P-touch mientras recibe datos, ya que se perderían.**
- ☞ Con independencia de que la etiquetadora P-touch se utilice con la batería o el adaptador de CA, la máquina se apagará automáticamente si no se pulsa ninguna tecla o no se realiza ninguna operación durante 5 minutos.
- ☞ Si tiene problemas de software en la transferencia de datos a o desde la etiquetadora P-touch, intente restablecer la etiquetadora P-touch, como se describe en la página 74.

# **Uso de P-touch Transfer Manager y P-touch Library**

☞ Aunque la PT-7600 se puede conectar al PC mediante una conexión USB, los diseños de etiquetas creados en P-touch Editor no se pueden imprimir directamente desde la aplicación.

**P-touch Transfer Manager:** la PT-7600 puede transferir plantillas creadas en P-touch Editor. Asimismo, puede guardar los datos de plantillas de etiquetas desde etiquetadora P-touch en el PC como copia de seguridad.

**P-touch Library:** esta aplicación permite administrar plantillas de etiquetas de P-touch y otros datos en el PC

### **Inicio de P-touch Transfer Manager**

<sup>1</sup> Haga clic en el botón [Inicio], seleccione [Todos los programas (Programas)] - [Brother P-touch] - [P-touch Tools] - [P-touch Transfer Manager 2.1]. Se iniciará P-touch Transfer Manager.

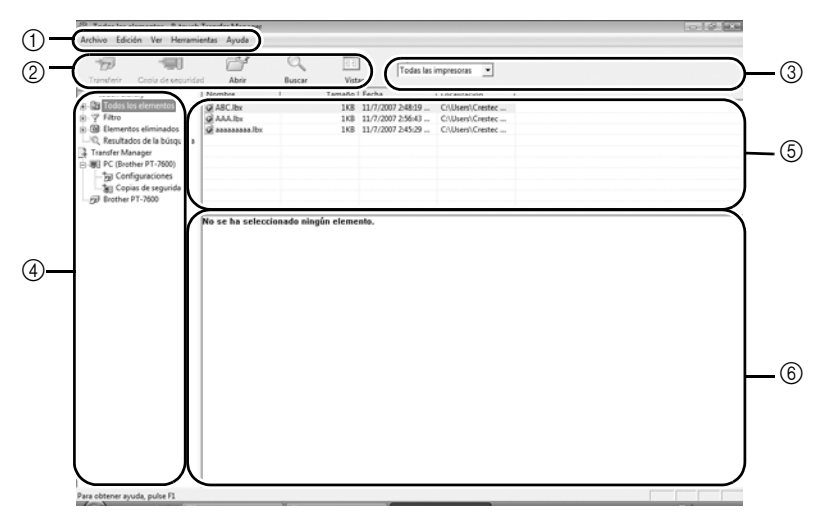

1Menú

Los comandos están clasificados en cada menú (Archivo, Edición, Ver, Herramientas y Ayuda) según su función.

2Barra de herramientas

Se incluyen iconos para los comandos que se utilizan con mayor frecuencia. Haga clic en un icono para acceder a ese comando.

3Selección del modelo de impresora (Sólo en P-touch Transfer Manager) Seleccione el modelo de impresora para enviar los datos. Si selecciona una impresora, sólo se pueden enviar los datos a la impresora seleccionada en la vista de lista.

4Vista de carpetas

Muestra una lista de carpetas. Si selecciona una carpeta, los datos de la carpeta seleccionada aparece en la vista de lista de la derecha.

5Vista de lista

Se muestran los datos de la carpeta seleccionada.

6Vista previa

Las plantillas de etiquetas seleccionadas en la vista de lista se muestran como vista previa.

### **Explicaciones de los iconos**

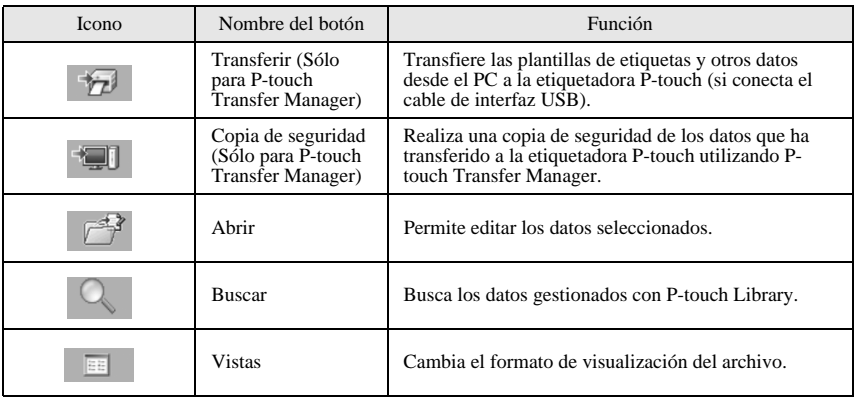

## **Transferencia de las plantillas de etiquetas desde el PC**

1 Seleccione la etiquetadora P-touch a la que desea transferir datos.

- ☞ Compruebe que la etiquetadora P-touch está en modo Transfer. (Para obtener más información, consulte *Para entrar en el modo Transfer* en la página 61).
	- <sup>2</sup> Haga clic con el botón derecho en la carpeta [Configurations], seleccione [Nueva] y cree una carpeta nueva.

En este caso, a modo de ejemplo, vamos a crear la carpeta "Transfer".

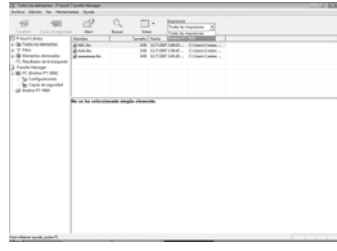

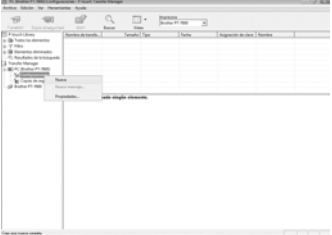
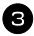

<sup>3</sup> Arrastre los datos de transferencia a la carpeta que ha creado.

Arrastre los datos de transferencia de Todos los contenidos, Diseños u otra carpeta bajo Filtro. Cuando transfiera varios conjuntos de datos, puede desplazar todos los datos de transferencia a la carpeta que haya creado.

<sup>4</sup> Los números de Asignación de clave se asignan automáticamente a los datos de transferencia de la carpeta que ha creado en el paso anterior.

Para modificar un número, haga clic con el botón secundario en el nombre de los datos en la vista de lista y seleccione el número de asignación de clave.

- ☞ La asignación de clave es necesaria para transferir datos que no sean texto de mensajes.
- ☞ Si cambia el número de asignación de clave utilizado para los datos ya transferidos a la etiquetadora P-touch, los datos se sobrescribirán. Puede comprobar el número de asignación de clave de los datos ya transferidos a la etiquetadora P-touch realizando una copia de seguridad de los datos, tal y como se explica en *Copia de seguridad de plantillas de etiquetas* en la página 70.
- ☞ Puede hacer clic en el nombre de los datos que va a transferir para modificarlo. El límite de caracteres es 15 palabras.
	- <sup>5</sup> Seleccione los datos o la carpeta que desea transferir y haga clic en  $\overline{a}$ . Aparecerá el mensaje de confirmación de la transferencia.

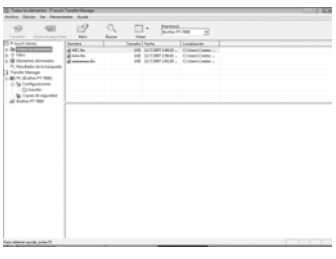

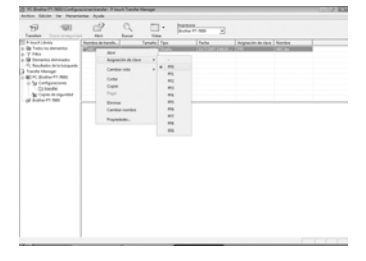

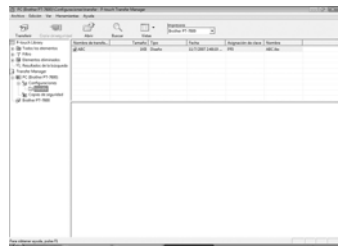

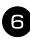

**6** Haga clic en [OK].

Los datos en la carpeta seleccionada en la vista de carpetas se transferirán a la etiquetadora P-touch.

☞ Si ha seleccionado datos específicos en la vista de lista, sólo se transferirán los datos seleccionados a la etiquetadora P-touch.

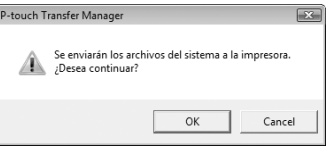

#### **Para agregar al texto una imagen de carácter definida por el usuario**

Si se asigna a una tecla PF una imagen de carácter definida por el usuario (un carácter de mapa de bits que normalmente no está disponible en la etiquetadora P-touch), ese carácter se podrá añadir a cualquier etiqueta que se cree en la etiquetadora P-touch.

• Presione  $\mathbb{C}^{\text{odd}}$  y luego la tecla PF correspondiente. El carácter se agrega al texto en la posición del cursor.

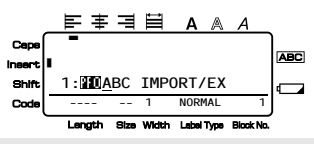

- ☞ Sólo se pueden transferir a la etiquetadora P-touch archivos de mapa de bits (\*.bmp) monocromos.
- ☞ La imagen descargada se redimensiona automáticamente a la anchura de la cinta que se esté usando. El tamaño máximo para los gráficos es 2048 ~ 2048 puntos.

#### **Uso de los datos de plantilla**

Un diseño de etiqueta creado con P-touch Editor (archivo \*.lbx) se puede transferir a la etiquetadora P-touch, donde se puede utilizar como plantilla para imprimir etiquetas. Las plantillas se pueden imprimir utilizando texto procedente de una base de datos o escribiendo texto directamente.

Cuando se transfiere una base de datos (archivo de Excel, archivo de Access, archivo \*.mdb creado con P-touch Editor 5.0 o archivo \*.csv) a la etiquetadora P-touch, los datos de registros seleccionados se pueden añadir a varias plantillas vinculadas también transferidas a la etiquetadora P-touch o a cualquier etiqueta nueva creada mediante el teclado de la etiquetadora P-touch. Además, puede utilizar el teclado de la etiquetadora P-touch para buscar registros específicos en la base de datos.

☞ La etiquetadora P-touch sólo puede contener en cada momento una sola base de datos que se puede cambiar o actualizar.

#### **Uso de una plantilla no vinculada a una base de datos**

Una plantilla no vinculada se usa de la misma forma que cualquiera de las plantillas de formato automático predefinidas. Para obtener más información acerca del uso de las plantillas de formato automático, consulte *Uso de las plantillas de formato automático* en la página 33.

#### **Uso de una plantilla vinculada a una base de datos**

Se puede imprimir un solo registro o una serie de registros de la base de datos vinculada a la plantilla.

Pulse  $\mathbb{R}$  y luego la tecla PF a la que haya asignado la plantilla que desea usar.

Pulse  $\sum_{n=1}^{\text{NeeV block}}$ . Se visualizarán los datos de la base de datos.

#### **Para seleccionar un solo registro de la base de datos e imprimirlo en la plantilla:**

**3** Pulse  $\sum_{n=1}^{\infty}$  o  $\sum_{n=1}^{\infty}$  para resaltar el registro deseado, y seguidamente pulse  $\overline{(\overline{-})}$ .

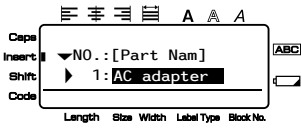

4 Para modificar cualquier texto del registro, pulse  $\bigotimes^{\text{Home}}$  o  $\bigotimes^{\text{End}}$  para

visualizar el texto y, a continuación, escriba el nuevo texto.

**D** Pulse  $\binom{2}{3}$ .

#### **Para seleccionar una serie de registros de la base de datos e imprimirla en la plantilla:**

- **3** Pulse  $\sum_{\text{open}}^{\text{Home}}$  o  $\sum_{\text{open}}^{\text{final}}$  para resaltar un registro y seguidamente pulse  $\sum_{\text{open}}^{\text{New Blood}}$
- 4 Pulse  $\overline{\text{ }^\circ\text{}}$  y luego  $\overline{\text{ }^\circ\text{Label Type}}$ . Aparecerá el mensaje "BORRAR TEXTO Y BASE DATOS" (¿Desea borrar el texto e imprimir la base de datos?).
- $\bigcirc$  Pulse  $\overbrace{\cdot\cdot\cdot\cdot}^{\text{new error}}$ **6** Pulse  $\overleftrightarrow{\langle}$  o  $\overrightarrow{\rangle}$  hasta que se visualice **N° REGISTRO** (Número de registro), y seguidamente defina la serie de registros que desee.
- Pulse  $\sum_{n=1}^{\text{New Block}}$  (o  $\binom{B_n}{2}$ ). Aparecerá **IMPRIMIR** en el menú de opciones de impresión.
- **8** Presione  $\sum_{n=0}^{\infty}$  (o  $\binom{3}{2}$ ) para empezar a imprimir las etiquetas usando el intervalo de registros definido.

<sup>☞</sup> P-touch Editor 5.0 convierte los objetos de texto agrupados en una imagen gráfica que no es posible editar si se transfiere a la etiquetadora P-touch.

- ☞ Si la función de corte está ajustada a **1** o **3**, aparecerá el mensaje "CORTAR CINTA Y ALIMENTAR" (corte la cinta para continuar) después de que se imprima cada etiqueta. Pulse el botón del cortador de la cinta para cortar la etiqueta y proseguir con la impresión.
- ☞ Corte la cinta antes de que transcurran 5 minutos desde la aparición del mensaje.
- ☞ Si desea ver las distintas opciones disponibles para cortar la cinta, consulte *Selección de la forma de avance y corte de la cinta* en la página 42.
- ☞ Para buscar un registro específico mientras se visualizan los datos de la base de datos (en el anterior paso 2), consulte *Búsqueda en la base de datos* en la página 70.
- **EXECUTE:** Para ver otros campos del registro seleccionado en el paso  $\bullet$ , pulse  $\overline{\left(\right)}$  o  $\overline{\left(\right)}$ .
- ☞ Cuando se modifiquen datos de la forma descrita en el paso 4 del procedimiento de impresión de un solo registro de base de datos, la base de datos no cambiará. Cuando se imprime una serie de registros de la base de datos, no se puede modificar el texto.
- ☞ Para definir ajustes para otras funciones de opción de impresión en lugar de continuar con el paso  $\bigcirc$ , presione  $\bigotimes^{\text{Home}}$  o  $\bigotimes^{\text{End}}$  hasta que se visualice **CONTINUAR** en el menú de opciones de impresión y seguidamente presione  $\sum_{N \in \mathcal{N}}^N$ . (Consulte *Impresión de múltiples copias de una etiqueta* en la página 35 e *Impresión especular de etiquetas* en la página 38).
- **ESP** Para dejar de usar la plantilla, visualice el último campo y luego pulse  $\sum_{n=1}^{\text{New Block}}$ Aparecerá el menú de plantillas. Pulse  $\bigotimes$  o  $\bigotimes$  hasta que aparezca **FINALIZAR** y seguidamente pulse  $\left(\begin{array}{c} \sqrt{1-\mu} \\ \hline \sqrt{1-\mu} \end{array}\right)$ .
- ☞ Cuando intente imprimir una gran cantidad de datos a la vez, es posible que algunas etiquetas salgan en blanco. Por ejemplo, al imprimir 50 registros, el número máximo de caracteres que se pueden imprimir de una vez está limitado aproximadamente a 200.

#### **Uso de los datos de la base de datos descargada**

Se puede transferir a la etiquetadora P-touch una base de datos de Excel, de Access o \*.mdb creada con P-touch Editor 5.0, o una base de datos convertida a un archivo \*.csv. La información de la base de datos se puede usar con una plantilla vinculada transferida a la etiquetadora P-touch o se puede añadir a una etiqueta creada mediante el teclado de la etiquetadora P-touch.

#### **Cómo añadir datos de la base de datos a una etiqueta**

- <sup>1</sup> Mueva el cursor al punto del texto en el que desee añadir los datos de la base de datos.
- $2$  Pulse  $\leftarrow$  y luego  $\leftarrow$ .
- **3** Pulse  $\sum_{n=1}^{\infty}$  o  $\sum_{n=1}^{\infty}$  hasta que parpadee el registro que contiene los datos deseados.
- Pulse  $\overleftarrow{\langle}$  o  $\overrightarrow{\rangle}$  hasta que parpadeen los datos deseados.
- **5** Pulse  $\overline{1, 1}$ . Los datos seleccionados se añadirán al texto de la etiqueta.

#### **Uso de los datos de la base de datos en un modo de tipo de etiqueta**

Esta función permite seleccionar la serie de campos de base de datos a imprimir.

- Pulse  $\overline{\left( \begin{array}{c} \text{Label Type} \\ \end{array} \right)}$  y luego seleccione el modo de tipo de etiqueta tal como se describe en el capítulo 2.
- 2 Pulse  $\left(\frac{1}{\text{Cose}}\right)$  y luego  $\left(\frac{1}{\text{Labe} + \text{Type}}\right)$ . Aparecerá el mensaje "BORRAR TEXTO Y BASE DATOS" (¿Desea borrar el texto e imprimir la base de datos?).
- $\bullet$  Pulse  $\overline{(-)}$
- Pulse  $\overleftrightarrow{\langle}$  o  $\overrightarrow{\rangle}$  hasta que se visualice **N° REGISTRO** (Número de registro), y seguidamente defina la serie de registros que desee.
- **S** Pulse  $\overleftrightarrow{\xi}$  o  $\rightarrow$  hasta que se visualice **N° CAMPO** (Número de campo), y seguidamente defina la serie de campos de registro que desee.
- **6** Pulse  $\sum_{k=1}^{\text{New Block}}$  (o  $\binom{B_k}{k}$ ). Aparecerá **IMPRIMIR** en el menú de opciones de impresión. Presione  $\left(\bigcup_{k=1}^{\infty} (o \binom{\alpha_k}{k})\right)$  para empezar a imprimir las etiquetas usando el intervalo de registros definido.
- ☞ Si se ha escrito texto de la etiqueta, se le pedirá que elija **TEXTO** o **DATOS** cuando pulse  $\overline{\text{C^{code}}}$  y luego  $\overline{\text{Labeled Type}}$ . Seleccione **DATOS**. Si selecciona **TEXTO**, estarán disponibles las funciones especiales de impresión que permiten imprimir múltiples copias de las etiquetas (consulte página 35), imprimir varias copias con caracteres en incremento (consulte página 36), imprimir un intervalo de bloques de texto (consulte página 37) o imprimir el texto de la etiqueta en forma de imagen especular (consulte página 38).
- ☞ Para definir ajustes para otras funciones de opción de impresión en lugar de continuar con el paso  $\bullet$ , presione  $\overline{\wedge}$  o  $\overline{\vee}$  hasta que se visualice **CONTINUAR** en el menú de opciones de impresión y seguidamente presione  $\overline{a}$ . (Consulte *Impresión de múltiples copias de una etiqueta* en la página 35 e *Impresión especular de etiquetas* en la página 38).
- ☞ Cuando intente imprimir una gran cantidad de datos a la vez, es posible que algunas etiquetas salgan en blanco. Por ejemplo, al imprimir 50 registros, el número máximo de caracteres que se pueden imprimir de una vez está limitado aproximadamente a 200.

#### **Búsqueda en la base de datos**

Al seleccionar un registro de base de datos para usarlo en una plantilla o para añadir sus datos a una etiqueta, es posible buscar en la base de datos un registro que contenga caracteres concretos o que tenga un número determinado.

#### **Para buscar en la base de datos un registro que contenga caracteres concretos:**

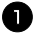

**1** Pulse  $\left(\frac{\text{Code}}{\text{Value}}\right)$  hasta que aparezca la pantalla de búsqueda. <sup>2</sup> Escriba los caracteres que desee buscar.

 $\bullet$  Pulse  $\overbrace{\phantom{a}\downarrow\phantom{a}}^{\text{New Block}}$ . Aparecerá el primer registro, posterior al que esté seleccionado, que contenga los caracteres definidos.

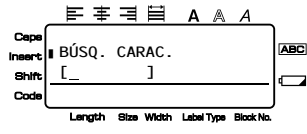

**Para visualizar un registro con un número concreto:**

- <sup>1</sup> Cuando se muestre la pantalla de búsqueda, pulse  $\left( \frac{1}{2} \right)$   $\left( \frac{1}{2} \right)$  hasta que aparezca la pantalla de salto.
- $2$  Pulse  $\bigotimes^{\text{Home}}$  o  $\bigotimes^{\text{End}}$  hasta que se visualice el número de registro deseado (o utilice las teclas numéricas para escribirlo).

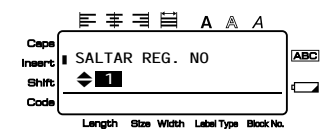

Pulse  $\overline{1}$ . Aparecerá el registro con el número de registro definido.

### **Copia de seguridad de plantillas de etiquetas**

Transfiere las plantillas de etiquetas y otros datos desde la etiquetadora P-touch al PC.

- ☞ Sólo es válido al conectar un cable USB.
- ☞ En algunos modelos de impresora es posible volver a transferir datos de copia de seguridad a una impresora diferente de la impresora de la que proceden originalmente los datos.
- ☞ Es posible que no se puedan transferir los datos de copia de seguridad a impresoras de una especificación diferente al modelo en que se realizó originalmente la copia de seguridad.
	- 1 Conecte la etiquetadora P-touch al PC con el cable USB y, a continuación, mantenga pulsada  $\lll(\mathcal{S})$  para encender la etiquetadora P-touch en modo Transfer. El nombre del modelo de etiquetadora P-touch aparece en la vista de carpetas. Si selecciona un modelo de etiquetadora P-touch en la vista de carpetas, se mostrarán los datos que se están transfiriendo al PC en estos momentos.

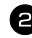

2 Seleccione la etiquetadora P-touch de la que va a realizar la copia de seguridad y haga

clic en  $\overline{\bullet}$ .

Aparecerá el mensaje de confirmación de la copia de seguridad.

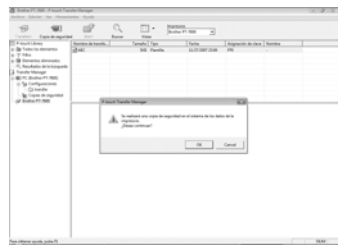

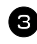

**3** Haga clic en [Sí]. Se creará una nueva carpeta con un nombre que contiene la fecha actual dentro de la carpeta de la etiquetadora P-touch, y se transferirán todos los datos de la etiquetadora P-touch a esta.

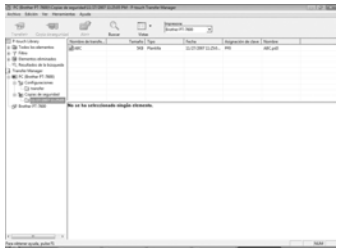

#### **Eliminación de todos los datos de la etiquetadora P-touch**

<sup>1</sup> Conecte el PC y la etiquetadora P-touch por medio de un cable y encienda la alimentación de la máquina.

El nombre del modelo de etiquetadora P-touch aparece en la vista de carpetas.

2 Haga clic con el botón secundario del ratón en la etiquetadora P-touch y seleccione [Eliminar todo].

Aparecerá el mensaje de confirmación.

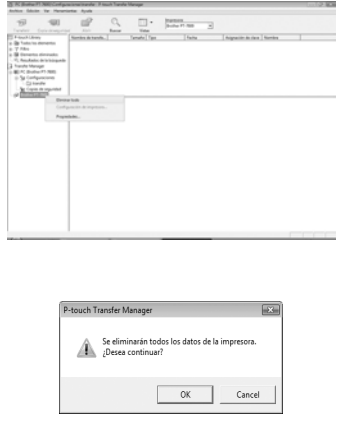

**3** Haga clic en [OK]. Se eliminan todos los datos de la etiquetadora P-touch.

#### **Inicio de P-touch Library**

Puede utilizar P-touch Library para acceder a etiquetas que desee editar.

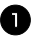

<sup>1</sup> Haga clic en el botón [Inicio], seleccione [Todos los programas (Programas)] - [Brother P-touch] - [P-touch Tools] - [P-touch Transfer Manager 2.1]. Se abrirá P-touch Library.

#### **Apertura y edición de datos**

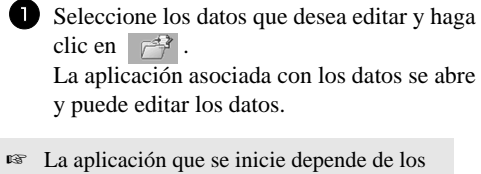

datos. Por ejemplo, para una plantilla de etiquetadora P-touch, se abre P-touch Editor.

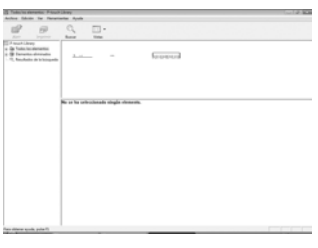

#### **Búsqueda de etiquetas**

Puede realizar búsquedas de plantillas de etiquetas registradas en P-touch Library.

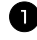

Haga clic en  $\mathbb{Q}$ Se abrirá el cuadro de diálogo [Buscar].

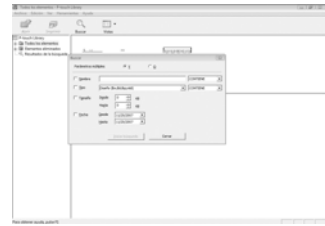

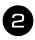

2 Compruebe los elementos que se utilizarán como condiciones de búsqueda y defina los elementos de la búsqueda.

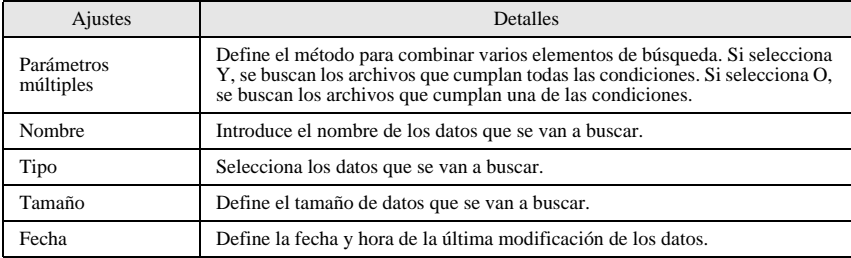

Los elementos de la búsqueda que se pueden definir son los siguientes.

**3** Haga clic en [Iniciar busqueda].

La búsqueda se inicia y se muestran los resultados de la búsqueda.

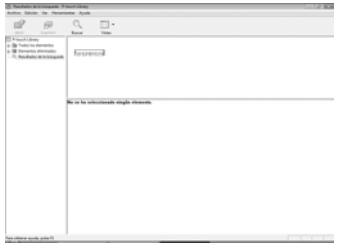

☞ Los resultados de la búsqueda se pueden comprobar en la vista de carpeta de resultados de búsqueda.

☞ Puede registrar los datos en P-touch Library arrastrando y soltando los datos en la carpeta Contenido o en su vista de lista. Para registrar automáticamente todas las plantillas de etiquetas creadas con P-touch Editor en P-touch Library, utilice el método siguiente.

1. En el menú de P-touch Editor, seleccione [Herramientas] - [Opciones].

2. En el cuadro de diálogo [Opciones], en la ficha [General], haga clic en [Configuración de registro].

3. Seleccione el momento en que va a realizar el registro de las plantillas de etiquetas creadas con P-touch Editor y haga clic en [Aceptar].

# *66 Apéndice*

# **Restablecimiento de la Etiquetadora P-touch**

Es posible restablecer la memoria interna de la etiquetadora P-touch cuando se desee borrar todos los archivos de etiqueta guardados o en el caso de que la etiquetadora Ptouch no funcione correctamente.

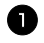

Apague la máquina y, después, mientras mantiene pulsadas  $\left(\sqrt[m]{\epsilon}\right)$ , pulse  $\left(\sqrt[m]{\epsilon}\right)$ para volver a encenderla.

 $\bullet$  Deje de pulsar  $\circled{c}$  y  $\circled{R^*}$ . La etiquetadora P-touch se enciende con la memoria interna reiniciada.

- **E** Suelte la tecla  $\binom{8}{5}$  antes de soltar las otras teclas.
- ☞ Cuando se restablece la etiquetadora P-touch, se borra todo el texto, la configuración de formato, la configuración de las opciones y los archivos de etiquetas almacenados (excepto las plantillas de formato automático).También se borran los ajustes de idioma y de la unidad.

# **Solución de problemas**

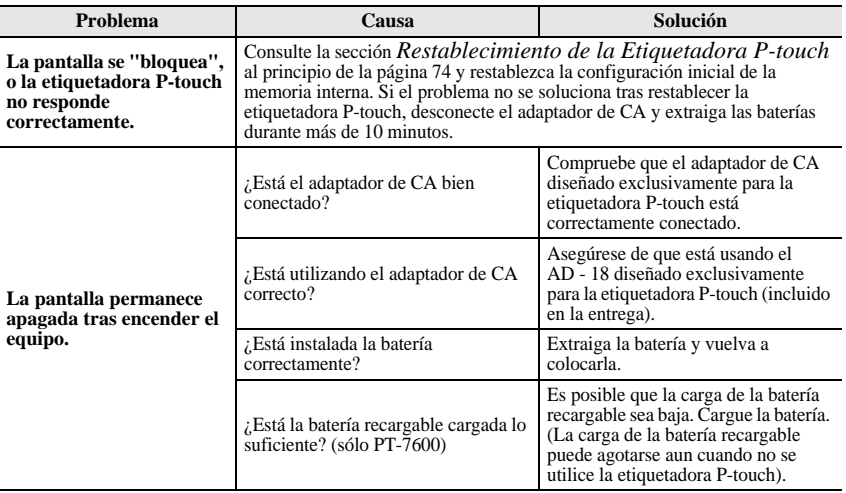

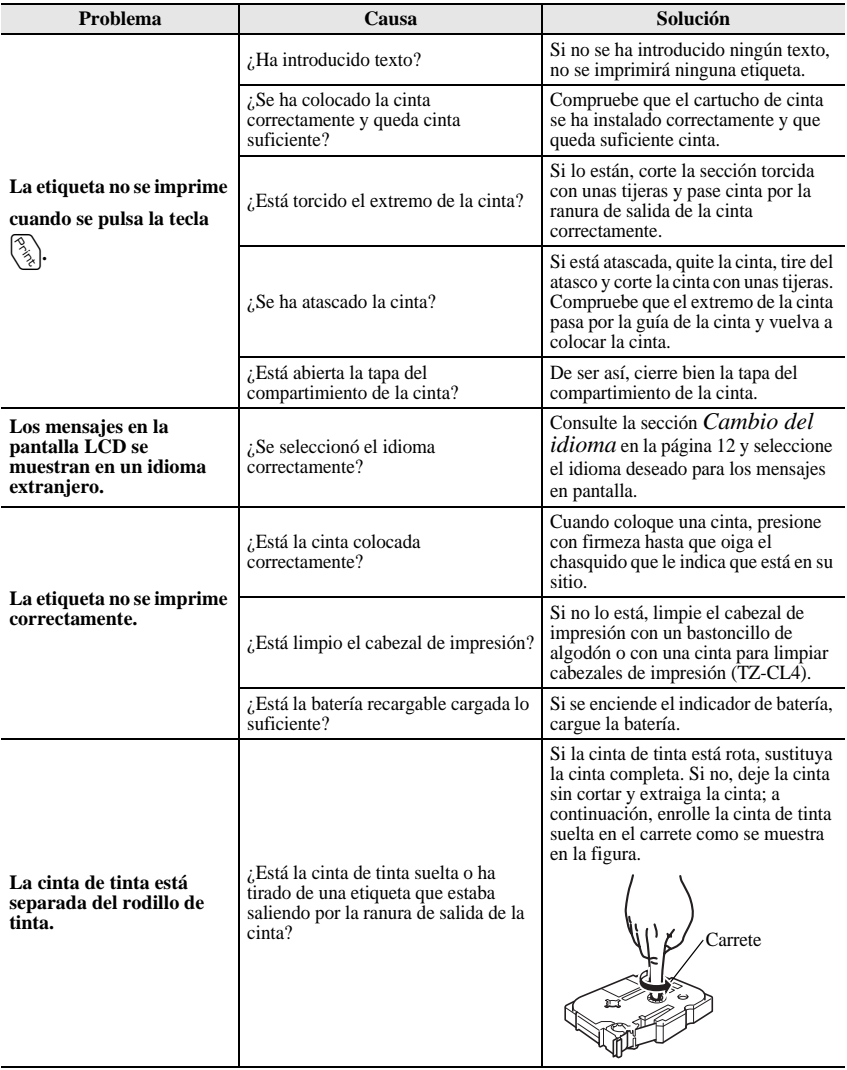

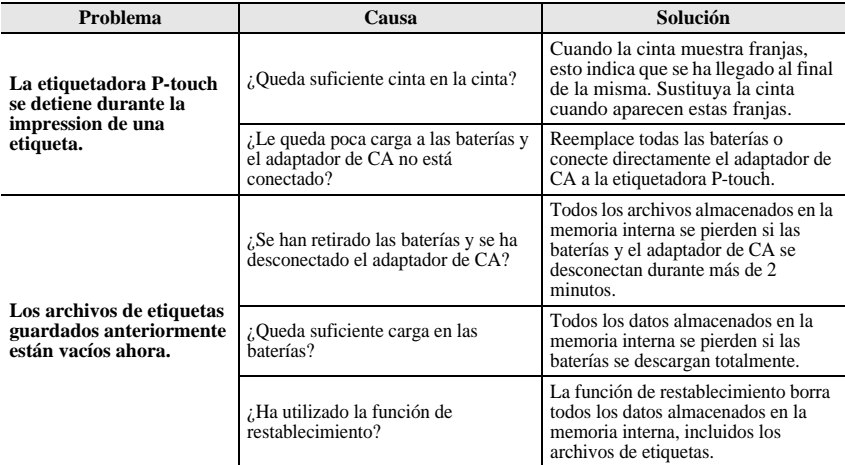

# **Lista de mensajes de error**

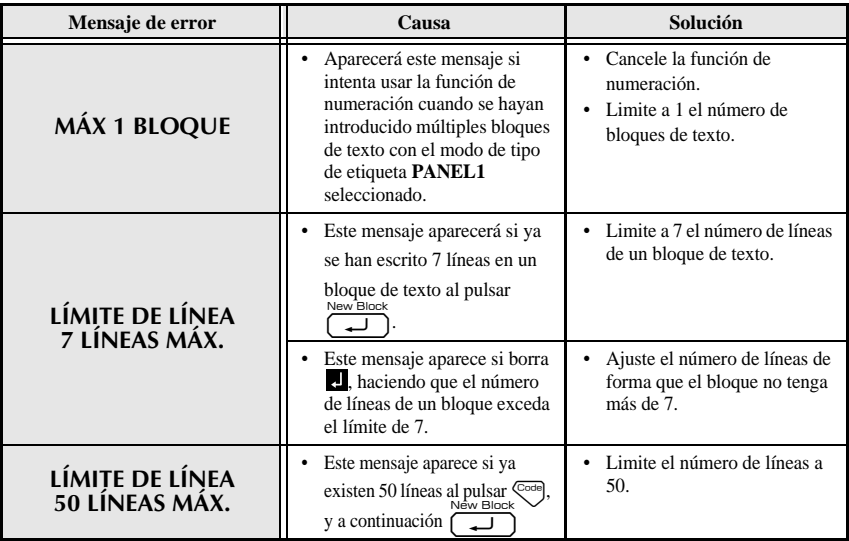

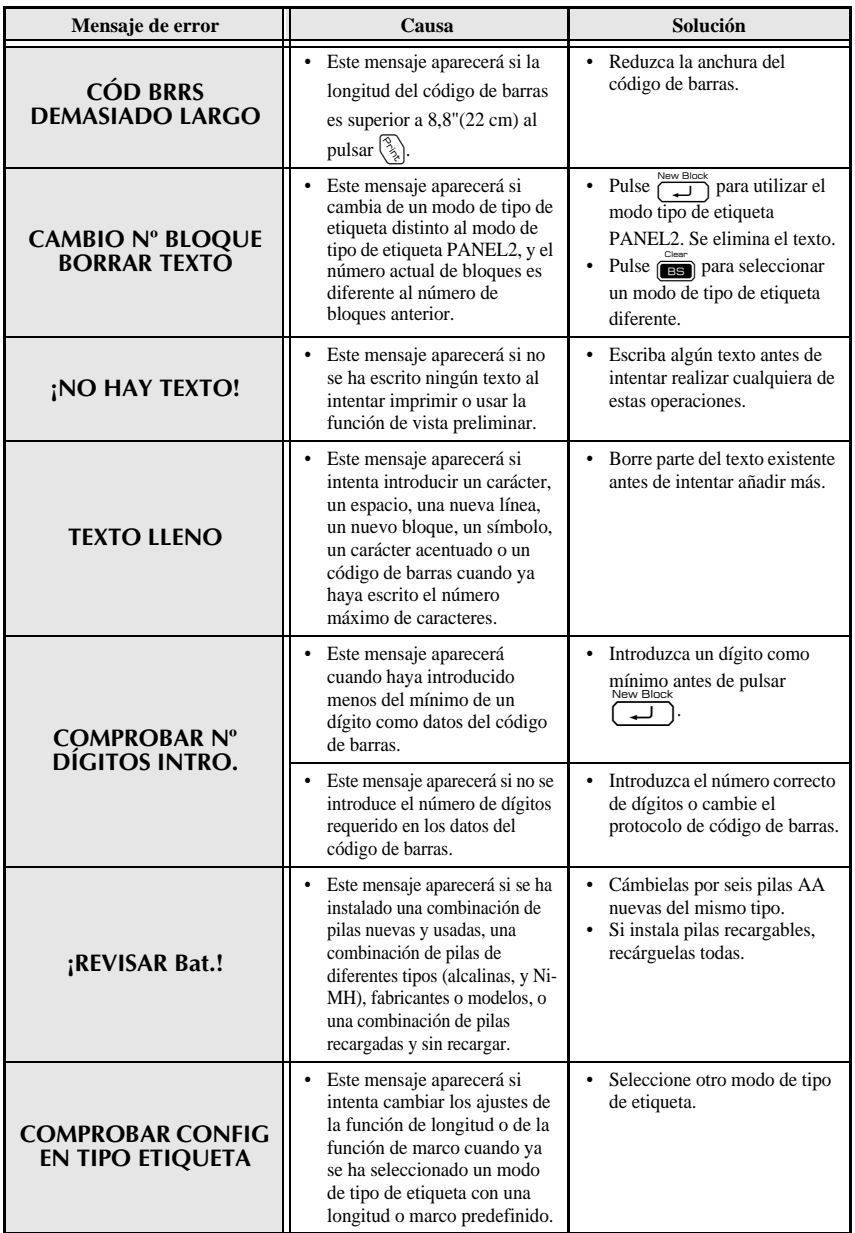

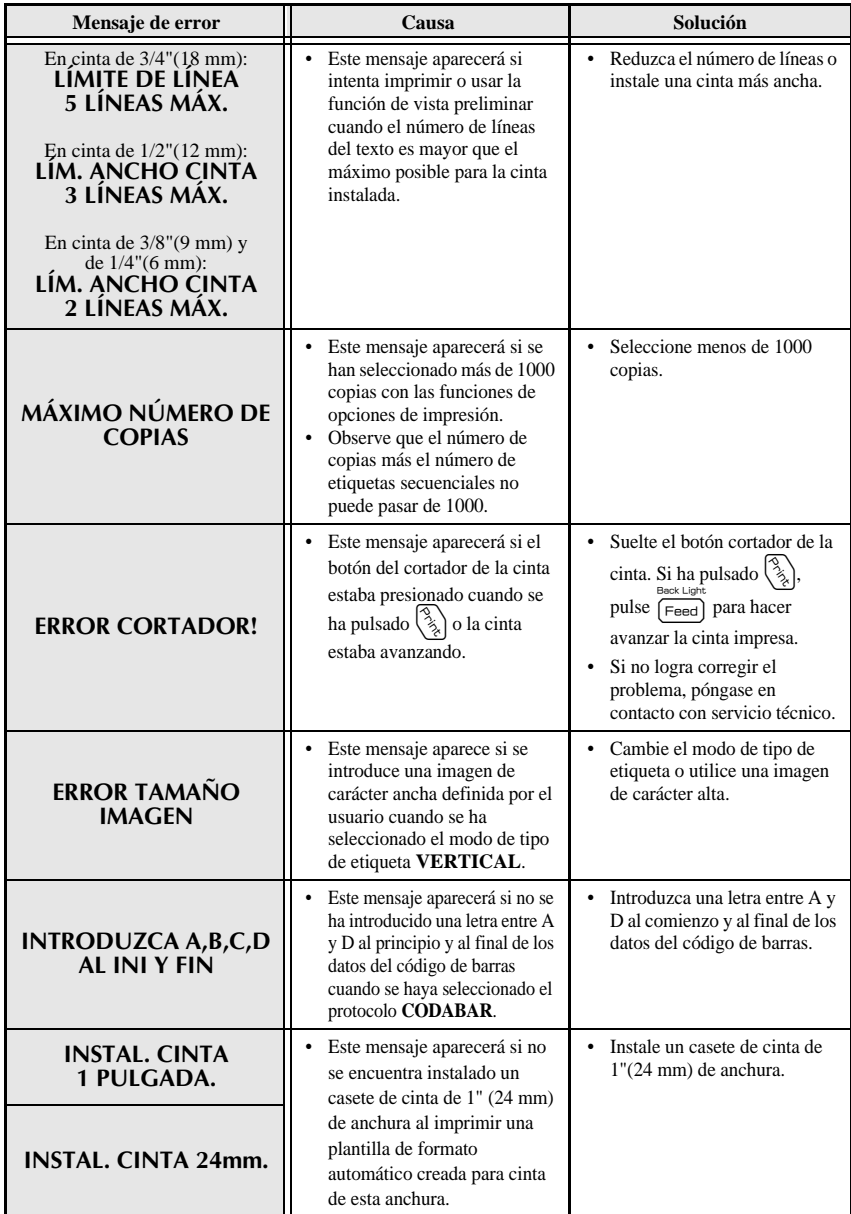

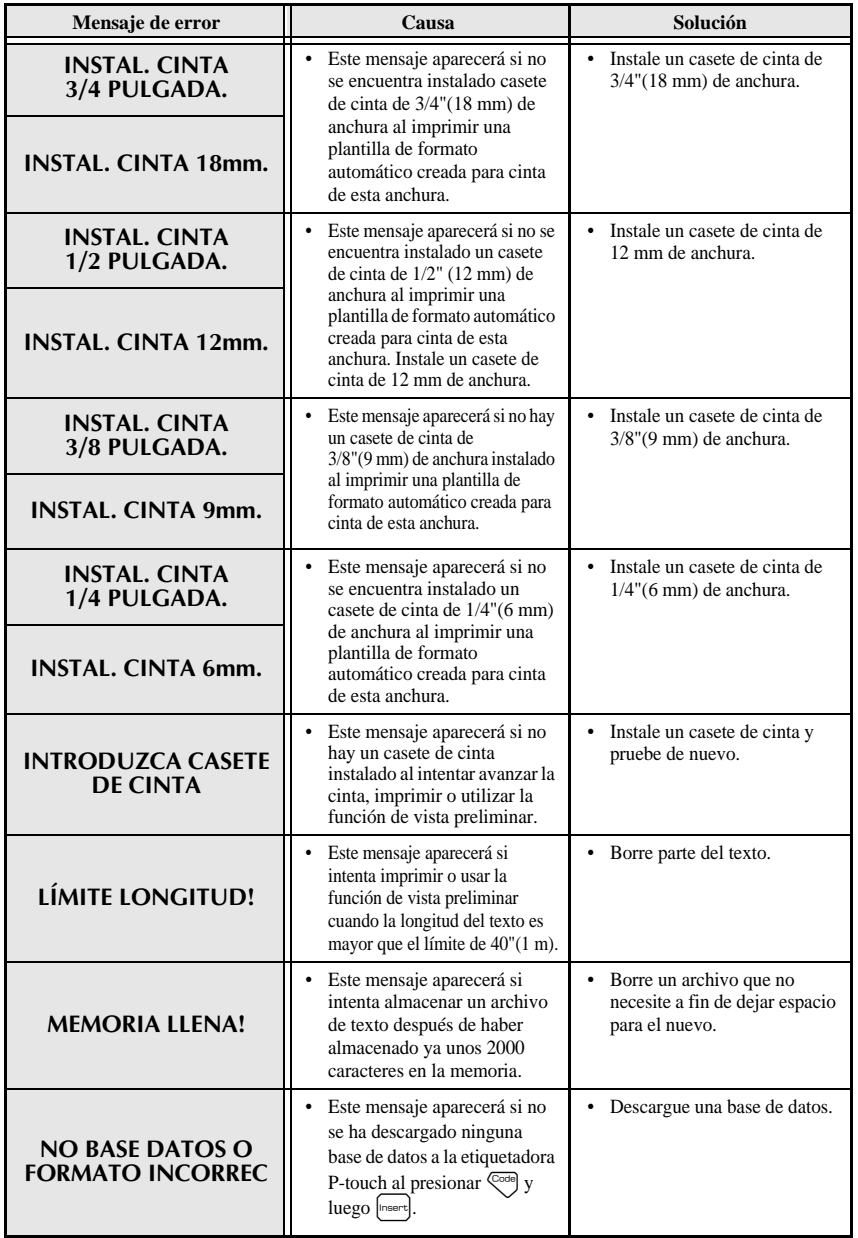

**Apéndice**

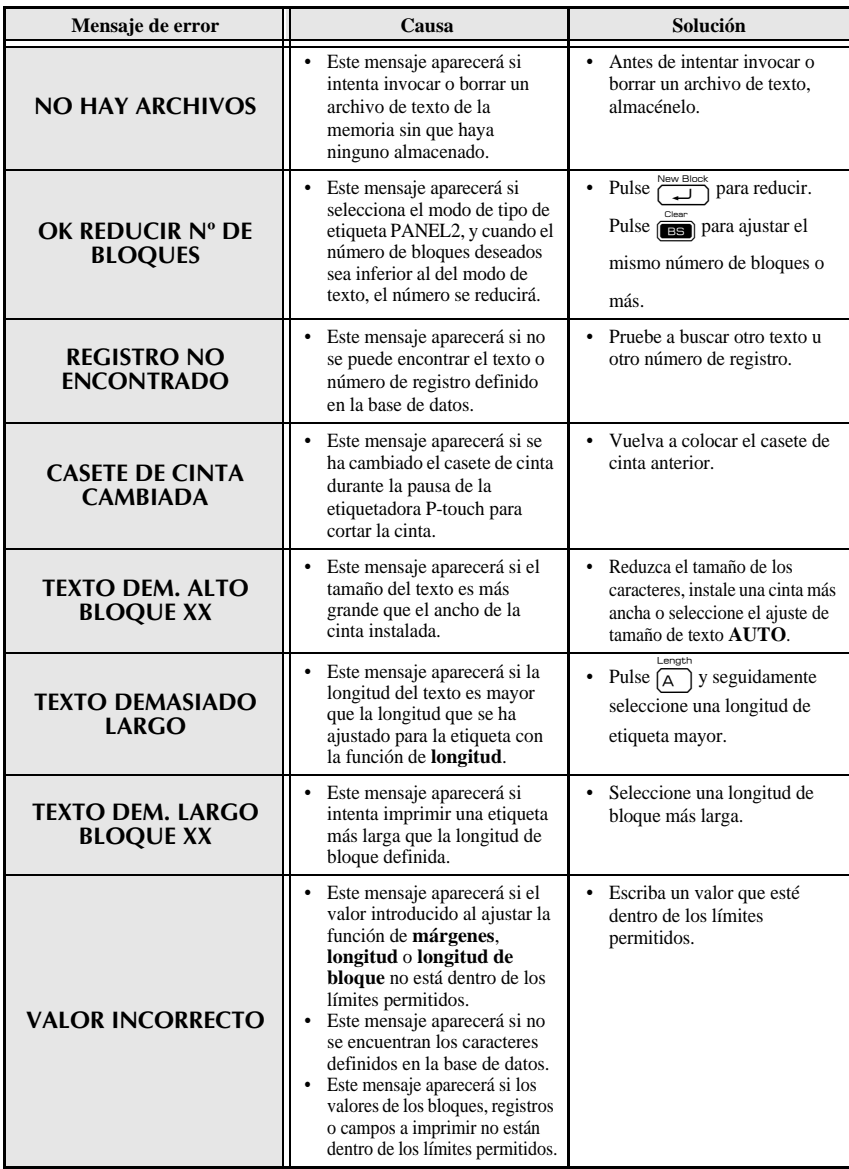

# **Unidad principal**

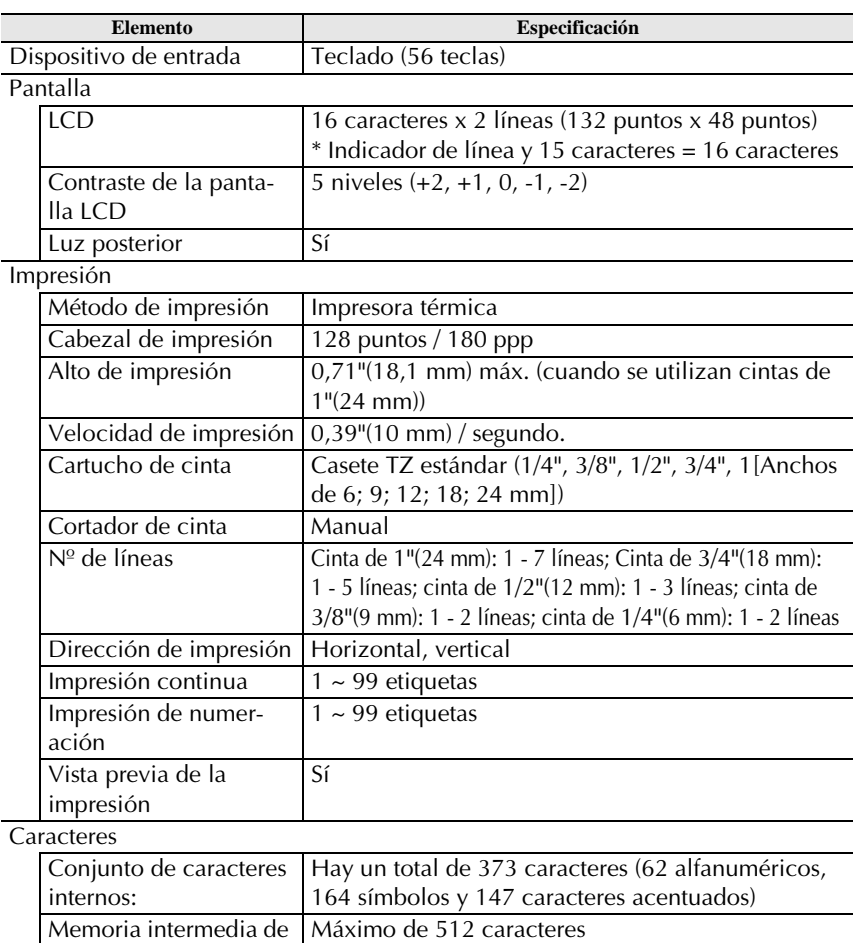

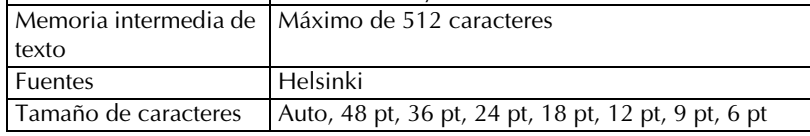

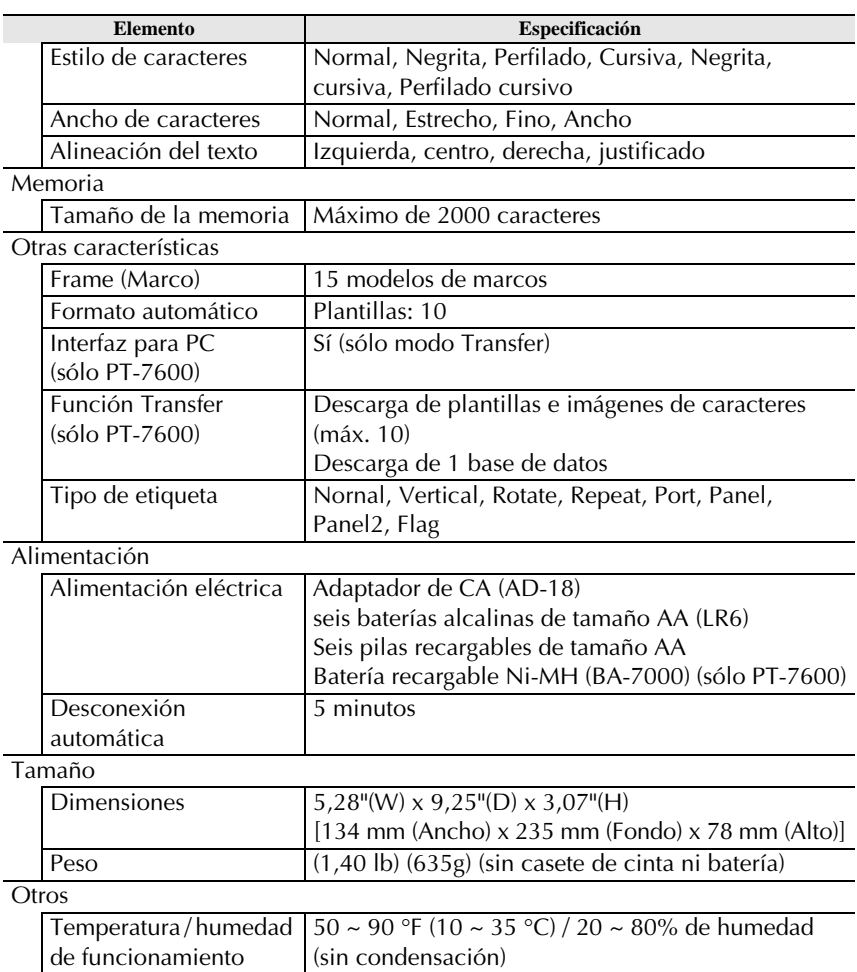

# **Entorno operativo: Windows® (sólo PT-7600)**

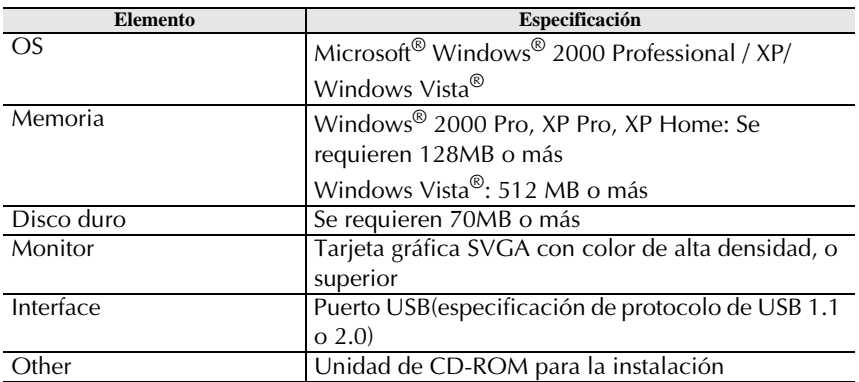

# **Índice alfabético**

# *A*

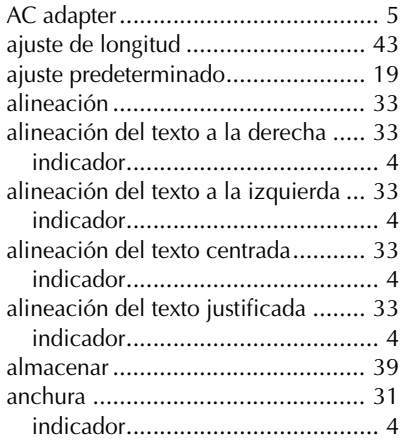

## *B*

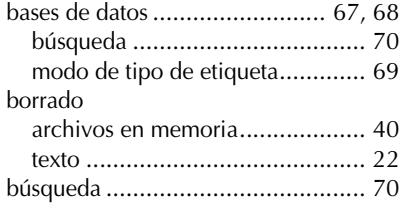

# *C*

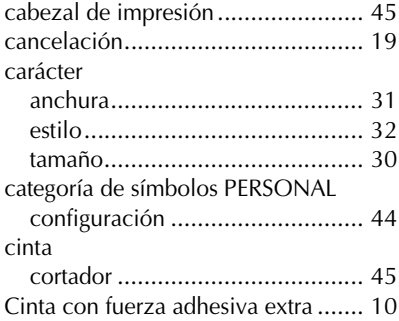

Cinta de identificación flexible ........ 11 código de barras

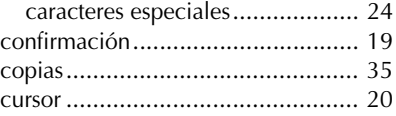

## *E*

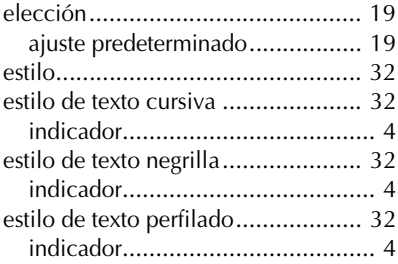

#### *F*

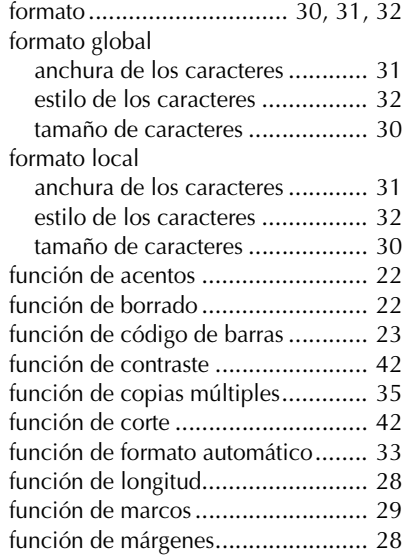

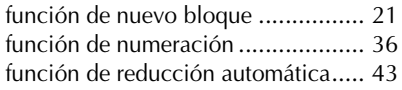

## *I*

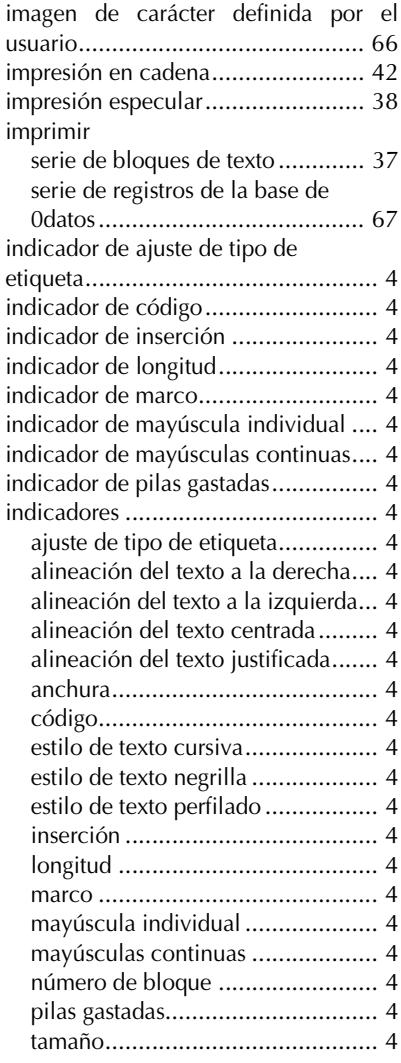

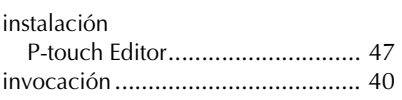

## *L*

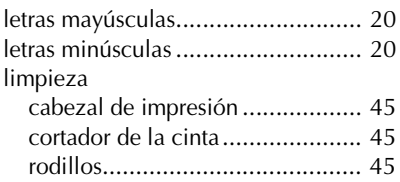

## *M*

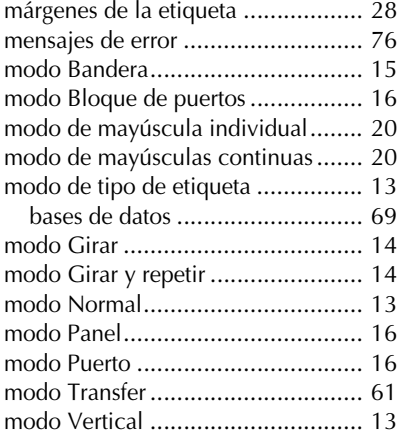

## *N*

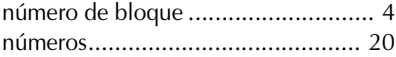

### *P*

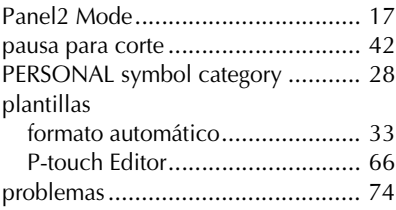

#### P-touch Editor

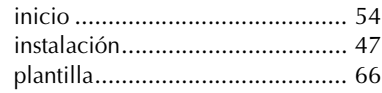

## *R*

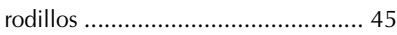

# *S*

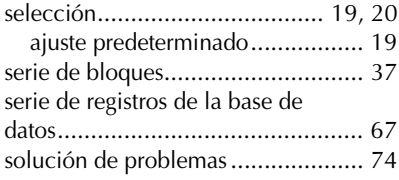

# *T*

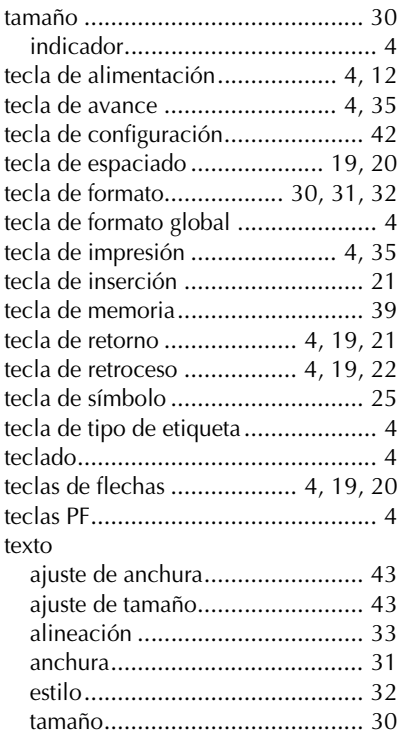

#### *V*

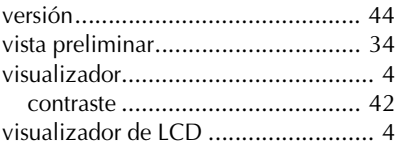

#### Centros de servicio

Si necesita un centro de servicio local, llame al teléfono 1-877-BROTHER (1-877-276-8437) para averiguar cuál es el centro de servicio autorizado que le queda más cerca. Nota: Llame al centro de servicio antes de desplazarse. Los centros de servicio no prestan asistencia operativa. Consulte "Asistencia operativa".

#### Asistencia operativa

Si necesita asistencia técnica y operativa, puede llamar al Servicio de atención al cliente de Brother en: Voz 1-877-BROTHER (1-877-276-8437), o Fax 1-901-379-1210

#### **Asistencia por Internet**

Para obtener información sobre productos y descargar los controladores más recientes: http://www.brother-usa.com Para adquirir accesorios y determinados productos Brother: http://www.brothermall.com

#### **Accesorios y suministros**

Para pedir accesorios y suministros Brother pagando con Visa, MasterCard, Discover o American Express, puede llamar al número gratuito 1-877-552-MALL (6255) o rellenar el formulario de pedido que encontrará en la Guía del usuario y enviar ambas caras del formulario por fax al número 1-800-947-1445.

Para adquirir accesorios en Internet: http://www.brothermall.com

Para hacer su pedido por correo o pagar con talón, rellene el formulario de pedido de accesorios y envíelo con el abono a nombre de:

> **Brother International Corporation** Attn: Consumer Accessory Division P.O. Box 341332 Bartlett, TN 38133-1332

#### Ahorre tiempo - Regístrese en Linea!

No pierda tiempo al teléfono. Despreocúpese por el correo. Visítenos en

#### Sistema de respuesta por fax

Regístre su producto inmediatamente en nuestra base y listo. También en su visita, encuentre información útil y participe en sorteos!

<sup>63</sup> Toda la información es solamente para clientes en EE.UU.

# brother

Printed in China Impreso en China LW2575001**A** 

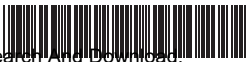

Free Manuals Download Website [http://myh66.com](http://myh66.com/) [http://usermanuals.us](http://usermanuals.us/) [http://www.somanuals.com](http://www.somanuals.com/) [http://www.4manuals.cc](http://www.4manuals.cc/) [http://www.manual-lib.com](http://www.manual-lib.com/) [http://www.404manual.com](http://www.404manual.com/) [http://www.luxmanual.com](http://www.luxmanual.com/) [http://aubethermostatmanual.com](http://aubethermostatmanual.com/) Golf course search by state [http://golfingnear.com](http://www.golfingnear.com/)

Email search by domain

[http://emailbydomain.com](http://emailbydomain.com/) Auto manuals search

[http://auto.somanuals.com](http://auto.somanuals.com/) TV manuals search

[http://tv.somanuals.com](http://tv.somanuals.com/)